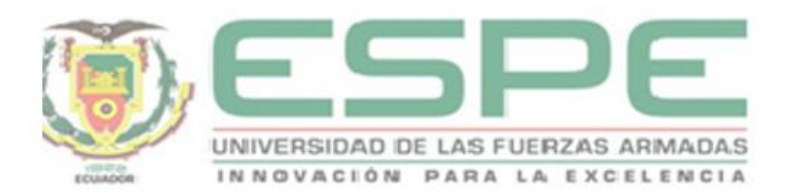

# **Diseño de un Sistema SCADA como Herramienta de Gestión y Control de Mantenimiento de los Equipos Electromecánicos para el Área ELPO de la Empresa Aymesa**

Jaramillo Laverde, Andrés Alexander

Departamento de Eléctrica, Electrónica y Telecomunicaciones

Carrera de Ingeniería en Electrónica, Automatización y Control

Trabajo de titulación, previo a la obtención del título de Ingeniero en Electrónica,

Automatización y Control

Ing. Proaño Rosero, Víctor Gonzalo MSc.

26 de febrero de 2021

# <span id="page-1-0"></span>**UrkUND**

## Document Information

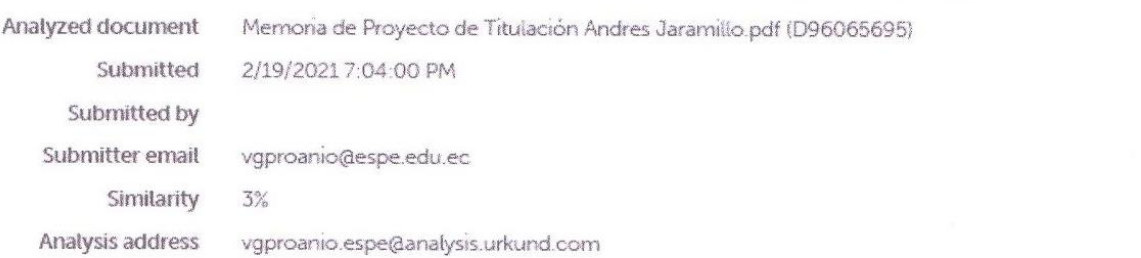

## Sources included in the report

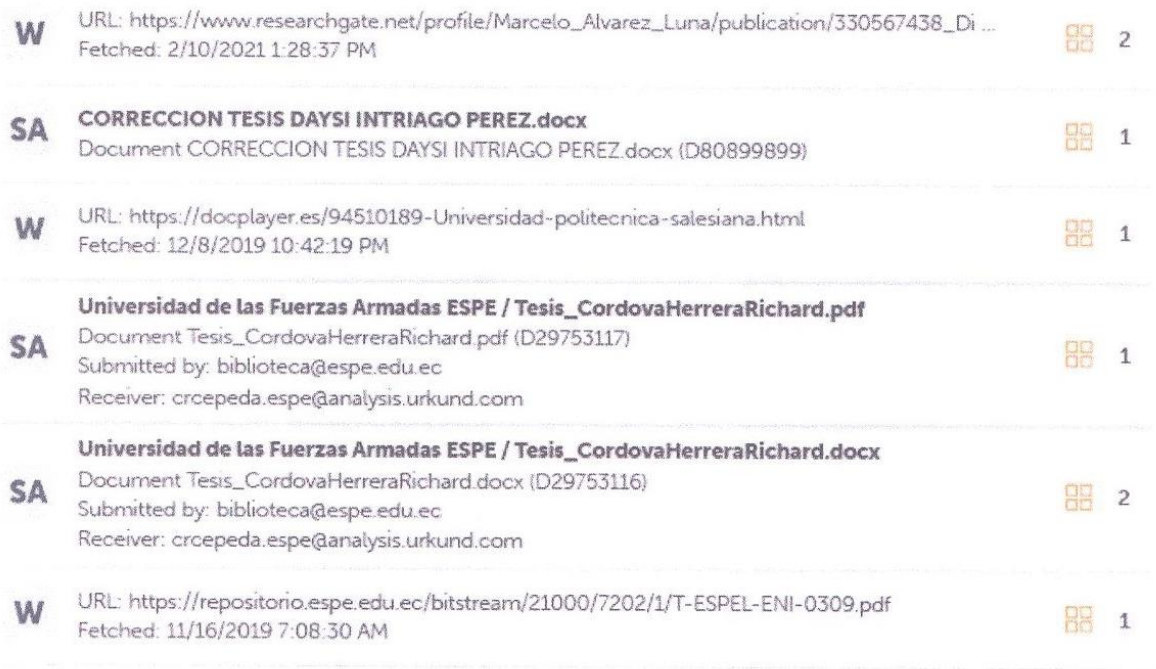

 $\vec{\tau}$ 

 $\mathcal{H}$ 

HORROWE

 $\lambda$ 

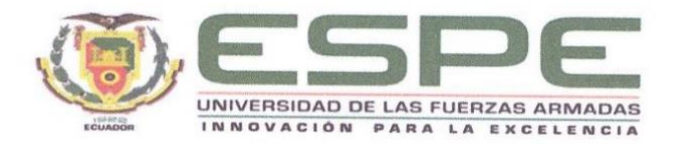

# <span id="page-2-0"></span>DEPARTAMENTO DE ELÉCTRICA, ELECTRÓNICA Y TELECOMUNICACIONES CARRERA DE INGENIERÍA EN ELECTRÓNICA, AUTOMATIZACIÓN Y CONTROL

# **CERTIFICACIÓN**

Certifico que el trabajo de titulación, "Diseño de un Sistema SCADA como Herramienta de Gestión y Control de Mantenimiento de los Equipos Electromecánicos para el Área ELPO de la Empresa Aymesa" fue realizado por el señor Jaramillo Laverde, Andrés Alexander el cual ha sido revisado y analizado en su totalidad por la herramienta de verificación de similitud de contenido; por lo tanto cumple con los requisitos legales, teóricos, científicos, técnicos y metodológicos establecidos por la "Universidad de las Fuerzas Armadas ESPE", razón por la cual me permito acreditar y autorizar para que lo sustente públicamente.

Sangolquí, 26 de febrero de 2021

Firma:

Ing. Proaño Rosero, Víctor Gonzalo MSc.

C. C. 170645792-4

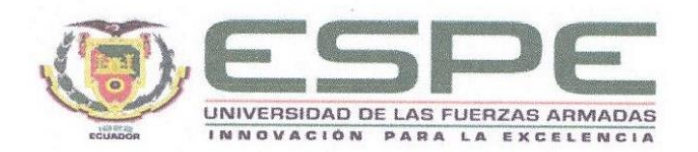

# <span id="page-3-0"></span>DEPARTAMENTO DE ELÉCTRICA, ELECTRÓNICA Y TELECOMUNICACIONES CARRERA DE INGENIERÍA EN ELECTRÓNICA, AUTOMATIZACIÓN Y CONTROL

# RESPONSABILIDAD DE AUTORÍA

Yo, Jaramillo Laverde, Andrés Alexander, con cédula de ciudadanía n°172279282-5. declaro que el contenido, ideas y criterios del trabajo de titulación: Diseño de un Sistema SCADA como Herramienta de Gestión y Control de Mantenimiento de los Equipos Electromecánicos para el Área ELPO de la Empresa Aymesa es de mi autoría y responsabilidad, cumpliendo con los requisitos legales, teóricos, científicos, técnicos, y metodológicos establecidos por la "Universidad de las Fuerzas Armadas ESPE", respetando los derechos intelectuales de terceros y referenciando las citas bibliográficas.

Sangolquí, 26 de febrero de 2021

Firma:

Jaramillo Laverde, Andrés Alexander

C.C.: 172279282-5

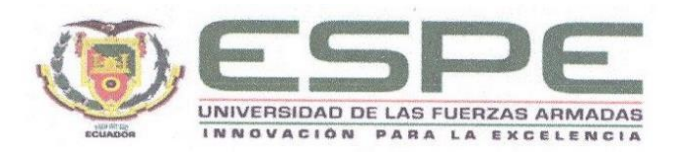

# <span id="page-4-0"></span>**DEPARTAMENTO ELÉCTRICA, ELECTRÓNICA Y TELECOMUNICACIONES** CARRERA DE INGENIERÍA EN ELECTRÓNICA, AUTOMATIZACIÓN Y CONTROL

# **AUTORIZACIÓN DE PUBLICACIÓN**

Yo Jaramillo Laverde, Andrés Alexander, con cédula de ciudadanía n°172279282-5, autorizo a la "Universidad de las Fuerzas Armadas ESPE" publicar el trabajo de titulación: Diseño de un Sistema SCADA como Herramienta de Gestión y Control de Mantenimiento de los Equipos Electromecánicos para el Área ELPO de la Empresa Aymesa en el Repositorio Institucional, cuyo contenido, ideas y criterios son de mi responsabilidad.

Sangolquí, 26 de febrero de 2021

Firma:

Jaramilló Laverde, Andrés Alexander

C.C.: 172279282-5

# **Dedicatoria**

<span id="page-5-0"></span>Este trabajo de titulación lo dedico con todo mi amor a mis padres y hermano porque ellos estuvieron siempre brindándome su apoyo incondicional y fomentando en mi a través de sus consejos el deseo de superación, humildad y de triunfo en la vida.

Mis padres y hermano fueron mi motivación para concluir con éxito este proyecto de tesis.

Andrés Alexander

## **Agradecimientos**

<span id="page-6-0"></span>Con el presente trabajo agradezco a Dios, quién ha guiado mi vida y me ha dirigido por el camino del bien. El Padre celestial en circunstancias difíciles me ha ayudado a salir adelante y poder cumplir mi objetivo.

Agradezco a mis padres y hermano porque me brindaron su apoyo tanto moral como económico para seguir con mis estudios, lograr mi meta, tener un futuro mejor y ser orgullo para ellos.

Agradezco a mi Tutor de la carrera de Electrónica en Automización y Control de la Universidad de las Fuerzas Armadas – ESPE, Ing. Víctor Gonzalo Proaño Rosero MSc. persona de gran sabiduría que me brindó su valioso tiempo y conocimientos para culminar mi tesis con éxito.

Agradezco a la Universidad de las Fuerzas Armadas – ESPE, sobre todo a mis maestros por haberme formado como persona y profesional.

Un especial reconocimiento al Dr. José Páez Gerente de Recursos Humanos de la Empresa Aymesa S.A. por la apertura brindada en la empresa para la realización, ejecución de este proyecto y alcanzar con éxito los objetivos propuestos.

Mi gratitud al Ing. Patricio García Supervisor del Área ELPO por su guía en el presente proyecto.

# <span id="page-7-0"></span>Índice de Contenido

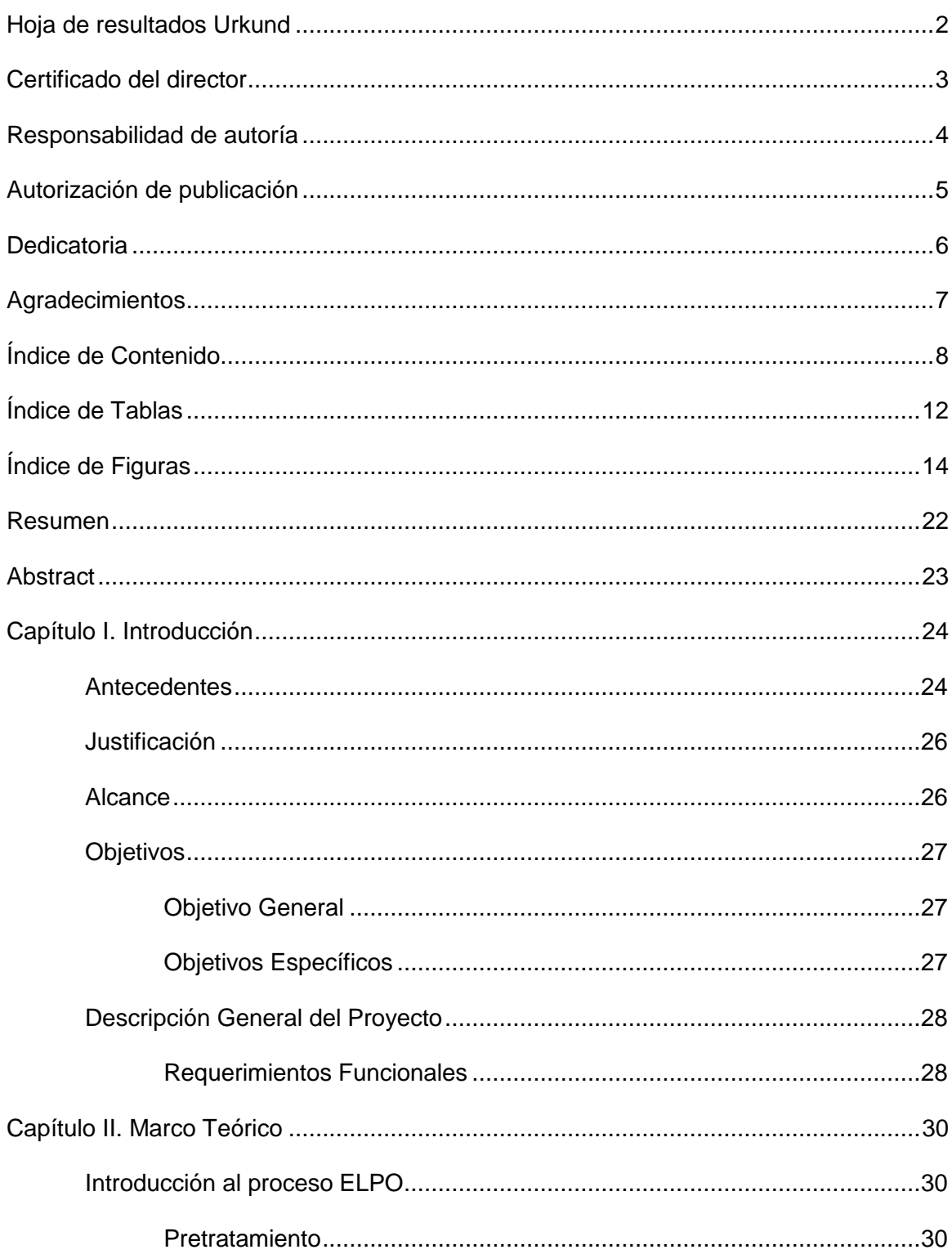

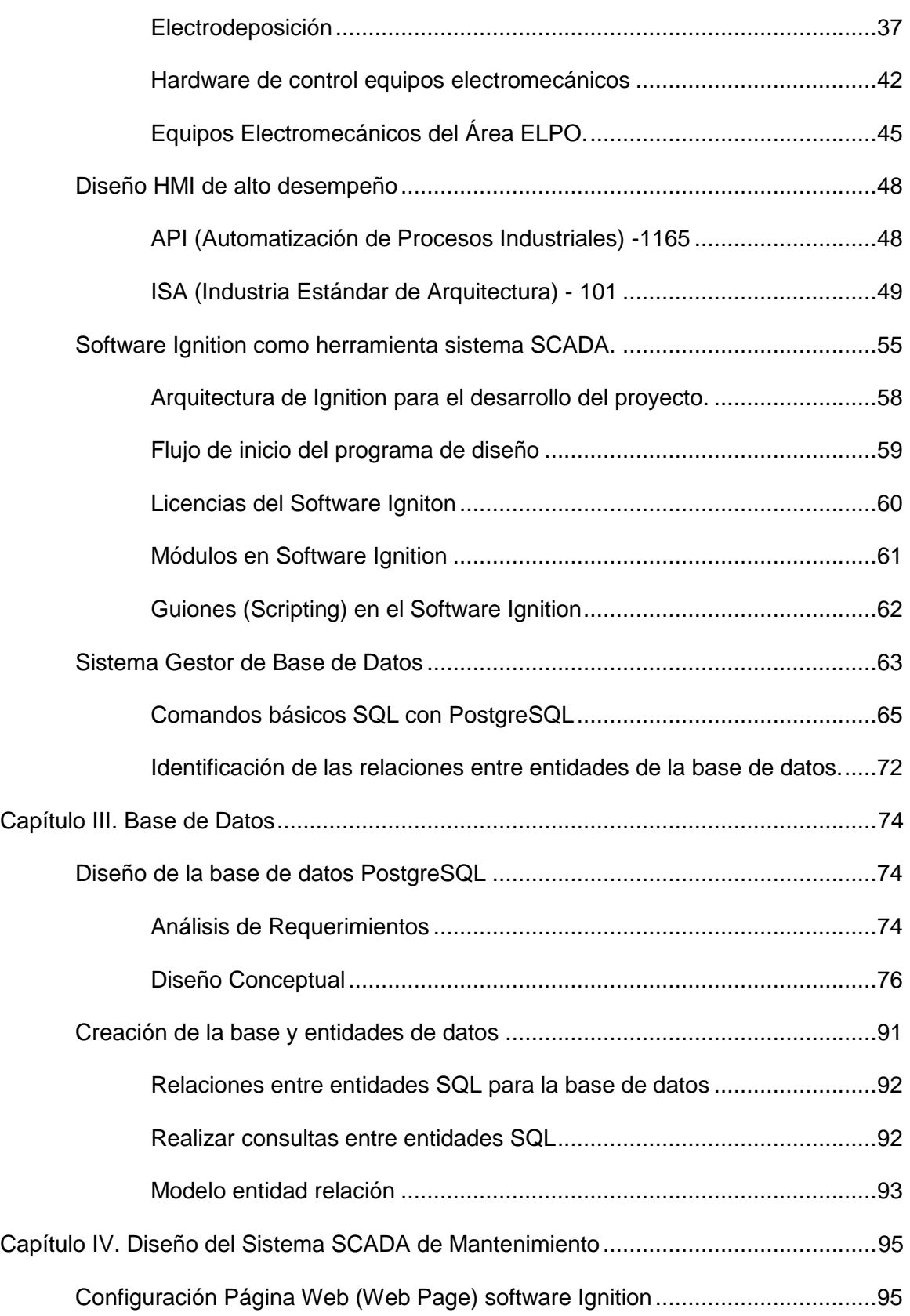

9

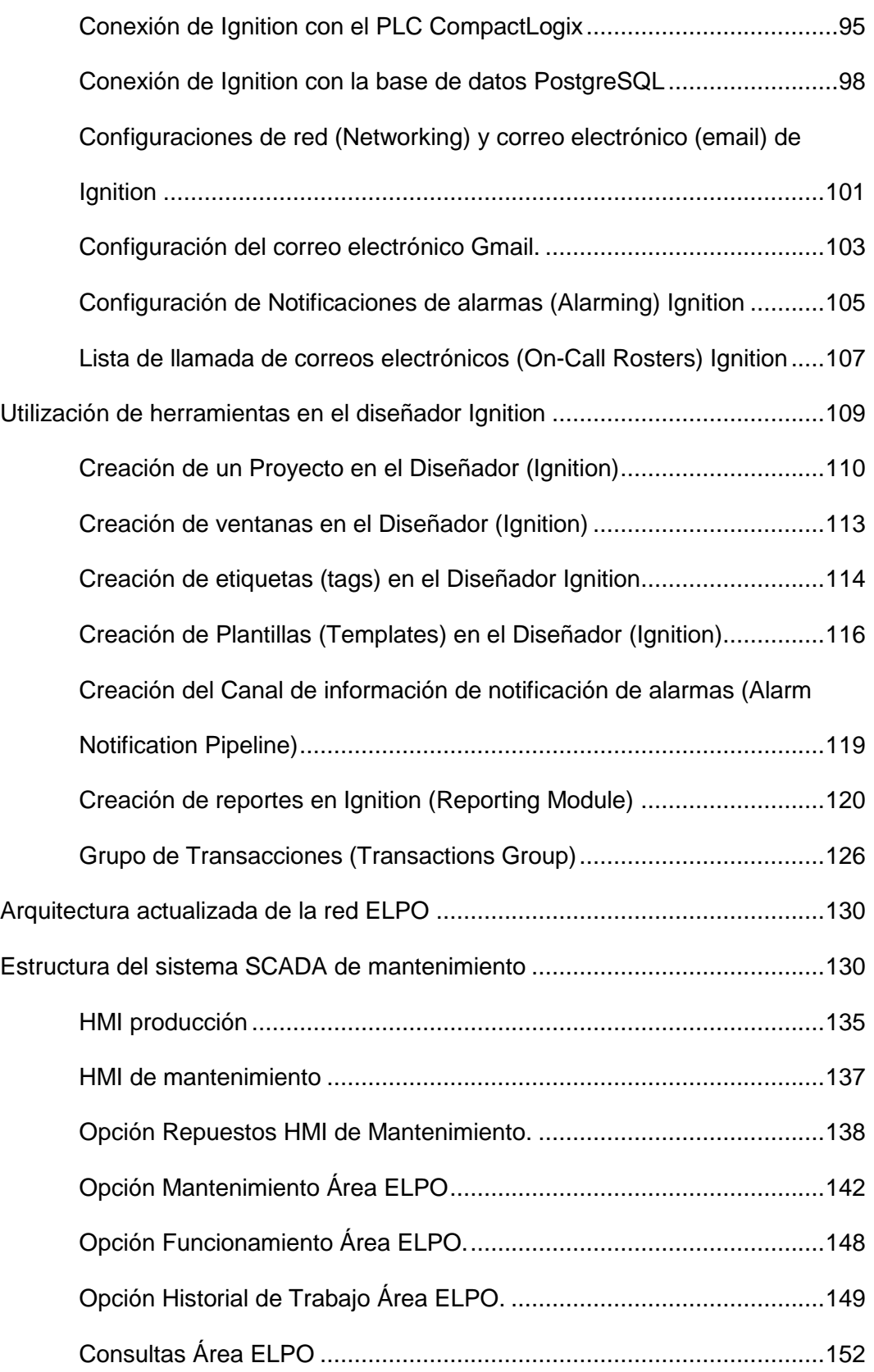

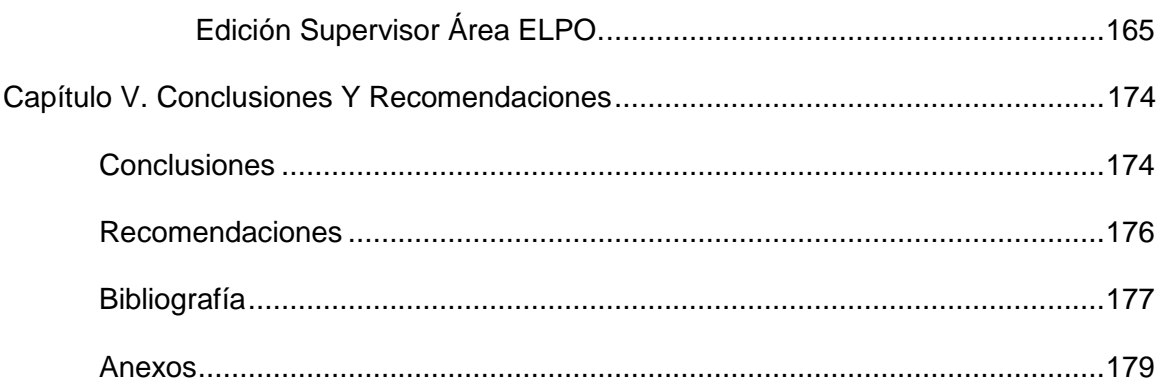

# <span id="page-11-0"></span>**Índice de Tablas**

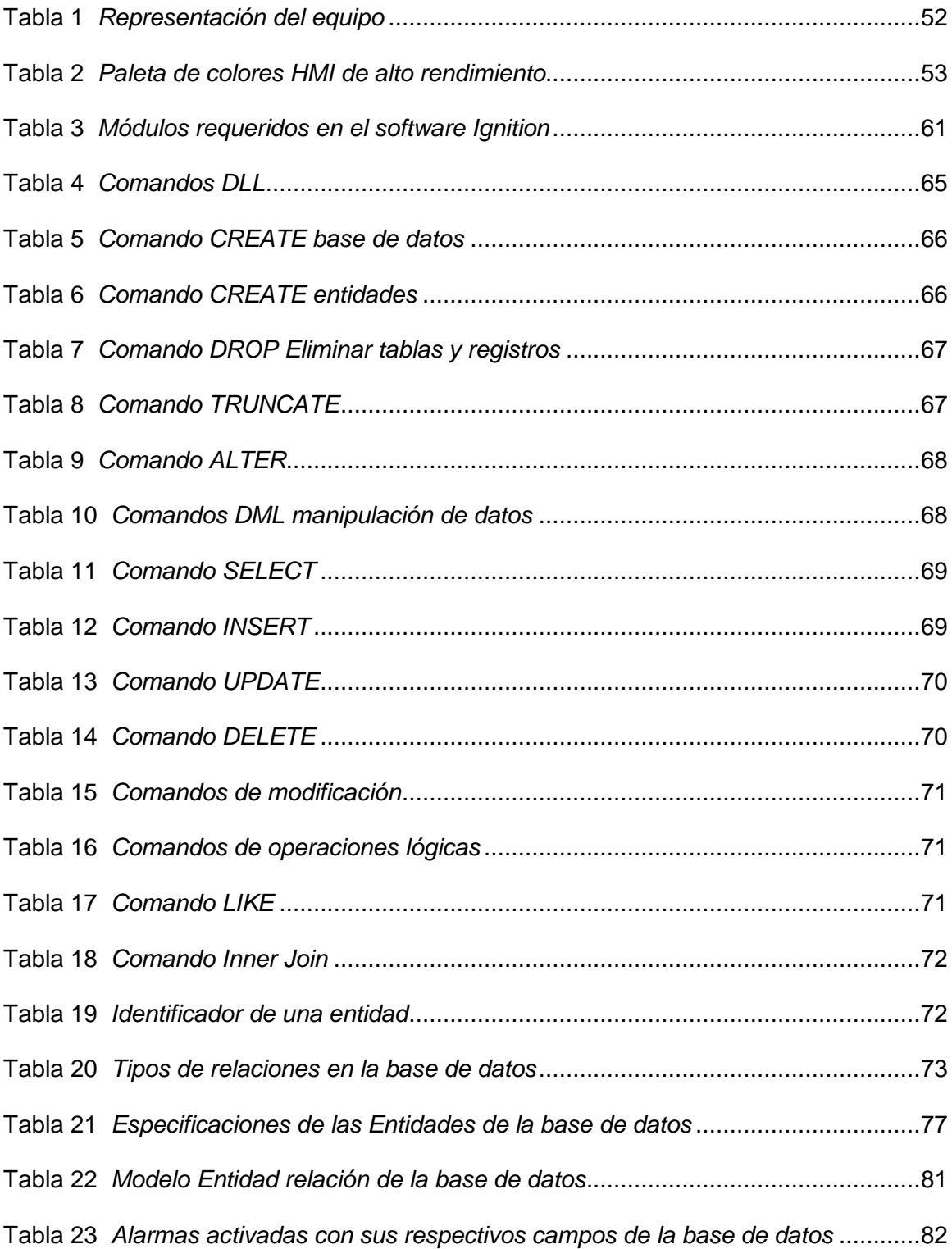

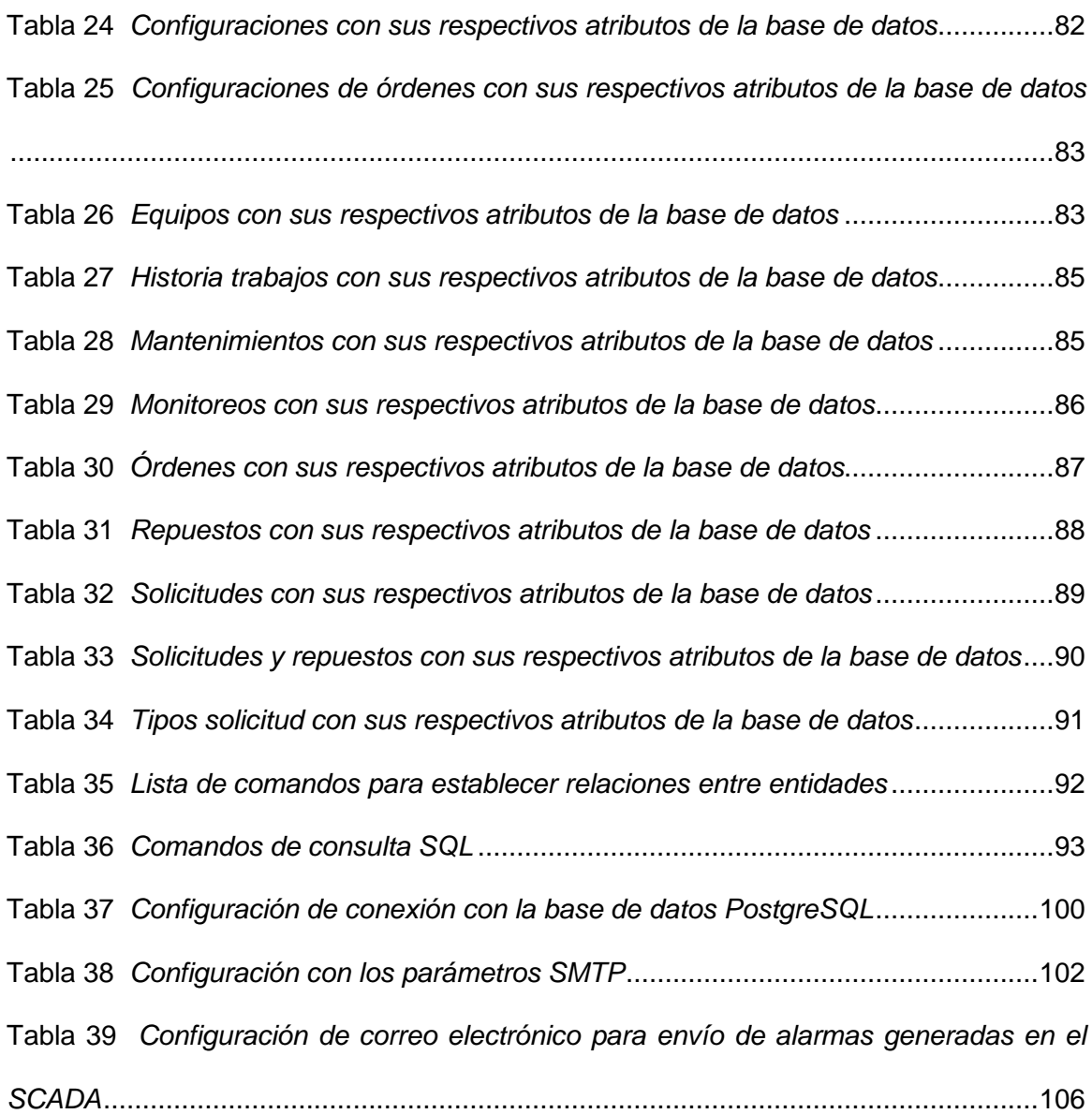

# <span id="page-13-0"></span>**Índice de Figuras**

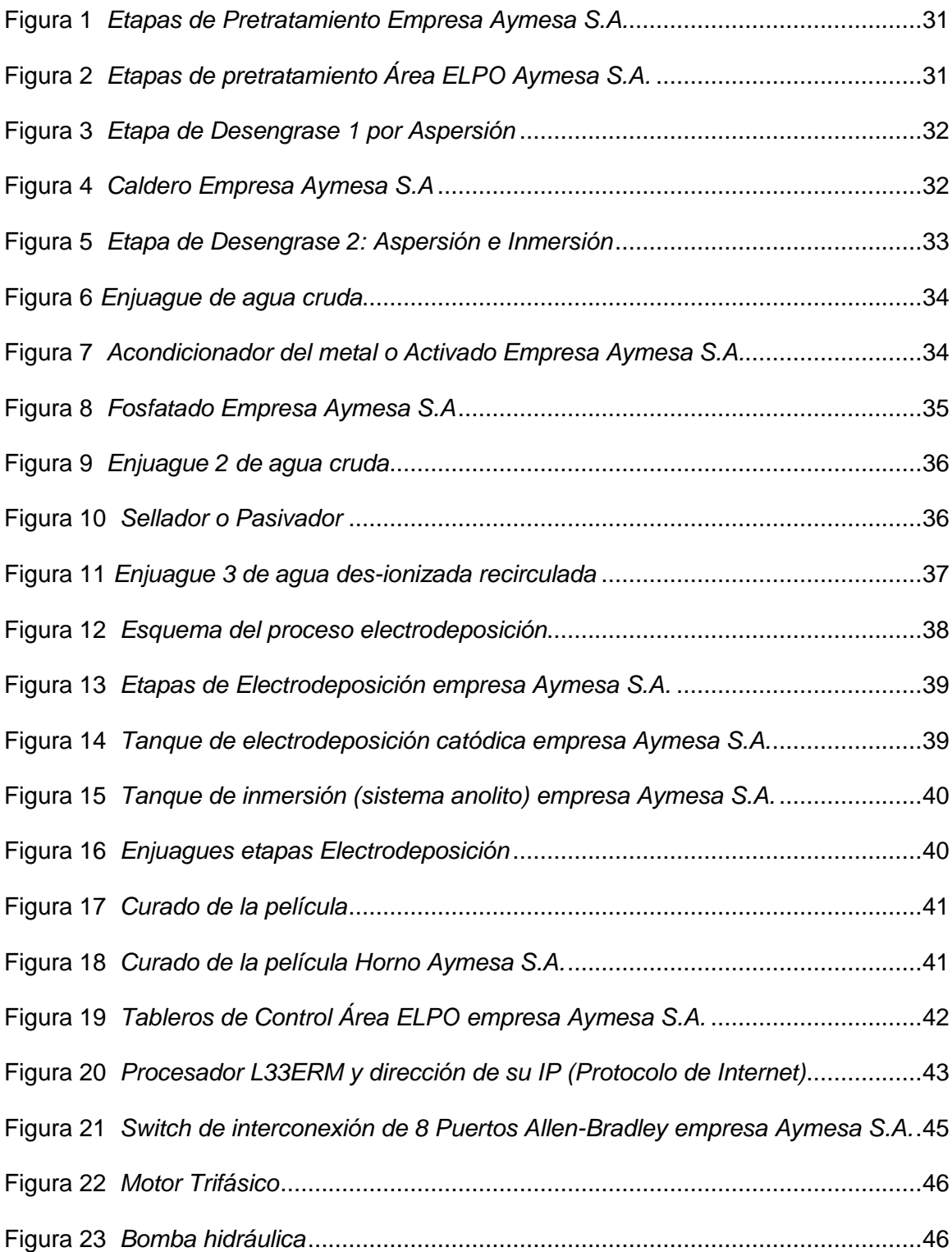

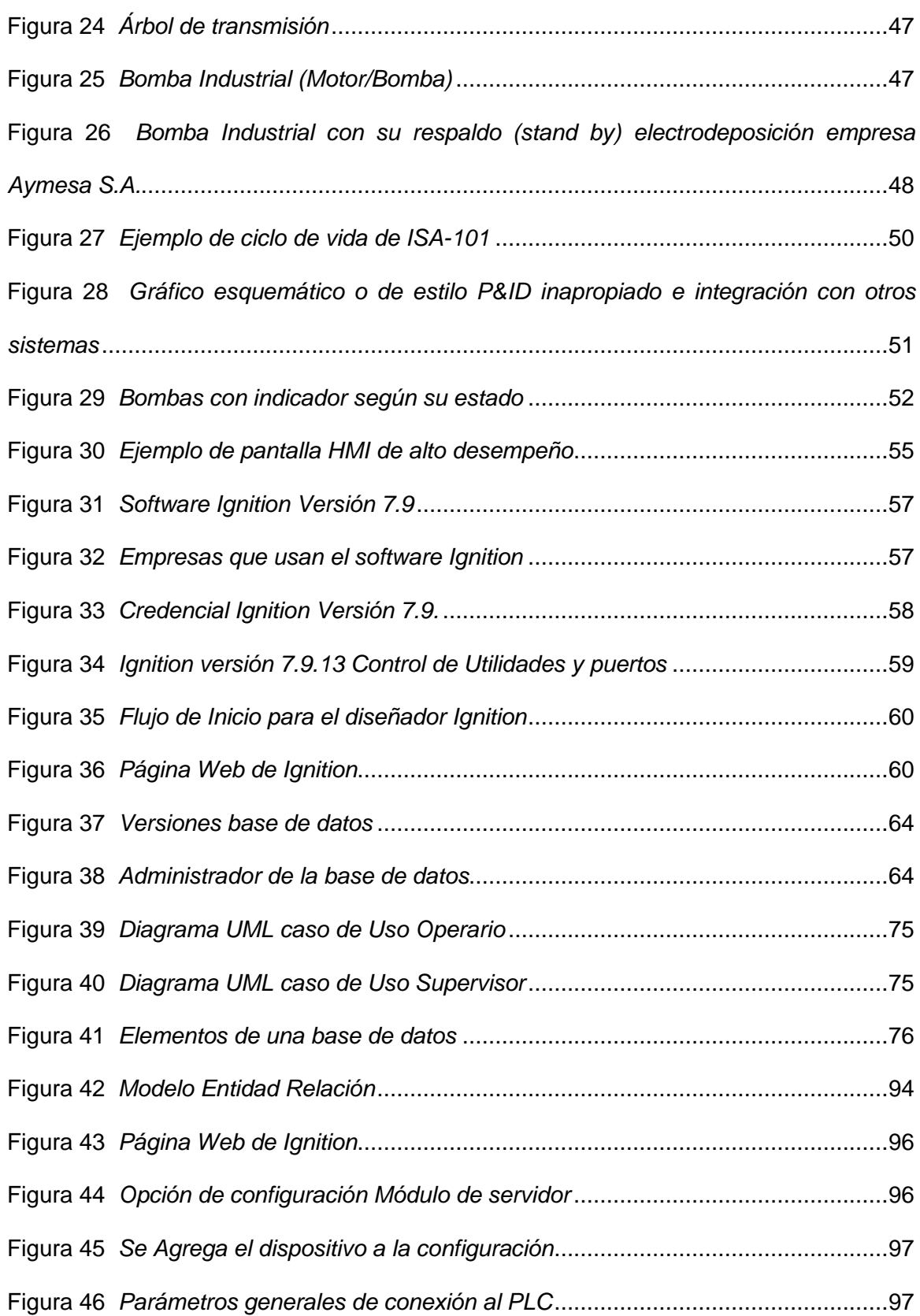

15

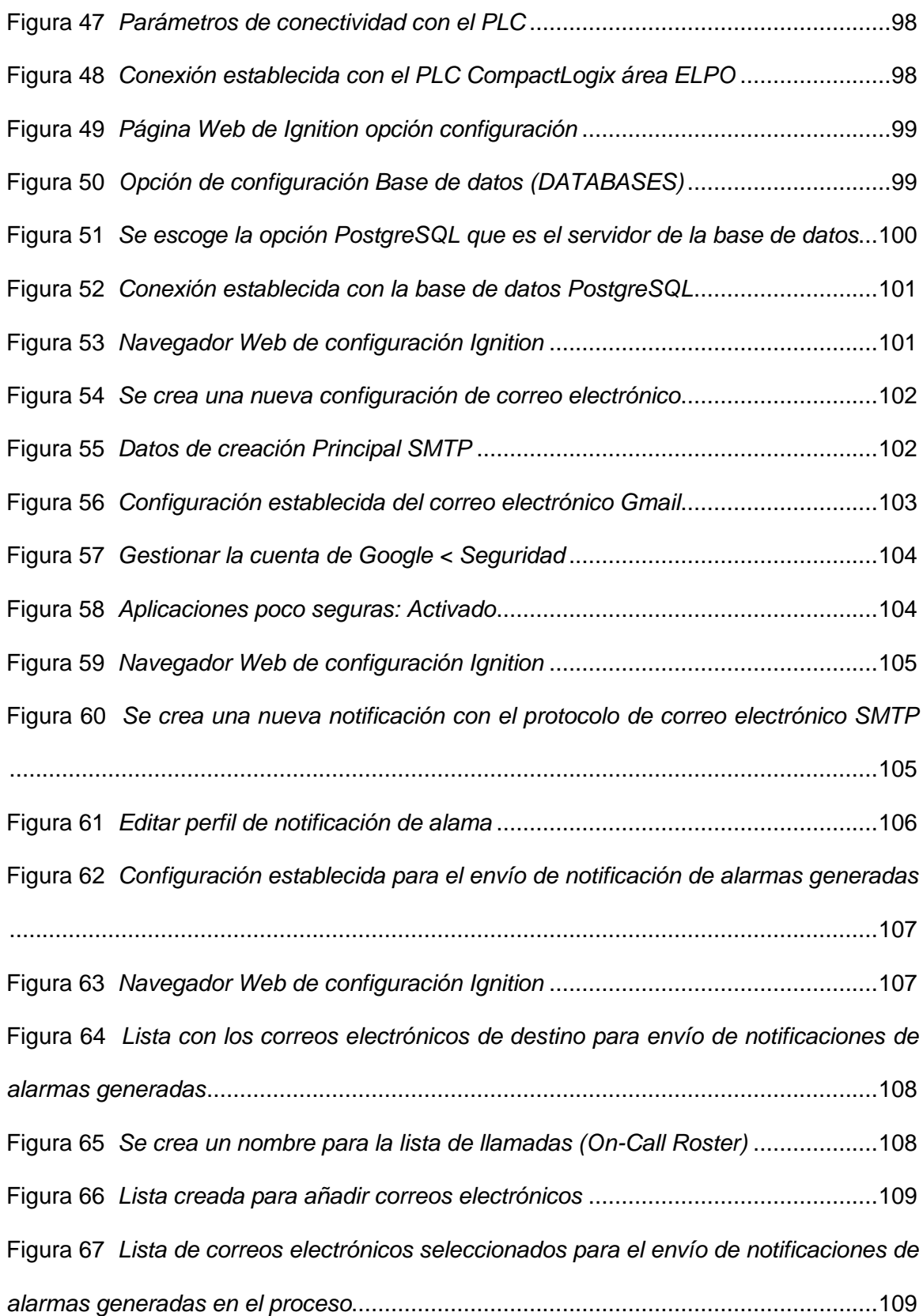

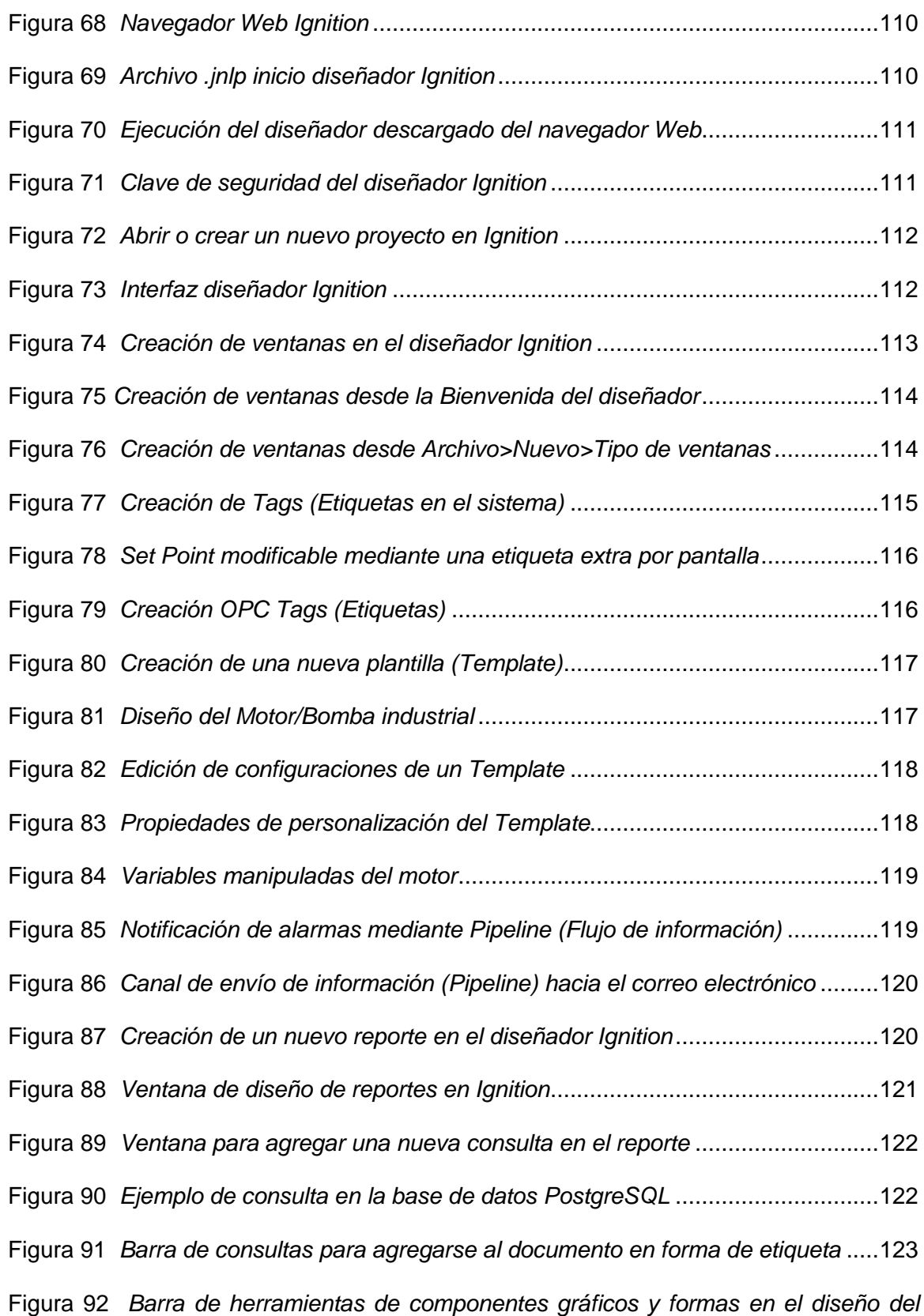

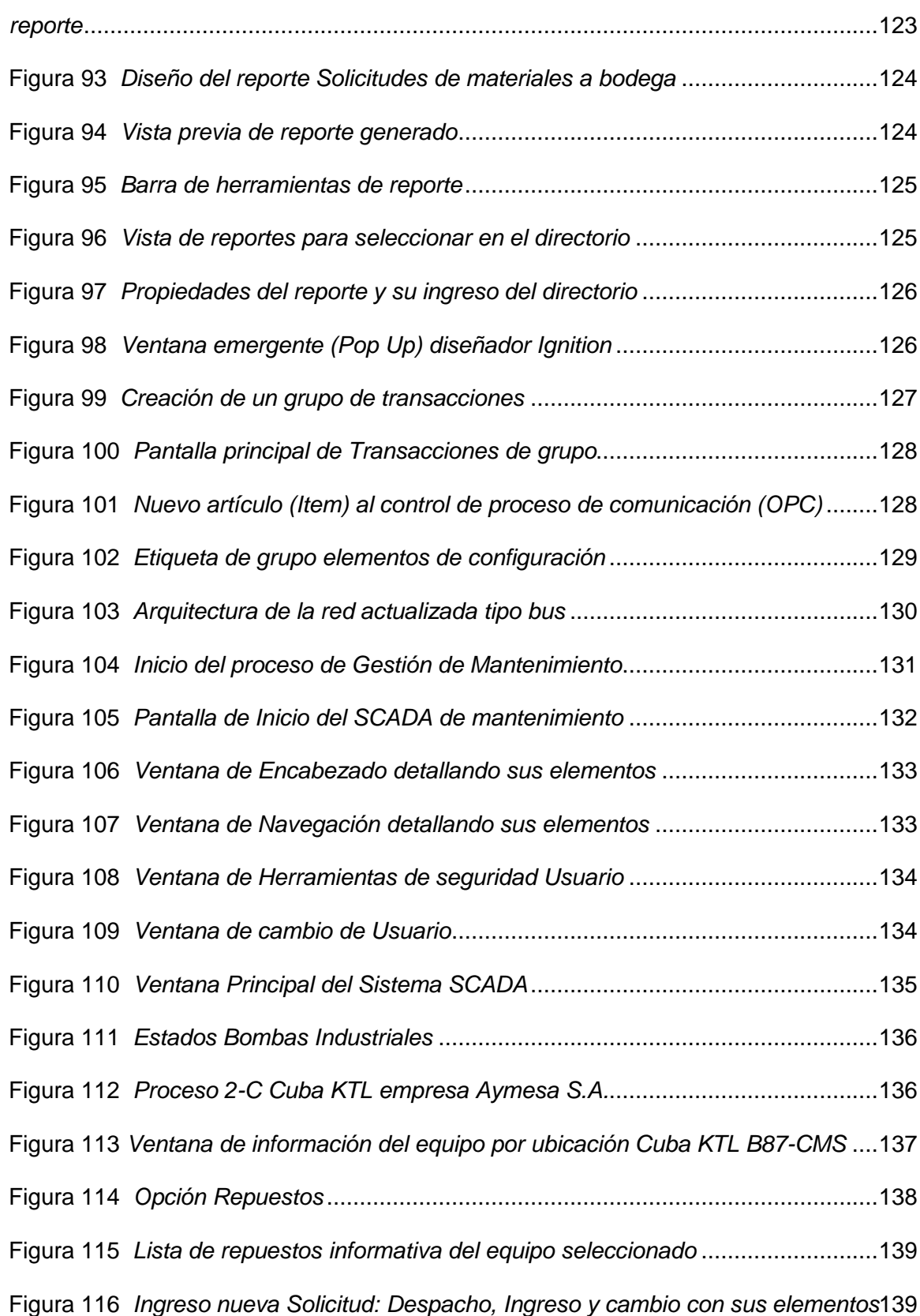

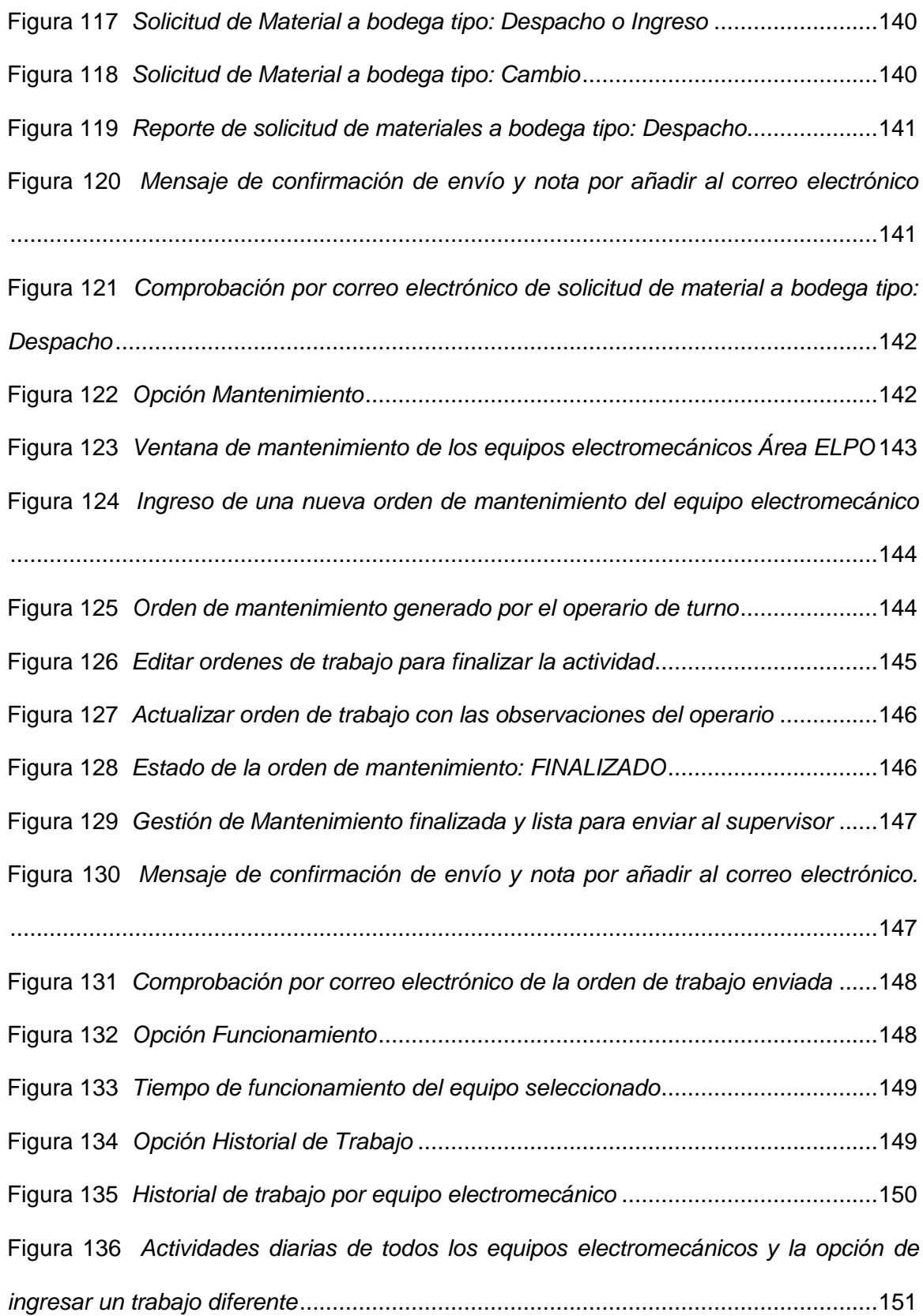

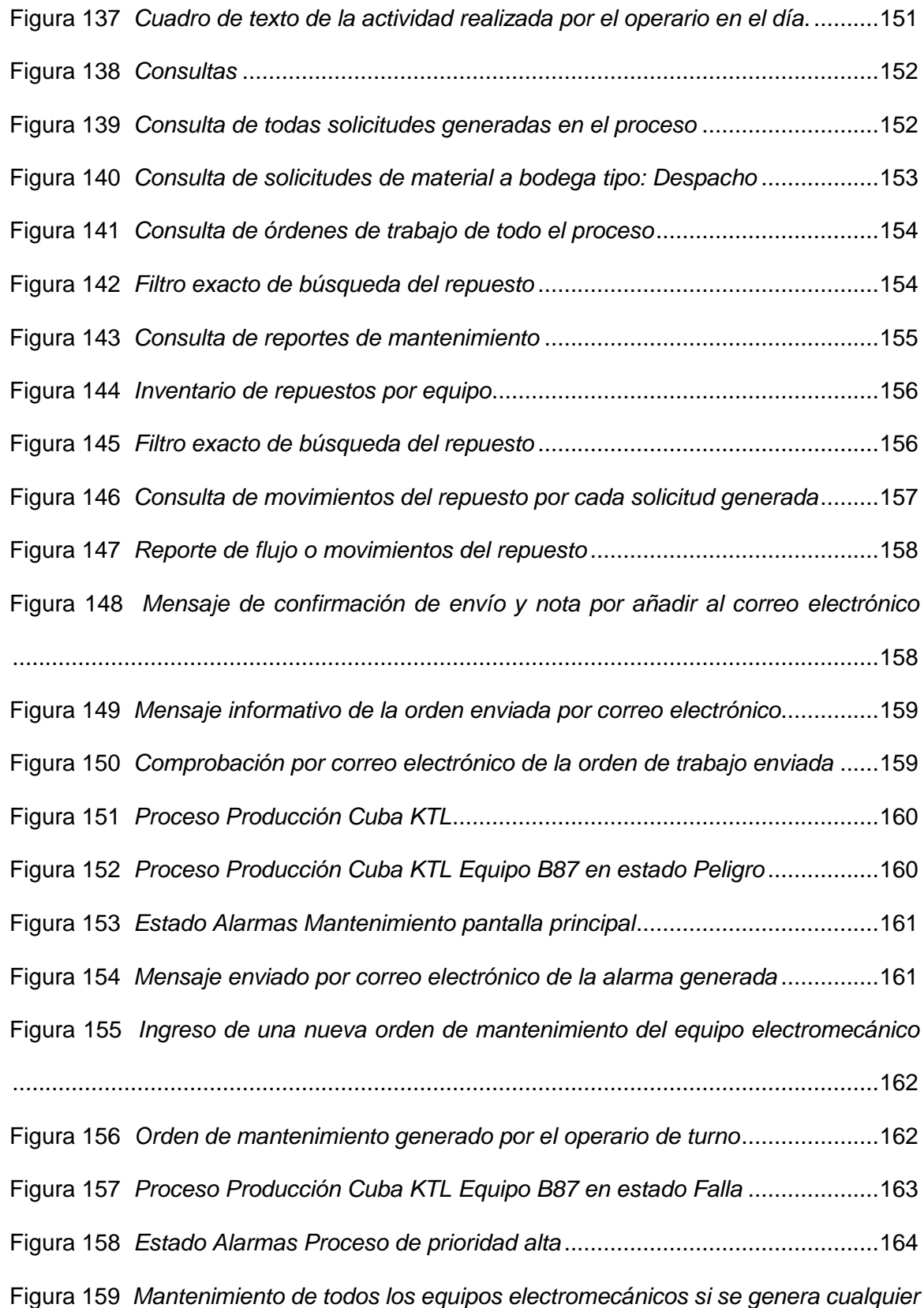

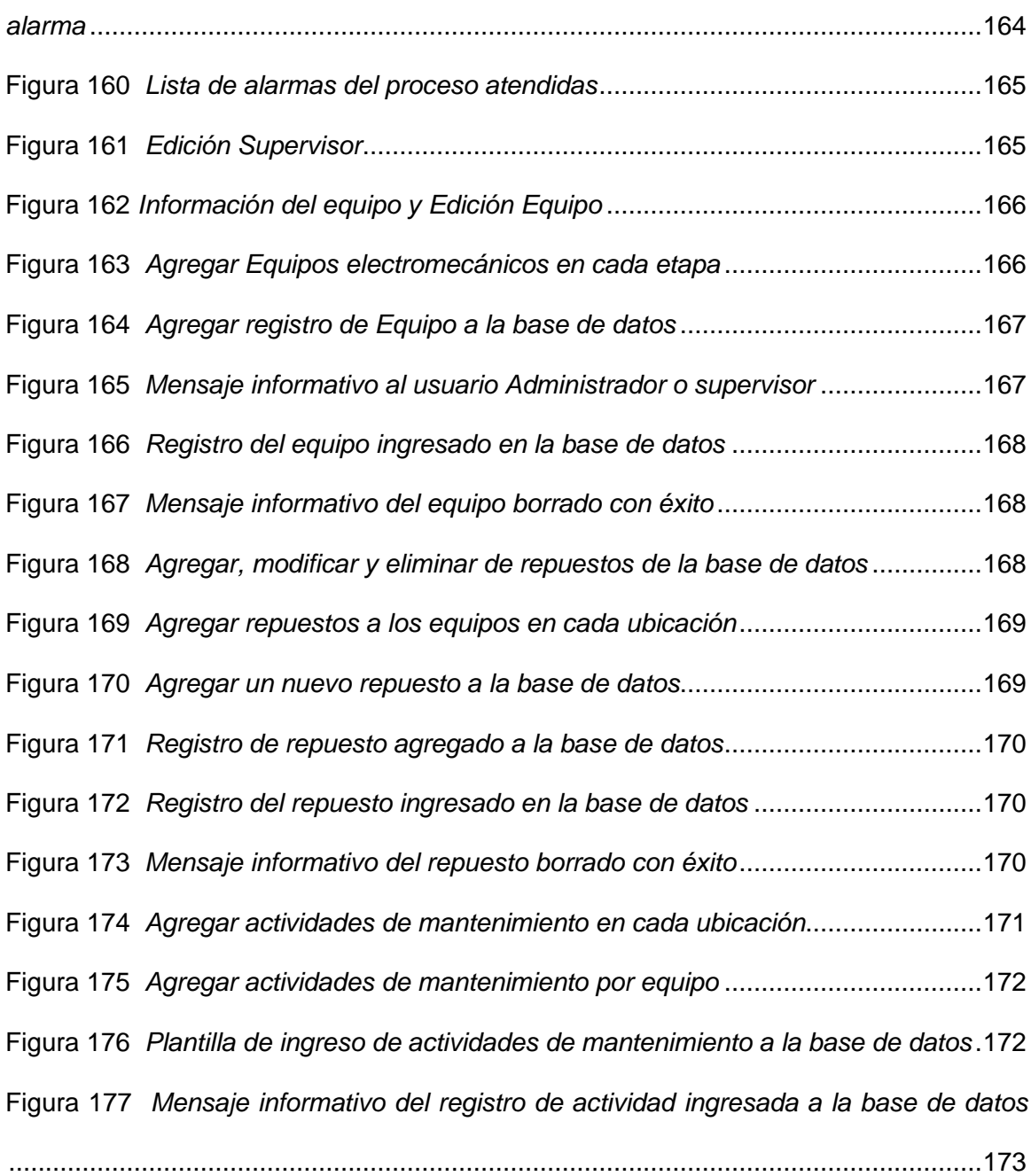

#### **Resumen**

<span id="page-21-0"></span>El desarrollo de Sistemas de Supervisión Control y Adquisición de Datos SCADA en la industria permite mejorar el control del proceso automatizado facilitando la visualización y garantía de su funcionamiento para el control de mantenimiento. En la actualidad el sistema SCADA no solo es una red local sino una red global. En los países industrializados de primer mundo están utilizando la Industria 4.0 que alcanza los 5 niveles de automatización los mismos que son: nivel de campo, nivel de control, nivel de visualización, nivel de gestión y nivel de administración. Este proyecto tiene como finalidad desarrollar un SCADA de mantenimiento en el Área ELPO de la empresa Aymesa, en donde necesitan gestionar el mantenimiento de cada equipo electromecánico y realizar un control de inventario de los repuestos que se utilizan. En la actualidad los operarios tienen que recurrir a un cuaderno para registrar las actividades realizadas diariamente y los inconvenientes o novedades encontradas por el personal de servicio técnico. Un sistema virtual con una base de datos es un recurso importante de información. El personal de servicio podrá generar órdenes de trabajo de acuerdo a las alarmas de mantenimiento de cada equipo del Área ELPO, generar solicitudes de material a bodega, generar inventarios de cada repuesto. Mediante un SCADA de mantenimiento el supervisor podrá hacer una auditoría de todo el manejo de información mediante consultas tales como órdenes de trabajo, solicitudes de material a bodega y consulta de inventarios.

Palabras clave:

- **SCADA**
- **INDUSTRIA 4.0**
- **ÁREA ELPO**

#### **Abstract**

<span id="page-22-0"></span>The development of SCADA Data Acquisition and Control Supervision Systems in the industry makes it possible to improve the control of the automated process, facilitating the visualization and guarantee of its operation for maintenance control. Currently the SCADA system is not only a local network but a global network. In the first world industrial countries they are using Industry 4.0 that reaches the 5 levels of automation, which are: field level, control level, visualization, management level and administration level. The purpose of this project is to develop a maintenance SCADA in the ELPO Area of the Aymesa company, where it is necessary to manage the maintenance of each electromechanical equipment and carry out an inventory control of the spare parts that are used. At present the operators have to use a notebook to record the activities carried out daily and the inconveniences or news found by the technical service personnel. A virtual system with a database is an important information resource. The service personnel will be able to generate work orders according to the maintenance alarms of each equipment in the ELPO Area, generate requests for material in a warehouse, and generate inventories of each spare part. Through a maintenance SCADA, the supervisor will be able to carry out an audit of all the information management through consultations such as work orders, requests for material to the warehouse and inventory consultation.

Key words:

- **SCADA**
- **INDUSTRY 4.0**
- **ELPO AREA**

### **Capítulo I. Introducción**

#### <span id="page-23-1"></span><span id="page-23-0"></span>**Antecedentes**

La planta de ensamblaje de Automotores ubicada al Sur de Quito, tiene los siguientes Departamentos: Ingeniería, Producción, Calidad, Recursos Humanos, Compras y Mantenimiento.

El Departamento de Mantenimiento es responsable de una de las Áreas más importantes de la planta como lo es ELPO (Cataforesis), que significa electrodeposición catódica. Es un proceso de Pintura o pintado por inmersión de la carrocería del Automotor en tanques de tratamiento, previo a la pintura final para envío al mercado.

La Cataforesis está basada en el desplazamiento de partículas cargadas dentro de un campo eléctrico mediante un ánodo que es el electrodo por donde entra la corriente hacia la chapa metálica y el cátodo que es el electrodo donde sale la corriente. El área ELPO dispone de un tanque de electrodeposición para conducción de la corriente eléctrica que permite un pintado uniforme en los interiores y cuerpos huecos, aportando una gran protección anticorrosiva y resistencia a deformaciones mecánicas.

La carrocería metálica debe someterse a un tratamiento de desengrase y fosfatado para que se adhiera adecuadamente la pintura sobre el metal. Posteriormente debe pasar por un horno que facilite la polimerización correcta y obtener garantía total de las prestaciones de la pintura. (Cataforesis, 2018)

El control en el Área ELPO (Cataforesis), tiene un solo HMI con subpantallas para diferentes diagramas del proceso, que alcanzan el tercer nivel de Automatización que es el Nivel de Supervisión, pero no permite Gestionar el Mantenimiento.

La Gestión del Mantenimiento es una forma de control de proceso automatizado, pues significa gestionar una base de datos sobre la que se ejecutan acciones como solicitudes de material a bodega y órdenes de mantenimiento. La Empresa Ensambladora de Autos ubicada al Sur de Quito ha emprendido la automatización de un sistema SCADA para la Gestión de Mantenimiento.

Actualmente se dispone de una bitácora manual en donde el Supervisor describe o asigna las actividades que deben realizar los técnicos de mantenimiento y a su vez se registra las actividades que realiza el personal y los inconvenientes que tuvieron en realizar su labor.

Por otro lado, no se dispone de una base de datos real de los repuestos prioritarios del Área, así como tampoco un registro del tiempo de vida útil de los equipos, que permitan determinar los mantenimientos.

Adicionalmente es necesario disponer de un sistema de notificación o avisos de actividades que permita alertar al personal de mantenimiento sobre las horas de funcionamiento y posibles fallos de los distintos equipos ya sea mediante envió de Mails o SMS, para coordinar mantenimientos.

Los tipos de mantenimiento que la empresa que realiza son: Mantenimiento en Uso, Mantenimiento Preventivo y Mantenimiento Predictivo.

**Mantenimiento en Uso:** Es una planificación semanal de tareas simples que realiza el operador como limpieza u otras actividades, que cada equipo tiene como recomendación en su catálogo de fábrica.

**Mantenimiento Preventivo:** Es una planificación previa antes de existir un desgaste o error en el equipo. El Área ELPO cuenta con todas las actividades de mantenimiento preventivo de cada equipo electromecánico.

**Mantenimiento Predictivo:** Es una planificación que conforme pasa el tiempo de uso del equipo electromecánico, se realiza revisiones en el momento más oportuno, de acuerdo a las actividades del catálogo de fábrica, para evitar realizar mantenimientos correctivos que no están planificados.

### <span id="page-25-0"></span>**Justificación**

El Área ELPO de la Planta Ensambladora de Autos ubicada al sur de Quito en el sector de Guajaló, necesita llevar un control estricto del mantenimiento para garantizar el funcionamiento correcto durante las 24 horas al día, 7 días a la semana, 365 días al año de los equipos electromecánicos y evitar paros de planta que podrían generar tiempos muertos o pérdidas en la producción, por las condiciones Químicas del Proceso.

Con la ejecución de este proyecto se pretende proporcionar una adecuada Gestión del Mantenimiento incluyendo características adicionales a la Interfaz HMI existente, incorporando un sistema de información veraz referente a equipos y repuestos, facilitando la generación de órdenes de trabajo, solicitudes de materiales a bodega, control de inventario y el desarrollo optimizado de las actividades de mantenimiento. El sistema permitirá alertar de las actividades pendientes mediante notificaciones Email o SMS en el Área ELPO.

#### <span id="page-25-1"></span>**Alcance**

El proyecto se lo realizará para la Empresa Ensambladora de Autos y utilizará la tecnología para disponer de un inventario de repuestos, generar órdenes de trabajo de acuerdo a los cronogramas de mantenimiento establecidos en el catálogo de fábrica de cada equipo electromecánico y generar solicitudes de materiales a bodega.

Desarrollo de un interfaz HMI en Software Ignition, en el cual el usuario sea capaz de visualizar y supervisar todas las etapas que conlleva el Área ELPO.

Desarrollo de una base de datos SQL para almacenar el registro de repuestos, órdenes de trabajo de acuerdo a los cronogramas de mantenimiento de los equipos electromecánicos, solicitudes de material a bodega y detalles informativos de los equipos electromecánicos existentes.

Generación de reportes de solicitudes de material a bodega y órdenes de trabajo del mantenimiento en el Área ELPO.

Desarrollo de una base de datos SQL que registra el cronograma de las actividades de mantenimiento que se requieren realizar en los equipos del área ELPO.

Sistema de notificación que permita enviar Mails o SMS sobre las distintas Alertas de Mantenimiento a realizar, envío de órdenes de mantenimiento y solicitudes de material a bodega.

Para el desarrollo del proyecto se utilizará el software Ignition que actualmente la empresa tiene planificado adquirir para la implementación del sistema de Gestión de Mantenimiento.

Se desarrollarán los diagramas de las etapas del proceso ELPO, flujograma del diseño de notificaciones, generación de solicitudes de material a bodega y órdenes de trabajo.

### <span id="page-26-0"></span>**Objetivos**

## <span id="page-26-1"></span>**Objetivo General**

 Desarrollar un Sistema de Supervisión Control y Adquisición de Datos (SCADA), mediante el Software Ignition como herramienta de gestión y control de alarmas para el Mantenimiento de los Equipos Electromecánicos en el Área ELPO.

### <span id="page-26-2"></span>**Objetivos Específicos**

 Crear una Base de Datos SQL, que contenga información de equipos existentes, repuestos más críticos de los equipos, así como toda la información detallada de las órdenes de mantenimiento y solicitudes de material a bodega del Área ELPO.

- Desarrollar un Sistema Gráfico HMI que permita a los usuarios (Personal Técnico), monitorear, controlar y gestionar el mantenimiento de los equipos del Área ELPO.
- Implementar un Sistema de notificación de alarmas, avisos o indicadores operacionales de mantenimiento, mediante envío de Mails o SMS, a los operarios y supervisores del Área ELPO.
- Desarrollar una plantilla automatizada para la generación de órdenes de trabajo, solicitudes de materiales a bodega e inventario de repuestos existentes en el Área ELPO.

## <span id="page-27-0"></span>**Descripción General del Proyecto**

#### <span id="page-27-1"></span>**Requerimientos Funcionales**

El Proyecto consiste en desarrollar un Sistema de Supervisión Control y Adquisición de Datos (SCADA) del proceso de mantenimiento del Área ELPO. Se utiliza el Software Ignition como herramienta de gestión para lograr un proceso Automatizado facilitando al personal de mantenimiento la información sobre las horas de funcionamiento y posibles fallos de los distintos equipos electromecánicos. Se generan automáticamente órdenes de mantenimiento de las alarmas producidas por los equipos, solicitudes de material a bodega como: ingreso, despacho y cambio. Con esta herramienta se contribuye a la actualización tecnológica de la empresa.

Realizar la Base de Datos SQL, detallando las características específicas de los equipos, así como de los repuestos más importantes de cada parte del equipo electromecánico existente del Área ELPO, además un registro de información de cada orden y solicitud ingresada desde el inicio del sistema automatizado, llevar un número único de solicitud de material a bodega y su orden de mantenimiento desde su generación por el personal técnico de turno para su respectiva auditoria.

Desarrollar un Sistema Gráfico HMI que permita al Personal Técnico, monitorear, controlar y supervisar el mantenimiento de los equipos del Área ELPO.

Desarrollar un Sistema de notificación de alarmas, avisos o indicadores operacionales de mantenimiento, mediante envío de Mails o SMS, a los operarios y supervisores del Área ELPO.

Desarrollar una plantilla automatizada para la generación de órdenes de trabajo, solicitudes de material a bodega y reportes de inventario de cada equipo existente en el Área ELPO.

El procedimiento de mantenimiento de los equipos electromecánicos se realizará con un respaldo en la Base de Datos el cual el operario debe realizar luego de presentarse una alarma de mantenimiento de acuerdo al catálogo del fabricante.

## **Capítulo II. Marco Teórico**

#### <span id="page-29-1"></span><span id="page-29-0"></span>**Introducción al proceso ELPO**

El Área ELPO tiene las siguientes etapas:

La etapa de pretratamiento o fosfatado en donde se realiza la limpieza de las superficies metálicas de impurezas y eliminación de restos hierro.

La etapa de electrodeposición donde se procede a la inmersión de la carrocería en un tanque que contiene pintura base para el automotor, mediante un campo eléctrico que genera corriente para que la película de pintura se adhiera en la carrocería. Para terminar el proceso la carrocería entra al horno con diferentes temperaturas con ello formar una película definitiva.

El hardware de control de las bombas industriales en el Área ELPO muestra los siguientes elementos: Tablero de control de las bombas industriales con su respectivo PLC y un módulo switch que sirve para conectarse con otros equipos en red formando lo que se conoce como una red de área local (LAN).

Las bombas industriales son importantes para el movimiento de las diferentes substancias químicas o líquidos en todas las etapas mencionadas. Son las bombas industriales los equipos electromecánicos que requieren mantenimiento y que son motivo del presente proyecto.

### <span id="page-29-2"></span>**Pretratamiento**

La fase de pretratamiento del área ELPO consta de diferentes tanques o cubas que son utilizados para la inmersión de la carrocería para limpiar las superficies metálicas de impurezas y eliminación de restos hierro. Díez (2019) afirma: "Se coloca una capa recubierta de fosfato de zinc, que es un compuesto químico inorgánico que sirve para proteger la carrocería de problemas ambientales. Una vez que se aplica la etapa de fosfatado se lava la carrocería con una solución acuosa pasivante que mejora la adhesión de la pintura". (ver Figura 1 y Figura 2).

<span id="page-30-0"></span>**Figura 1**

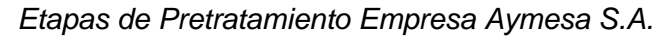

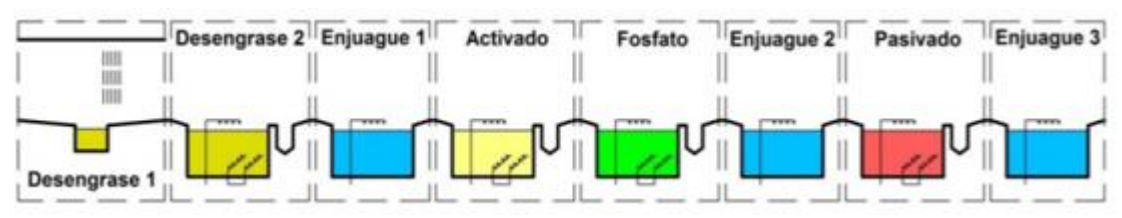

# <span id="page-30-1"></span>**Figura 2**

*Etapas de pretratamiento Área ELPO Aymesa S.A.*

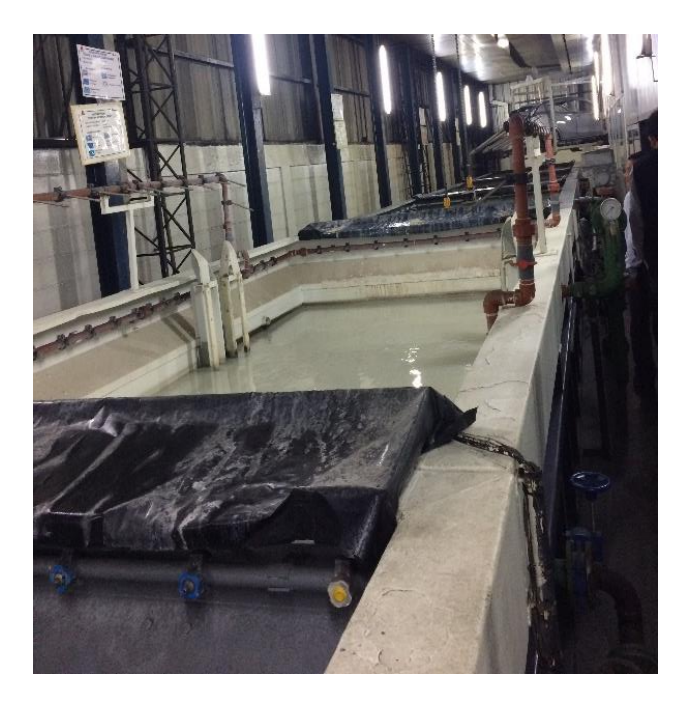

Nota. Obtenido de Empresa Aymesa S.A.

## **Desengrase 1 por Aspersión**

Díez (2019) menciona que: "Utiliza un caldero para calentar el agua con un compuesto químico que elimina la suciedad y remueve las partículas de lubricantes a una presión de 1 bar mediante aspersores obteniendo una limpieza profunda y esplendor natural". (ver Figura 3 y Figura 4).

# <span id="page-31-0"></span>**Figura 3**

*Etapa de Desengrase 1 por Aspersión*

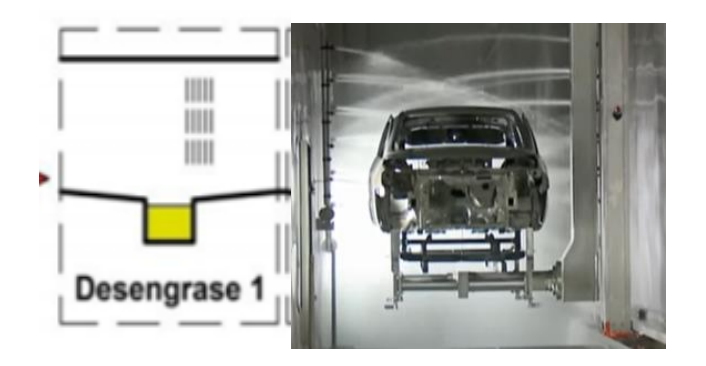

Nota. Obtenido de Empresa Aymesa S.A.

# <span id="page-31-1"></span>**Figura 4**

*Caldero Empresa Aymesa S.A*

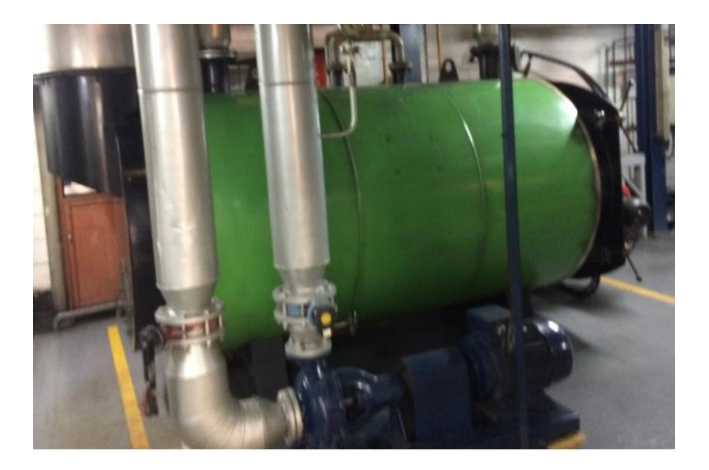

Nota. Obtenido de Empresa Aymesa S.A.

## **Desengrase 2: Aspersión e Inmersión**

Díez (2019) menciona que: "El sistema de aspersión consiste en la proyección de líquido de desengrase hacia la superficie de la chapa metálica de la carrocería. La aplicación de este sistema de aspersión se realiza en las esquinas de la cuba de agua en lugares cerrados, para evitar la contaminación de otras zonas de la industria". Se pueden distinguir dos tipos de sistemas de aspersión:

## **Aspersión con líquido**

Se proyecta sobre la chapa metálica con un caudal elevado y presión baja.

## **Aspersión a vapor**

Se inyecta una corriente de vapor con presión alta que se proyecta a la chapa metálica (carrocería). (ver Figura 5).

## <span id="page-32-0"></span>**Figura 5**

*Etapa de Desengrase 2: Aspersión e Inmersión*

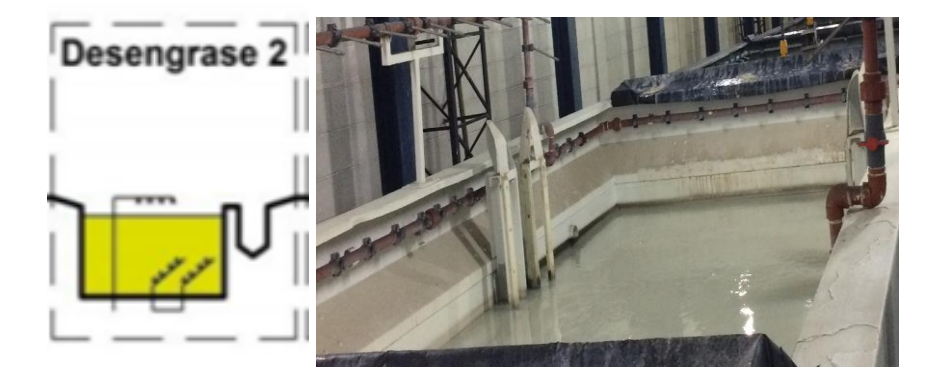

Nota. Obtenido de Empresa Aymesa S.A.

## **Enjuague de agua cruda**

Molina (2002) menciona que: "El proceso de enjuague de agua cruda consiste en remover las partículas de grasa residual de la chapa metálica para luego pasar a la etapa de acondicionado sin residuos del proceso anterior; además, prevenir el secado entre cada etapa". (ver Figura 6).

# <span id="page-33-0"></span>**Figura 6**

*Enjuague de agua cruda*

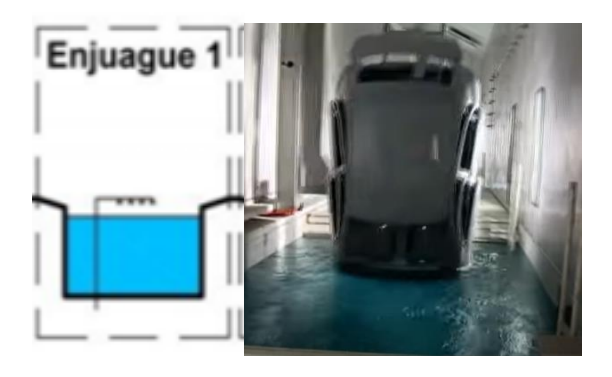

Nota. Obtenido de Empresa Aymesa S.A.

# **Acondicionador del metal o Activado**

Molina (2002) menciona que: "Consiste en la aplicación de un compuesto químico elaborado a base de ácidos inorgánicos (fosfato) y otros aditivos muy eficaces para la limpieza de la chapa metálica y darle un aspecto uniforme y un buen acabado preparando al metal para la aplicación de la pintura". (ver Figura 7).

# <span id="page-33-1"></span>**Figura 7**

*Acondicionador del metal o Activado Empresa Aymesa S.A.*

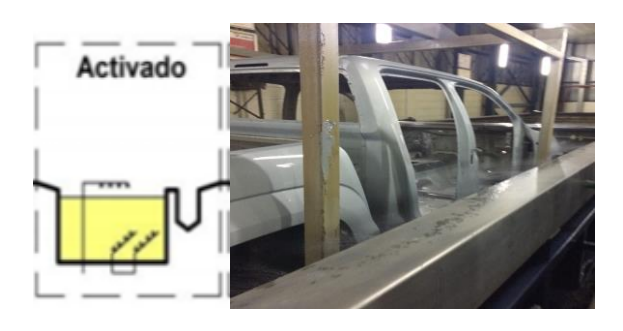

Nota. Obtenido de Empresa Aymesa S.A.

## **Fosfatado**

Díez (2019) menciona que: "El proceso de fosfatado consiste en sumergir la chapa metálica en una solución acuosa de varios compuestos químicos como: zinc, níquel y manganeso que convierten a la pieza metálica en una superficie policristalina que favorece la adhesión de la pintura y la resistencia contra la corrosión". (ver Figura 8).

# <span id="page-34-0"></span>**Figura 8**

*Fosfatado Empresa Aymesa S.A*

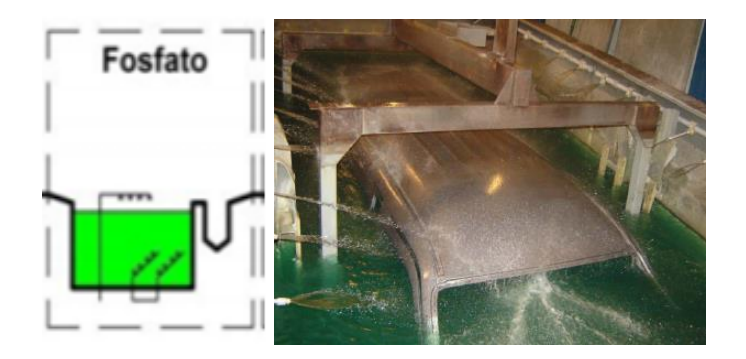

Nota. Obtenido de Empresa Aymesa S.A.

## **Enjuague 2 de agua cruda**

Molina (2002) menciona que: "En esta etapa tiene por objeto realizar dos acciones: Remover la solución de fosfatado y el yodo residual de la unidad en proceso.

Prevenir el secado de la unidad entre la etapa de fosfatado y etapa de enjuague". (Ver Figura 9).

# <span id="page-35-0"></span>**Figura 9**

*Enjuague 2 de agua cruda*

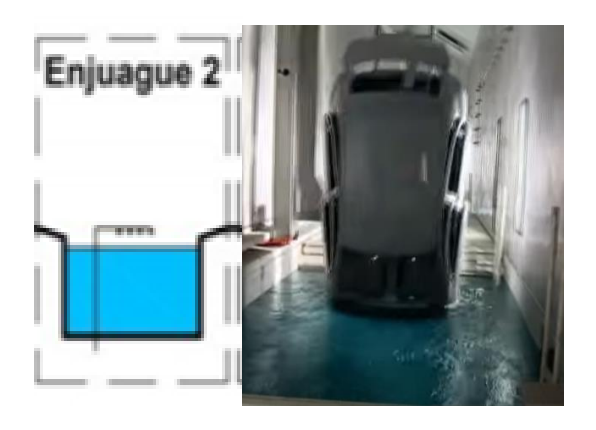

Nota. Obtenido de Empresa Aymesa S.A.

## **Sellador o Pasivador**

Díez (2019) menciona que: "Consiste en formar una película de fosfato sobre la superficie de la chapa metálica para proteger al metal contra la acción de agentes externos. Existen varios tipos de selladores hechos ya sea a base de aluminio, cromo o aceros inoxidables. Los mejores son a base de cromo, aunque muchos selladores se están retirando progresivamente del mercado por daño al medio ambiente". (ver Figura 10).

# <span id="page-35-1"></span>**Figura 10**

*Sellador o Pasivador*

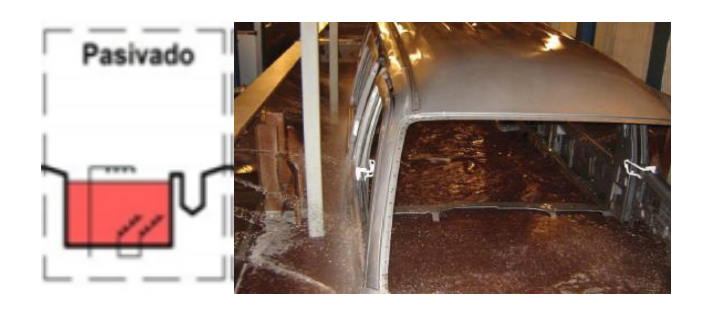

Nota. Obtenido de Empresa Aymesa S.A.
#### **Enjuague 3 de agua des-ionizada recirculada.**

Molina (2002) menciona que: "El agua des-ionizada carece de iones disueltos; es decir, no tiene átomos cargados eléctricamente. Debido a su baja conductividad eléctrica, el agua des-ionizada es un buen refrigerante para los equipos industriales. La limpieza regular de la maquinaria industrial es parte del mantenimiento básico para conservar su vida útil. El uso de agua des-ionizada frena la formación de depósitos de sales presentes en el agua, reduciendo la corrosión y remueve el sellador no adherido en la chapa metálica. Es el enjuague final de la unidad para impedir que las sales de agua dura u otros contaminantes ingresen en el baño de Electrodeposición". (ver Figura 11).

### **Figura 11**

*Enjuague 3 de agua des-ionizada recirculada*

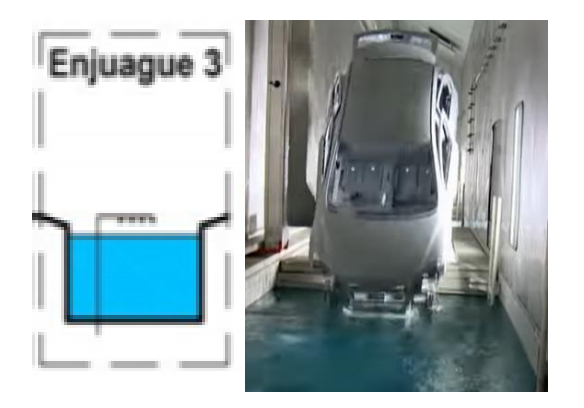

Nota. Obtenido de Empresa Aymesa S.A.

#### **Electrodeposición**

La electrodeposición catódica es un proceso que se realiza mediante la inmersión de la carrocería en un baño de pintura con la finalidad de asegurar la protección de la chapa metálica tanto su interior como en su exterior. En la empresa Aymesa el proceso de electrodeposición catódica es conocido como ELPO.

Emewadmin (2018) menciona que: "Su funcionamiento consiste en realizar un baño de pintura electrolítica a la carrocería, mediante una tensión eléctrica que a su vez genera un campo eléctrico en el interior del tanque produciendo cargas eléctricas positivas (ánodo) la cual llega a la pieza, formándose una capa aislante que impide la posterior circulación de corriente a través de la carrocería, obteniendo un nivel controlado de espesor y un pintado homogéneo". (ver Figura 12).

#### **Figura 12**

*Esquema del proceso electrodeposición*

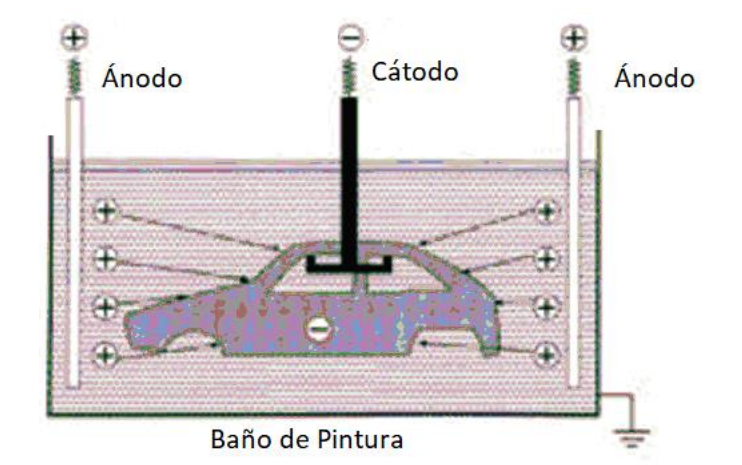

Nota. Obtenido de Molina, J. (2002). Pretratamiento de carrocerías. of-axalta-coatingsystems-ltd-website-h.

La empresa Aymesa dispone de diferentes etapas de limpieza a la carrocería que son: electrodeposición, anillo de agua des-ionizada, ultrafiltrados y escurrido final con el esquema general. (ver Figura 13 y Figura 14).

*Etapas de Electrodeposición empresa Aymesa S.A.*

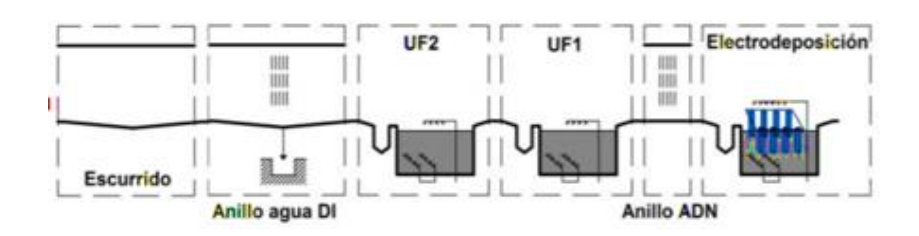

### **Figura 14**

*Tanque de electrodeposición catódica empresa Aymesa S.A.*

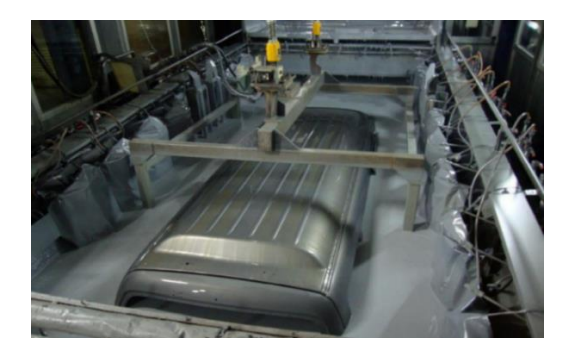

Nota. Obtenido de Empresa Aymesa S.A.

## **Tanque de Inmersión (circulación) Sistema Anolito Electrodeposición.**

Emewadmin (2018) menciona que: "Durante el proceso de electrodeposición, se genera ácido acético, el cual debe ser extraído para mantener neutro el pH de la pintura. Se compone de agua a la que se ha añadido sal que se llama Anolito que tiene un pH 2. (ver Figura 15).

*Tanque de inmersión (sistema anolito) empresa Aymesa S.A.*

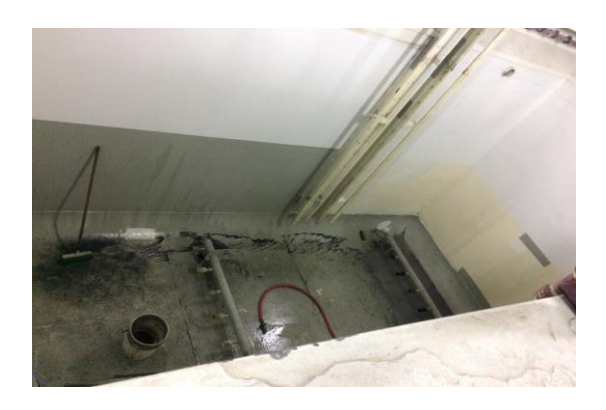

Nota. Obtenido de Empresa Aymesa S.A.

### **Enjuagues etapas Electrodeposición.**

Emewadmin (2018) menciona que: "Las etapas de enjuagues tienen la función de recuperar el 100 % de sólidos de pintura no adheridos y devolverlos al tanque principal. Para dar una buena apariencia a la capa final de pintura las etapas de enjuague pueden ser por aspersión, inmersión y/o combinación de ambos. Las piezas pasan sucesivamente a través de enjuagues de permeato re-circulado y ultra filtrado 1 y 2 que son compuestos químicos que limpian el proceso anterior de electrodeposición. El enjuague final es con agua des-ionizada virgen". (ver Figura 16).

#### **Figura 16**

## *Enjuagues etapas Electrodeposición*

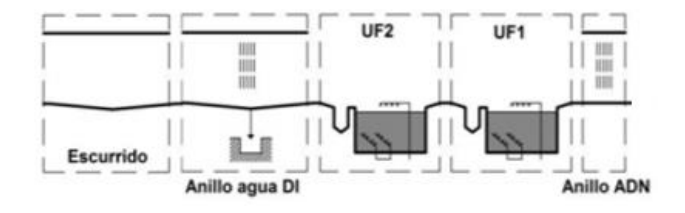

#### **Etapa final curado de la película mediante Horno**

Molina (2002) menciona que: "El horno debe poseer varias zonas de calentamiento con diferentes temperaturas que permiten remover componentes volátiles y así evitar evaporación rápida de solventes y/o agua. También se mejora la apariencia de la película en el acabado final". (ver Figura 17 y Figura 18).

### **Figura 17**

*Curado de la película*

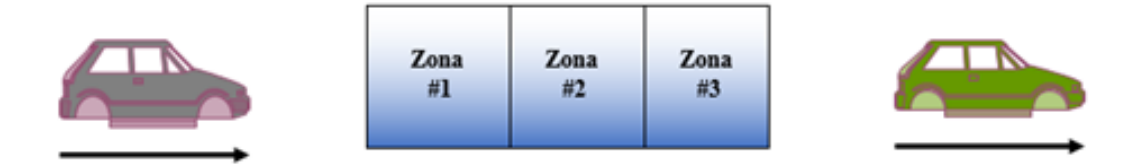

Nota. Obtenido de Molina, J. (2002). Pretratamiento de carrocerías. of-axalta-coatingsystems-ltd-website-h.

## **Figura 18**

*Curado de la película Horno Aymesa S.A.*

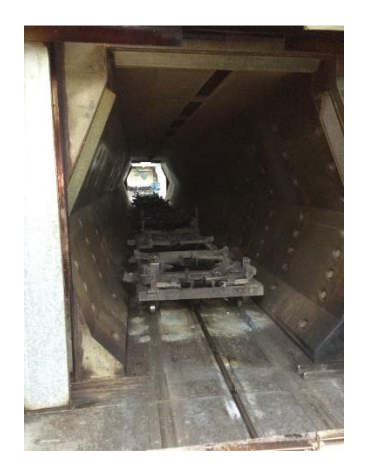

Nota. Obtenido de Empresa Aymesa S.A.

## **Hardware de control equipos electromecánicos**

## **Tableros de control del Área ELPO.**

En la Figura 19 se observa los elementos de control del proceso, se puede visualizar dos PLC's CompactLogix con sus módulos de entrada y salida que sirven para realizar el control del proceso en el Área ELPO. Su arquitectura de red es de tipo bus.

## **Figura 19**

*Tableros de Control Área ELPO empresa Aymesa S.A.*

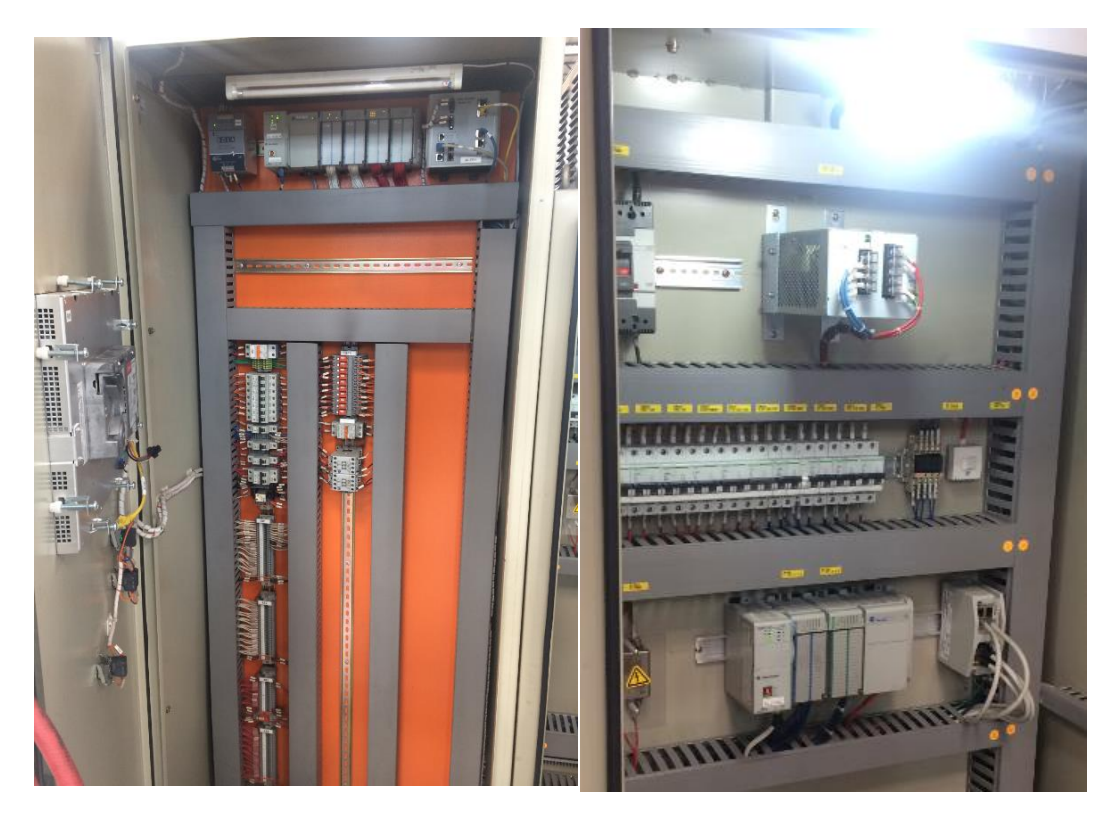

Nota. Obtenido de Empresa Aymesa S.A.

## **Controlador PLC CompactLogix**

### **Figura 20**

*Procesador L33ERM y dirección de su IP (Protocolo de Internet)*

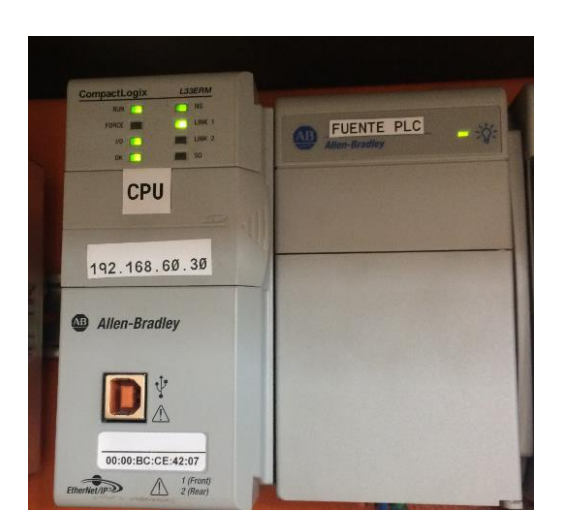

Nota. Obtenido de Empresa Aymesa S.A.

En la Figura 20 se observa el controlador CompactLogix que proporciona soluciones en el Área ELPO. El control de los equipos electromecánicos, comprende los siguientes módulos.

- Dos puertos EtherNet / IP.
- Un puerto USB.
- Soporte para módulos de expansión locales.
- Control de módulos de E/S locales y distribuidos.
- Uso de una tarjeta de memoria SD o 1784-SD2 para memoria no volátil.
- Ya no se necesita una batería debido a la solución de almacenamiento de energía interno.

Rockwell Automation (2016) menciona que: "Esta línea de controladores Logix admite la incorporación de aplicaciones de Windows, como analítica y recolección de datos."

#### **Conmutador (Switch) Allen-Bradley**

Rockwell Automation (2016) menciona que: "Un conmutador (switch) es un dispositivo de interconexión utilizado para conectar equipos en red formando lo que se conoce como una red de área local (LAN) y cuyas especificaciones técnicas siguen el estándar conocido como Ethernet (o técnicamente IEEE 802.3)".

La función básica de un switch es la de unir o conectar dispositivos en red.

## **Red de Área Local (LAN)**

Barrera Soriano (2010) menciona que: "Tienen Cobertura aproximadamente de 10 metros a 1 kilómetro. Son redes pequeñas de tecnología de broadcast en las que la transmisión de datos se realiza por un solo canal de comunicación. Soportan velocidades de transmisión 10 a 100 Mbps".

#### **Ethernet**

Barrera Soriano (2010) menciona que: "Ethernet es un estándar de redes LAN definido por la IEEE para la capa física y la capa de enlace de datos".

#### **Capa Física**

Barrera Soriano (2010) menciona que: "Base de tiempo común entre transmisor y receptor para permitir una correcta interpretación de la señal recibida".

#### **Capa de enlace de datos**

Barrera Soriano (2010) menciona que: "El propósito de este nivel es convertir el medio de transmisión crudo en uno que esté libre de errores de transmisión".

#### **Switch 8 Puertos Allen-Bradley.**

El Switch del fabricante Allen-Bradley dispone de 8 puertos para comunicarse con el

PLC del área ELPO en la dirección IPV4 (Protocolo de Internet): 192.168.60.30 y Máscara de subred de clase C: 255.255.255.0. (ver Figura 21).

## **Figura 21**

*Switch de interconexión de 8 Puertos Allen-Bradley empresa Aymesa S.A.*

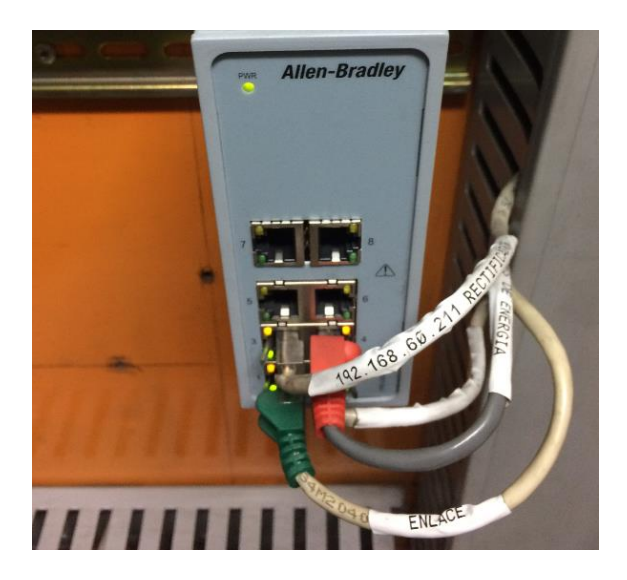

Nota. Obtenido de Empresa Aymesa S.A.

## **Equipos Electromecánicos del Área ELPO.**

#### **Bombas industriales (Bomba/Motor)**

Formared (2018) menciona que: "La función de las bombas industriales es bombear líquidos hacia un punto determinado según el proceso en ejecución, está compuesto por tres partes principales que son:

Un motor eléctrico que provee la potencia para el bombeo ". (ver Figura 22).

*Motor Trifásico*

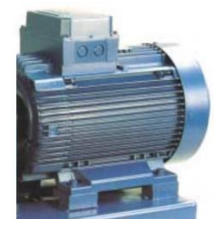

Nota. Obtenido de Formared. (2018). Capacitación Industrial.

http://formared.blogspot.com/2018/02/bombas-y-sistemas-industriales-de-bombeo.html.

Una bomba que es la parte hidráulica la cual tiene dos funciones aspersión e impulsión de líquido. (ver Figura 23).

## **Figura 23**

*Bomba hidráulica*

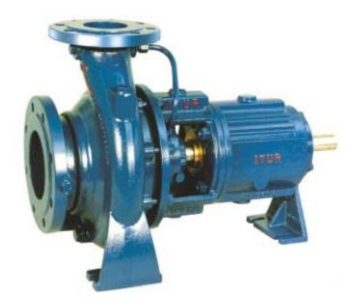

Nota. Obtenido de Formared. (2018). Capacitación Industrial.

http://formared.blogspot.com/2018/02/bombas-y-sistemas-industriales-de-bombeo.html.

Un árbol de transmisión que traslada la potencia aumentando la velocidad de la bomba. (ver Figura 24).

*Árbol de transmisión*

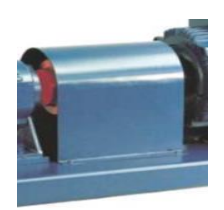

Nota. Obtenido de Formared. (2018). Capacitación Industrial.

http://formared.blogspot.com/2018/02/bombas-y-sistemas-industriales-de-bombeo.html.

Cuerpo de la bomba/motor. (ver Figura 25 y Figura 26).

**Figura 25**

*Bomba Industrial (Motor/Bomba)*

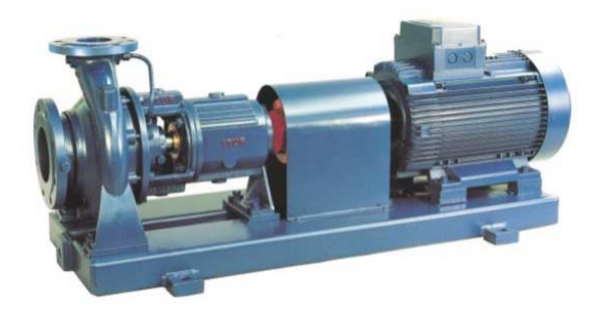

Nota. Obtenido de Formared. (2018). Capacitación Industrial.

http://formared.blogspot.com/2018/02/bombas-y-sistemas-industriales-de-bombeo.html.

*Bomba Industrial con su respaldo (stand by) electrodeposición empresa Aymesa S.A.*

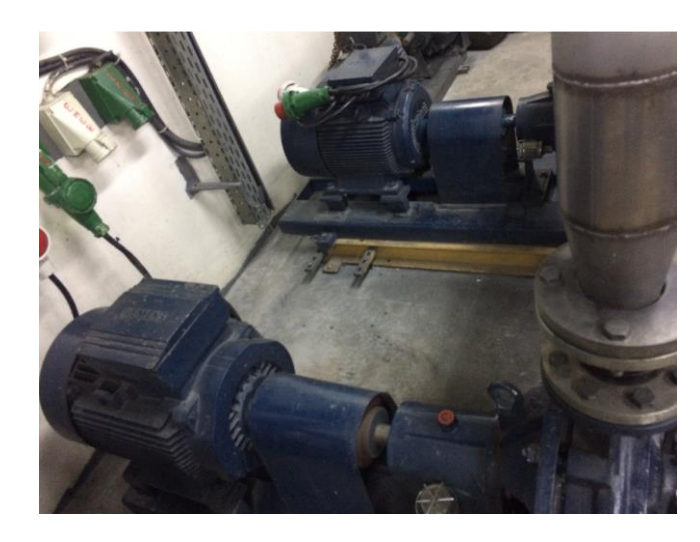

Nota. Obtenido de Empresa Aymesa S.A.

### **Diseño HMI de alto desempeño**

Technologies (2018) menciona que: "Los diseños HMI (Interfaz Humano-Máquina) en el transcurso del tiempo han ido evolucionando para lograr una adecuada interfaz gráfica para el supervisor y el operador. Las opciones correctas de diseño de pantalla (filosofía, diseño y organización) permiten la máxima funcionalidad de monitoreo y control del operador".

#### **API (Automatización de Procesos Industriales) -1165**

Hollifield (2016) menciona que: "La sección 8.2.4 de la norma API-1165 establece: El color no será la única indicación de información. Es decir, la información pertinente debe estar disponible de alguna otra forma indicativa además del color, como un símbolo o fragmento de texto ".

#### **ISA (Industria Estándar de Arquitectura) - 101**

Es una organización internacional que se encarga del desarrollo de estándares relacionados con el mundo de la instrumentación, el control y la automatización en general.

#### **Interfaces hombre-máquina para el proceso Sistemas de automatización**

Group (2017) menciona que: "El uso de esta norma proporciona orientación para diseñar, construir, operar y mantener un HMI tanto en situaciones normales como anormales. Describe guías para mejorar las capacidades del usuario para detectar, diagnosticar y responder adecuadamente a las situaciones anormales. Las prácticas en esta norma son aplicables a procesos discretos y cualquier proceso que utiliza un panel para la conexión a un sistema controlado".

Hollifield (2016) menciona que: "ISA-101 sigue el enfoque habitual del ciclo de vida de otras normas ISA. Life Cycle es un documento estructura, no un plan de proyecto. Es obligatorio utilizar algún tipo de proceso del ciclo de vida para administrar una HMI. El ciclo de vida de la norma ISA 101 está dada por el siguiente diagrama que se muestra a continuación". (ver Figura 27).

*Ejemplo de ciclo de vida de ISA-101*

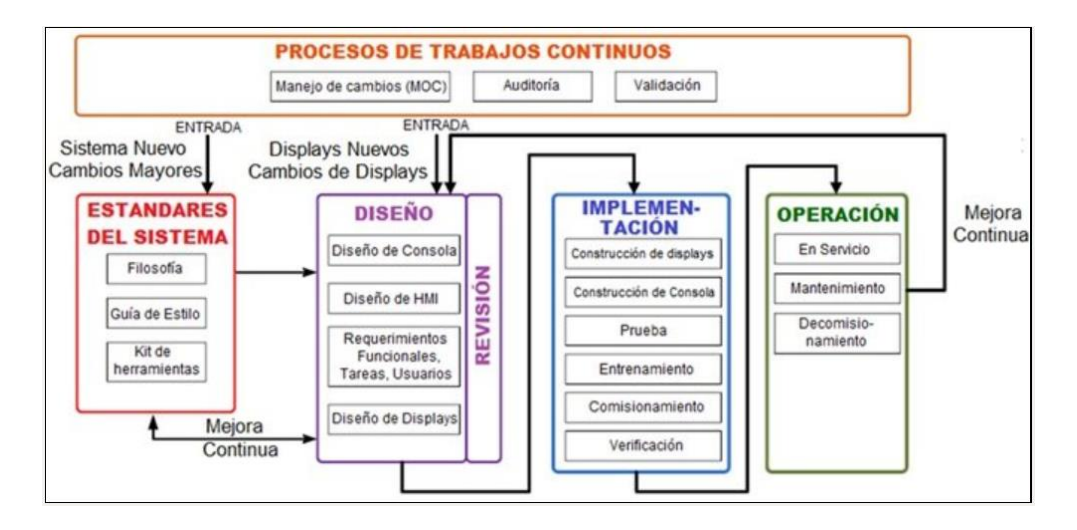

Nota. Obtenido de Hollifield, B. (2016). High Performance HMI Principles and Best Practices. 32.

Technologies (2018) menciona que: "Las normas deben proporcionar el mínimo aceptable, no el óptimo. Por ejemplo, ISA-101 puede hacer una declaración como "El color debe usarse para dirigir la atención y agregar significado a la pantalla". En la industria el control y automatización de procesos industriales ha tratado de mejorar la seguridad a través de sistemas de visualización gráfica".

Group (2017) menciona que: "El uso adecuado de tecnologías de la HMI de alto rendimiento y la gestión de alarmas puede mejorar la eficiencia del proceso y aumentar la productividad. El diseño de la HMI juega un papel crítico en determinar la capacidad del operador para administrar eficazmente la operación de mantenimiento, particularmente en detectar y resolver rápidamente una situación anormal, que es la tarea más importante de un operador".

Hollifield (2016) menciona que: "La mayoría de los HMI consisten simplemente en

gráficos esquemáticos o de estilo P&ID (Diagrama de flujo de Tuberías). Las pantallas proporcionan al operador gran cantidad de colores saturados, pero casi no hay información real, además son difíciles de personalizar y escalar ya que no se integran bien con otros sistemas, son caros para implementar, los costos de licencias de software son altos, los costos de capacitación y desarrollo son altos. Se presenta un ejemplo de HMI". (ver Figura 28).

#### **Figura 28**

*Gráfico esquemático o de estilo P&ID inapropiado e integración con otros sistemas*

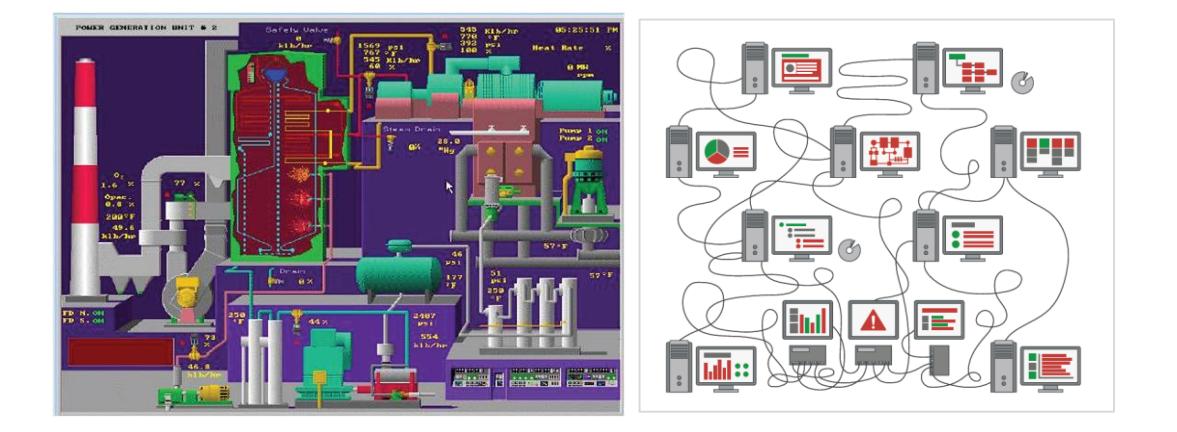

Nota. Obtenido de Hollifield, B. (2016). High Performance HMI Principles and Best Practices. 32.

#### **Representación dinámica del equipo**

Los gráficos de las bombas industriales en un HMI de alto rendimiento son representados con un texto informativo y no simplemente con el color.

El diseño de cada equipo está representado a través de colores y texto informativo como se describe en la Tabla 1. (ver Figura 29).

*Representación del equipo*

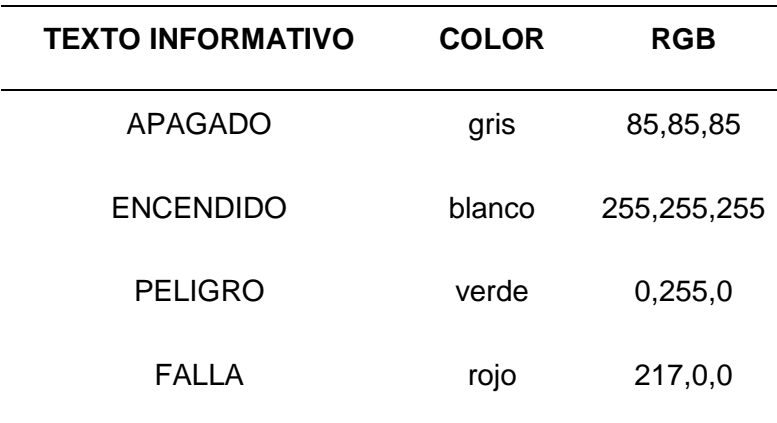

Nota. Recuperado de Hollifield, B. (2016). High Performance HMI Principles and Best

Practices. 32.

### **Figura 29**

*Bombas con indicador según su estado*

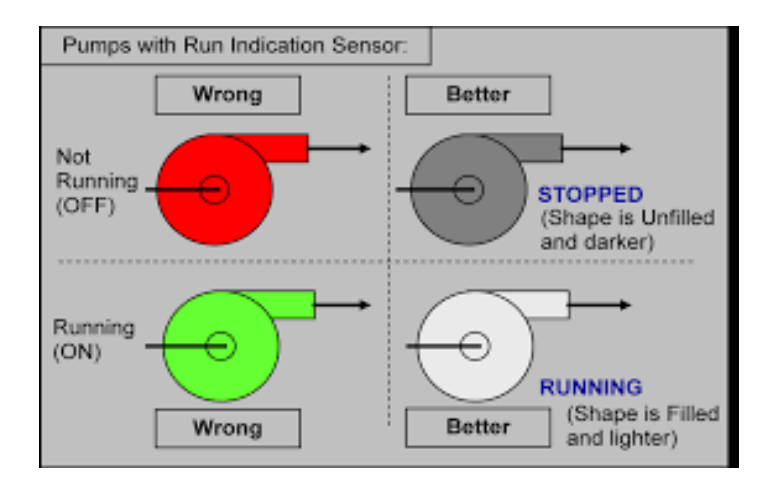

Nota. Obtenido de Hollifield, B. (2016). High Performance HMI Principles and Best Practices. 32.

#### **Uso apropiado de color**

Technologies (2018) menciona que: "Una paleta de colores debe tener un límite y/o número de colores distinguibles utilizados constantemente. Los colores brillantes se utilizan principalmente para atraer o llamar la atención sobre situaciones no normales. El funcionamiento normal no debe mostrar colores muy saturados, como bombas, equipos, válvulas y artículos similares de color rojo brillante o verde. Cuando se eligen los colores de alarma, como el rojo brillante y el amarillo, se usan únicamente como un aspecto de la representación de una condición relacionada con la alarma, y para ningún otro propósito. Si se usa color inconsistentemente, entonces deja de tener significado. En la Tabla 2 está representado la paleta de colores de HMI de alto rendimiento en donde se especifica el color, RGB (Rojo, Verde y Azul) y muestra el uso definido que se le da a cada color".

## **Tabla 2**

#### *Paleta de colores HMI de alto rendimiento*

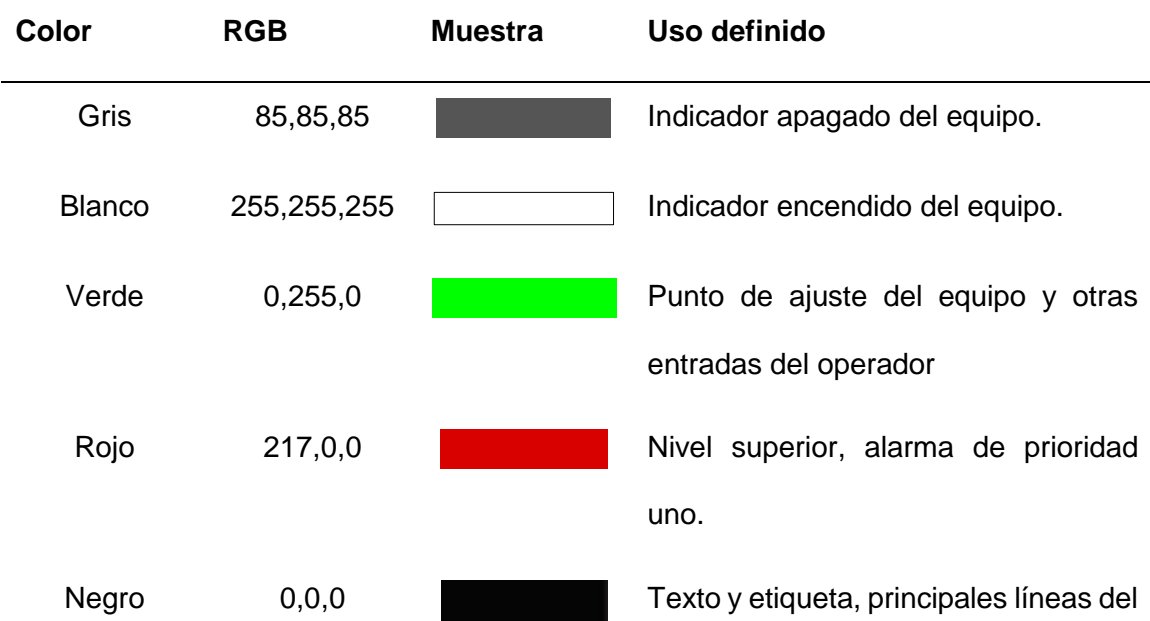

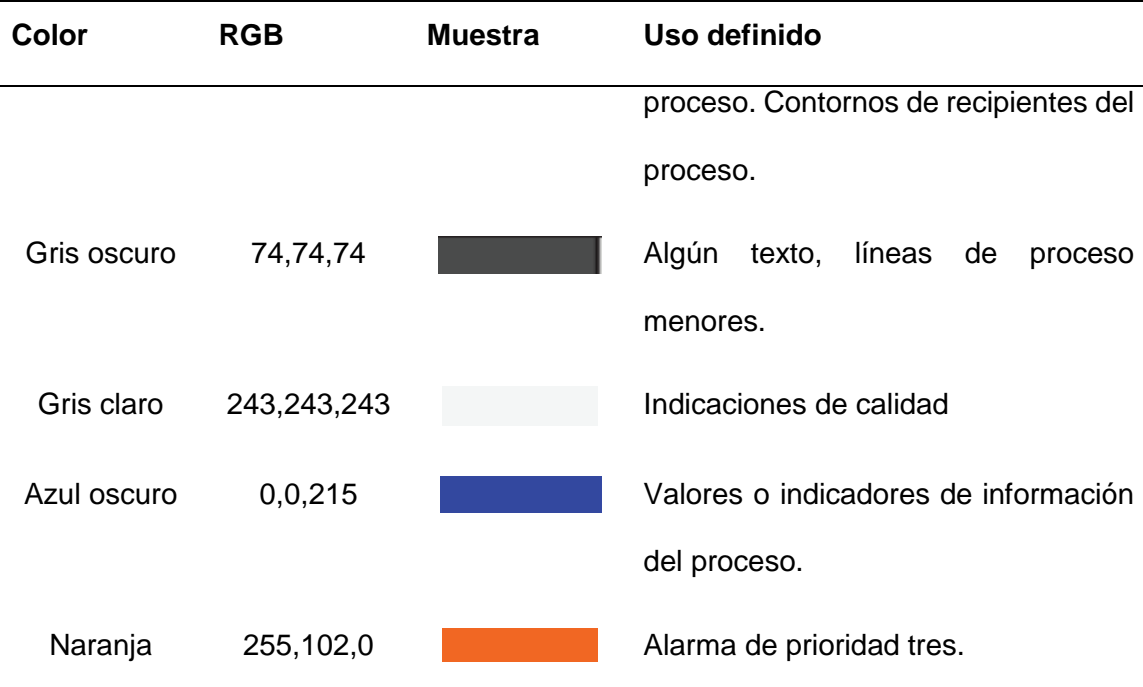

Nota. Recuperado de Hollifield, B. (2016). High Performance HMI Principles and Best Practices. 32.

### **Ejemplo de diseño de una HMI de alto rendimiento para un Reactor**

Copadata (2017) menciona que: "El diseño gráfico HMI de alto rendimiento contiene toda la información y los controles requeridos para realizar casi todas las tareas del operador asociadas con la norma ISA 101 de una HMI".

Los indicadores y controladores analógicos están alineados para un escaneo fácil, en lugar de dispersarse por toda una representación de P&ID. La facilidad de detección de situaciones anormales es importante ya que al usuario le facilita el control y mantenimiento. (ver Figura 30).

#### *Ejemplo de pantalla HMI de alto desempeño*

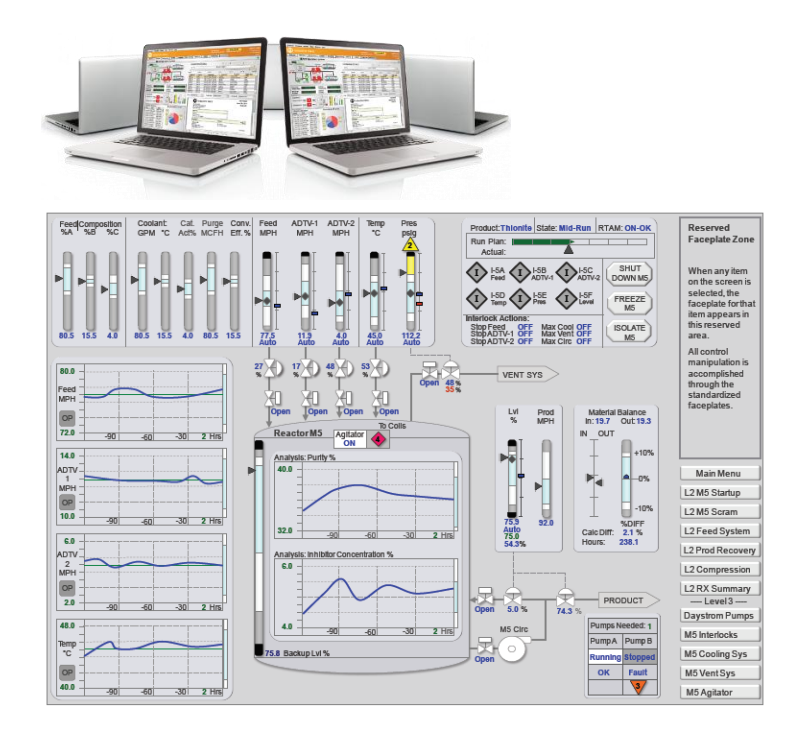

Nota. Obtenido de Hollifield, B. (2016). High Performance HMI Principles and Best Practices. 32.

Copadata (2017) menciona que: "Los principios de HMI de alto rendimiento se desarrollan específicamente para solventar los sistemas complejos que monitorean los operadores, además la gestión de mantenimiento que pueden realizar mediante la misma interfaz de cada equipo según los requerimientos de la empresa".

El HMI de alto rendimiento es diseñado para ser la mejor herramienta para la interacción del operador con el sistema de gestión.

#### **Software Ignition como herramienta sistema SCADA.**

En la elaboración del Diseño de un Sistema SCADA de mantenimiento, se ha

seleccionado el software Ignition como herramienta de Visualización, Control y Gestión el cual permite alcanzar los 5 niveles de automatización que son: Nivel de campo, Nivel de control, Nivel de visualización, Nivel de gestión y Nivel de administración.

Nivel de Campo: Comprende sensores y actuadores, a este nivel se le conoce también como nivel físico.

Nivel de Control: Dispositivos para controlar y compilar actividades de producción. El PLC (Controladores Lógicos Programables) recogen los datos de sensores o equipos para generar acciones programadas.

Nivel de Visualización: Un SCADA puede monitorizar en tiempo real uno o más PLCs a la vez. Desde un SCADA se pueden enviar órdenes a uno o varios PLC y coordinarlos entre sí.

Nivel de Gestión: El MES (Sistema de Ejecución de Manufactura) dirige y monitoriza los procesos de producción en la planta, incluyendo el trabajo manual o automático de informes que se generan en un software industrial.

Nivel de Administración: Permite a la empresa monitorear los niveles de sus procesos de manufactura relacionados a la producción de la planta ERP (Planificación de Recursos Empresariales).

Automation (2020) menciona que: "Las principales ventajas del Software Ignition para automatizar la Gestión del mantenimiento en el Área ELPO se resumen en: acceder fácilmente a los datos en tiempo real; es flexible y resistente al futuro por ser modular; el software Ignition a lo largo del tiempo ha dado un gran impacto a nivel industrial, por este motivo las empresas de vanguardia usan el software en la actualidad".

La Figura 31 se observa el logo de la versión 7.9 del software y la Figura 32 se observa

los logos de tres empresas de prestigio.

## **Figura 31**

*Software Ignition Versión 7.9*

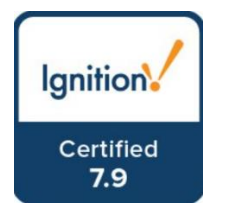

Nota. Obtenido de Automation, I. (2020). Web Page Oficial.

https://inductiveautomation.com/

## **Figura 32**

*Empresas que usan el software Ignition*

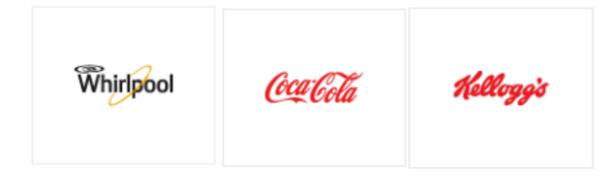

Nota. Obtenido de Automation, I. (2020). Web Page Oficial.

https://inductiveautomation.com/

Automation (2020) menciona que: "Para el diseño y la utilización de todas las funcionalidades existe una plataforma de aprendizaje en línea gratuita diseñada para el manejo del software Ignition. Se tiene acceso a videos de capacitación, pruebas en línea textuales que muestran la capacidad de entendimiento y se puede obtener la credencial del curso realizado".

La Figura 33 se observa la credencial de aprobación completa del curso Ignition por Inductive Automation Versión 7.9.

*Credencial Ignition Versión 7.9.*

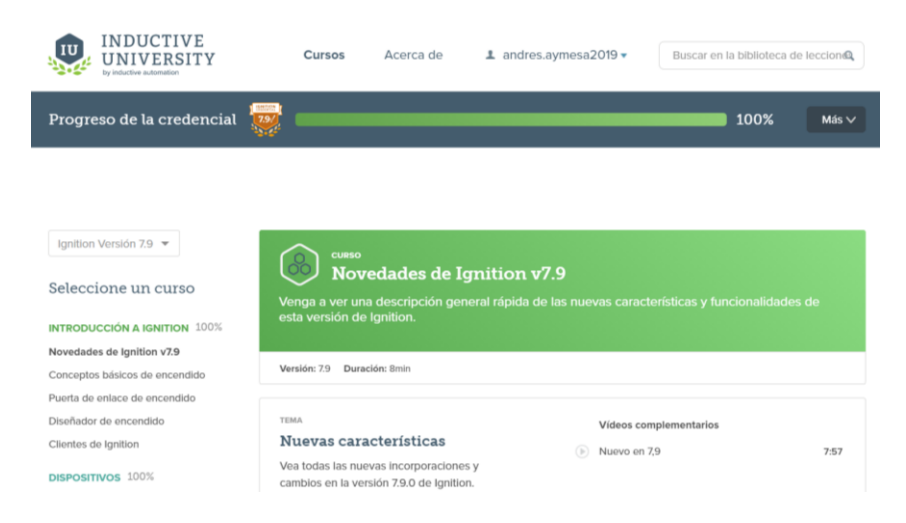

Nota. Obtenido de University, I. (2020). Inductive University.

https://inductiveuniversity.com/courses/whats-new-in-Ignition-v-sevenpointnine/7.9

#### **Arquitectura de Ignition para el desarrollo del proyecto.**

University (2020) menciona que: "Ignition tiene una arquitectura modular en donde se instalan los paquetes necesarios que cumplan las funciones" con los requerimientos de la Empresa Aymesa S.A.

#### **Arquitectura Cliente-Servidor.**

Ignition es un servidor web que permite controlar las herramientas para que los clientes puedan acceder al servidor por medio de la red.

#### **Desarrollo basado en la Web.**

Se ingresa mediante cualquier navegador al servidor Web para realizar lo siguiente:

Crear configuraciones, iniciar el diseñador Ignition, compilar aplicaciones en el diseñador.

#### **Arrancar diseñador en clientes a través de la Web.**

Se utiliza el navegador Web para la descarga de aplicaciones realizadas en el programa de diseño (Ignition Designer) y abrir en una máquina diferente la misma que refleja el servidor que se encuentra utilizando el proyecto.

#### **Flujo de inicio del programa de diseño**

Para crear una aplicación en Ignition se arranca desde el Gateway Control Utility que permite gestionar todas las configuraciones del software tales como: puertos, abrir la web, reiniciar el servidor, respaldar la información, ingresar las licencias y desplegar la versión del Ignition instalada. (ver Figura 34).

#### **Figura 34**

*Ignition versión 7.9.13 Control de Utilidades y puertos*

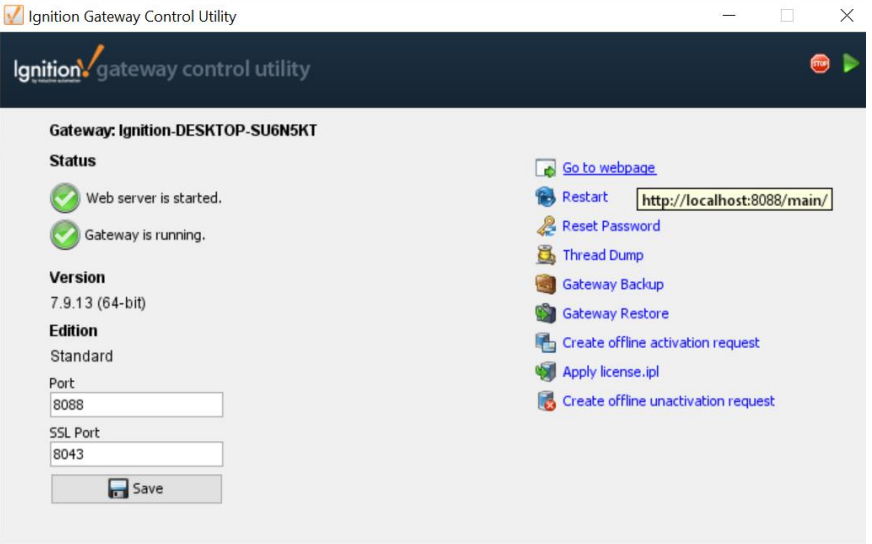

Nota. Obtenido de Software Ignition Versión 7.9.13.

Se debe acceder a la página Web de software en cualquier navegador, en donde se descarga el programa de diseño de la aplicación Ignition, se crea un proyecto y se lo guarda para seguir diseñando. (ver Figura 35).

*Flujo de Inicio para el diseñador Ignition*

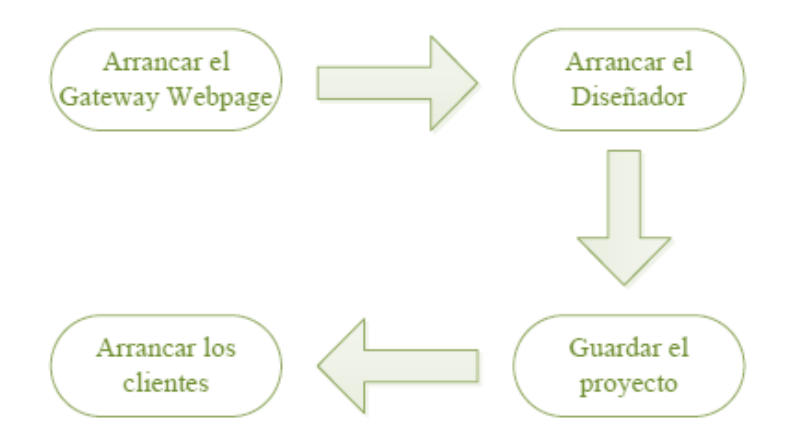

Nota. Obtenido de Automation, I. (2020). Web Page Oficial.

https://inductiveautomation.com/

## **Puerta de enlace (Gateway) a la Página Web Ignition**

Se accede por cualquier navegador utilizando la dirección que viene por defecto [http://localhost:8088/main/web/config/?4.](http://localhost:8088/main/web/config/?4) (ver Figura 36).

#### **Figura 36**

*Página Web de Ignition*

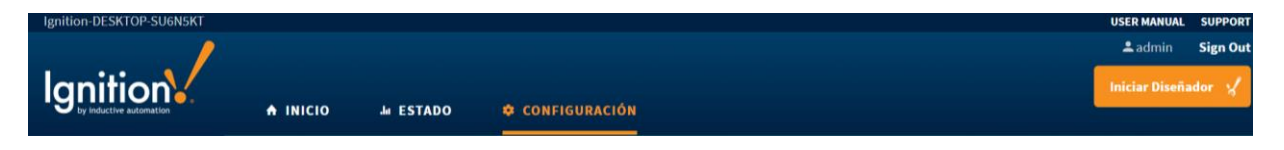

Nota. Obtenido de Software Ignition Versión 7.9.13.

#### **Licencias del Software Igniton**

Las licencias en Ignition son limitadas de acuerdo a los módulos que se van a utilizar

en el proyecto, (ver Tabla 3).

*Módulos requeridos en el software Ignition*

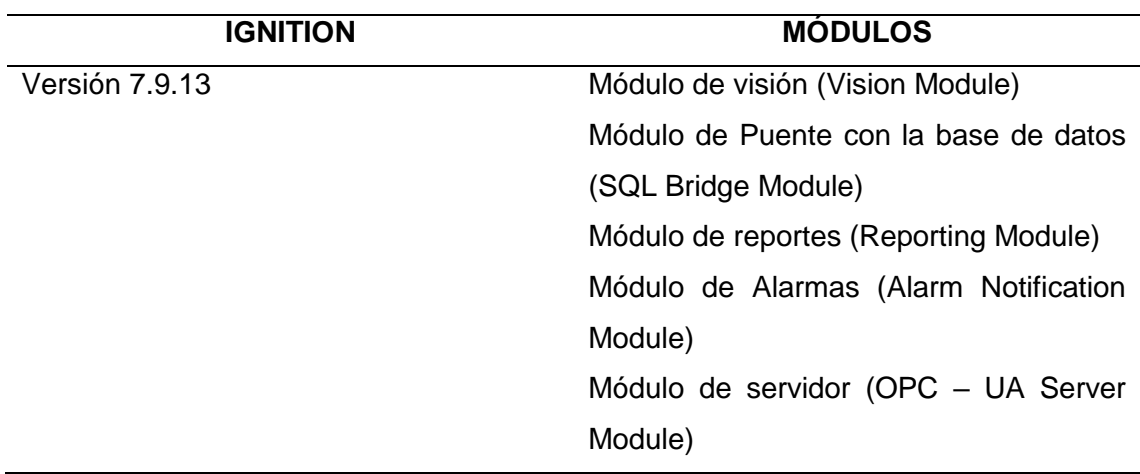

Nota. Recuperado de Automation, I. (2020). Web Page Oficial.

https://inductiveautomation.com/

#### **Módulos en Software Ignition**

El software Ignition permite escoger los módulos a instalarse para solventar el problema de automatización planteado por la empresa Aymesa S. A.

A continuación, se describe todos los módulos utilizados en el proyecto:

#### **Módulo de visión (Vision Module)**

University (2020) menciona que: "Este módulo permite el empleo de características y propiedades de los elementos existentes en el diseñador de Ignition. Permite crear modelos gráficos o iconos de los elementos del proceso por parte del desarrollador de acuerdo a sus necesidades. Crear alarmas propias acorde a los requerimientos de la empresa. El número de clientes es limitado".

#### **Módulo de Puente con la base de datos (SQL Bridge Module)**

University (2020) menciona que: "Este módulo permite la comunicación con la base de datos. Agrega características del lenguaje SQL de lectura y escritura de información con la base de datos mediante Scripts (Guiones de código) y dispositivos que están conectados en la red".

#### **Módulo de reportes (Reporting Module)**

University (2020) menciona que: "Crea reportes con diseños de acuerdo a la necesidad de la empresa Aymesa S.A. se lo puede configurar con una base de datos mediante consultas y que sean entregados a la persona encargada mediante correos electrónicos o SMS en varios formatos PDF, HTL, CSV".

#### **Módulo de Alarmas (Alarm Notification Module)**

University (2020) menciona que: "Se configura las alarmas de acuerdo a la necesidad de la empresa Aymesa S.A. y son enviadas por correo electrónico hacia un grupo definido para su procesamiento".

#### **Módulo de servidor (OPC – UA Server Module)**

University (2020) menciona que: "Inductive Automation ofrece el módulo Ignition OPC UA (Arquitectura Unificada), que añade la funcionalidad de cliente y servidor a Ignition. El software se conecta mediante este módulo a los principales PLC's existentes".

#### **Guiones (Scripting) en el Software Ignition**

University (2020) menciona que: "Cada elemento del diseñador Ignition contiene guiones para realizar diferentes acciones. Phyton es el lenguaje de programación y Jython es un lenguaje de programación de alto nivel, dinámico y orientado a objetos basado en Python e implementado íntegramente en Java. Se usa en muchos lugares en Ignition. Cada elemento (botones, etiquetas, listas desplegables, tablas dinámicas y ventanas en general) tiene sus propios eventos que activan la ejecución de sus guiones y agregan funcionalidad de diferentes maneras".

**Componentes:** Se agrega acciones a los componentes para personalizar la apariencia de gráficos y tablas e incluso se configura un esquema de navegación personalizado.

**Etiquetas:** Se crea un guión que se ejecute en un cambio de etiqueta por ejemplo cuando se active una alarma,

**Módulo de reportes:** Se utiliza secuencias de comandos para crear una fuente de datos personalizada para crear una acción única para usar con el sistema de programación. **Notificación de alarmas:** Se crea listas personalizadas mediante secuencias de comandos para cambiar dinámicamente el usuario al que se notifica con cada nuevo

evento de alarma.

#### **Sistema Gestor de Base de Datos**

La empresa Aymesa S.A. no dispone de una licencia de una base de datos por lo que se ha escogido un software de código abierto no licenciado para almacenar información necesaria que requiere el Área ELPO. PostgreSQL (2020) menciona que: "Es un sistema de gestión de base de datos relacional orientado a objetos. Los datos comprenden atributos y métodos de funcionamiento de código abierto". Para realizar las consultas en la base de datos de acuerdo a las necesidades de la empresa Aymesa S.A. se utilizará un SCADA de mantenimiento en el software Ignition, que comprende guiones (Scripts) en dos lenguajes SQL y Jython.

El concepto de base de datos generalmente se relaciona con el de [red,](https://es.ccm.net/contents/252-el-concepto-de-red) ya que se puede compartir información de cualquier objeto. Para el manejo de la base de datos es necesario un administrador que viene integrado con la base de datos PostgreSQL y que tiene el nombre de PGAdmin. Es un cliente Web que actúa para administrar la base en modo gráfico. La Figura 37 se observa el logo de la base de datos y el logo del cliente.

*Versiones base de datos*

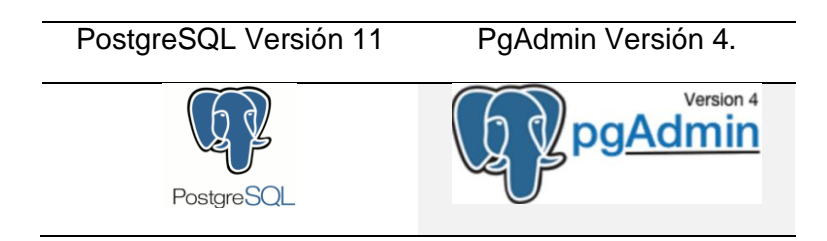

Nota. Obtenido de PostgreSQL. (2020). PostgreSQL. https://www.postgresql.org/about/

### **Administrador Web PgAdmin**

Existen tres ramas en el administrador de la base de datos las mismas que son:

Databases (Bases de datos), Login/Group Roles (Grupo de Roles) y Tablespaces (Espacio de Tablas). (ver Figura 38).

## **Figura 38**

*Administrador de la base de datos*

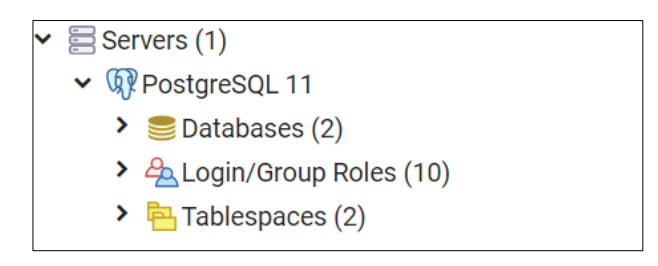

Nota. Obtenido de PostgreSQL. (2020). PostgreSQL. https://www.postgresql.org/about/

### **Base de datos (Databases)**

Indicador de las bases de datos existentes creadas por los desarrolladores.

#### **Roles de ingreso-grupos (Login/Group Roles)**

Creación de Roles por cada desarrollador para facilitar la administración de privilegios.

#### **Espacio de tablas (Tablespace)**

Sirve para guardar la información de las tablas de la base de datos.

#### **Comandos básicos SQL con PostgreSQL**

Para la creación de una base de datos es necesario utilizar sus comandos y funciones básicas que permitirán guardar la información requerida.

Sarría (2016) menciona que: "Existen tres tipos de comandos SQL: DLL (Lenguaje de definición de datos), DML (Lenguaje de manipulación de datos), DCL (Lenguaje de control de datos). A continuación, se realiza un detalle".

### **DLL (Lenguaje de definición de datos) con PostgreSQL**

El lenguaje de definición de datos es utilizado para crear, modificar y eliminar entidades. (ver Tabla 4).

### **Tabla 4**

*Comandos DLL*

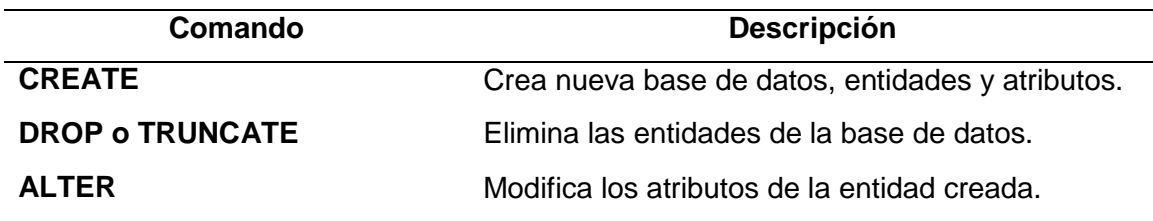

## **CREATE**

### **Base de datos.**

Se escribe el código para crear la base de datos en el administrador Web. (ver Tabla

5).

*Comando CREATE base de datos*

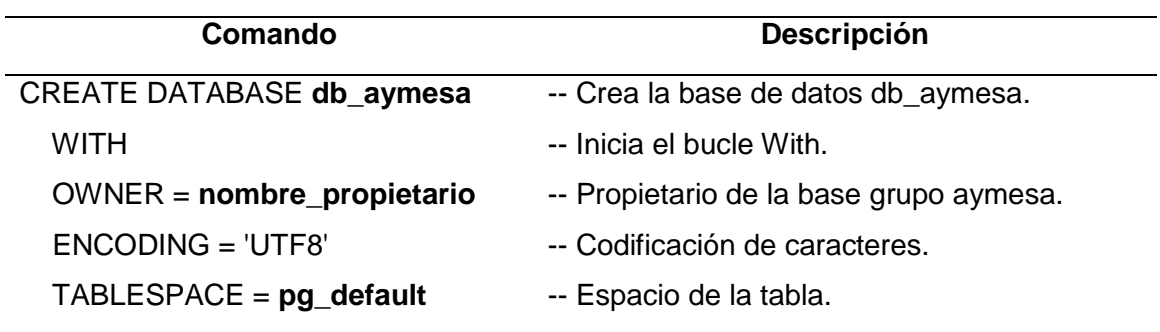

## **Crear tablas.**

Digitar el código dentro de la base de datos creada en una herramienta de consulta.

(ver Tabla 6).

## **Tabla 6**

*Comando CREATE entidades*

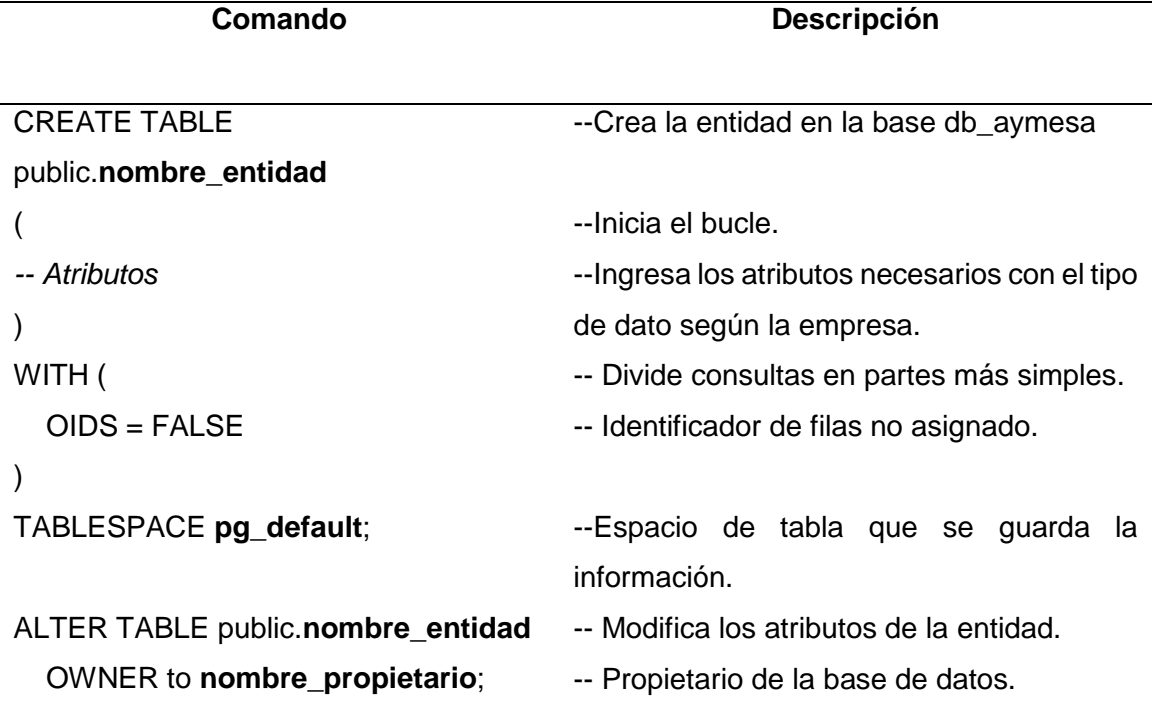

#### **DROP**

El comando DROP elimina un objeto de la base de datos. Elimina entidades, atributos

y base de datos creada. (ver Tabla 7).

## **Tabla 7**

*Comando DROP Eliminar tablas y registros*

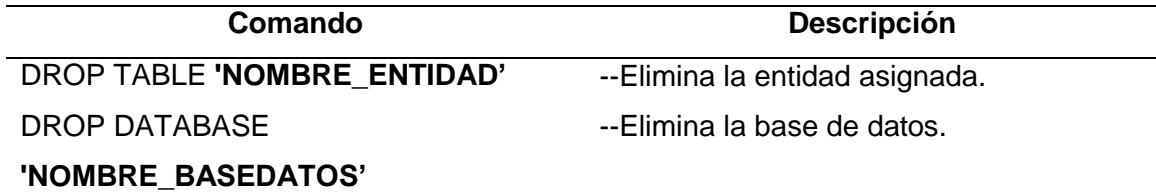

## **TRUNCATE**

El comando TRUNCATE elimina el contenido de la entidad y sus relaciones. (ver Tabla 8).

## **Tabla 8**

*Comando TRUNCATE*

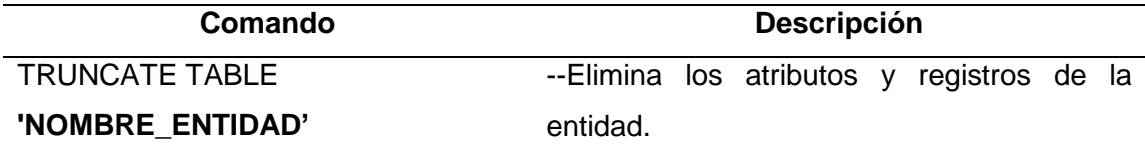

Fuente: Elaboración Propia.

## **ALTER**

El comando ALTER sirve para agregar atributos con otros comandos. (ver Tabla 9).

*Comando ALTER*

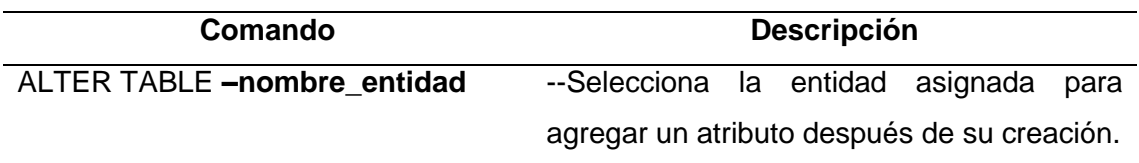

## **DML (Lenguaje de manipulación de datos) en PostgreSQL**

Sarría (2016) menciona que: "El lenguaje de manipulación de datos sirve para modificar registros de la entidad de la base de datos creada". (ver Tabla 10).

## **Tabla 10**

*Comandos DML manipulación de datos*

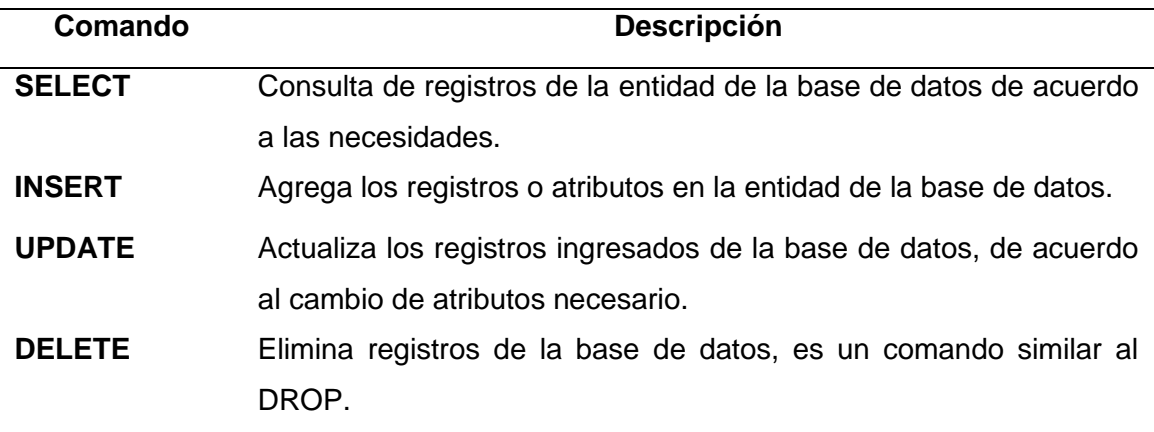

### **SELECT**

El comando SELECT sirve para mostrar la entidad especifica de la base de datos. (ver Tabla 11).

*Comando SELECT*

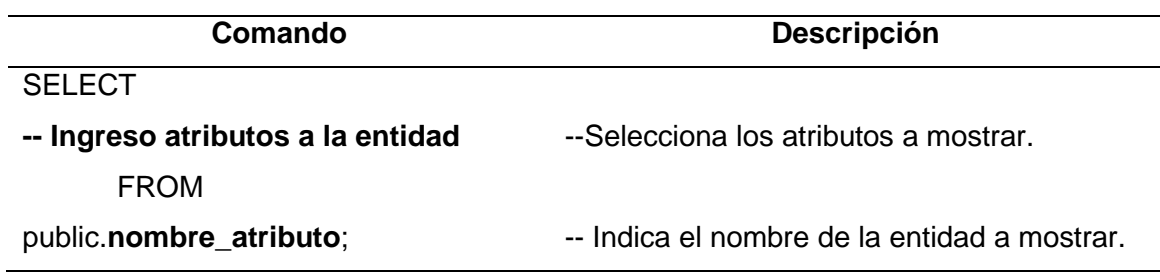

### **INSERT**

El comando INSERT sirve para agregar los atributos de la entidad en la base de datos.

(ver Tabla 12).

## **Tabla 12**

*Comando INSERT*

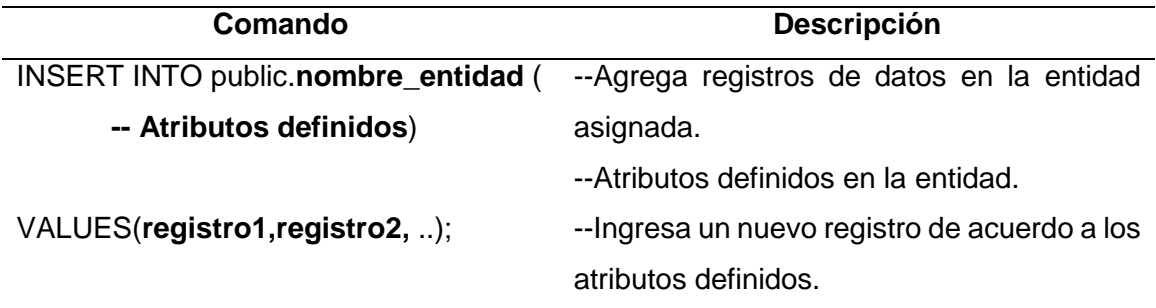

## **UPDATE**

El comando UPDATE sirve para actualizar los registros que fueron ingresados con el comando INSERT. (ver Tabla 13).

*Comando UPDATE*

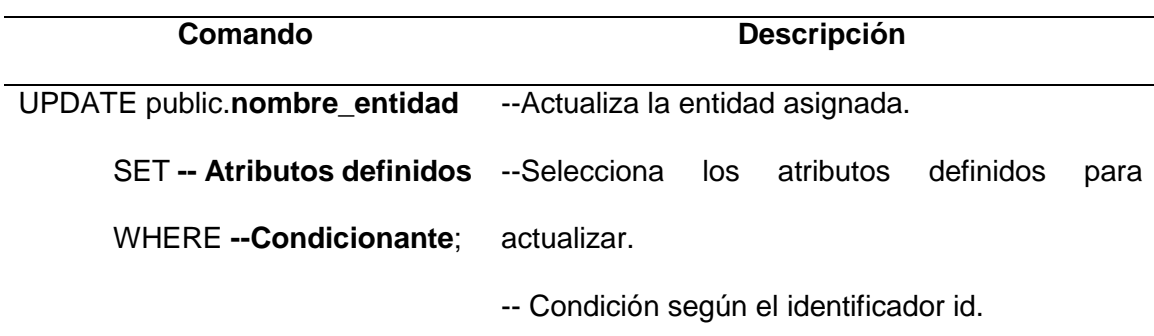

### **DELETE**

Elimina los registros ingresados en la entidad asignada. (ver Tabla 14).

## **Tabla 14**

*Comando DELETE*

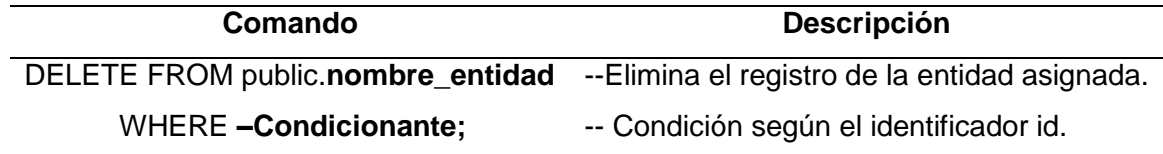

## **Clausulas**

Las cláusulas son condiciones de modificación para definir datos asignados. (ver Tabla 15).

*Comandos de modificación*

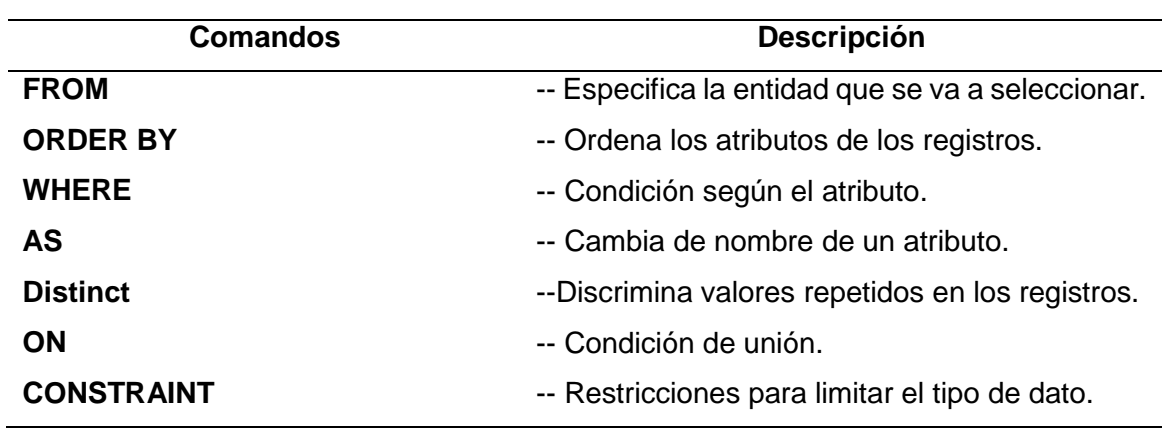

# **Operadores Lógicos**

**Tabla 16**

*Comandos de operaciones lógicas*

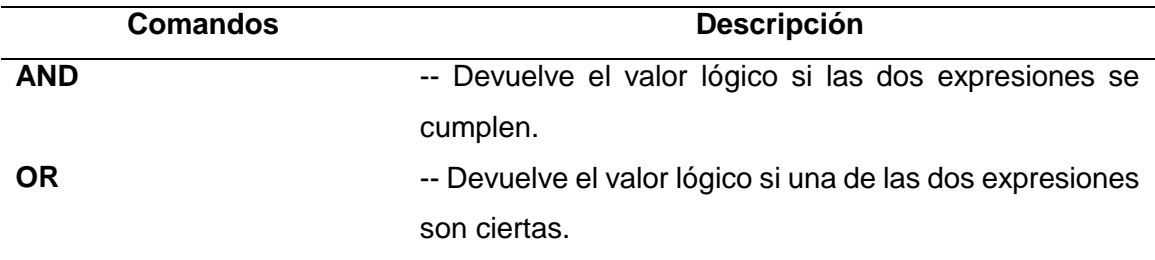

# **Comparación**

## **Tabla 17**

*Comando LIKE*

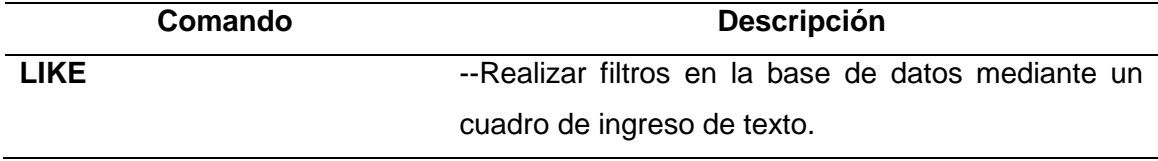

### **Consultas mediante JOIN**

#### **Tabla 18**

*Comando Inner Join*

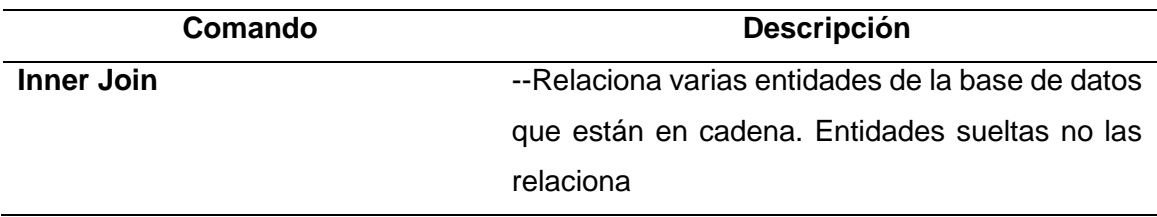

### **Identificador de cada entidad**

Eninsoft (2018) menciona que: "En cada entidad se debe asignar una llave primaria

ya que es necesario para hacer relaciones con otras entidades". (ver Tabla 19).

### **Tabla 19**

*Identificador de una entidad*

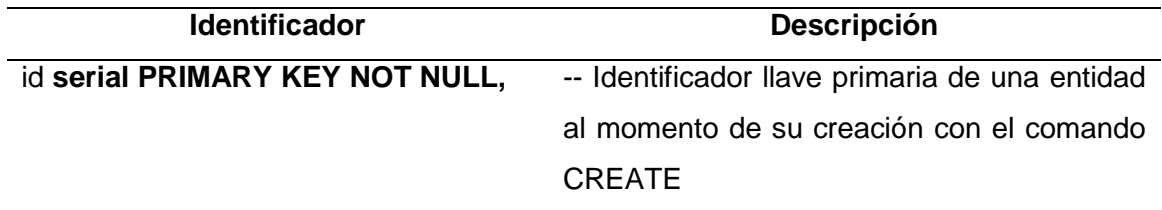

### **Identificación de las relaciones entre entidades de la base de datos.**

Para realizar relaciones entre las entidades es necesario tener presente los requerimientos de la empresa Aymesa S.A. que permite distinguir el tipo de relación que existe. (ver Tabla 20).
*Tipos de relaciones en la base de datos*

| <b>Tipos de Relaciones</b> | Ejemplo                                                                                     |
|----------------------------|---------------------------------------------------------------------------------------------|
| 1 (uno) a 1 (uno)          | Una orden de trabajo tiene un mantenimiento.                                                |
| 1 (uno) a N (muchos)       | Un equipo tiene muchos mantenimientos.                                                      |
| N (muchos) a N (muchos)    | Muchas solicitudes tienen muchos repuestos y<br>muchos repuestos tienen muchas solicitudes. |
|                            |                                                                                             |

#### **Capítulo III. Base de Datos**

#### **Diseño de la base de datos PostgreSQL**

Para ejecutar la base de datos es necesario conocer los requerimientos de hardware que requiere el software. La base de datos se instaló en una máquina virtual en el sistema operativo Windows 10 con una arquitectura de 64 bits. Para la instalación de la base de datos referirse al ANEXO A. El diseño de la base de datos se ha realizado considerando los siguientes aspectos: Análisis de requerimientos, diseño conceptual y diseño físico.

#### **Análisis de Requerimientos**

La base de datos permite el almacenamiento y manejo de los datos de una forma eficaz permitiendo la confiabilidad y seguridad de que la información no se pierda. Los datos que se requieren almacenar y luego mostrar la información mediante consultas son:

- Horas de funcionamiento de los equipos.
- Inventario de repuestos.
- Órdenes de trabajo.
- Cronogramas de mantenimiento.
- Especificaciones técnicas de los equipos.
- Solicitudes de materiales a bodega como: ingreso, despacho y cambio.

Como un valor agregado en la base de datos se añadieron las actividades diarias realizadas por cada operario.

### **Diagramas de caso de uso UML (Lenguaje Unificado de Modelado)**

El diagrama de caso de uso UML sirve para representar un modelo gráfico y lograr visualizar todos los requerimientos de la empresa Aymesa S.A. (ver Figura 39 y Figura 40).

# **Caso de uso Operario ELPO**

## **Figura 39**

*Diagrama UML caso de Uso Operario*

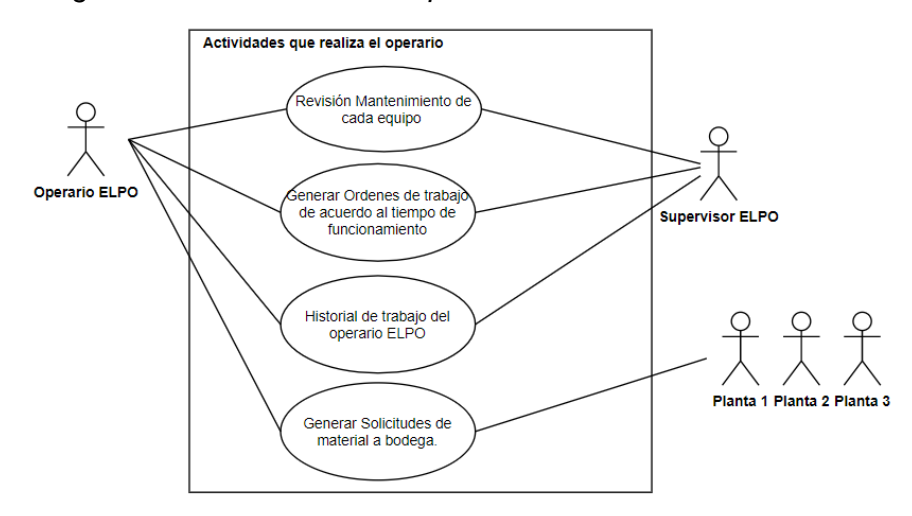

# **Caso de uso Supervisor ELPO**

# **Figura 40**

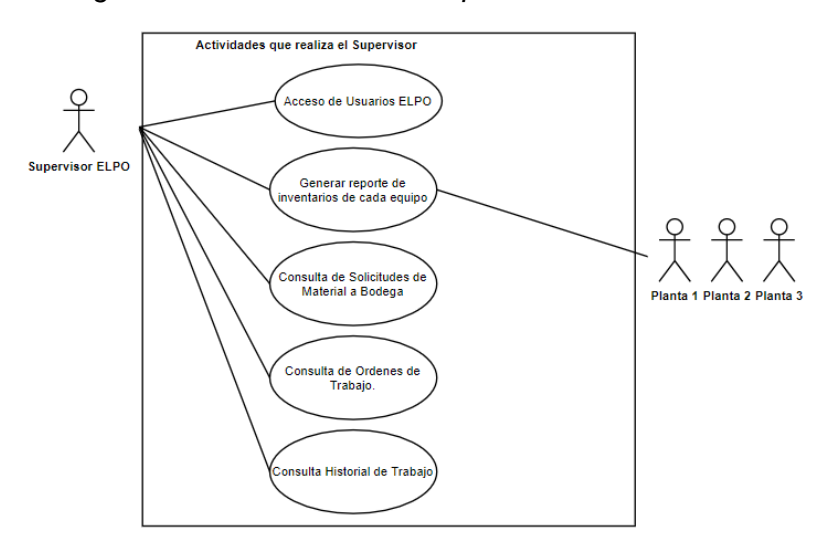

*Diagrama UML caso de Uso Supervisor*

#### **Diseño Conceptual**

Se representan en cada una de las tablas los elementos que se van a utilizar en la base de datos como son: la estructura de cada tabla, los tipos de datos y las restricciones de los datos que se almacenarán en ella. Para realizar el modelo de datos es necesario seguir reglas que permitan organizar toda la información requerida.

Una Entidad es una unidad de una base de datos que contiene información que constituye la representación de un objeto, persona del mundo real y como tal posee ciertos atributos que la diferencia del resto de entidades.

El modelo de una base de datos indica la arquitectura, incluidas las relaciones y limitaciones que determinan cómo se almacenan los datos y cómo se accede a ellos. La mayoría de los modelos de datos se pueden representar por medio de un diagrama llamado Entidad – Relación que consta de los siguientes componentes: conjuntos de entidades, atributos, relaciones entre conjuntos de entidades, líneas que conectan atributos a conjuntos de entidades. Se describen los elementos de la base de datos. (ver Figura 41).

#### **Figura 41**

*Elementos de una base de datos*

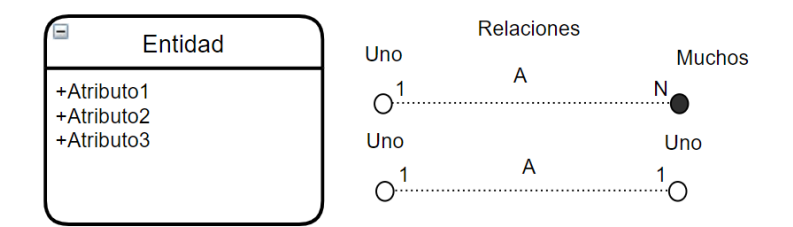

Para el control de concurrencia es decir cuando varios usuarios intenten actualizar los mismos datos es conveniente manejar en forma secuencial el ingreso a las tablas según la necesidad para evitar que se pierdan los datos.

#### **Especificaciones de elementos de la base de datos**

 Los elementos de la base de datos están diseñados según las necesidades de la empresa Aymesa S.A. Las entidades y atributos de la base de datos están representados en la Tabla 21.

### **Tabla 21**

*Especificaciones de las Entidades de la base de datos*

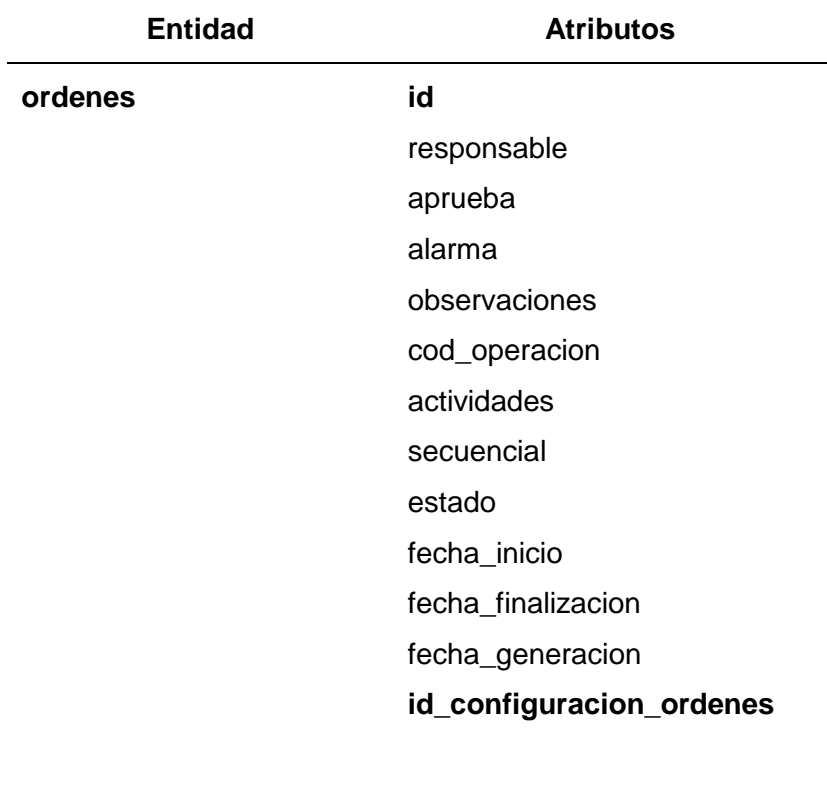

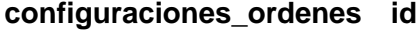

descripcion

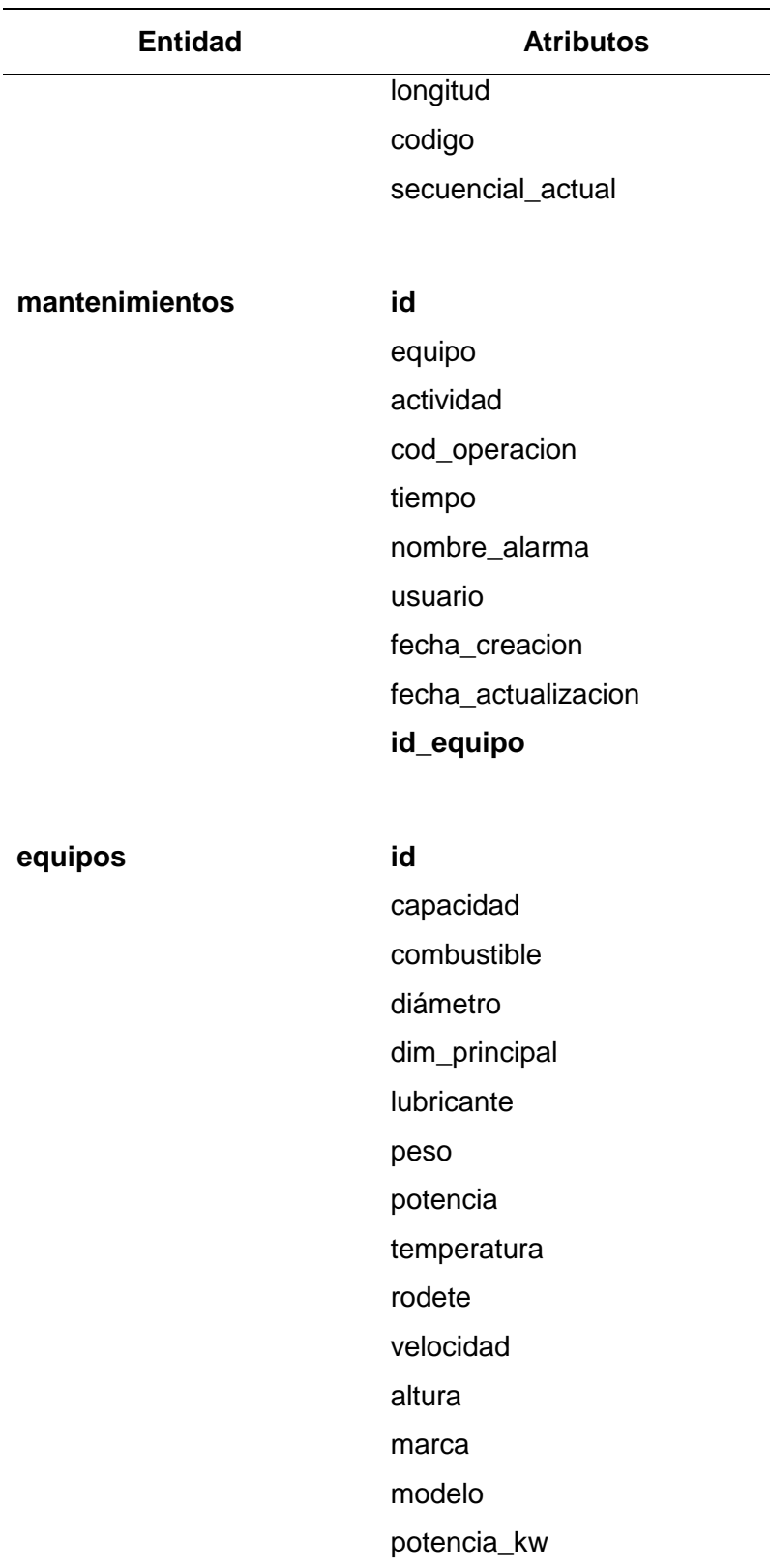

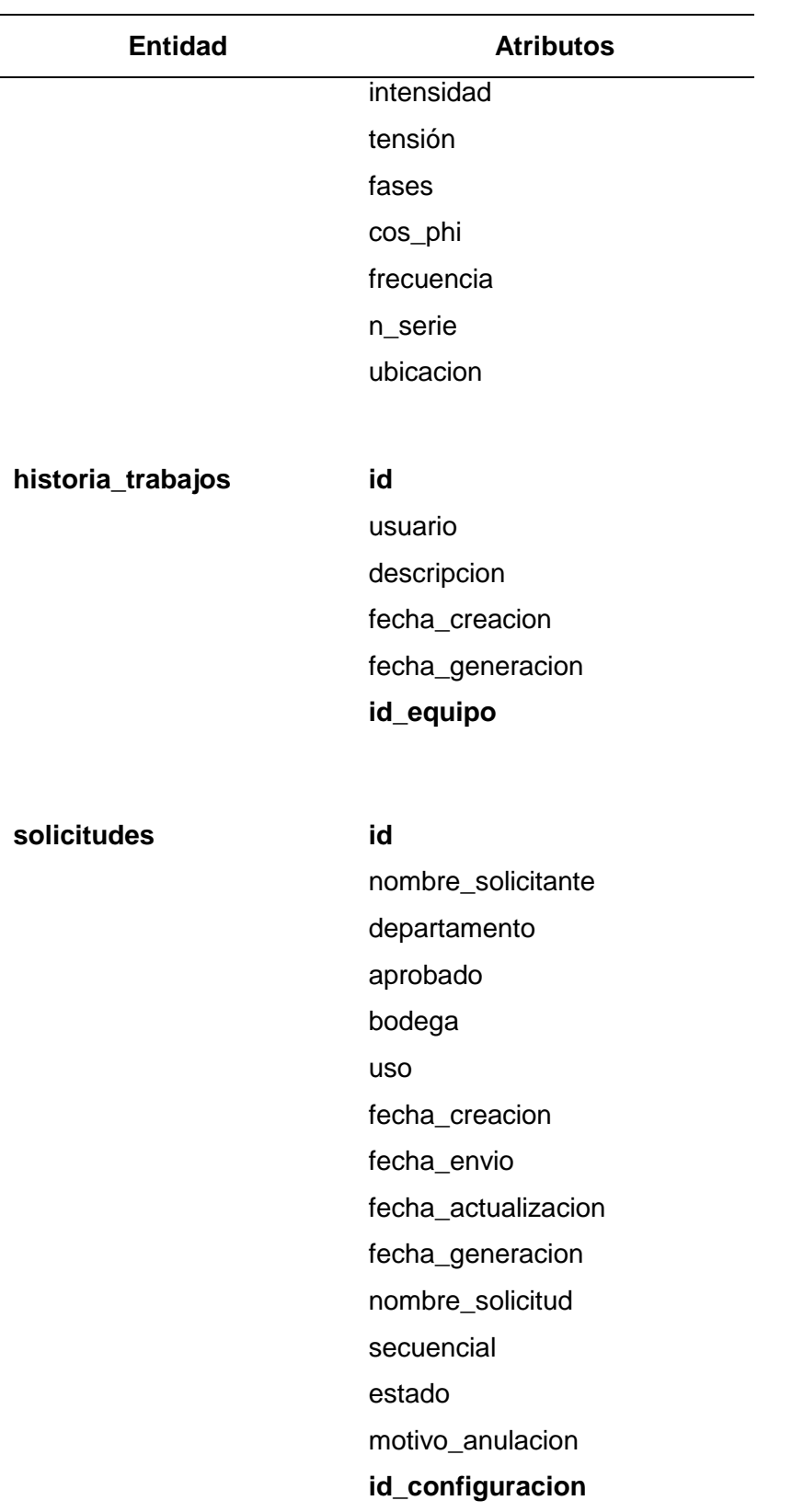

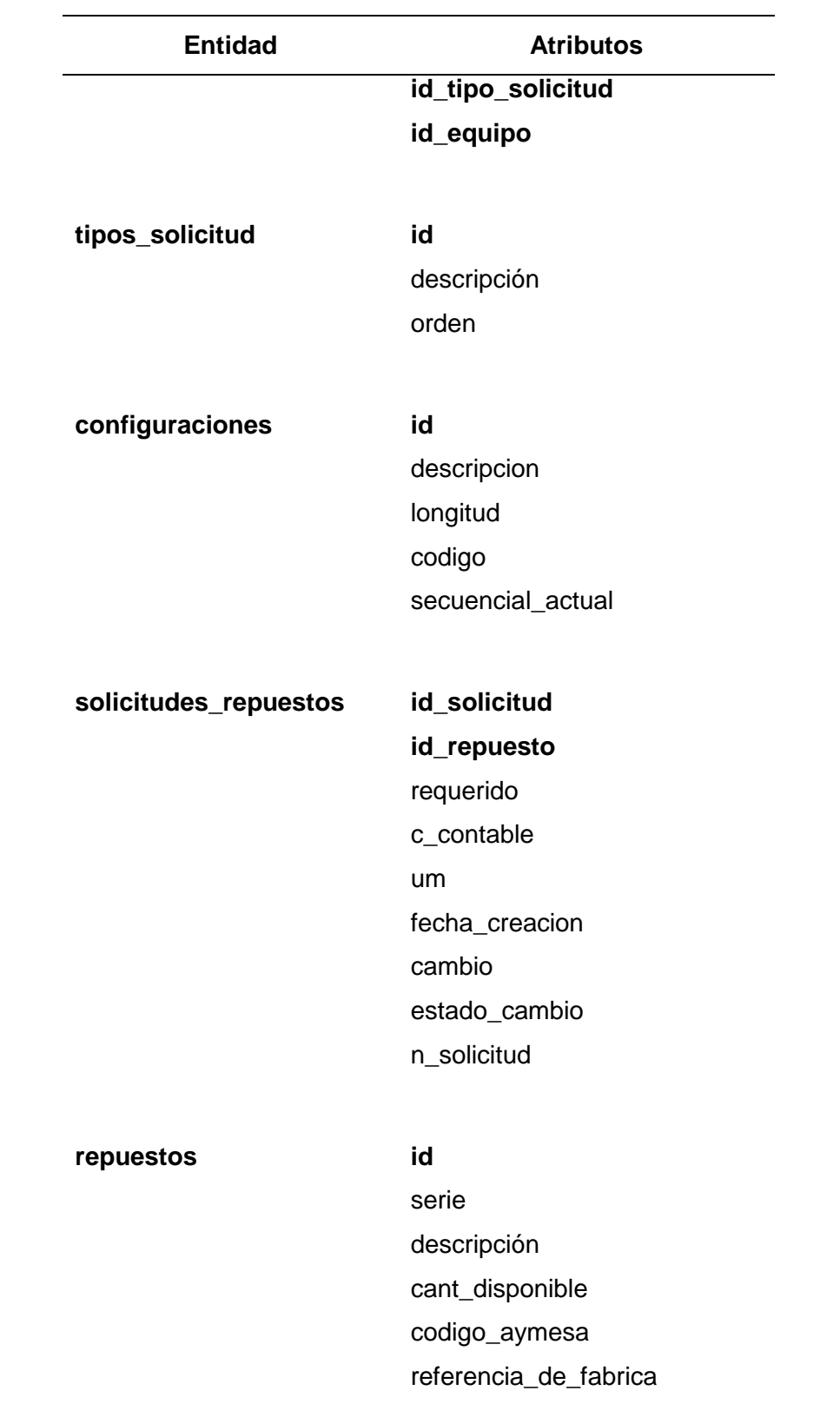

fecha\_creacion

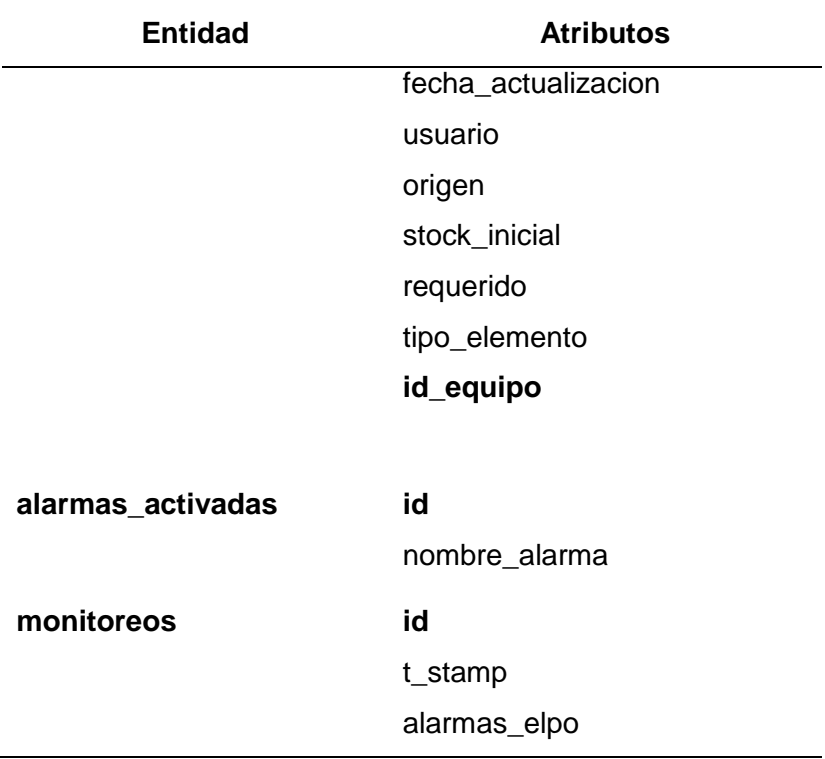

# **Relaciones de atributos y entidades de la base de datos.**

### **Tabla 22**

# *Modelo Entidad relación de la base de datos*

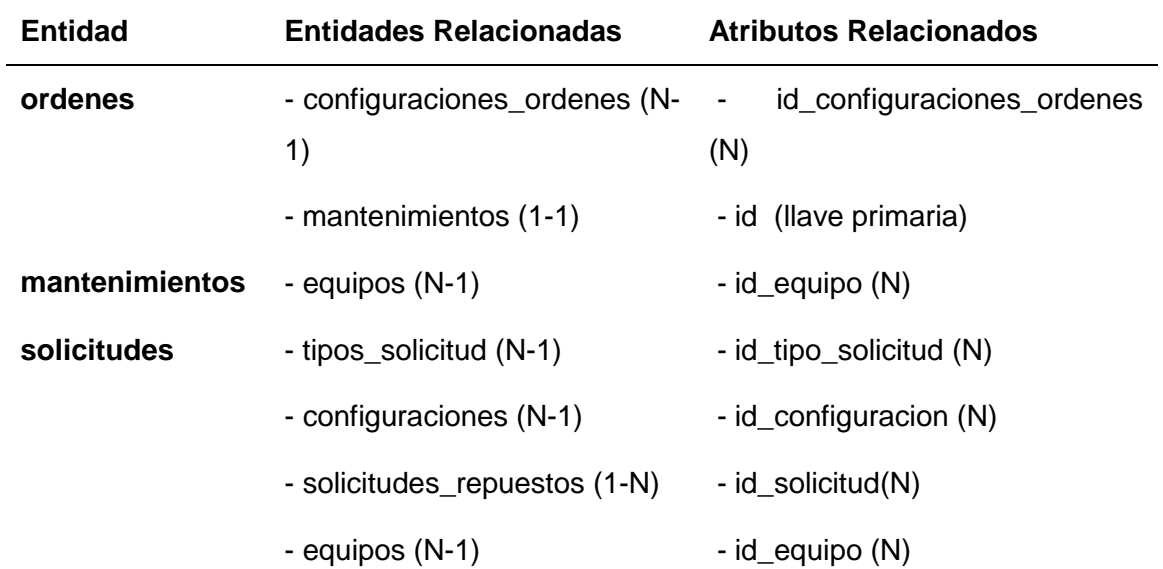

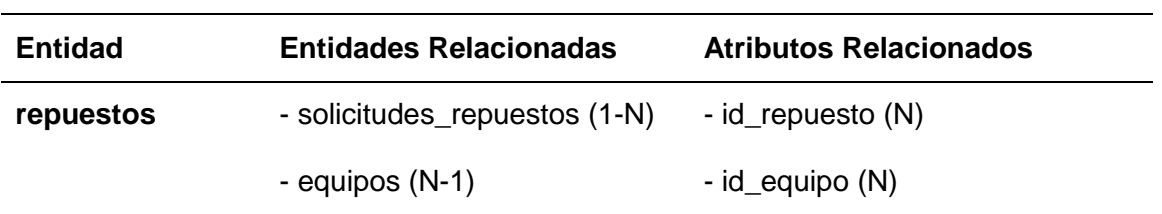

# **Diseño Físico**

 Se presenta un diccionario de datos de la siguiente manera: nombre de la entidad, tipo de dato y una descripción que indica el uso del atributo.

# **Tabla 23**

*Alarmas activadas con sus respectivos campos de la base de datos*

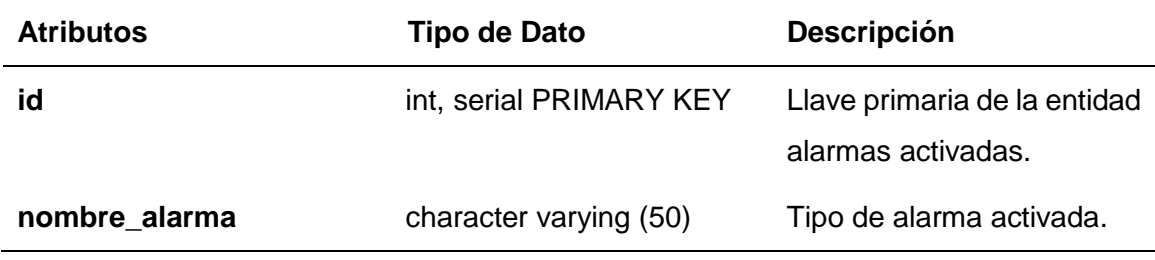

# **Tabla 24**

*Configuraciones con sus respectivos atributos de la base de datos*

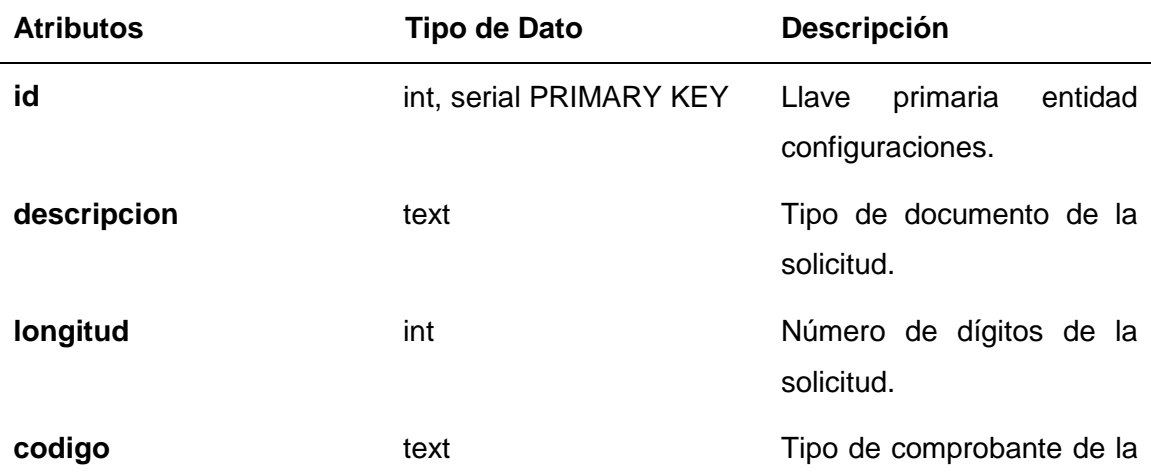

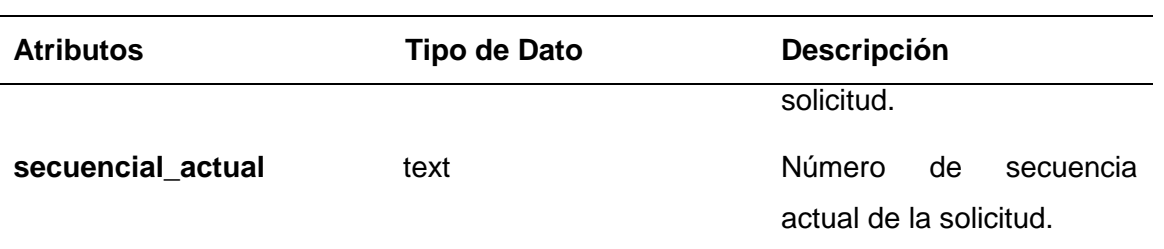

*Configuraciones de órdenes con sus respectivos atributos de la base de datos*

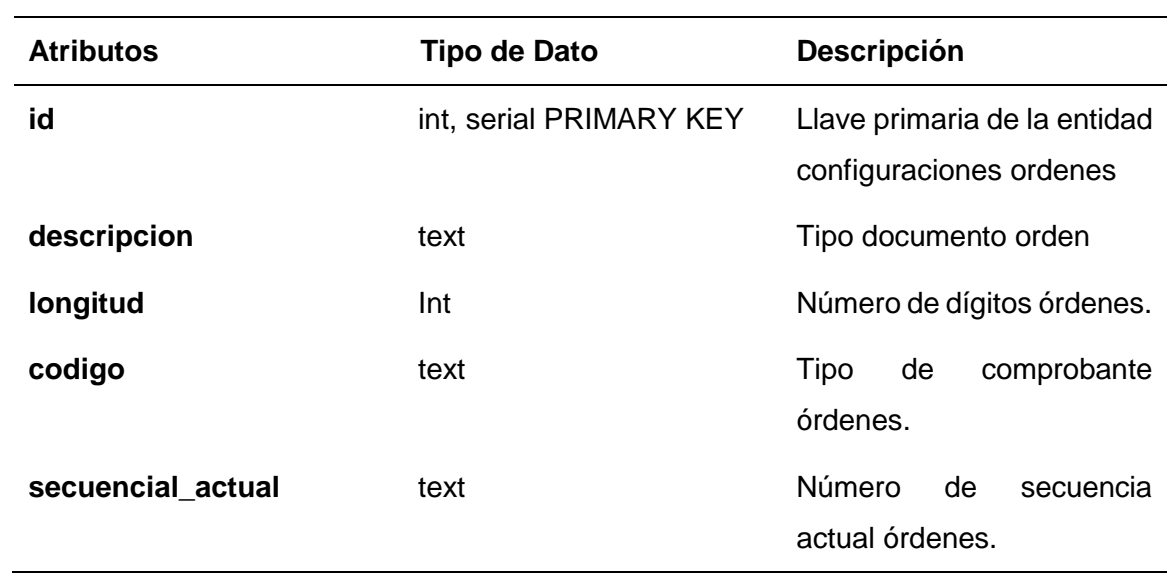

# **Tabla 26**

*Equipos con sus respectivos atributos de la base de datos*

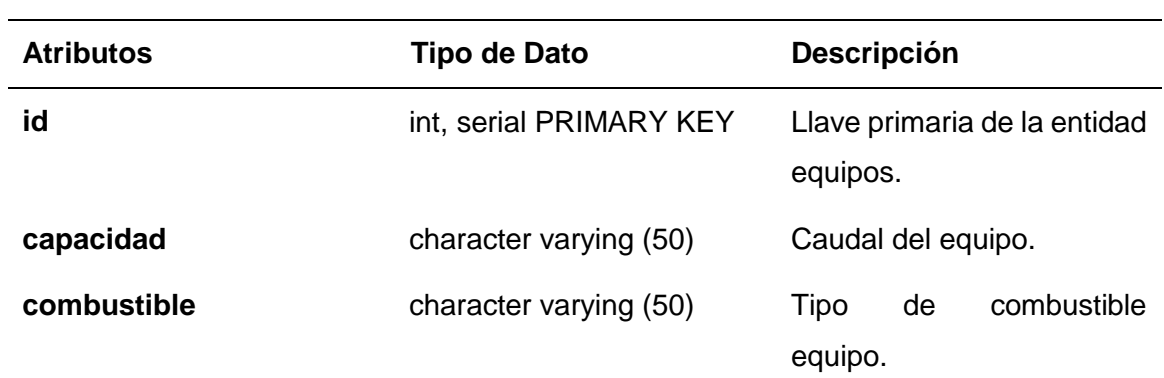

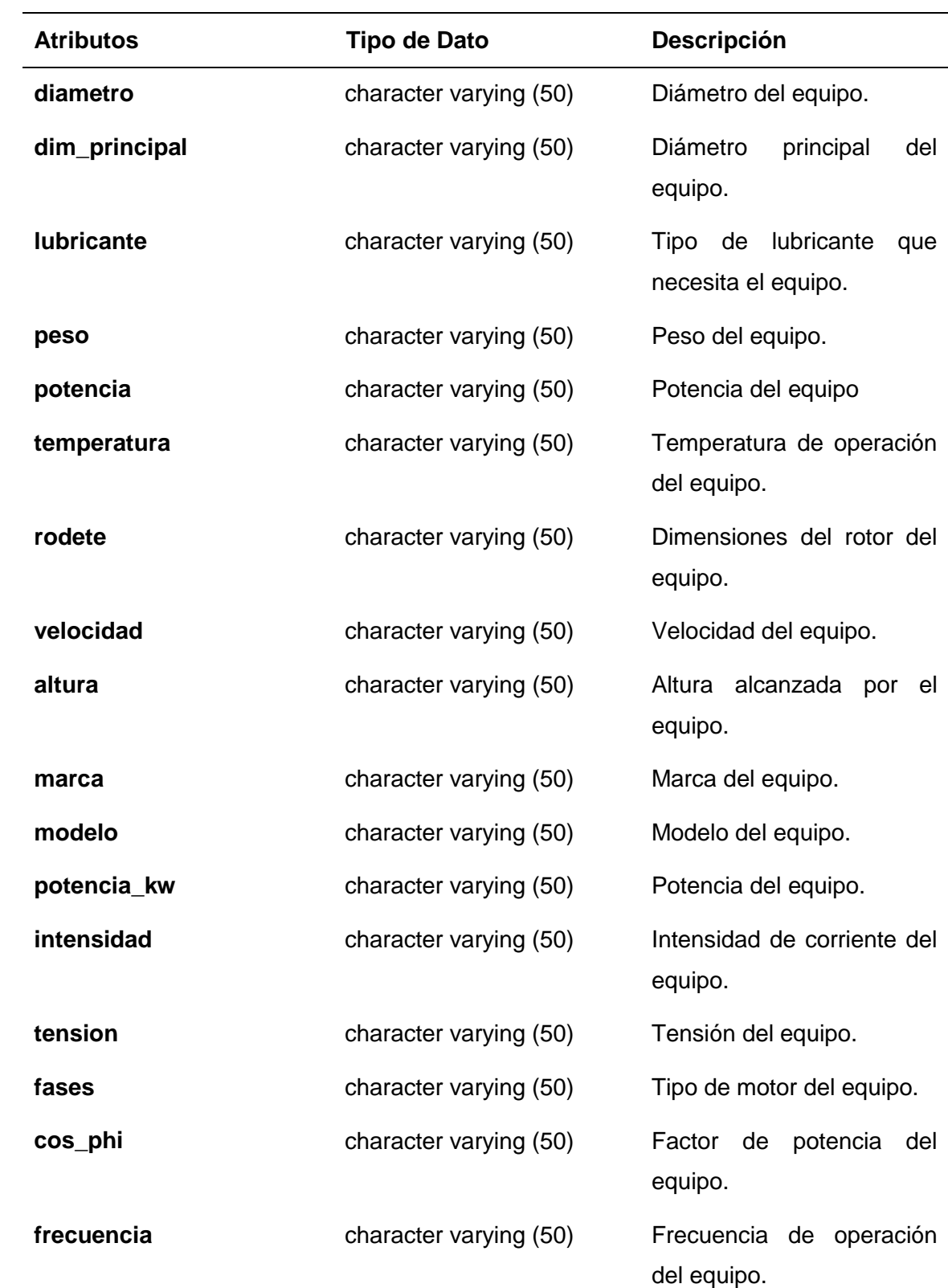

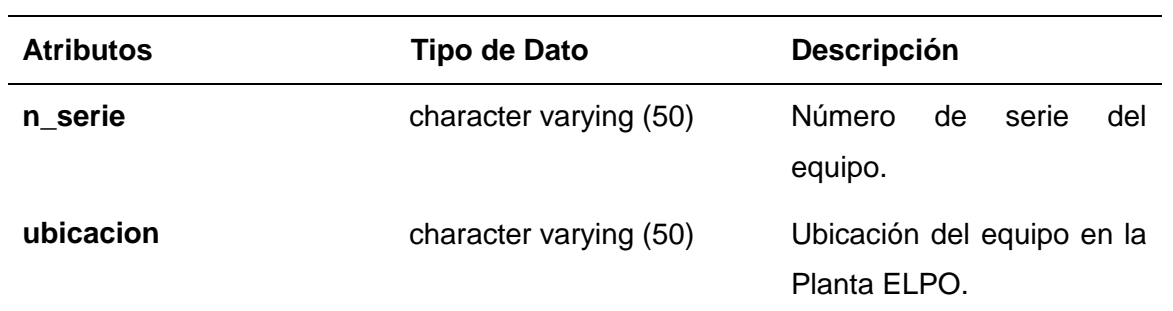

*Historia trabajos con sus respectivos atributos de la base de datos*

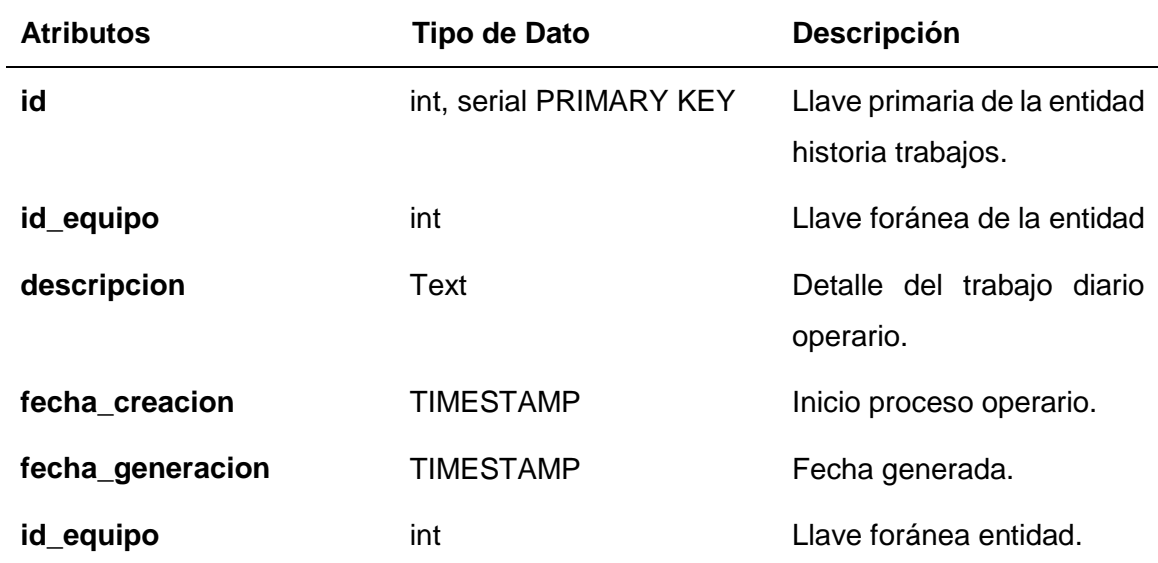

# **Tabla 28**

*Mantenimientos con sus respectivos atributos de la base de datos*

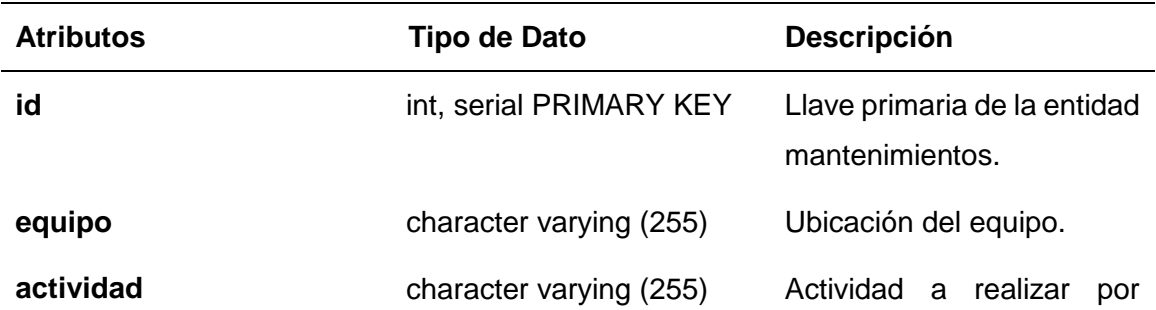

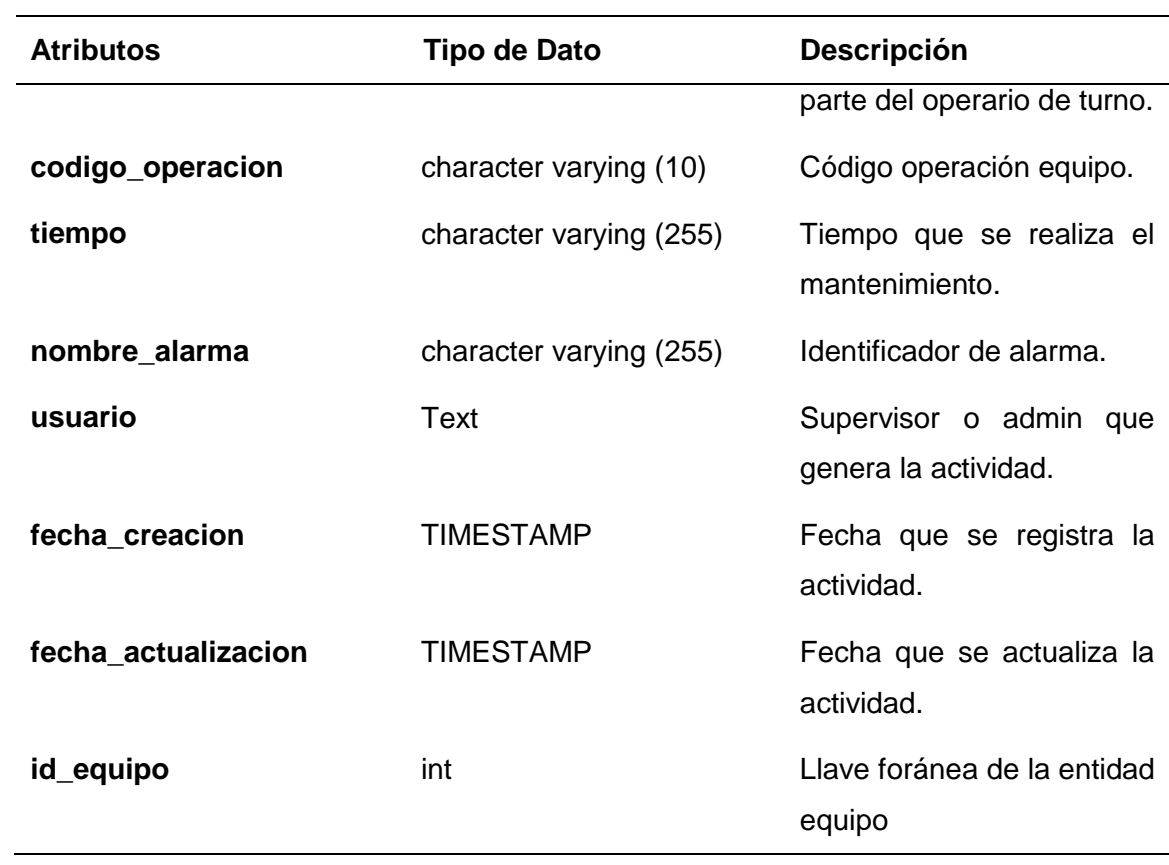

*Monitoreos con sus respectivos atributos de la base de datos*

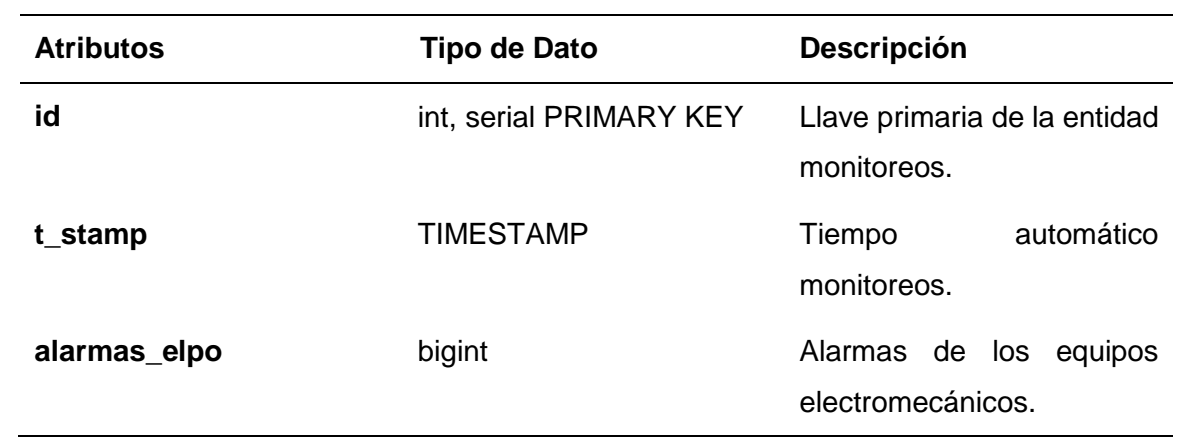

*Órdenes con sus respectivos atributos de la base de datos*

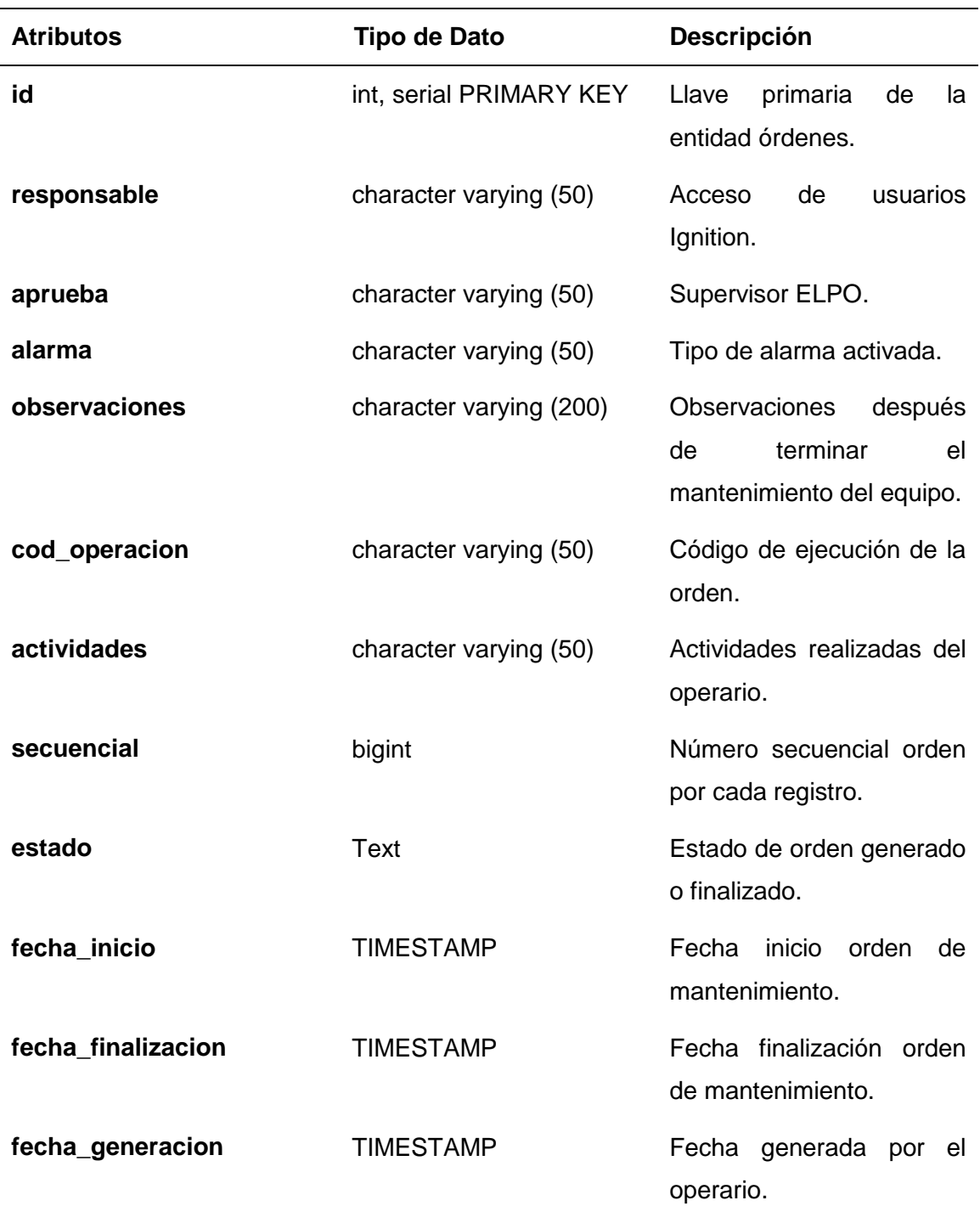

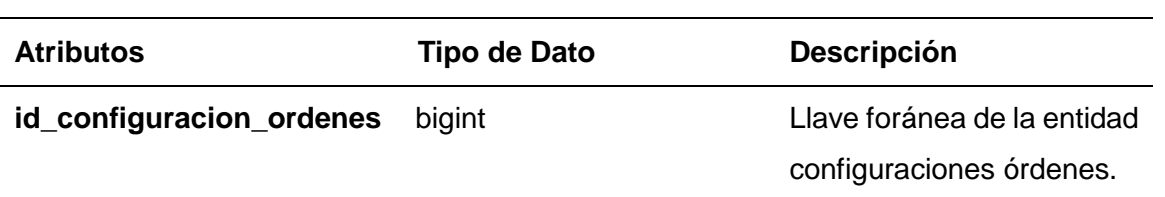

*Repuestos con sus respectivos atributos de la base de datos*

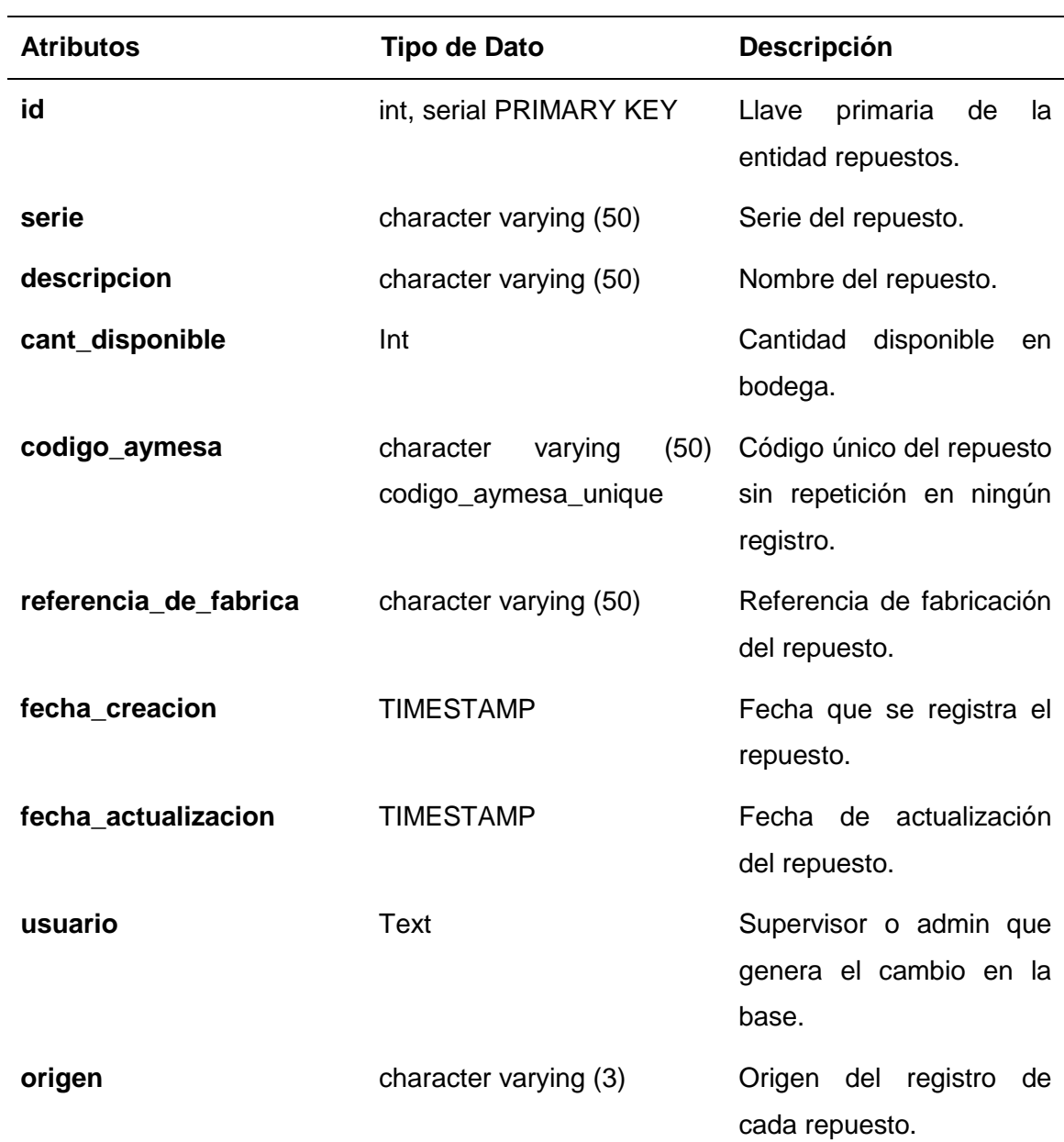

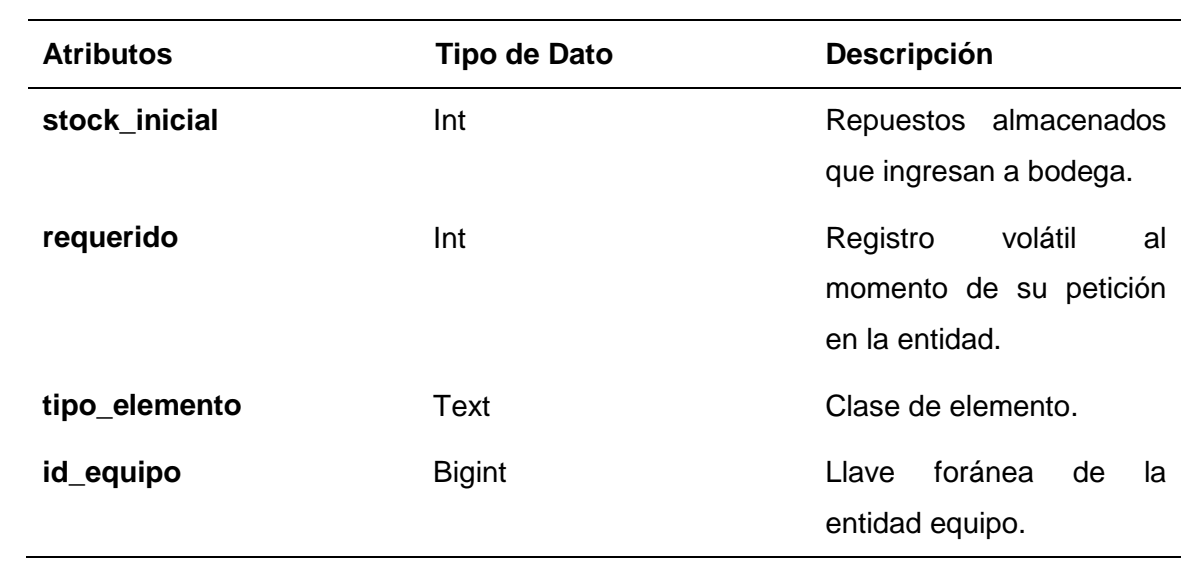

*Solicitudes con sus respectivos atributos de la base de datos*

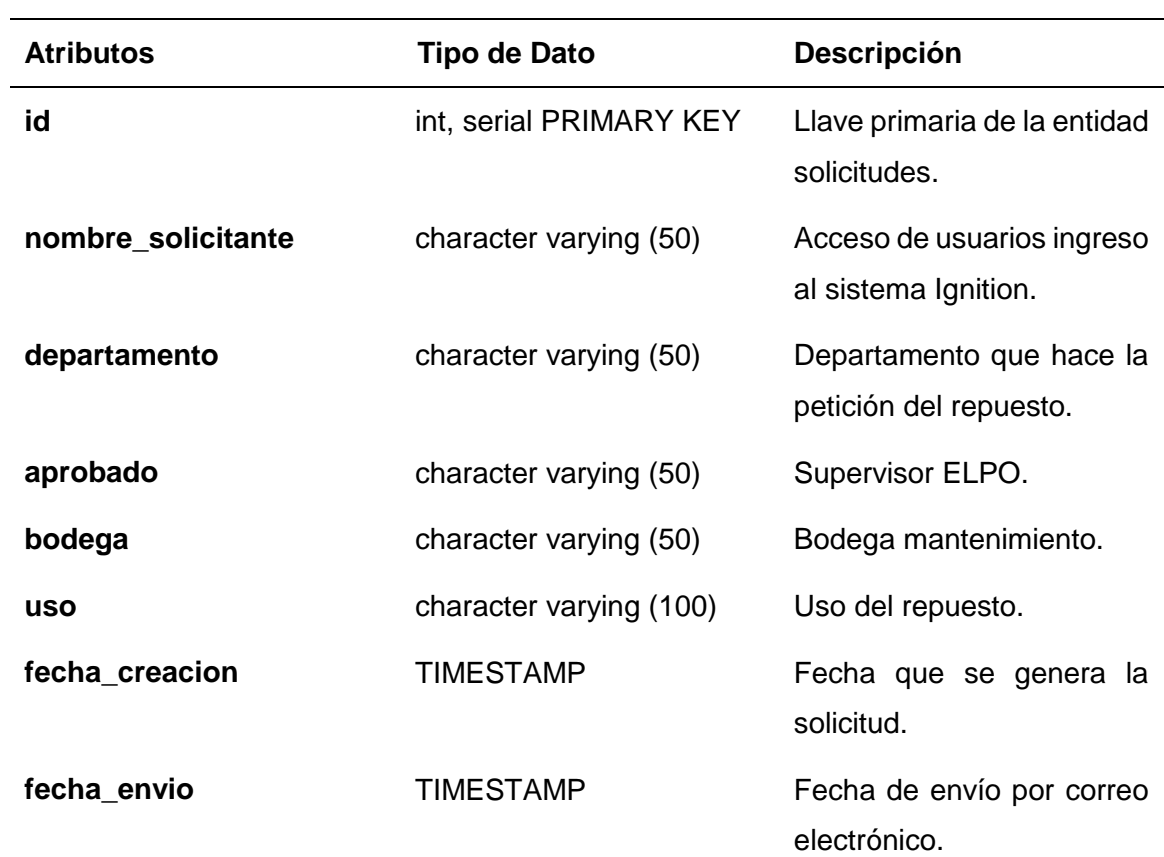

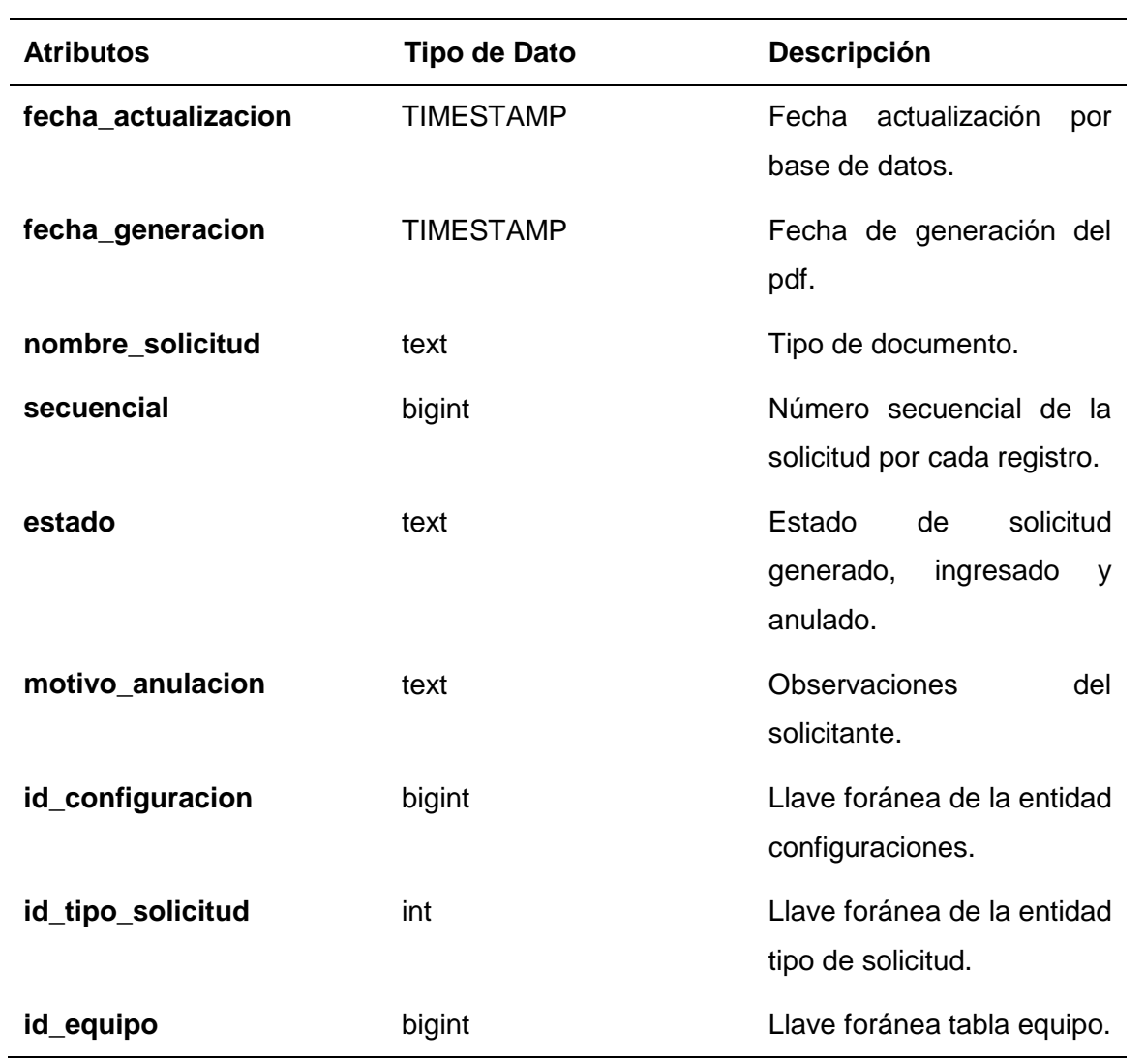

*Solicitudes y repuestos con sus respectivos atributos de la base de datos*

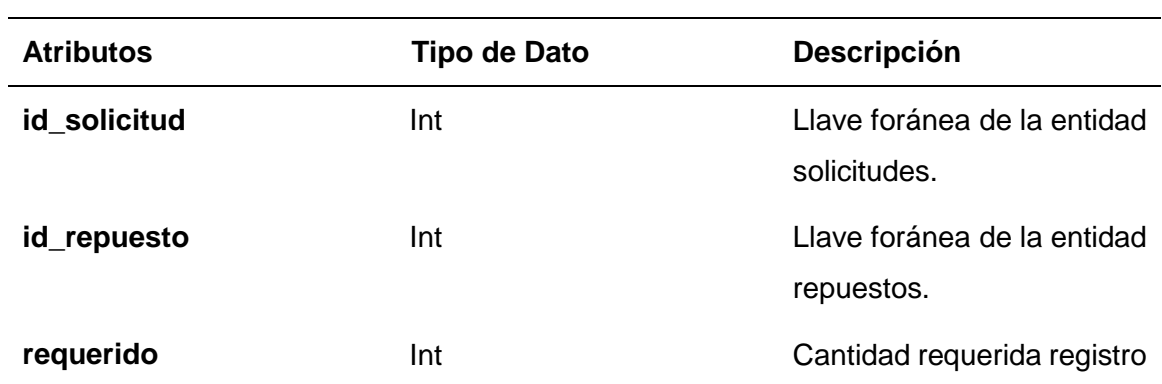

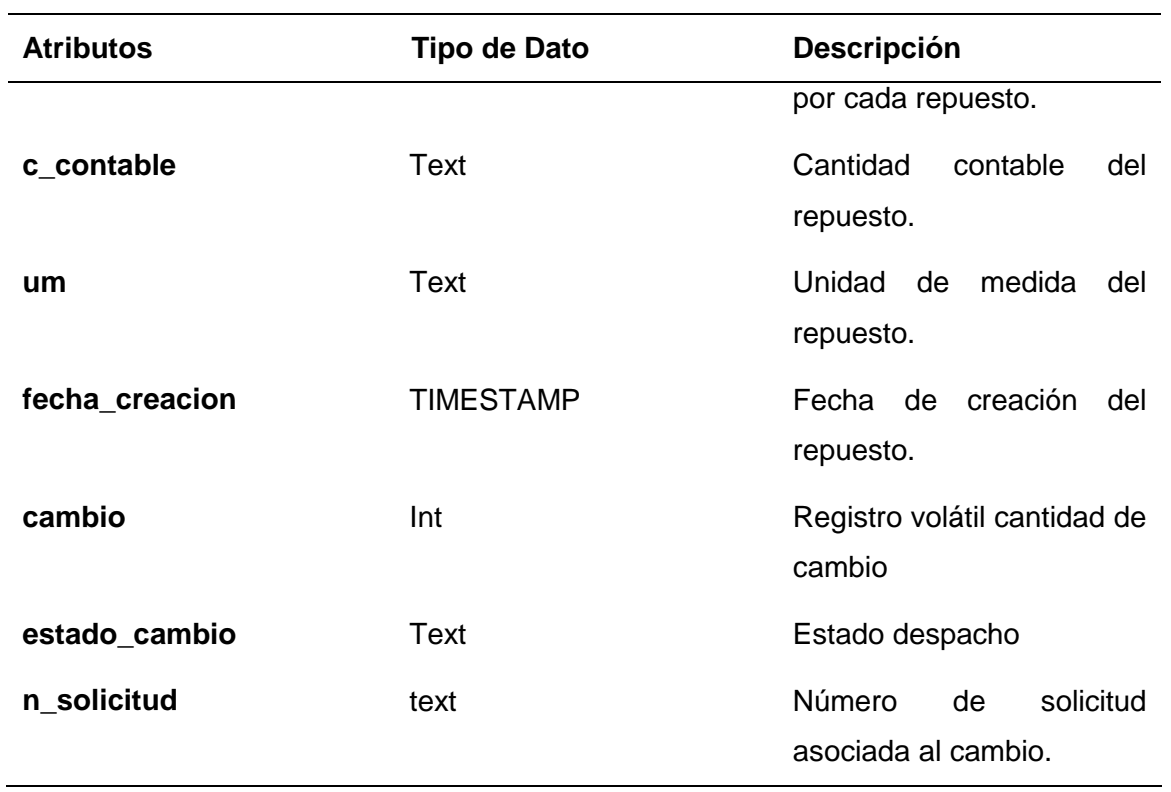

*Tipos solicitud con sus respectivos atributos de la base de datos*

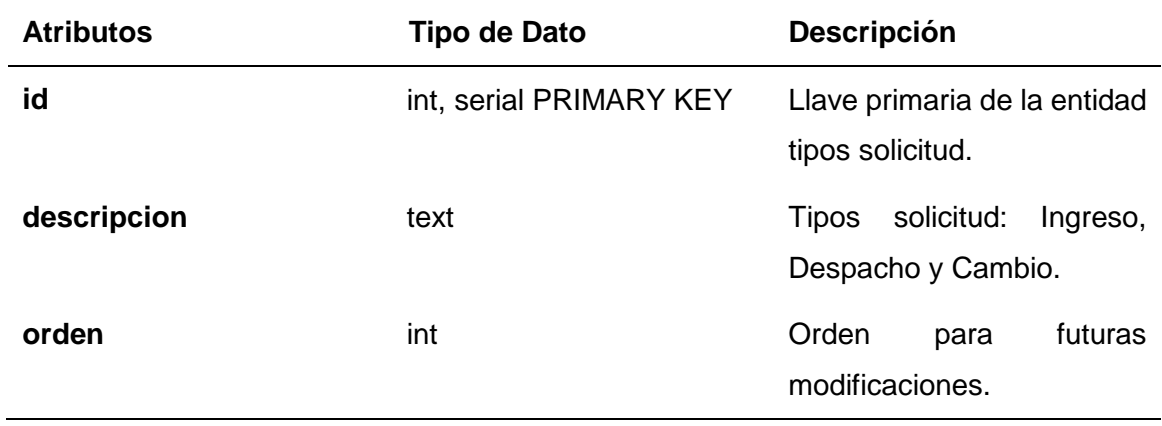

# **Creación de la base y entidades de datos**

PgAdmin 4 permite gestionar la base de datos PostgreSQL. Se puede crear un proyecto nuevo con entidades de datos mediante líneas de comando SQL e interfaz gráfica. Se empleó para crear las entidades, actualizar los registros, agregar atributos, borrar atributos de las entidades. Estas operaciones se facilitan cuando se realizan mediante líneas de comandos. En el ANEXO A: Instalación PostgreSQL, se muestra la instalación de la base de datos y el detalle del procedimiento para la creación de entidades y atributos.

#### **Relaciones entre entidades SQL para la base de datos**

En la Tabla 35 se observa los comandos SQL para hacer las relaciones entre entidades y establecer consultas de cada entidad en la base de datos PostgreSQL.

#### **Tabla 35**

*Lista de comandos para establecer relaciones entre entidades*

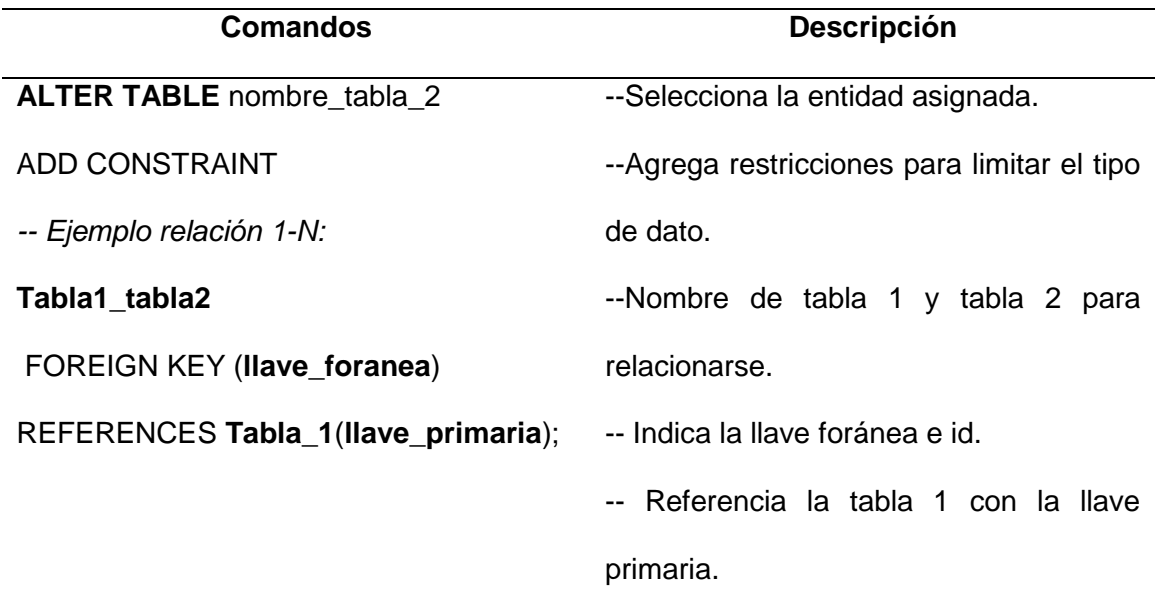

#### **Realizar consultas entre entidades SQL**

En la Tabla 36 se observa un ejemplo práctico de las solicitudes de material a bodega usando el lenguaje SQL de una consulta con entidades relacionadas.

*Comandos de consulta SQL*

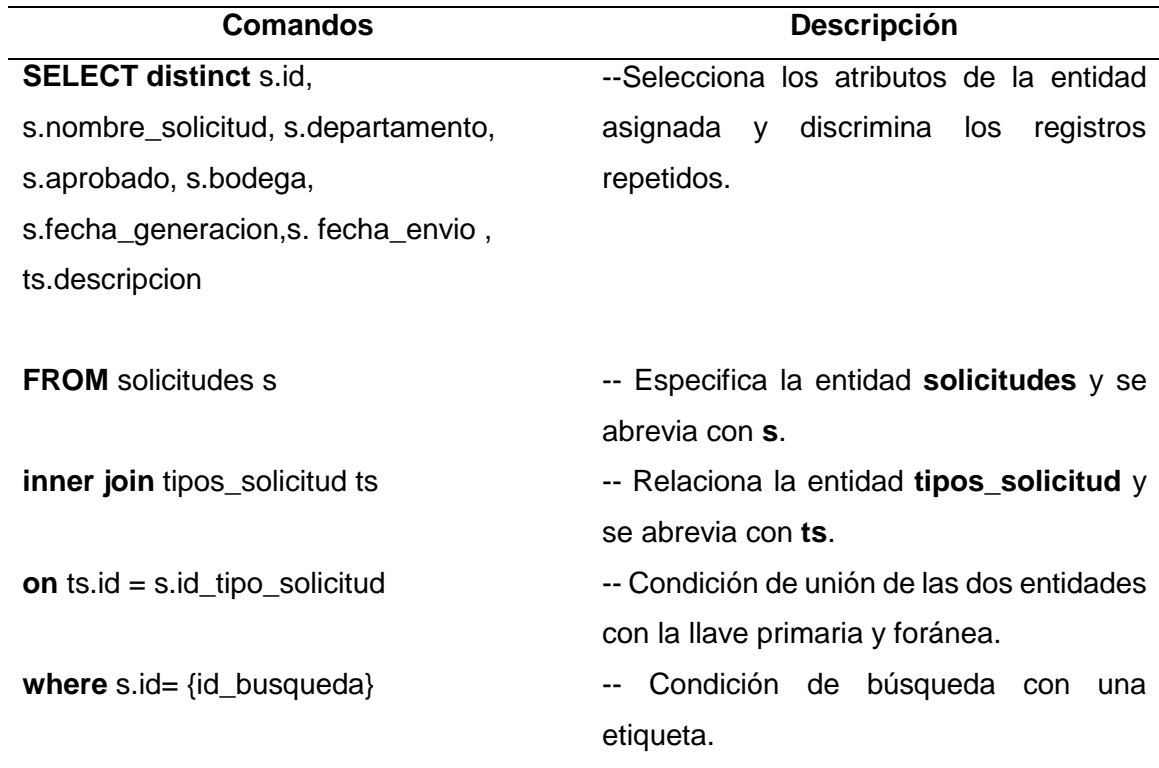

### **Modelo entidad relación**

En la base de datos se crearon 12 entidades que tienen relaciones entre sí, de manera que se obtiene la lectura y escritura de información utilizando el lenguaje SQL de consultas. En la Figura 42 se observa el modelo entidad relación que se empleó según las necesidades de la empresa Aymesa S.A.

### *Modelo Entidad Relación*

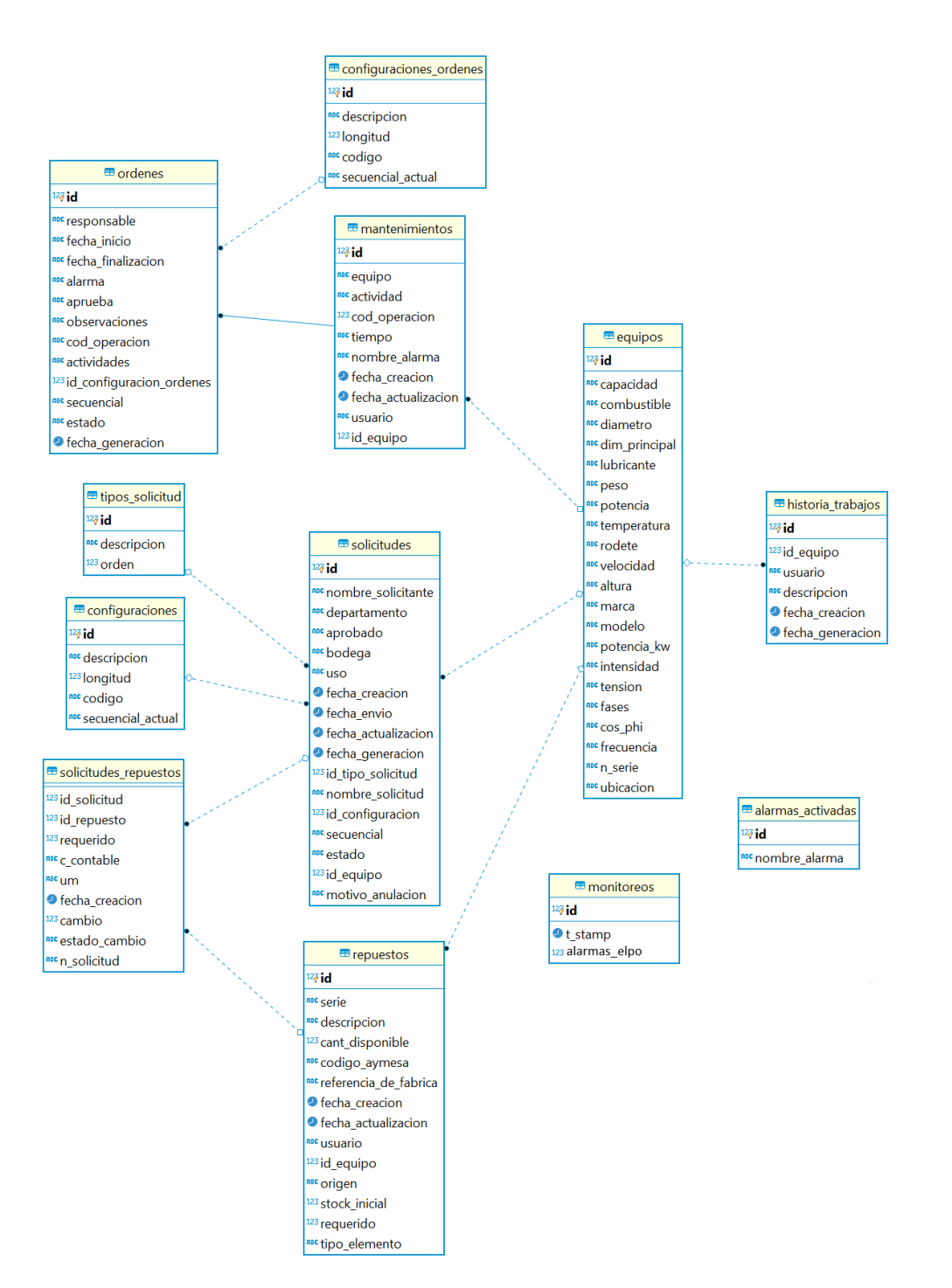

#### **Capítulo IV. Diseño del Sistema SCADA de Mantenimiento**

En este capítulo se describe los pasos que fueron necesarios para que el software Ignition establezca una comunicación con el PLC y la base de datos, además la creación de un perfil SMTP (Protocolo para transferencia Simple de correo) con el acceso al correo electrónico en Gmail y su configuración de notificación de alarmas (Alarming) para envío de correos electrónicos.

Para el desarrollo de la interfaz HMI (Interfaz Humano Máquina) en el diseñador de Ignition es necesario conocer los siguientes pasos: creación de un proyecto, creación de ventanas, creación de etiquetas (tags), creación de plantillas (templates), creación de una fuente de información de notificación de alarmas (alarm notification pipeline), creación de reportes y transacciones de grupo (transactions group).

Se presenta los diagramas de flujo del proceso que se realizó en el diseñador Ignition para cumplir con los requerimientos de la empresa Aymesa S.A.

En el ANEXO B se muestra la instalación del software Ignition con todos los detallados del procedimiento. En el ANEXO C se muestra el manual de usuario para el operario/supervisor con los pasos detallados a seguirse. En el ANEXO D se muestra la carta de satisfacción empresa Aymesa. En el ANEXO E se muestra los diagramas de flujos de la programación.

#### **Configuración Página Web (Web Page) software Ignition**

Para la configuración en la página web de Ignition (Web Page) es necesario registrarse con el nombre de usuario y contraseña para acceder a las herramientas e iniciar con las configuraciones que se presentan a continuación.

#### **Conexión de Ignition con el PLC CompactLogix**

El Módulo de servidor (OPC – UA Server Module) se conecta con la mayoría de los

principales PLC's del mercado. El software Ignition contiene los drivers de conexión en el módulo. A continuación, se presenta los detalles de la conexión con el PLC del área ELPO CompactLogix. En la página Web de Ignition se selecciona la opción configuración. (ver Figura 43).

## **Figura 43**

*Página Web de Ignition*

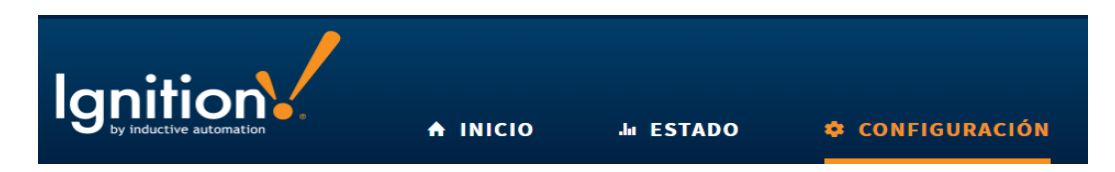

Nota. Obtenido de Software Ignition Versión 7.9.13.

Para crear una nueva conexión con un PLC se ingresa a Dispositivos (Devices) en la

opción Módulo de servidor (OPC-UA SERVER). (ver Figura 44).

# **Figura 44**

*Opción de configuración Módulo de servidor*

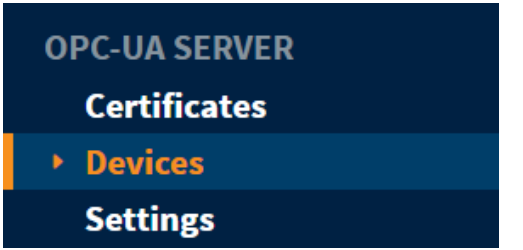

Nota. Obtenido de Software Ignition Versión 7.9.13.

Para realizar la configuración de un dispositivo es necesario seleccionar el tipo de

PLC y establecer la conexión. (ver Figura 45).

*Se Agrega el dispositivo a la configuración*

Add Device Step 1: Choose Type Allen-Bradley Logix Driver Connect to Allen-Bradley Logix family devices, including devices with firmware v21+.  $\circledcirc$  Allen-Bradley MicroLogix Connect to MicroLogix 1100 and 1400 series PLCs. Allen-Bradley PLC5 Connect to PLC5s via Ethernet. Allen-Bradley SLC Connect to SLC 5/05s via Ethernet. O DNP3 Driver Connect to a DNP3 outstation. C Legacy Allen-Bradley CompactLogix Connect to CompactLogix firmware v20 and prior processors.

Nota. Obtenido de Software Ignition Versión 7.9.13.

Para la conexión con el PLC es necesario definir parámetros generales: Nombre

(Name), Descripción (Description) y habilitar la conexión (Enabled). (ver Figura 46).

#### **Figura 46**

*Parámetros generales de conexión al PLC*

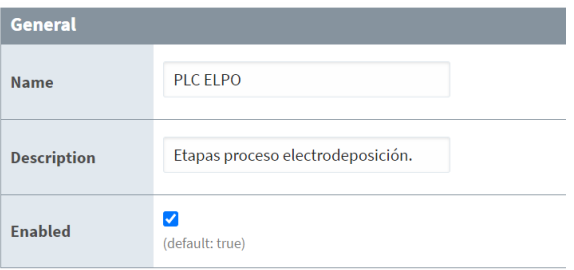

Nota. Obtenido de Software Ignition Versión 7.9.13.

Se define los parámetros de conectividad para establecer la dirección IP (Hostname)

del dispositivo que desea conectarse tales como:

**Tiempo muerto (Timeout):** tiempo de comunicación entre el módulo de servidor y el PLC.

**Ruta de Conexión (Connection Path):** Directorio para conectarse con el PLC.

**Solicitudes Actuales (Current Requests):** Número de peticiones que el software Ignition envía al controlador (PLC) en el mismo tiempo. (ver Figura 47).

#### **Figura 47**

*Parámetros de conectividad con el PLC*

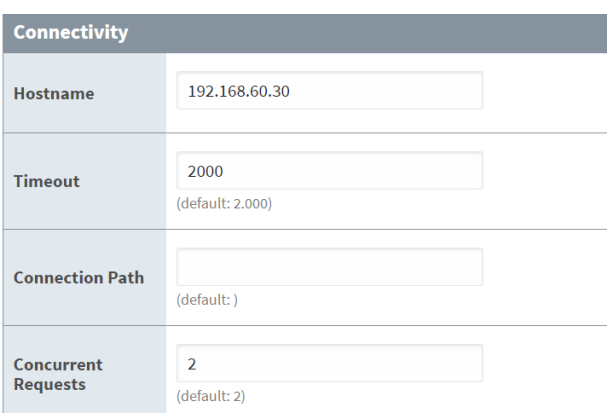

Nota. Obtenido de Software Ignition Versión 7.9.13.

Al finalizar la configuración de la conexión con el PLC el estado se muestra en el

módulo del servidor (OPC-UA SERVER). (ver Figura 48).

### **Figura 48**

*Conexión establecida con el PLC CompactLogix área ELPO*

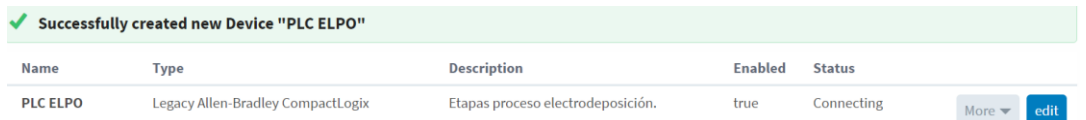

Nota. Obtenido de Software Ignition Versión 7.9.13.

#### **Conexión de Ignition con la base de datos PostgreSQL**

Para establecer la conexión con la base de datos PostgreSQL se ingresa a la página

Web de Ignition y se selecciona la opción configuración. (ver Figura 49).

# **Figura 49**

*Página Web de Ignition opción configuración*

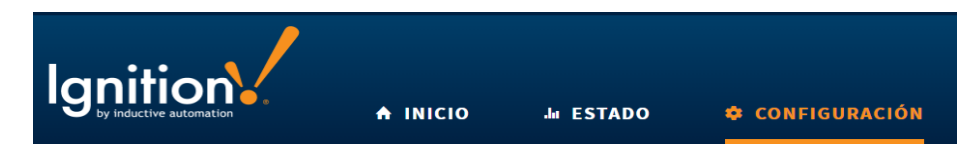

Nota. Obtenido de Software Ignition Versión 7.9.13.

Para crear una nueva conexión con la base de datos se ingresa a Conexiones

(Connections) en la opción de Base de Datos (DATABASES). (ver Figura 50).

## **Figura 50**

*Opción de configuración Base de datos (DATABASES)*

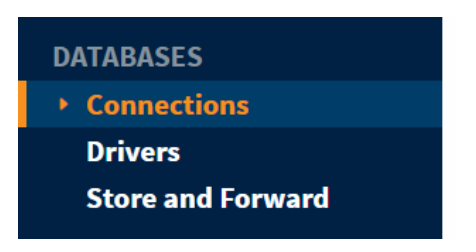

Nota. Obtenido de Software Ignition Versión 7.9.13.

Para realizar la configuración con una base de datos se escoge el nombre del servidor

de la base de datos para establecer la conexión. (ver Figura 51).

*Se escoge la opción PostgreSQL que es el servidor de la base de datos*

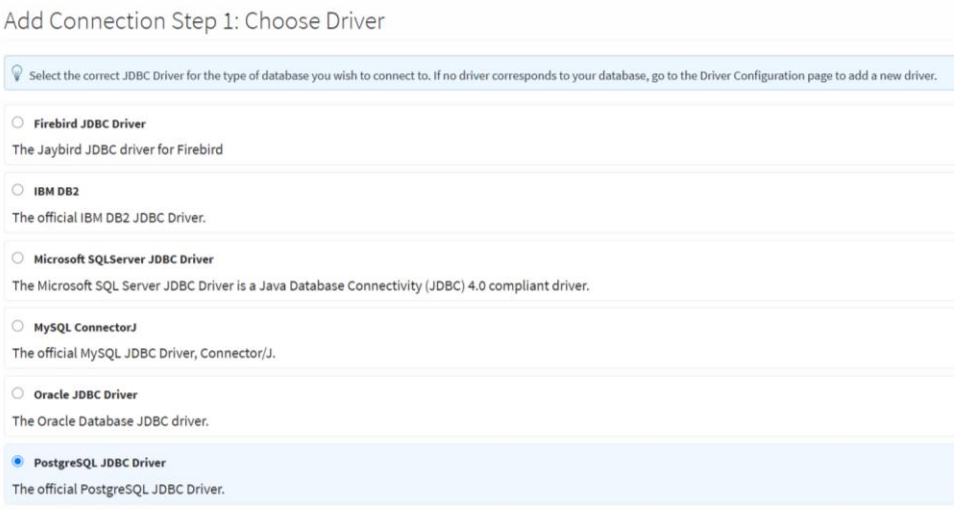

Nota. Obtenido de Software Ignition Versión 7.9.13.

Se presenta en la Tabla 37 las configuraciones que se realizó para la conexión con la

base de datos PostgreSQL.

### **Tabla 37**

*Configuración de conexión con la base de datos PostgreSQL*

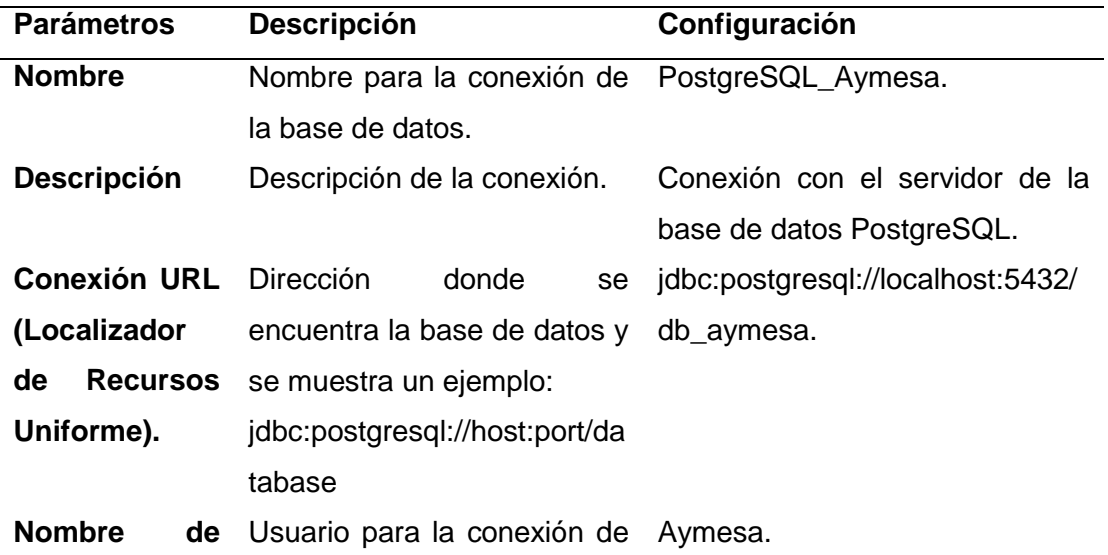

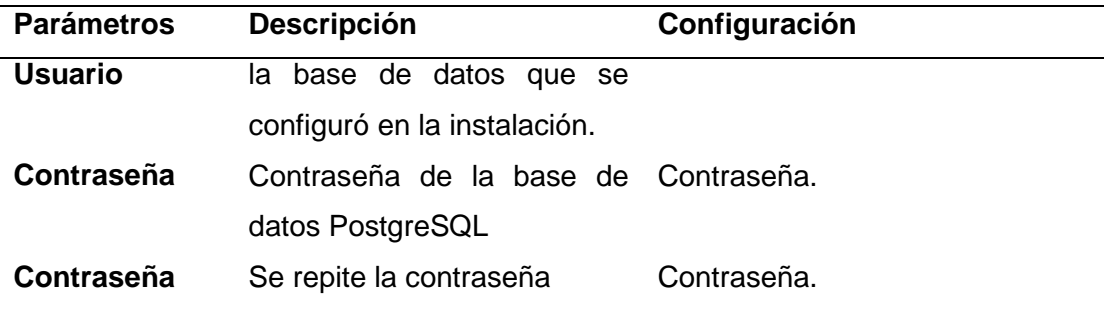

Al finalizar la configuración de conexión con la base de datos se muestra un mensaje de Ignition que indica que la conexión ha sido establecida. (ver Figura 52).

### **Figura 52**

*Conexión establecida con la base de datos PostgreSQL*

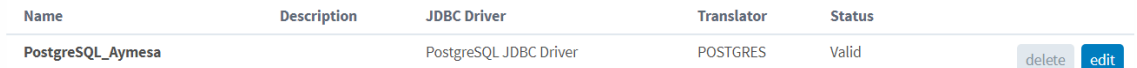

Nota. Obtenido de Software Ignition Versión 7.9.13.

#### **Configuraciones de red (Networking) y correo electrónico (email) de Ignition**

Para establecer la conexión con el perfil SMTP (Protocolo de transferencia simple de correo) de Gmail de forma gratuita, se ingresa a la página Web de Ignition y se selecciona la opción configuración. (ver Figura 53).

#### **Figura 53**

*Navegador Web de configuración Ignition*

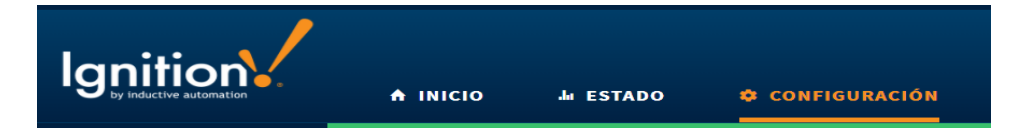

Nota. Obtenido de Software Ignition Versión 7.9.13.

Para crear una nueva conexión con la configuración de correo electrónico (email) se ingresa a la Red (Networking) en la opción configuración de correos electrónicos (Email Settings). (ver Figura 54).

### **Figura 54**

*Se crea una nueva configuración de correo electrónico*

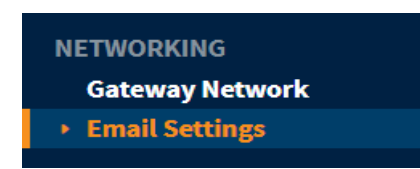

Nota. Obtenido de Software Ignition Versión 7.9.13.

En la configuración general para la creación del perfil SMTP se ingresa el nombre y

descripción. (ver Figura 55).

### **Figura 55**

*Datos de creación Principal SMTP*

```
Edit SMTP Profile
 .<br>Main
                 EMAILS_GMAIL
Name
Description
```
Nota. Obtenido de Software Ignition Versión 7.9.13.

La configuración del servidor (SMTP Server Settings) se observa en la Tabla 38 con

todos los parámetros que se agregaron a la conexión.

### **Tabla 38**

*Configuración con los parámetros SMTP*

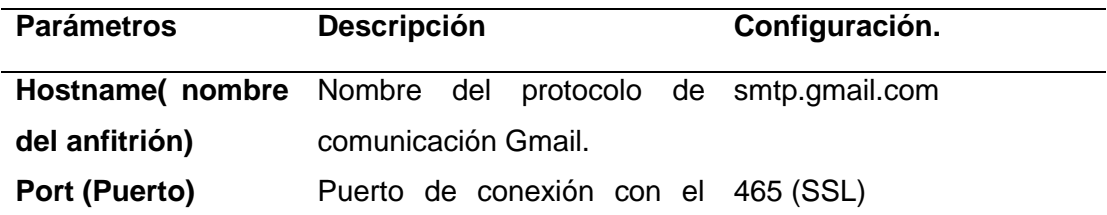

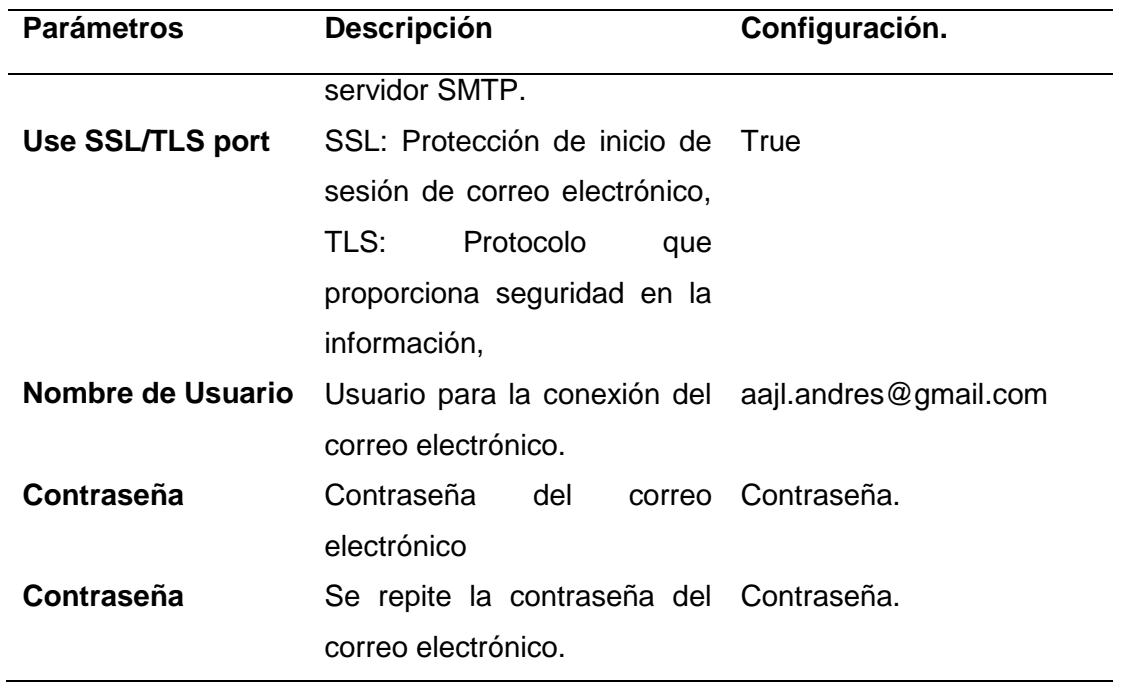

Al finalizar la configuración de correo electrónico (email) se muestra un mensaje de Ignition que indica que la conexión ha sido establecida. (ver Figura 56).

## **Figura 56**

*Configuración establecida del correo electrónico Gmail*

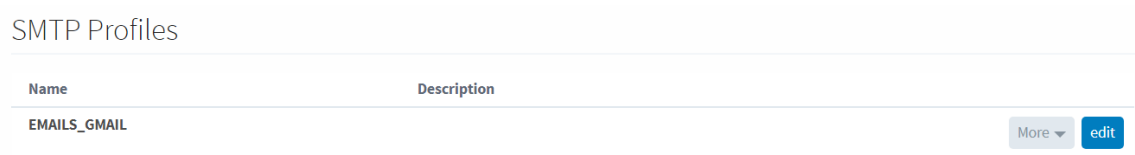

Nota. Obtenido de Software Ignition Versión 7.9.13.

#### **Configuración del correo electrónico Gmail.**

Para que el software Ignition acceda automáticamente al correo electrónico sin necesidad de iniciar sesión por el supervisor, es necesario habilitar el acceso de aplicaciones poco seguras. En la Figura 57 se observa el ingreso para gestionar la cuenta Google.

*Gestionar la cuenta de Google < Seguridad*

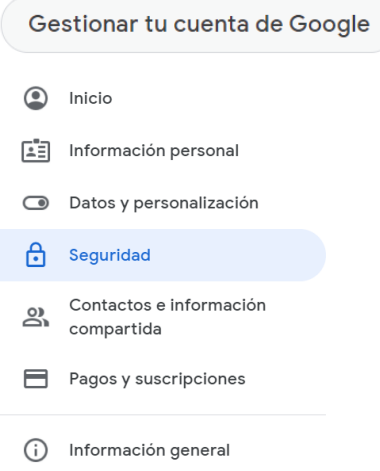

Nota. Obtenido de Cuenta de Gmail (2021)

https://myaccount.google.com/?utm\_source=OGB&tab=mk&utm\_medium=act&pli=1&ga

 $r=1$ 

Al ingresar a la opción de seguridad se busca el acceso de aplicaciones poco seguras

para que el software Ignition acceda automáticamente al correo electrónico mediante el

protocolo SMTP (Protocolo de transferencia simple de correo). (ver Figura 58).

### **Figura 58**

*Aplicaciones poco seguras: Activado*

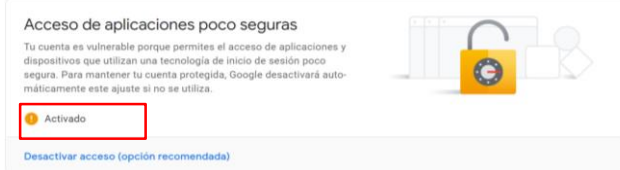

Nota. Obtenido de Cuenta de Gmail (2021)

https://myaccount.google.com/?utm\_source=OGB&tab=mk&utm\_medium=act&pli=1&ga

 $r=1$ 

### **Configuración de Notificaciones de alarmas (Alarming) Ignition**

Para establecer la configuración de notificaciones automáticas de correo electrónico de las alarmas generadas en el proceso de mantenimiento SCADA, se ingresa a la página Web de Ignition y se selecciona la opción configuración. (ver Figura 59).

### **Figura 59**

*Navegador Web de configuración Ignition*

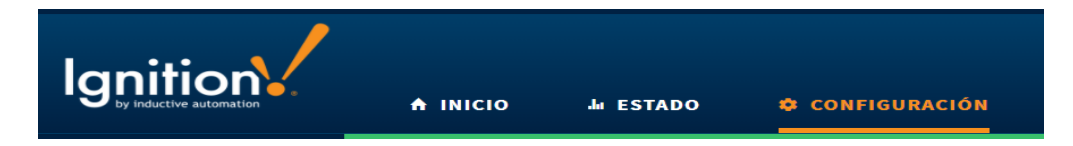

Nota. Obtenido de Software Ignition Versión 7.9.13.

Para crear un perfil de alarmas generadas en el proceso se ingresa a la opción Notificación (Notification). (ver Figura 60).

### **Figura 60**

*Se crea una nueva notificación con el protocolo de correo electrónico SMTP*

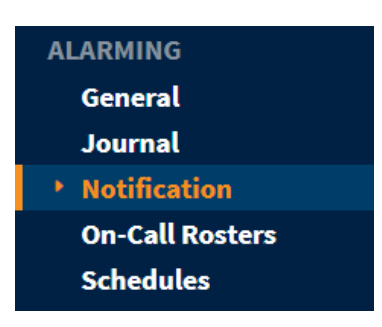

Nota. Obtenido de Software Ignition Versión 7.9.13.

Para realizar la configuración automática de correo electrónico de las alarmas es necesario definir parámetros generales: Nombre (Name), Descripción (Description) y habilitar la conexión (Enabled). (ver Figura 61).

#### *Editar perfil de notificación de alama*

Edit Alarm Notification Profile

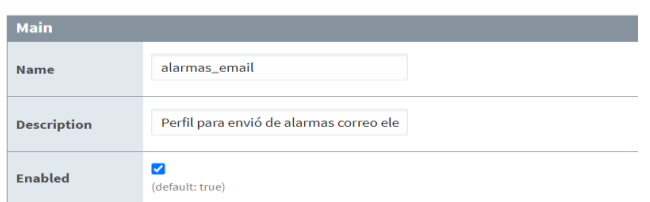

Nota. Obtenido de Software Ignition Versión 7.9.13.

La configuración de envío de correos electrónicos se observa en la Tabla 39 con todos

los parámetros que se agregaron a la configuración.

### **Tabla 39**

*Configuración de correo electrónico para envío de alarmas generadas en el SCADA*

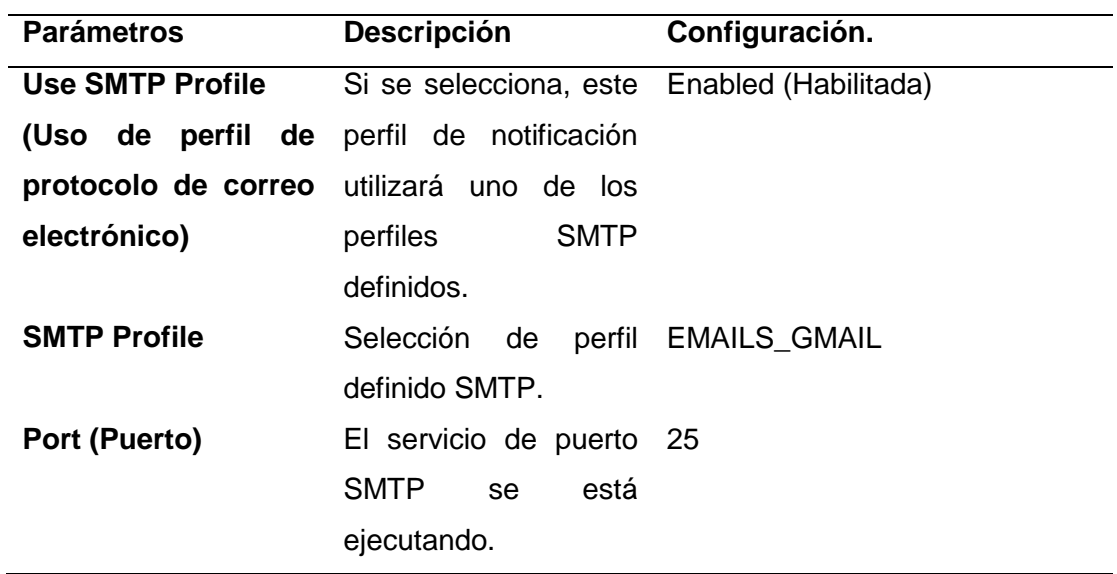

Al finalizar la configuración de correo electrónico (email) se muestra un mensaje de Ignition que indica que la conexión ha sido establecida. (ver Figura 62).

*Configuración establecida para el envío de notificación de alarmas generadas*

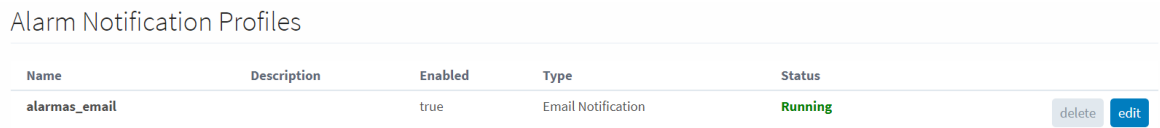

Nota. Obtenido de Software Ignition Versión 7.9.13.

### **Lista de llamada de correos electrónicos (On-Call Rosters) Ignition**

Se agrega correos electrónicos en una lista para enviar las notificaciones de correo electrónico de las alarmas generadas en el proceso de mantenimiento SCADA, se ingresa a la página Web de Ignition y se selecciona la opción configuración. (ver Figura 63).

## **Figura 63**

*Navegador Web de configuración Ignition*

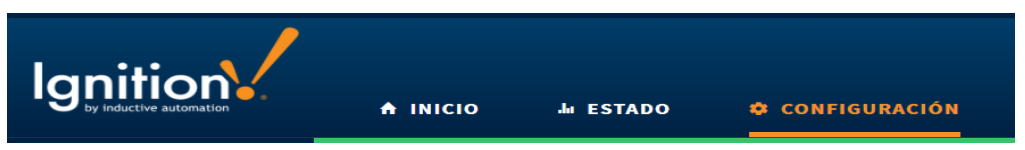

Nota. Obtenido de Software Ignition Versión 7.9.13.

Para crear una lista de llamadas de destino de las alarmas generadas en el proceso

se ingresa a la opción On-Call Rosters. (ver Figura 64).

*Lista con los correos electrónicos de destino para envío de notificaciones de alarmas* 

*generadas*

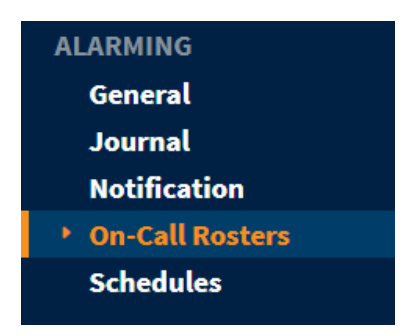

Nota. Obtenido de Software Ignition Versión 7.9.13.

Para crear la lista de llamadas (On-Call Roster) es necesario definir parámetros generales: Nombre (Name) y Descripción (Description). (ver Figura 65).

## **Figura 65**

*Se crea un nombre para la lista de llamadas (On-Call Roster)*

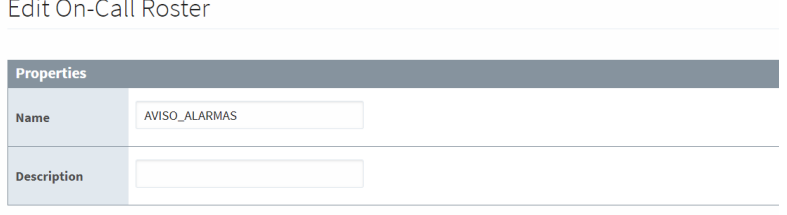

Nota. Obtenido de Software Ignition Versión 7.9.13.

Al crear una nueva lista es necesario añadir los correos electrónicos que fueron creados con la opción de gestión de usuarios para ingreso al sistema SCADA de mantenimiento. (ver Figura 66).
*Lista creada para añadir correos electrónicos*

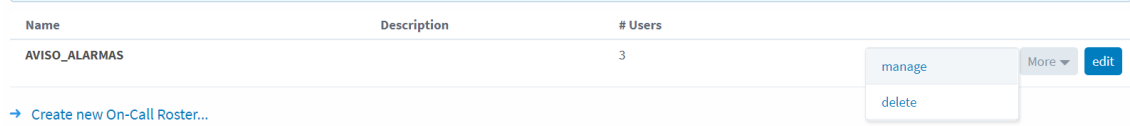

Nota. Obtenido de Software Ignition Versión 7.9.13.

Ejemplo de correos electrónicos creadas para el envío de notificación de alarmas del proceso en el sistema SCADA. (ver Figura 67).

#### **Figura 67**

*Lista de correos electrónicos seleccionados para el envío de notificaciones de alarmas* 

*generadas en el proceso*

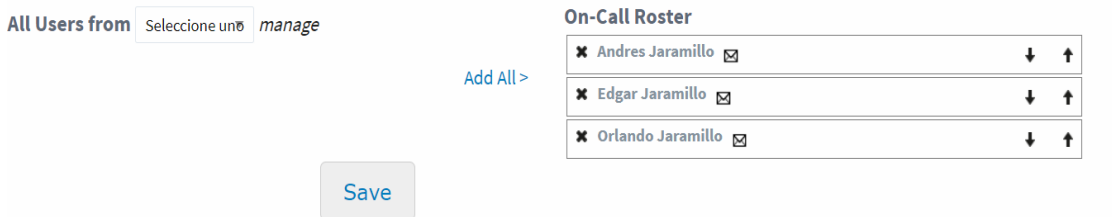

Nota. Obtenido de Software Ignition Versión 7.9.13.

Nota: Para concluir la configuración de envío de correos electrónicos de alarmas generadas en el sistema SCADA es necesario crear un canal (Pipeline) en el diseñador con los requerimientos de la empresa.

#### **Utilización de herramientas en el diseñador Ignition**

Se realiza la descarga de un archivo en el diseñador de Ignition con todas las configuraciones previas según lo explicado en la sección 4.1. La creación de un proyecto nuevo y la utilización de todas las herramientas necesarias para realizar el sistema SCADA de mantenimiento se detallan a continuación.

### **Creación de un Proyecto en el Diseñador (Ignition)**

 El Navegador Web Ignition permite descargar el diseñador para realizar el HMI/SCADA. (ver Figura 68).

### **Figura 68**

*Navegador Web Ignition*

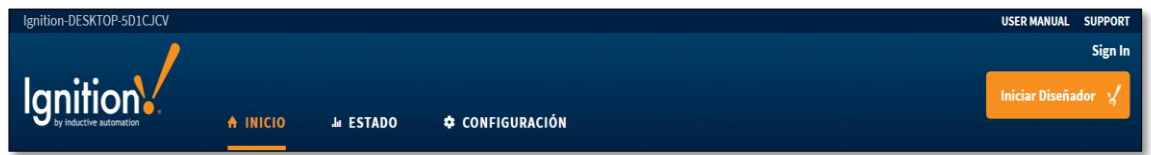

Nota. Obtenido de Software Ignition Versión 7.9.13.

El archivo descargado con extensión .jnlp se utiliza para iniciar y administrar programas Java e integra las configuraciones de conexiones con el PLC y la Base de Datos. (ver Figura 69).

# **Figura 69**

*Archivo .jnlp inicio diseñador Ignition*

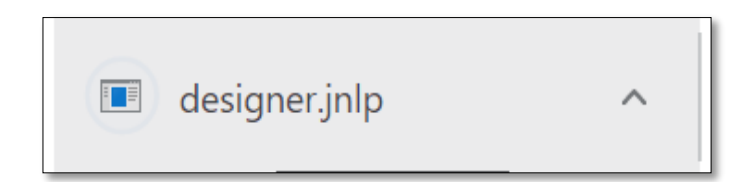

Nota. Obtenido de Software Ignition Versión 7.9.13.

El programa descargado se ejecuta y aparece el siguiente mensaje. (ver Figura 70).

*Ejecución del diseñador descargado del navegador Web*

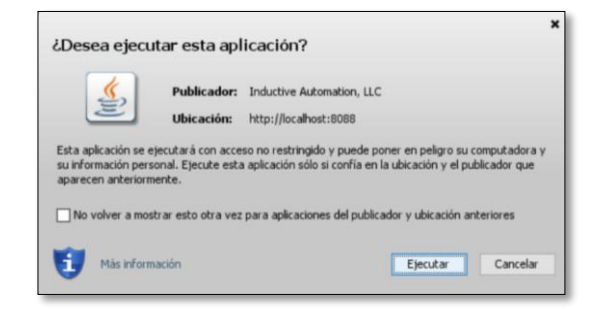

Nota. Obtenido de Software Ignition Versión 7.9.13.

El diseñador requiere el nombre de usuario y una contraseña para el ingreso al

software. (ver Figura 71).

# **Figura 71**

*Clave de seguridad del diseñador Ignition*

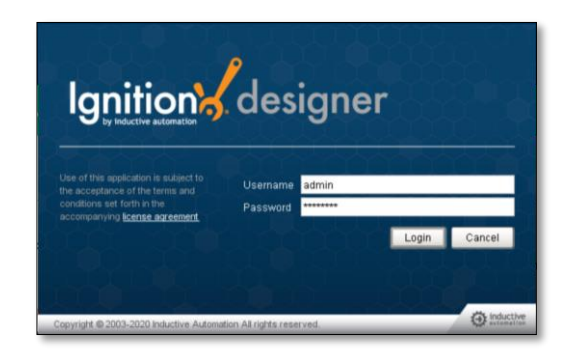

Nota. Obtenido de Software Ignition Versión 7.9.13.

Luego se abre o se crea un nuevo proyecto en Ignition. (ver Figura 72).

*Abrir o crear un nuevo proyecto en Ignition*

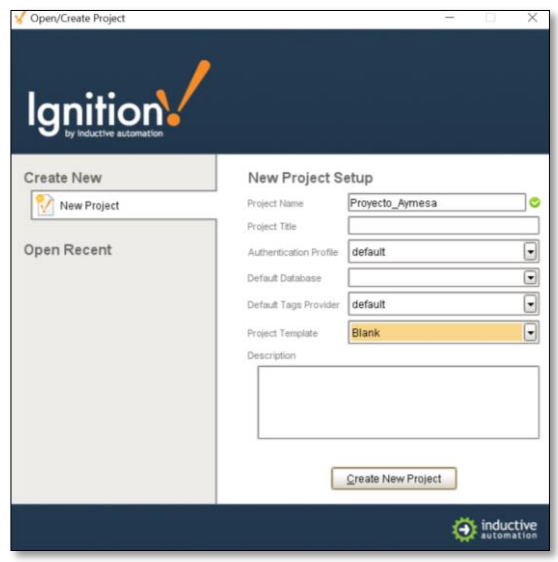

Nota. Obtenido de Software Ignition Versión 7.9.13.

En la Figura 73 se el proyecto creado con el nombre y las configuraciones por defecto.

# **Figura 73**

*Interfaz diseñador Ignition*

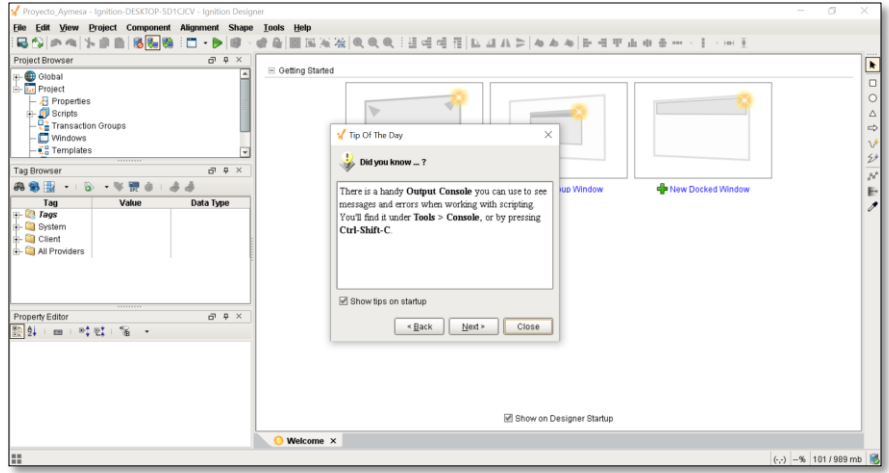

Nota. Obtenido de Software Ignition Versión 7.9.13.

#### **Creación de ventanas en el Diseñador (Ignition)**

Al finalizar con la creación del proyecto en el diseñador es necesario proceder a crear ventanas en la opción navegador de proyectos (Project Browser) las mismas que son: Main Windows (Ventana Principal), Popup Window (Ventana Emergente), Docked Window (Ventana Acoplada). Al dar clic derecho en la opción Windows se despliega el tipo de ventana a trabajar. (ver Figura 74).

#### **Figura 74**

*Creación de ventanas en el diseñador Ignition*

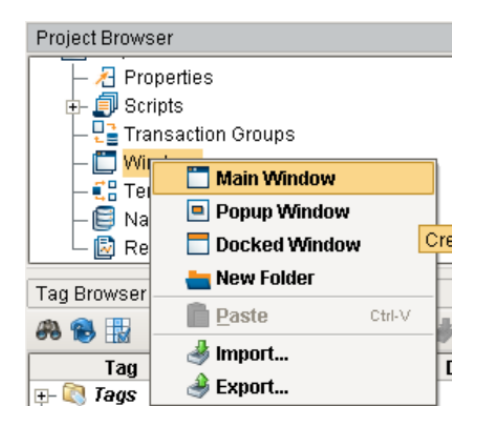

Nota. Obtenido de Software Ignition Versión 7.9.13.

Existe varias maneras de crear ventanas en el diseñador Ignition. (ver Figura 75 y Figura 76).

*Creación de ventanas desde la Bienvenida del diseñador*

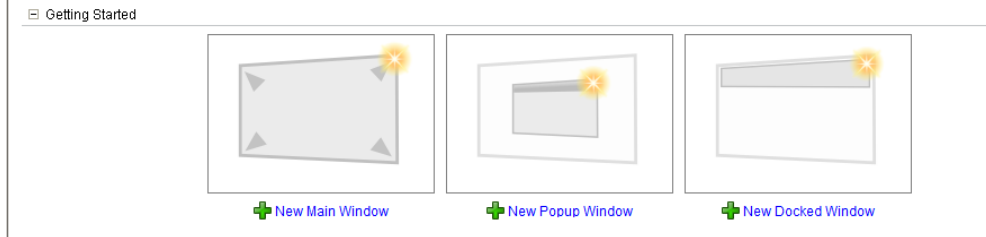

Nota. Obtenido de Software Ignition Versión 7.9.13.

#### **Figura 76**

*Creación de ventanas desde Archivo>Nuevo>Tipo de ventanas*

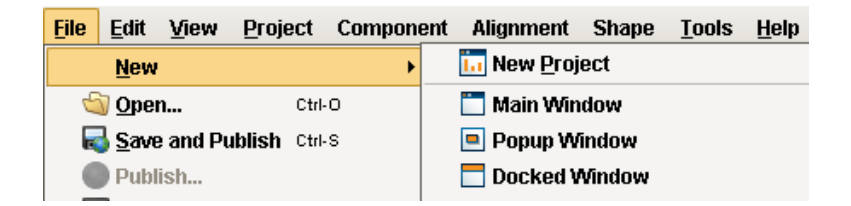

Nota. Obtenido de Software Ignition Versión 7.9.13.

#### **Creación de etiquetas (tags) en el Diseñador Ignition**

Las etiquetas son variables globales del sistema que pueden ser usados en cualquier parte de las ventanas del programa, además estas etiquetas pueden ser enlazadas con las variables del proceso del PLC. Existen diferentes tipos de etiquetas que son utilizadas en el proyecto, por ejemplo: OPC Tag (Etiquetas OPC), Memory Tag (Etiquetas de memoria), Query Tag (Etiquetas de consulta con la base de datos), Expression Tag (Etiquetas de expresión de programación) y Derived Tag (Etiqueta derivada de lectura y escritura en la misma etiqueta). (ver Figura 77).

*Creación de Tags (Etiquetas en el sistema)*

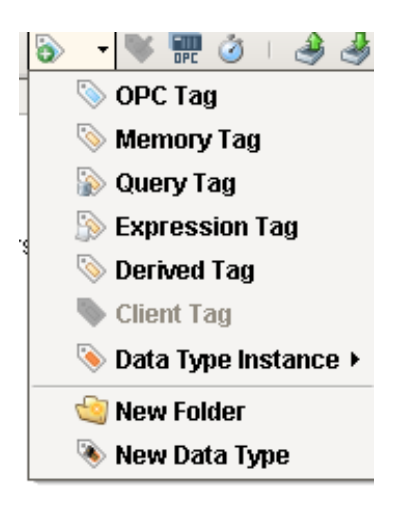

Nota. Obtenido de Software Ignition Versión 7.9.13.

En las opciones de etiquetas que se observa en la Figura 77 existe una opción de alarmas (Alarming) en donde se puede establecer el valor límite (set point) y activarse la alarma. Por requerimientos de la empresa ese valor límite es modificado en pantalla con una etiqueta extra para su manipulación. De tal manera se puede configurar el Pipeline (Canal de información de notificación de alarmas) con el nombre que se creó. (ver Figura 78).

*Set Point modificable mediante una etiqueta extra por pantalla*

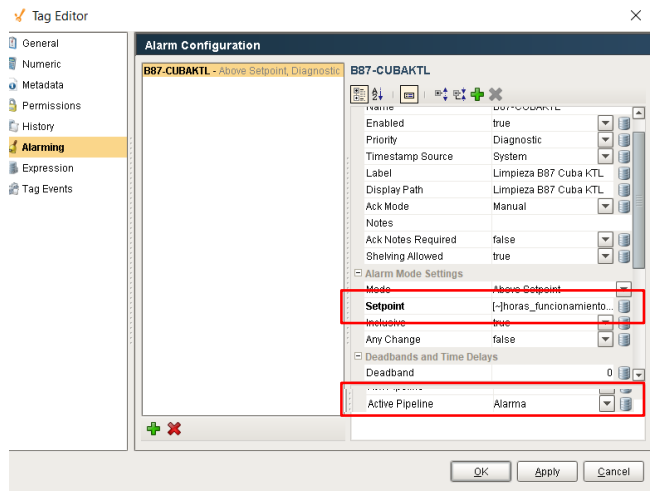

Nota. Obtenido de Software Ignition Versión 7.9.13.

El diseñador Ignition permite seleccionar el OPC del PLC que se configuró en la

página Web. (ver Figura 79).

#### **Figura 79**

*Creación OPC Tags (Etiquetas)*

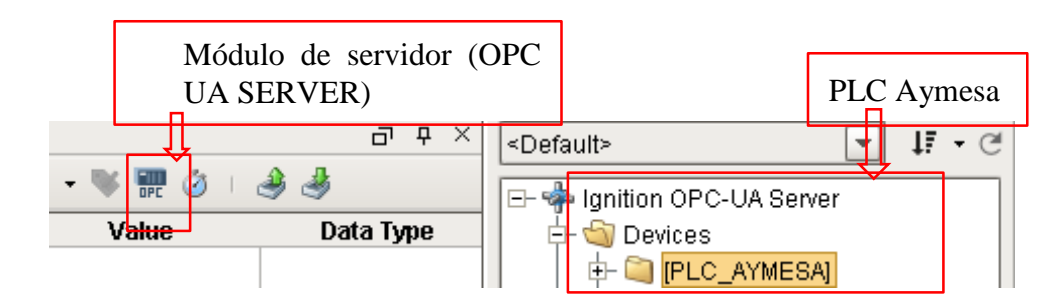

Nota. Obtenido de Software Ignition Versión 7.9.13.

### **Creación de Plantillas (Templates) en el Diseñador (Ignition)**

Para la creación de templates en el diseñador Ignition es necesario establecer cuáles son las variables del proceso a manejar, para poder crear un gráfico que pueda contener dicha información. La creación de una nueva plantilla. (ver Figura 80).

# **Figura 80**

*Creación de una nueva plantilla (Template)*

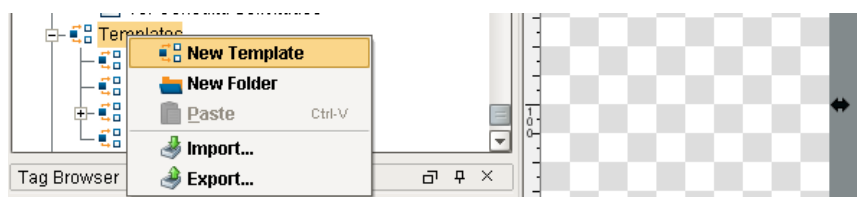

Nota. Obtenido de Software Ignition Versión 7.9.13.

### **Motores/Bombas Industriales usando plantillas (templates).**

Al crearse el gráfico del motor con las herramientas del diseñador es necesario configurar las variables del proceso. (ver Figura 81).

# **Figura 81**

*Diseño del Motor/Bomba industrial*

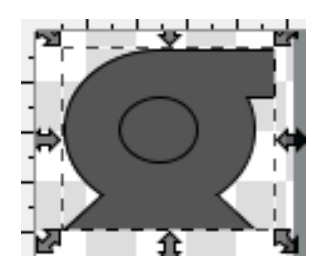

Las variables del proceso que desea manipular la empresa Aymesa son: Tiempo de encendido y apagado con las horas de funcionamiento del equipo electromecánico y su respectiva animación en el sistema SCADA de mantenimiento. (ver Figura 82).

*Edición de configuraciones de un Template*

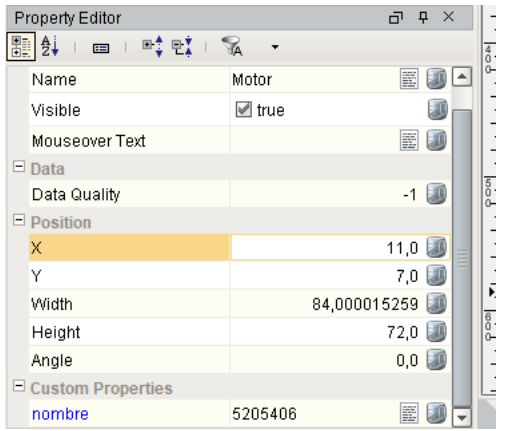

Nota. Obtenido de Software Ignition Versión 7.9.13.

Las propiedades de personalización son creadas de acuerdo a los requerimientos. Se maneja un nombre de equipo por cada vez que es utilizado, además la etiqueta (tag) de las horas de funcionamiento. (ver Figura 83).

# **Figura 83**

*Propiedades de personalización del Template*

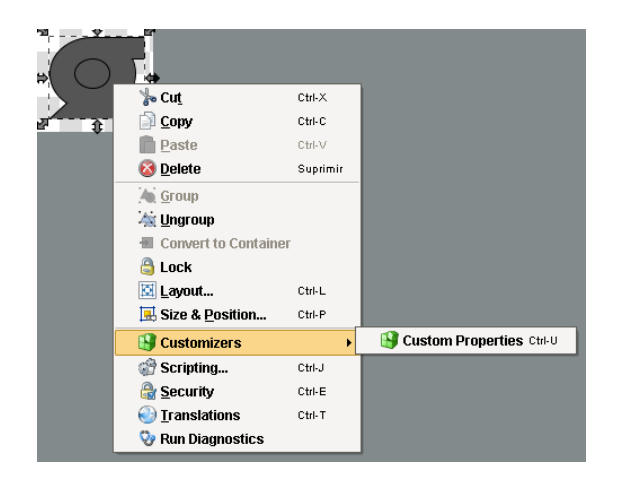

Se muestra en pantalla las variables que maneja el motor para su utilización en el sistema SCADA de mantenimiento. (ver Figura 84).

### *Variables manipuladas del motor*

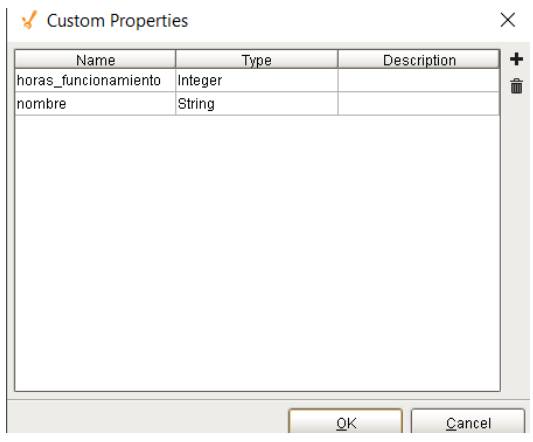

Nota. Obtenido de Software Ignition Versión 7.9.13.

# **Creación del Canal de información de notificación de alarmas (Alarm Notification Pipeline)**

Para el envío de correos electrónicos informativos de las alarmas generadas en el proceso de mantenimiento es necesario crear una canal de notificaciones de alarmas Pipeline que permite establecer una ruta para la información. (ver Figura 85).

### **Figura 85**

*Notificación de alarmas mediante Pipeline (Flujo de información)*

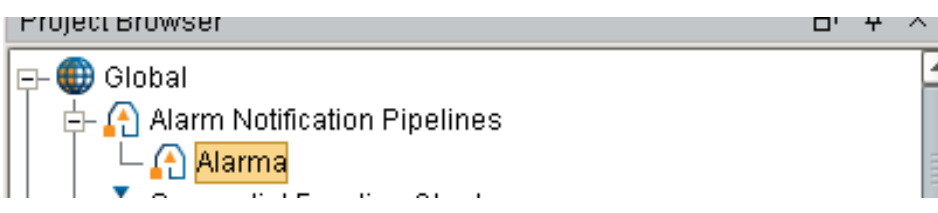

Nota. Obtenido de Software Ignition Versión 7.9.13.

El canal (Pipeline) que se estableció para cumplir con las necesidades de la empresa fue designar dos tipos de alarmas las cuales son Prioridad 0: Alarmas de Mantenimiento, Prioridad 3: Alarmas del proceso Falla. Cuando se cumple la condición de activación de las alarmas se enviará una notificación según los correos establecidos por el supervisor del Área ELPO. (ver Figura 86).

# **Figura 86**

*Canal de envío de información (Pipeline) hacia el correo electrónico*

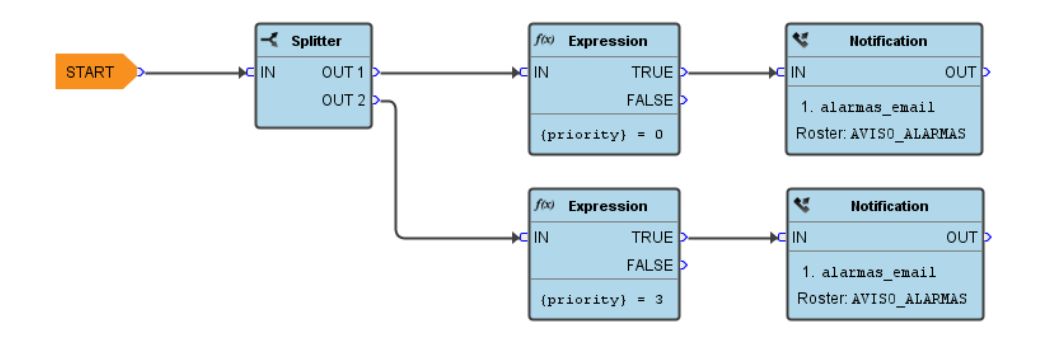

### **Creación de reportes en Ignition (Reporting Module)**

Para la creación de reportes en el diseñador Ignition se escoge la opción Reports > New Reporting. (ver Figura 87).

#### **Figura 87**

*Creación de un nuevo reporte en el diseñador Ignition*

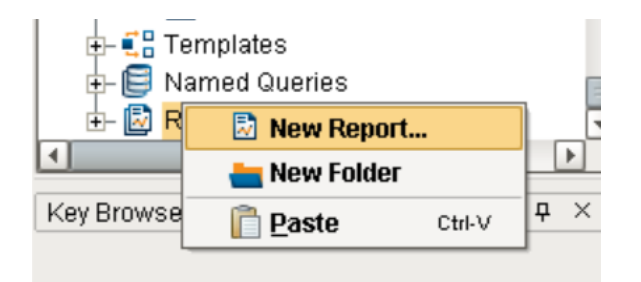

Nota. Obtenido de Software Ignition Versión 7.9.13.

En la Figura 88 se observa una ventana con diferentes opciones de herramientas las mismas que son:

*Ventana de diseño de reportes en Ignition*

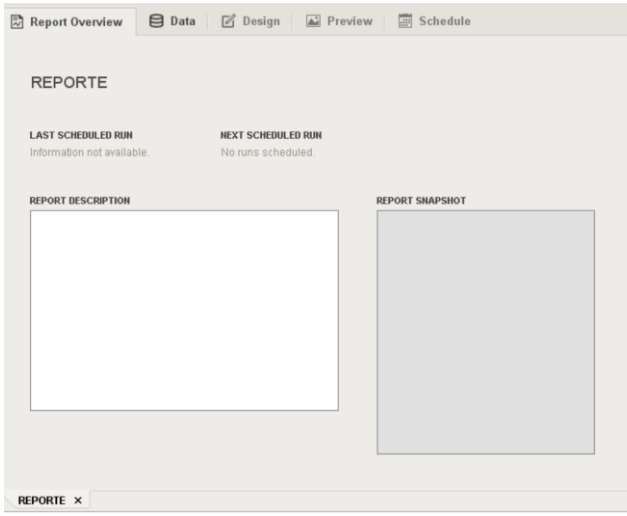

Nota. Obtenido de Software Ignition Versión 7.9.13.

**Resumen del informe (Report Overview):** Vista previa del diseño de reporte realizado.

**Datos (Data):** Realizar consultas con la base de datos y llamado de etiquetas (tags) de las variables de proceso.

**Diseño (Design):** En el diseño se utilizan dos herramientas: llave del navegador (key browser) que son las consultas realizadas en forma de etiquetas que se pueden arrastrar al documento y barra de herramientas de componentes, gráficos y formas.

**Vista previa (Preview):** Diseño del documento con las consultas en la base de datos y etiquetas. Se muestra una consola de compilación de errores.

En la opción Datos (Data) se puede crear diferentes consultas con la base de datos e inclusive crear un Guión (Scripting). (ver Figura 89).

*Ventana para agregar una nueva consulta en el reporte*

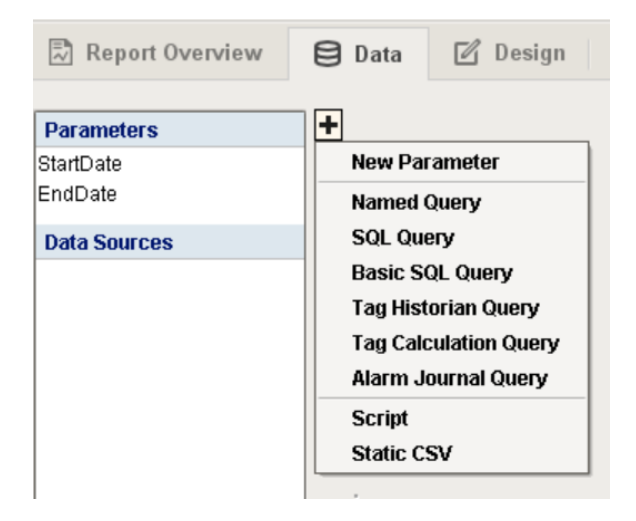

Nota. Obtenido de Software Ignition Versión 7.9.13.

Se muestra un ejemplo de consulta SQL y la conexión a la base de datos PostgreSQL.

(ver Figura 90).

### **Figura 90**

*Ejemplo de consulta en la base de datos PostgreSQL*

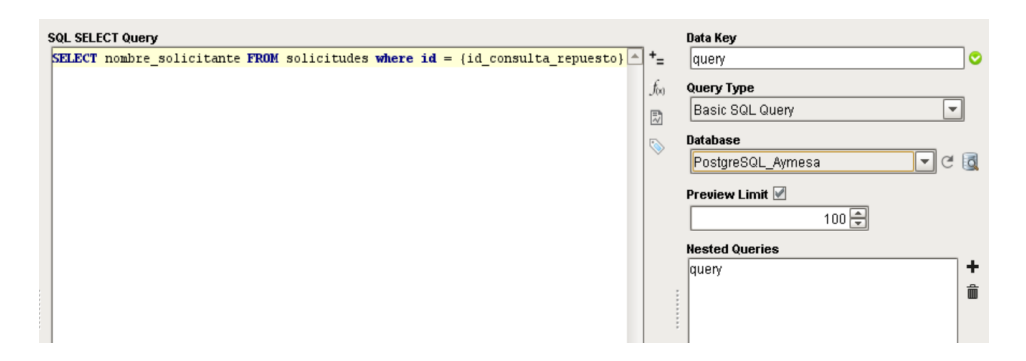

Nota. Obtenido de Software Ignition Versión 7.9.13.

Llave del navegador (key browser) son las consultas realizadas en forma de etiquetas que se pueden arrastrar al documento. (ver Figura 91).

*Barra de consultas para agregarse al documento en forma de etiqueta*

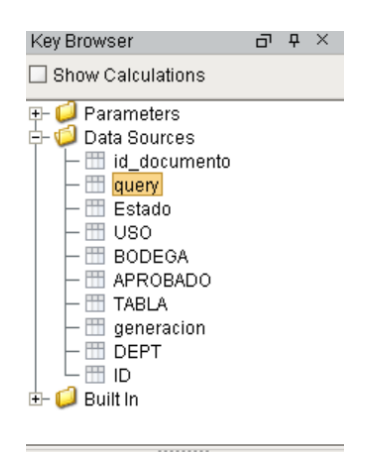

Nota. Obtenido de Software Ignition Versión 7.9.13.

Para el diseño de un reporte es necesario la barra de herramientas de componentes, gráficos y formas para realizar el modelo con los requerimientos de la empresa. (ver

Figura 92).

# **Figura 92**

*Barra de herramientas de componentes gráficos y formas en el diseño del reporte*

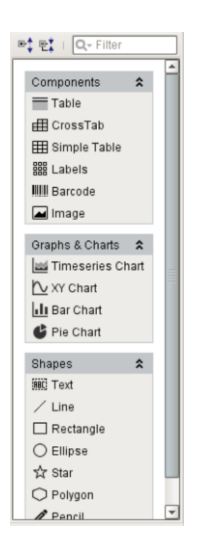

Nota. Obtenido de Software Ignition Versión 7.9.13.

Al momento de arrastrar las etiquetas de las llaves del navegador (Key Browser) al documento se muestran con arrobas el nombre de la consulta realizada. (ver Figura 93).

# **Figura 93**

*Diseño del reporte Solicitudes de materiales a bodega*

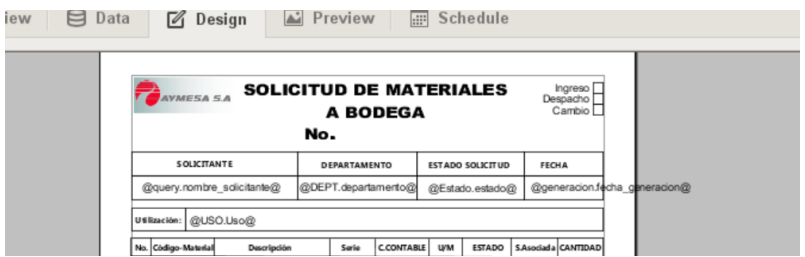

Al finalizar el diseño con todos los requerimientos se muestra el documento con una

vista previa y su respectiva compilación de errores. (ver Figura 94).

### **Figura 94**

*Vista previa de reporte generado*

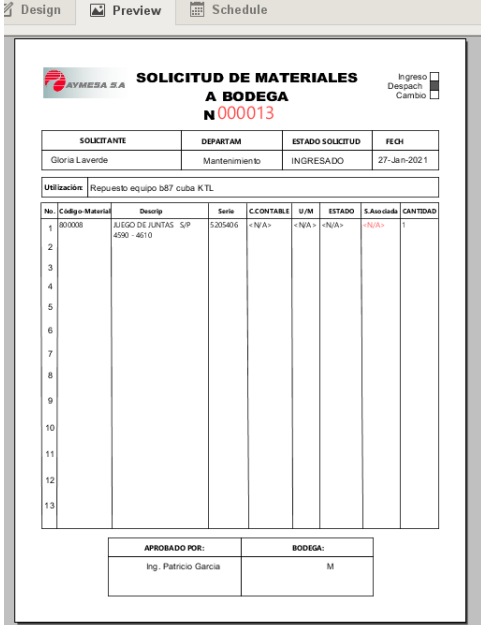

Para observar el reporte generado en una ventana principal es necesario acceder a la barra de herramientas de reporte (Reporting) < Report Viewer y arrastra a la pantalla. (ver Figura 95 y Figura 96).

# **Figura 95**

*Barra de herramientas de reporte*

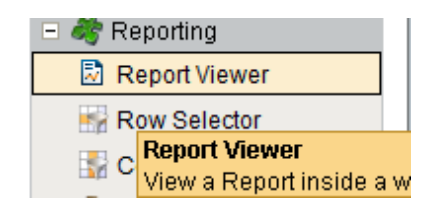

Nota. Obtenido de Software Ignition Versión 7.9.13.

# **Figura 96**

*Vista de reportes para seleccionar en el directorio*

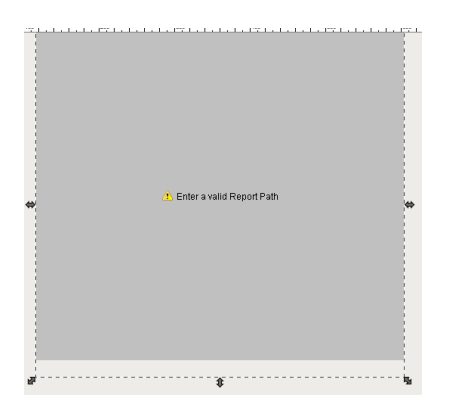

Nota. Obtenido de Software Ignition Versión 7.9.13.

Para observar el reporte se ingresa en las propiedades del objeto seleccionado y buscar directorio para mostrar en pantalla. (ver Figura 97).

*Propiedades del reporte y su ingreso del directorio*

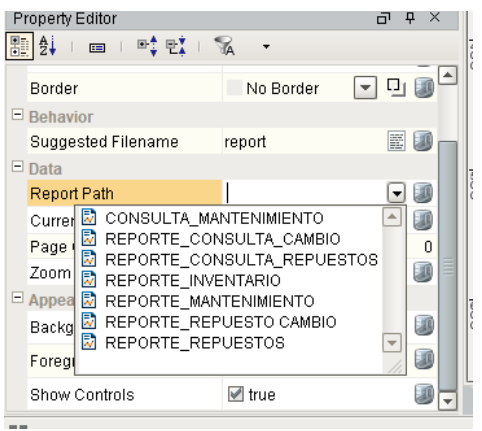

En la Figura 98 se observa el reporte de una solicitud de material a bodega tipo

cambio.

# **Figura 98**

*Ventana emergente (Pop Up) diseñador Ignition*

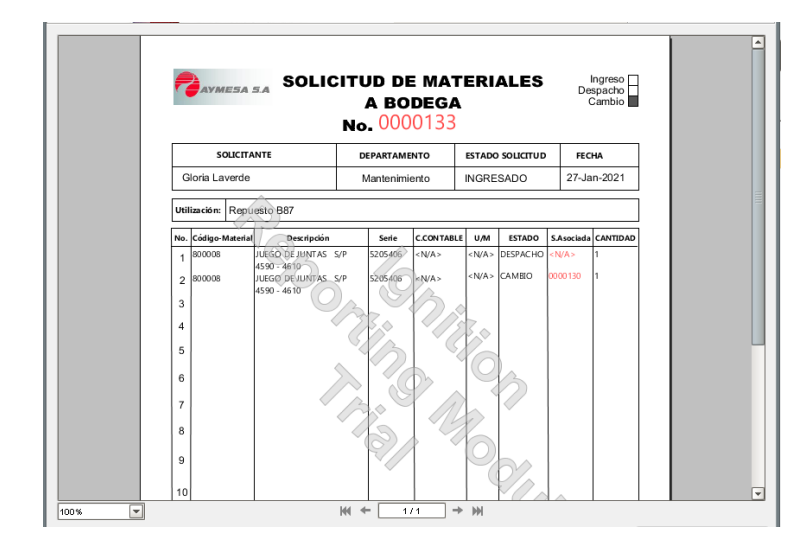

# **Grupo de Transacciones (Transactions Group)**

El Módulo de Puente con la base de datos (SQL Bridge Module) sirve para realizar grupos de transacciones. Con esta opción se almacenan y se sincronizan los valores de las etiquetas (tags) de las horas de funcionamiento de los equipos electromecánicos con la entidad seleccionada de la base de datos. Cada grupo de transacciones está asociado con una entidad en una base de datos a la que Ignition accede. En la Figura 99 se observa cómo se creó un grupo de transacciones.

### **Figura 99**

*Creación de un grupo de transacciones*

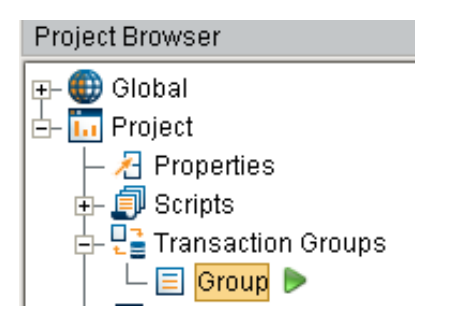

Nota. Obtenido de Software Ignition Versión 7.9.13.

Se presenta un ejemplo de las etiquetas (tags) enlazados con los atributos de la base de datos, además se puede observar la configuración asignada para la comunicación de dichos elementos. (ver Figura 100).

# *Pantalla principal de Transacciones de grupo*

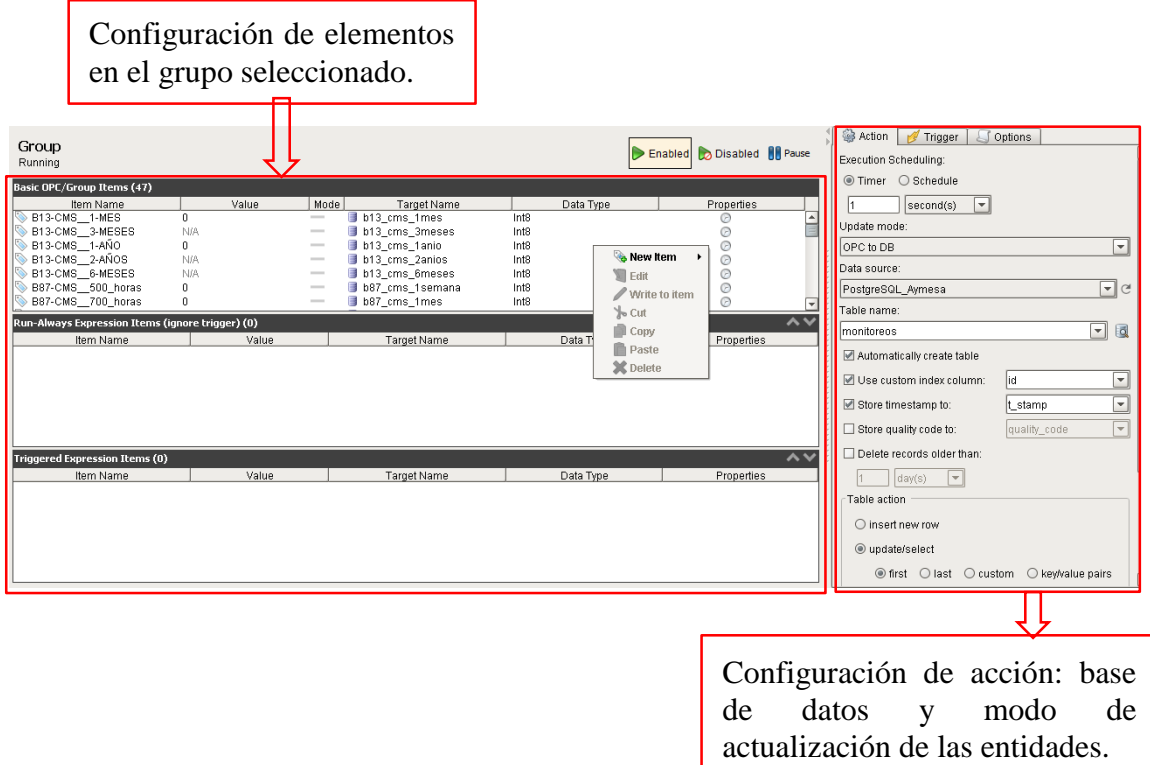

Se creó un nuevo artículo (item) al control del proceso (OPC) estándar de comunicación en el campo del control y supervisión. (ver Figura 101).

# **Figura 101**

*Nuevo artículo (Item) al control de proceso de comunicación (OPC)*

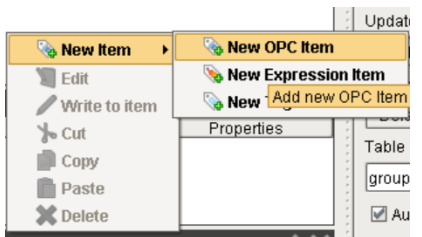

Nota. Obtenido de Software Ignition Versión 7.9.13.

En la Figura 102 se observa la edición de una etiqueta de grupo se divide en tres partes:

#### **Figura 102**

*Etiqueta de grupo elementos de configuración*

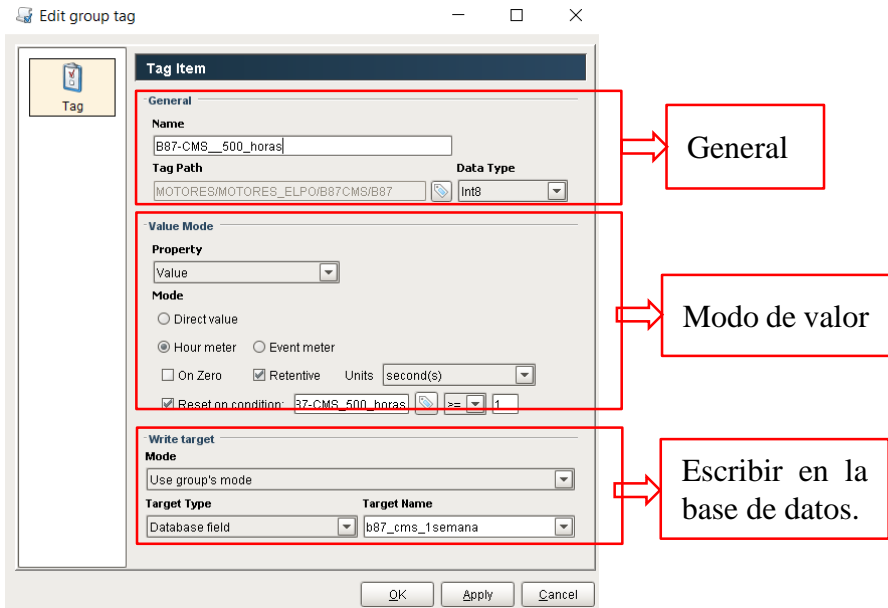

Nota. Obtenido de Software Ignition Versión 7.9.13.

**General:** Nombre de la etiqueta (tag) de grupo y directorio de la etiqueta (tag) del diseñador Ignition.

**Modo de valor:** Es un contador de tiempo de prueba: segundos, minutos, horas y días. Las etiquetas (tags) del diseñador Ignition son configuradas para reiniciar el valor de la variable.

**Escribir a la base de datos:** Atributo designado de (escritura) en la base de datos.

# **Arquitectura actualizada de la red ELPO**

# **Figura 103**

*Arquitectura de la red actualizada tipo bus*

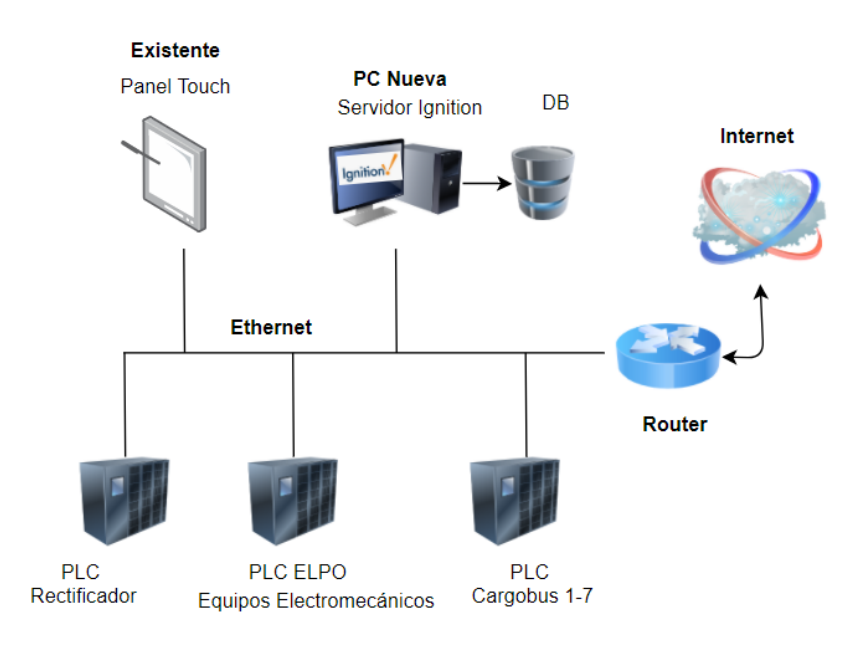

# **Estructura del sistema SCADA de mantenimiento**

La ventana de Información de cada equipo presenta cinco opciones: Repuestos,

Mantenimiento, Funcionamiento e Historial Trabajo. (ver Figura 104).

*Inicio del proceso de Gestión de Mantenimiento*

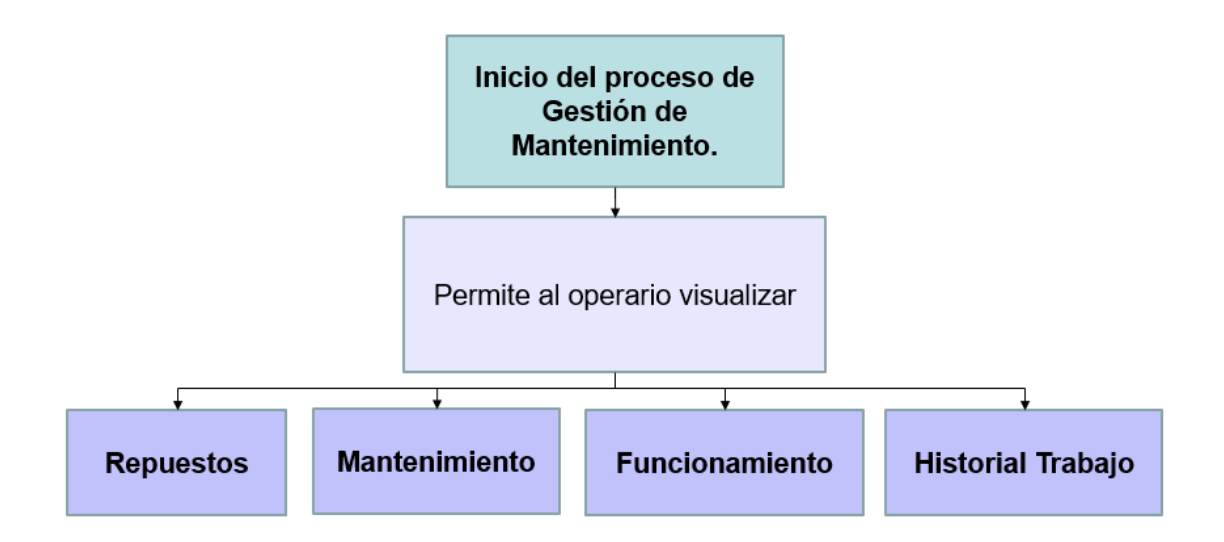

Al ingresar al sistema SCADA se puede observar la ventana de inicio del proceso que está dividida de la siguiente manera: ventana principal, ventana de navegación, ventana de encabezado y el nombre de usuario que ingresa con el panel de herramientas. (ver Figura 105).

# *Pantalla de Inicio del SCADA de mantenimiento*

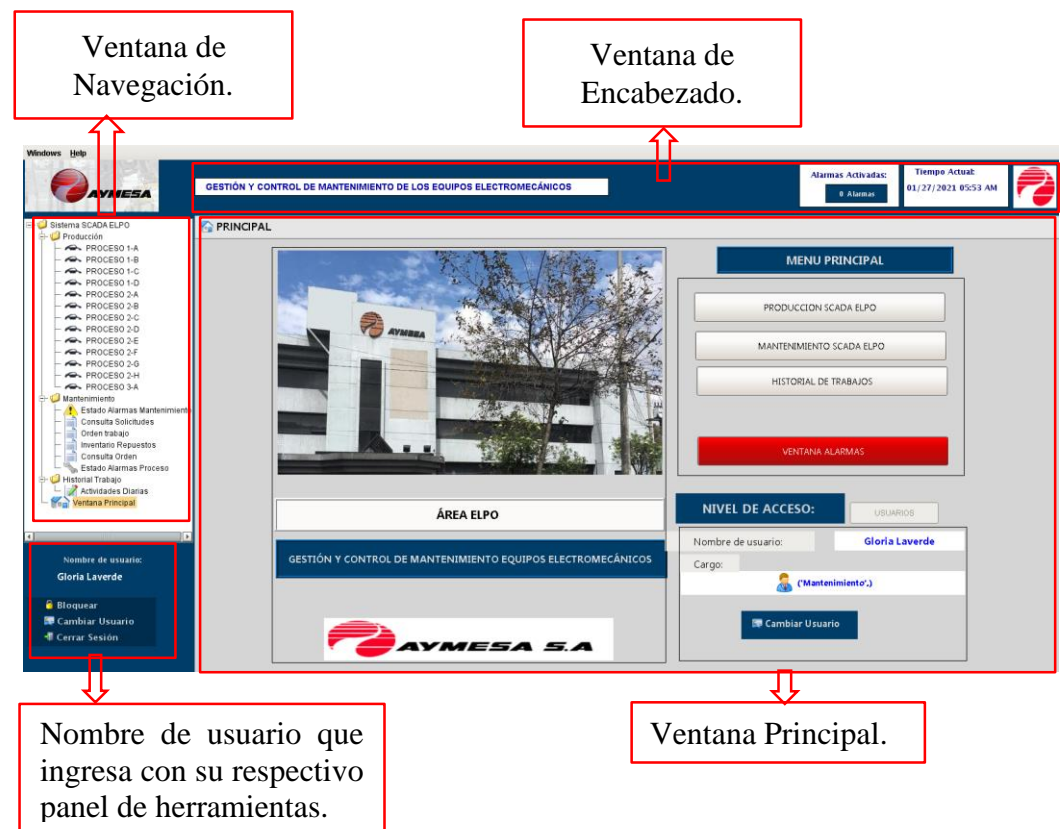

# **Ventana de Encabezado.**

 Se puede observar el título del proyecto, estado de las alarmas del proceso que se generan por fallas en los equipos y el tiempo actual del sistema. (ver Figura 106).

*Ventana de Encabezado detallando sus elementos*

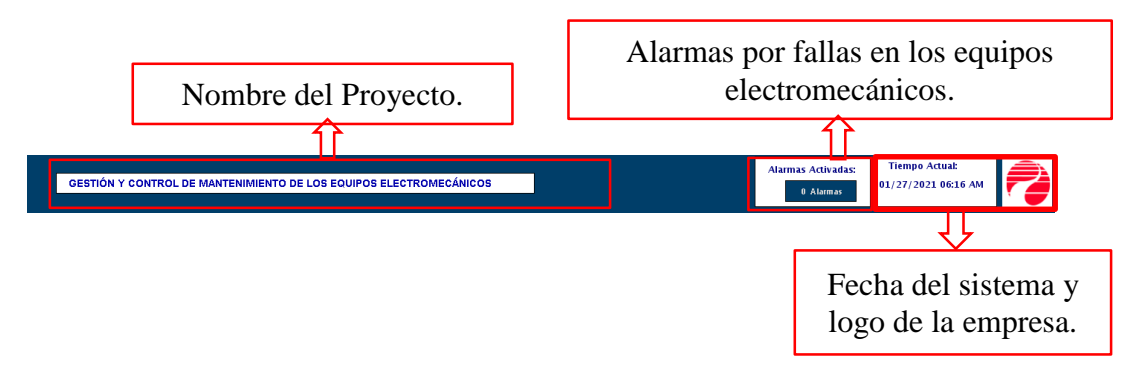

### **Ventana de Navegación.**

Consiste de una lista de árbol desplegable como se observa en la Figura 107.

### **Figura 107**

*Ventana de Navegación detallando sus elementos*

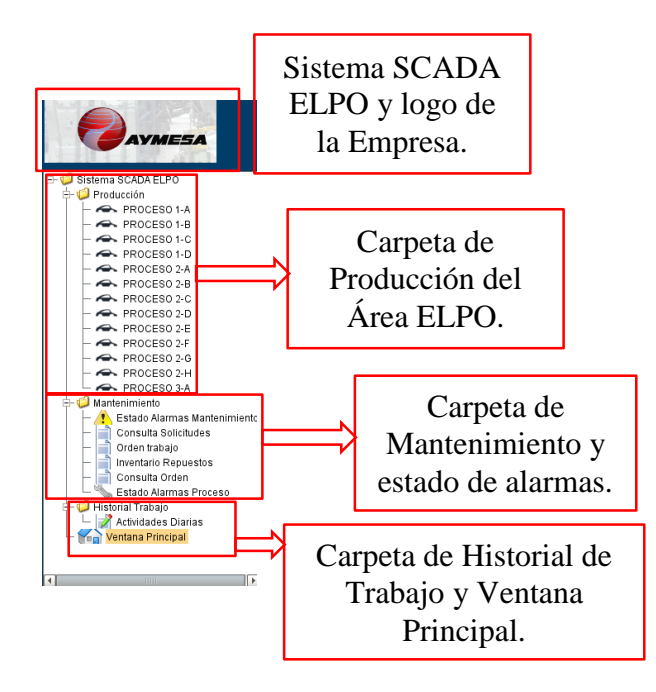

### **Panel de herramientas del usuario.**

La utilidad del panel es mostrar el nombre y apellido del usuario que ingresa al sistema y un panel de herramientas de seguridad. (ver Figura 108).

# **Figura 108**

*Ventana de Herramientas de seguridad Usuario*

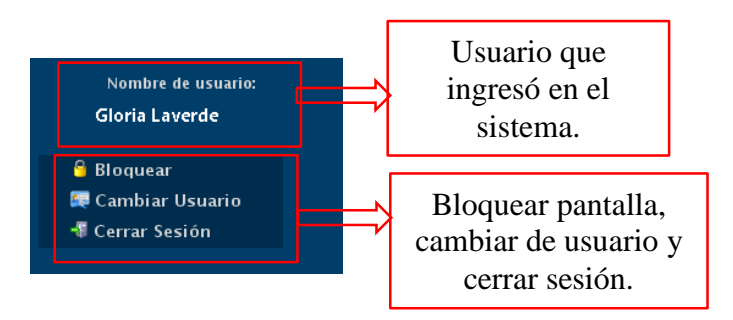

Al ingresar en la opción Cambio de Usuario el personal puede ingresar de la siguiente

manera. (ver Figura 109).

**Usuario:** Operario y **Contraseña:** 12345.

# **Figura 109**

*Ventana de cambio de Usuario*

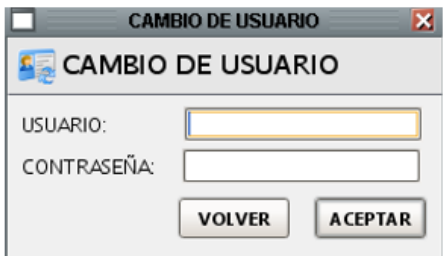

# **Ventana Principal.**

Se detallan los elementos. (ver Figura 110).

*Ventana Principal del Sistema SCADA*

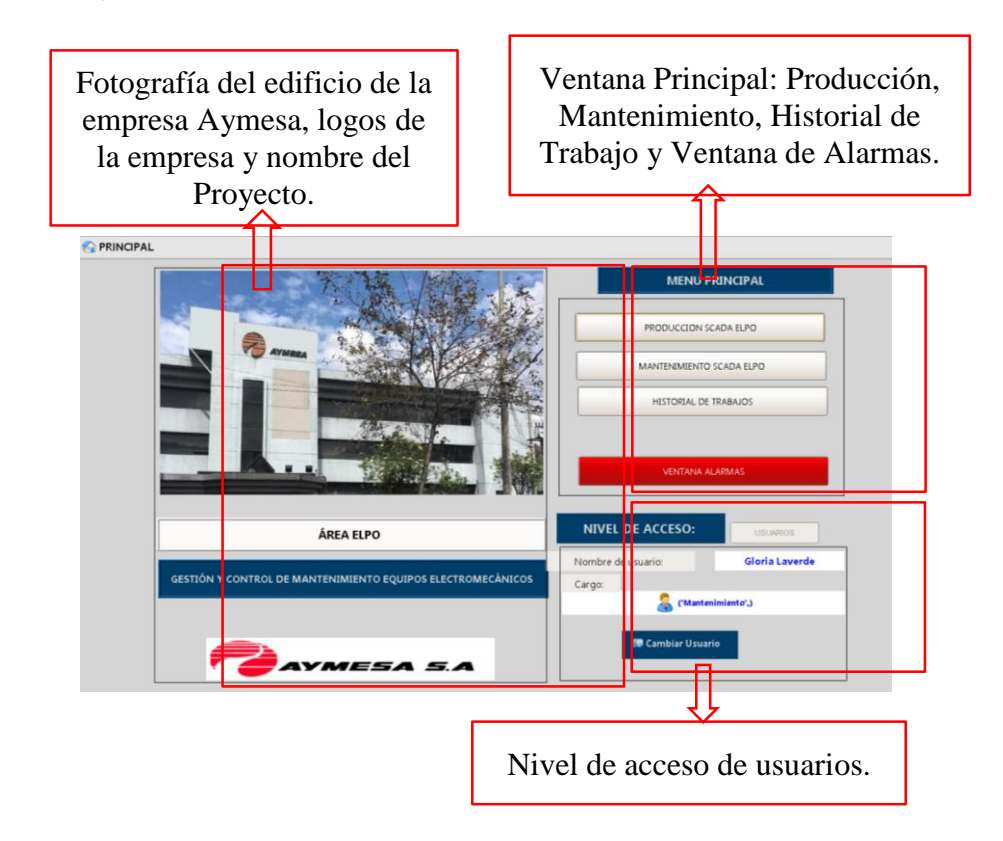

#### **HMI producción**

El HMI de Producción permite visualizar todo el proceso del Área ELPO, mediante los P&ID (Diagramas de Flujo de Tuberías) de cada etapa. A través del diseño de un HMI (Interfaz Humano Máquina) de alto rendimiento se puede visualizar las bombas industriales con todos los estados: Apagado, Encendido, Peligro y Falla como se observa en el esquema HMI. (ver Figura 111 y Figura 112).

*Estados Bombas Industriales*

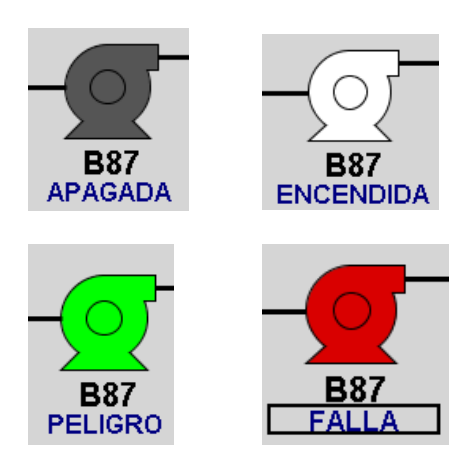

**Figura 112**

*Proceso 2-C Cuba KTL empresa Aymesa S.A.*

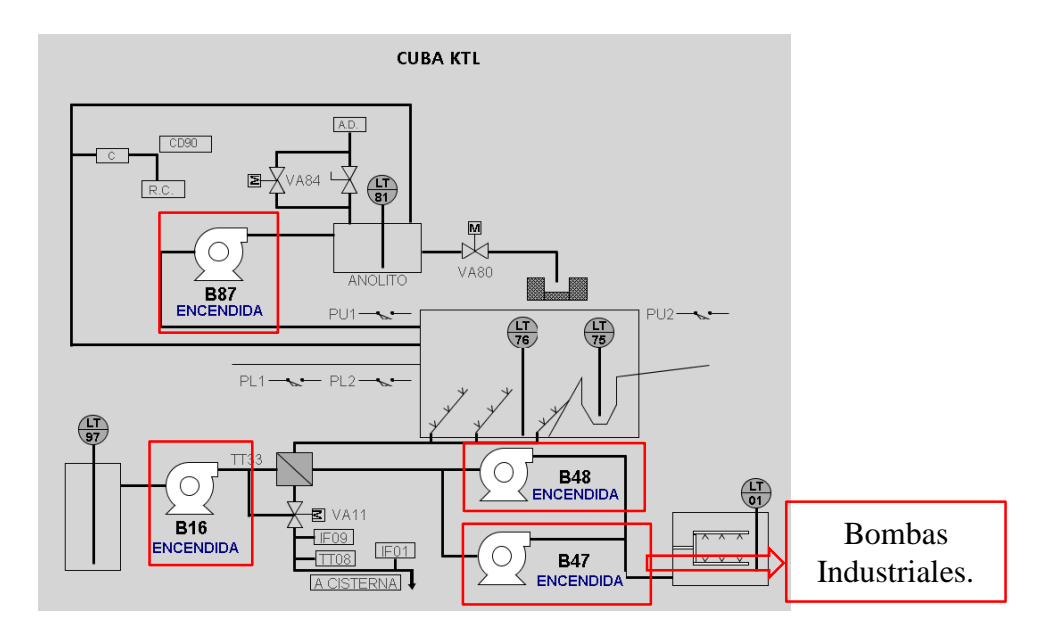

El estado Apagado indica que la conexión con la bomba no se ha establecido. El estado Encendido indica que está conectado con la etiqueta del PLC y en funcionamiento. El estado Peligro es una alarma no crítica preventiva de la bomba el cual indica al supervisor del Área ELPO y a las personas designadas mediante notificación por correo electrónico que debe tomar medidas antes que ocurra el evento de falla del equipo. Cabe mencionar que las alarmas de mantenimiento pueden ser generadas por adelantado por el operario con la debida autorización del supervisor de la planta, para que se anticipe una orden de trabajo en caso de que el mantenimiento deba realizarse en un día feriado. El estado Falla es una alarma crítica que requiere acción correctiva que debe ser atendida por el operario para generar una orden de mantenimiento, ya que si no se genera la orden respectiva el equipo electromecánico no puede salir del estado falla.

#### **HMI de mantenimiento**

El HMI de mantenimiento permite que el operario visualice los estados de las bombas industriales, además se muestra la información de los datos técnicos del equipo electromecánico. (ver Figura 113).

#### **Figura 113**

*Ventana de información del equipo por ubicación Cuba KTL B87-CMS*

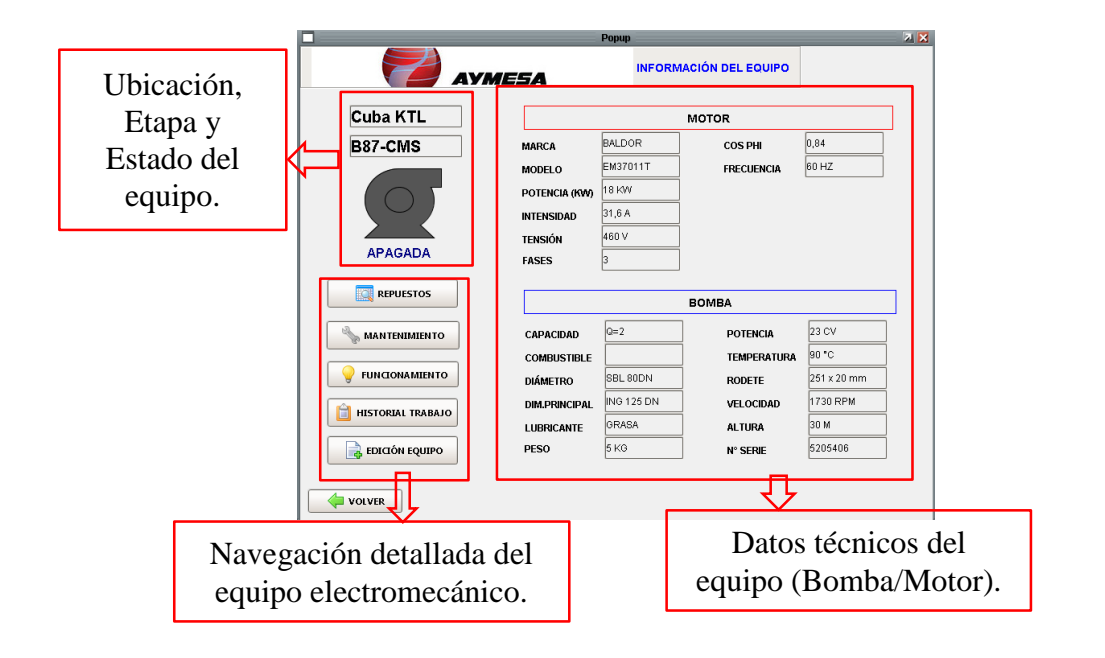

# **Opción Repuestos HMI de Mantenimiento.**

#### **Figura 114**

*Opción Repuestos*

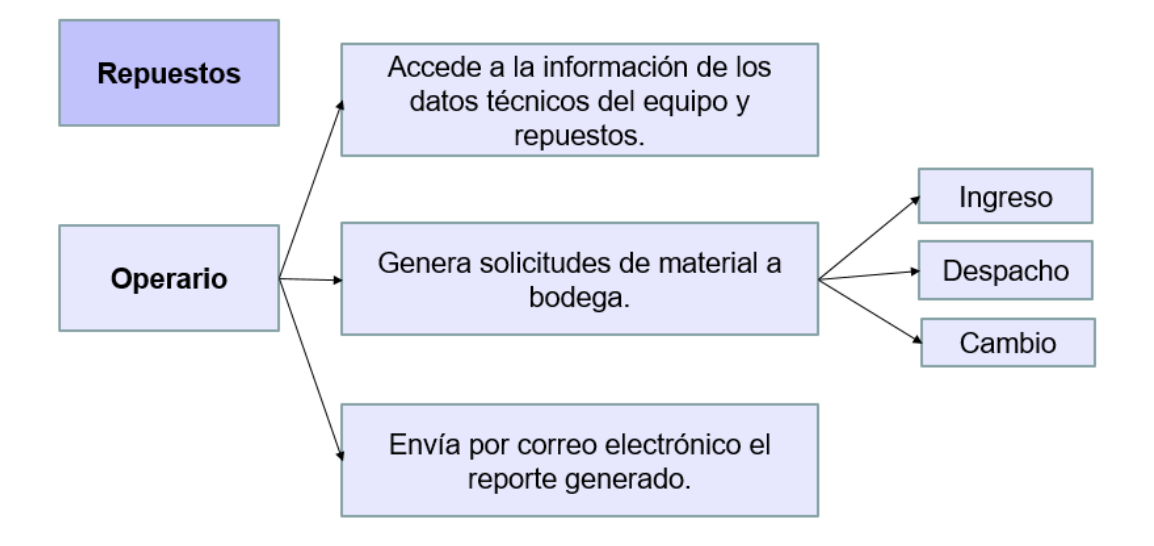

La ventana de Repuestos es una lista informativa completa de existencia de repuestos en bodega con sus respectivos filtros de búsqueda. El operario/supervisor puede generar una solicitud de material a bodega como: Ingreso, Despacho y Cambio. El supervisor es el único que tiene la opción de crear un nuevo repuesto si amerita el caso para agregar a la lista. (ver Figura 115).

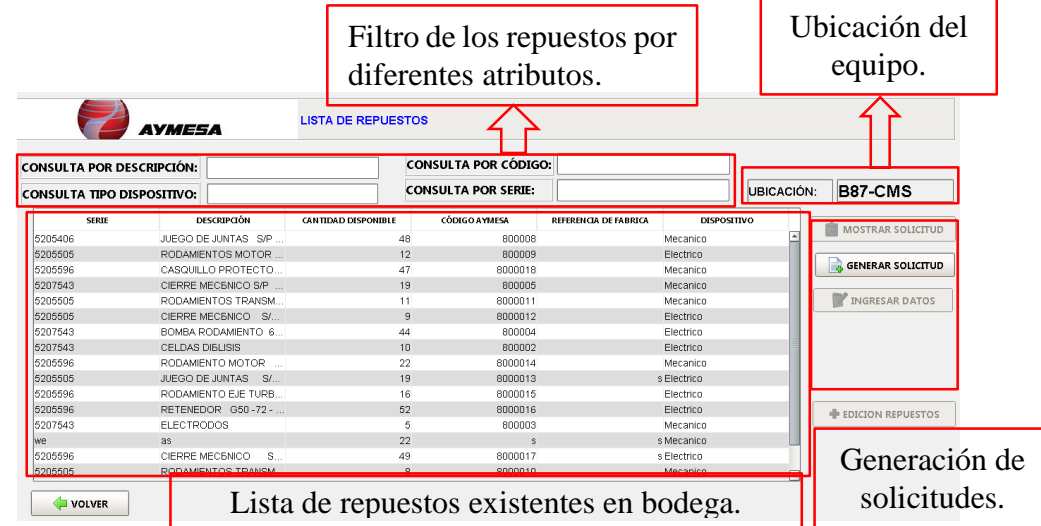

*Lista de repuestos informativa del equipo seleccionado*

Ingreso de una nueva solicitud con todos los requerimientos. (ver Figura 116).

#### **Figura 116**

*Ingreso nueva Solicitud: Despacho, Ingreso y cambio con sus elementos*

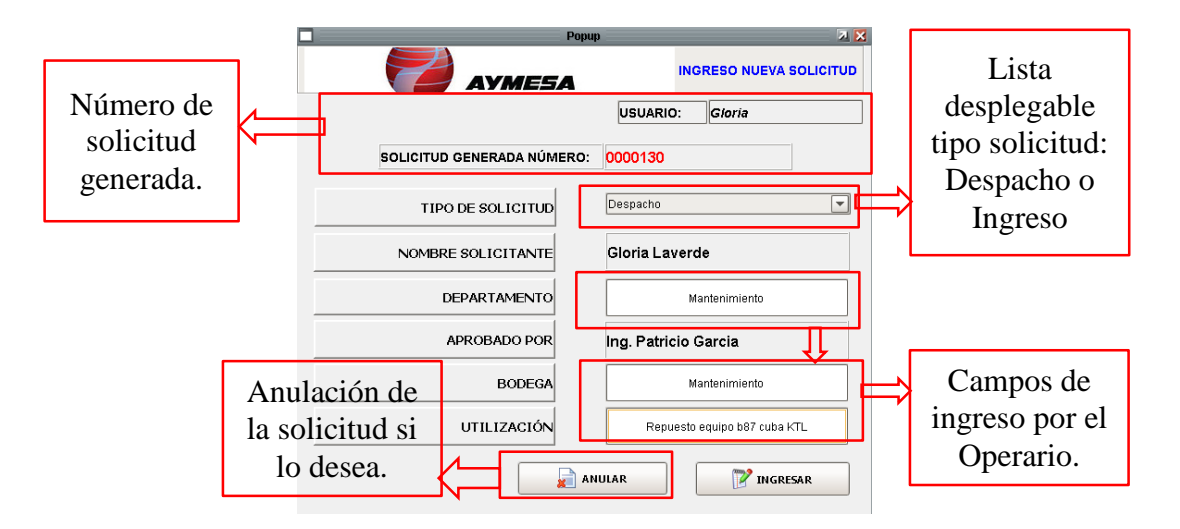

Todos los registros que se llenaron en la solicitud, se muestran en una pantalla completa con su respectiva edición. Además, se muestra una herramienta de navegación para agregar, eliminar y anular los repuestos de la solicitud. Si es necesario adjuntar un repuesto de otra ubicación a la solicitud se lo puede hacer con la opción Otros. (ver Figura 117 y Figura 118).

# **Figura 117**

*Solicitud de Material a bodega tipo: Despacho o Ingreso*

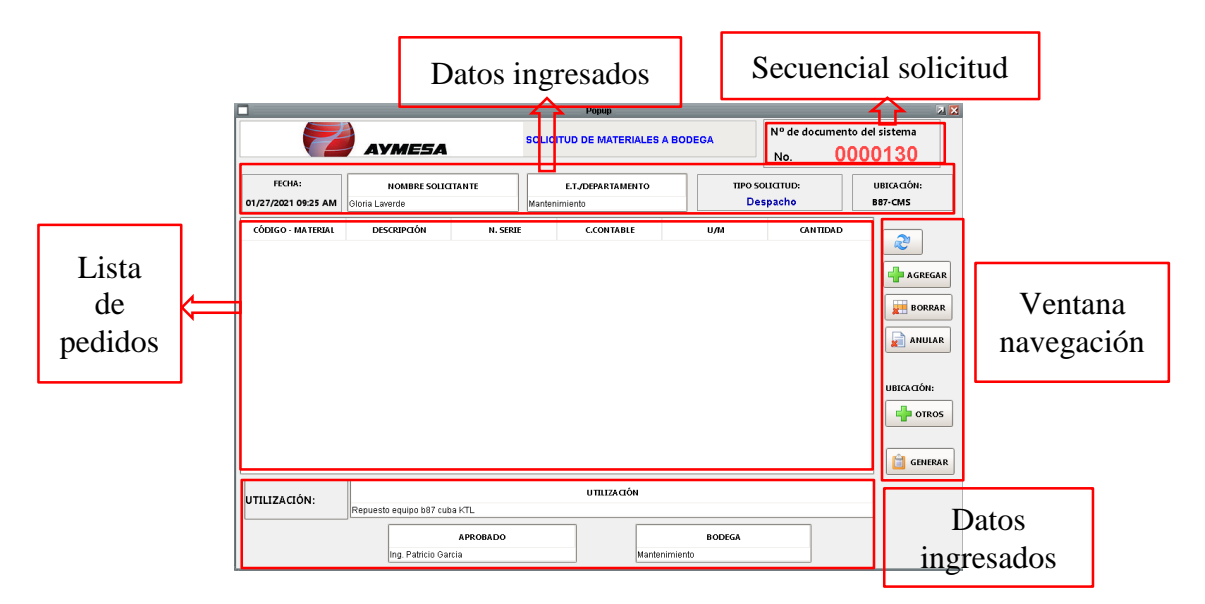

# **Figura 118**

*Solicitud de Material a bodega tipo: Cambio*

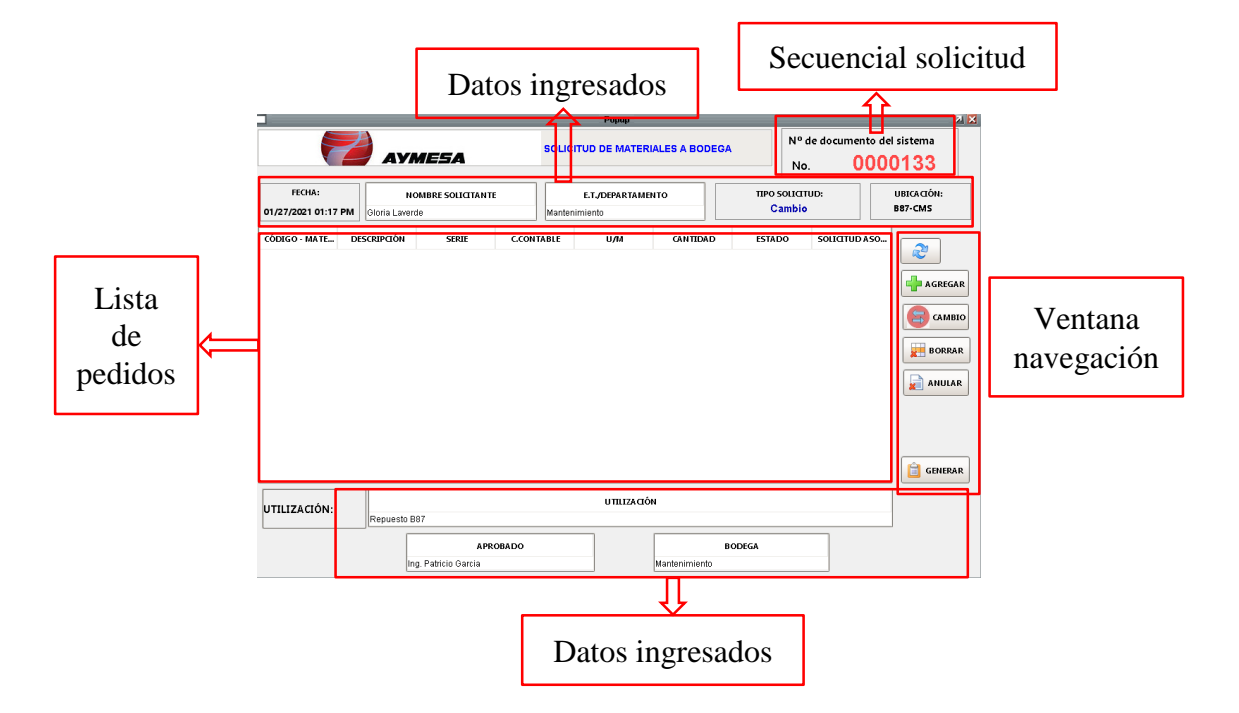

Al terminar de agregar los repuestos necesarios es importante generar un reporte .pdf y enviar por correo electrónico (Mail) a las personas designadas por el supervisor. (ver Figura 119).

### **Figura 119**

*Reporte de solicitud de materiales a bodega tipo: Despacho*

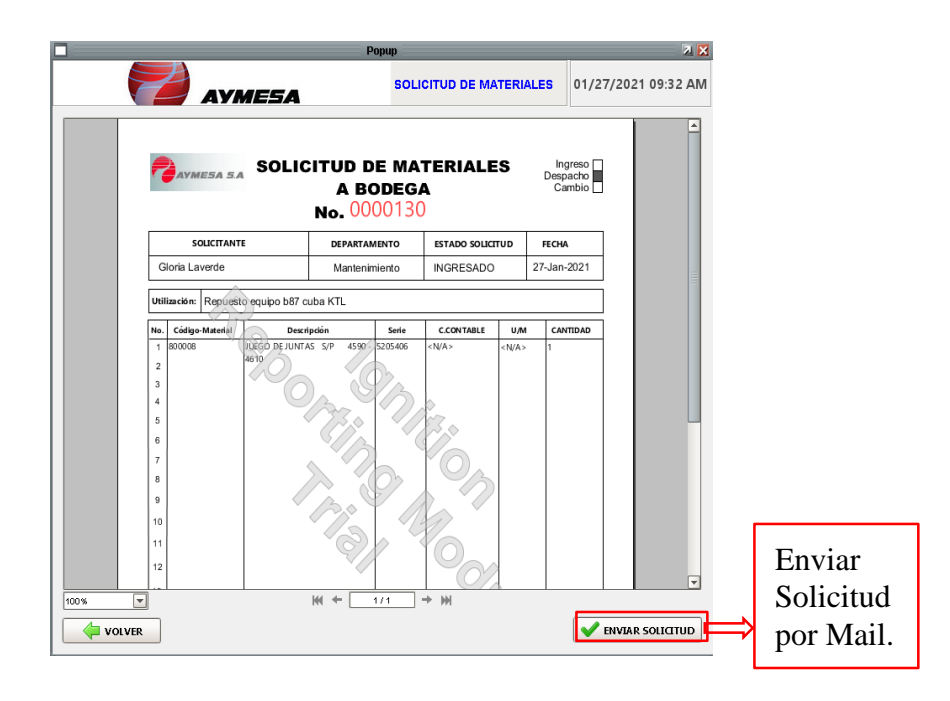

Al momento de dar clic en enviar solicitud se muestra un mensaje de nota y confirmación de envío del correo electrónico. (ver Figura 120).

# **Figura 120**

*Mensaje de confirmación de envío y nota por añadir al correo electrónico*

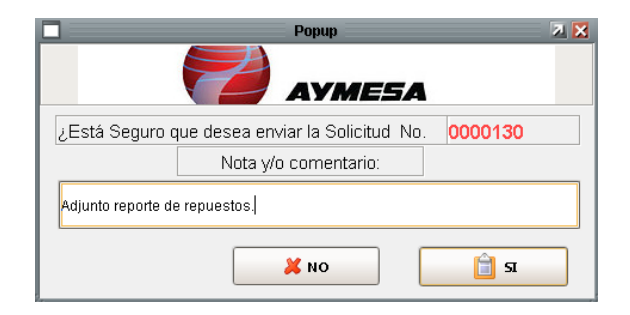

Se comprueba el correo electrónico enviado ingresando a la cuenta del supervisor, además se adjunta el nombre del usuario que envió esa solicitud de material a bodega tipo: Despacho. (ver Figura 121).

### **Figura 121**

*Comprobación por correo electrónico de solicitud de material a bodega tipo: Despacho*

Adjunto reporte de repuestos. POR Gloria Laverde

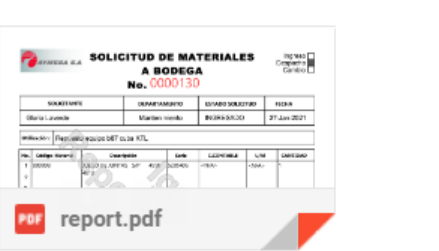

# **Opción Mantenimiento Área ELPO**

# **Figura 122**

*Opción Mantenimiento*

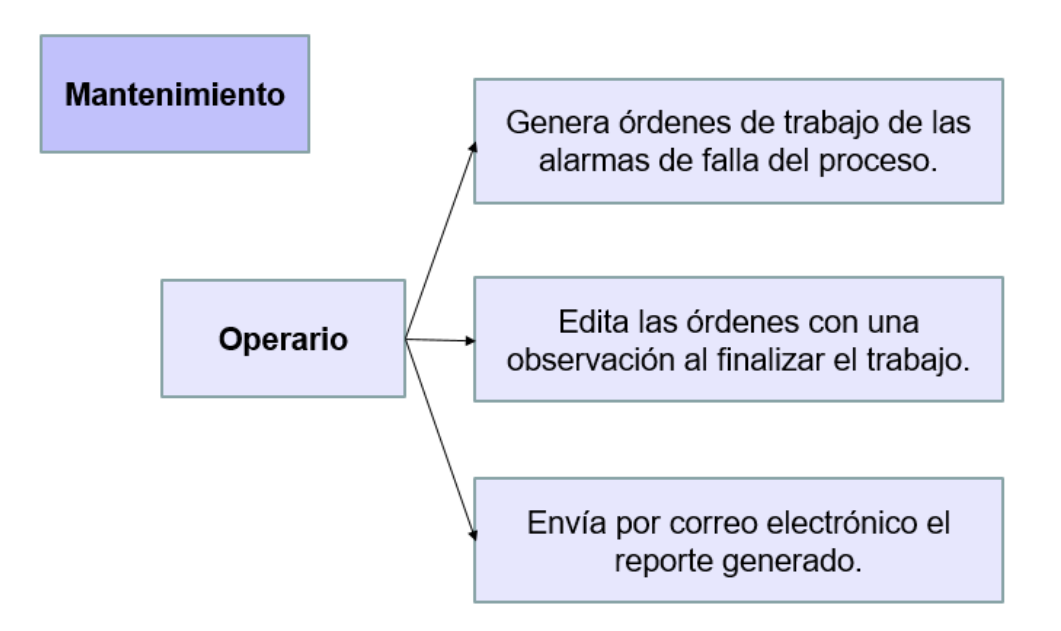

La ventana de mantenimiento del equipo seleccionado distingue las alarmas del estado-proceso, se puede actualizar la tabla y seleccionar el tipo de alarma activada en la lista desplegable y el operario/supervisor puede generar la orden de trabajo. (ver Figura 123).

# **Figura 123**

*Ventana de mantenimiento de los equipos electromecánicos Área ELPO*

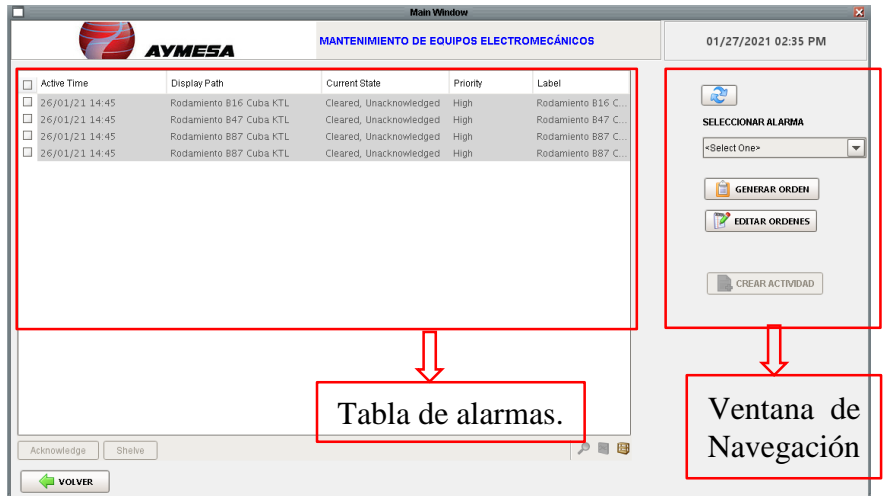

Ingreso de una nueva orden de trabajo con el nombre de la alarma y por ingresar el

código de operación. (ver Figura 124).

*Ingreso de una nueva orden de mantenimiento del equipo electromecánico*

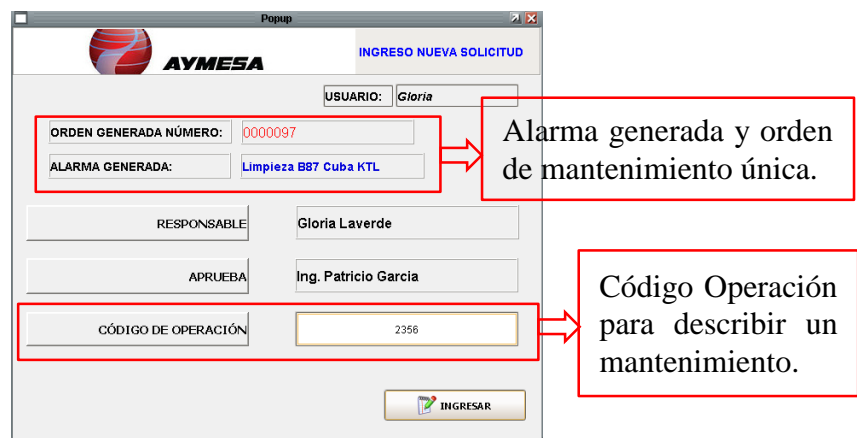

Al momento que se genera la orden se puede visualizar la actividad que debe realizar

el operario. (ver Figura 125).

# **Figura 125**

*Orden de mantenimiento generado por el operario de turno*

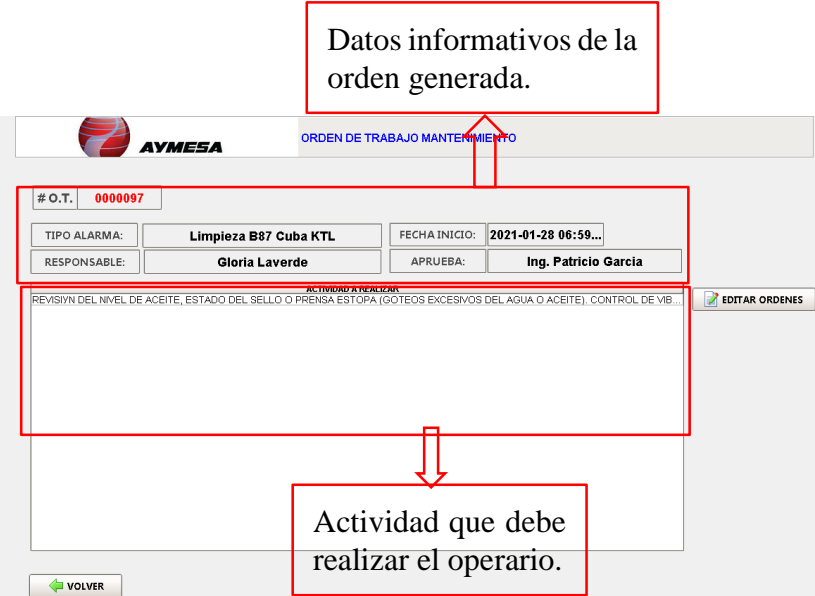

La opción edición órdenes sirve finalizar la actividad de mantenimiento designado al operario de turno. El operario puede filtrar las órdenes de mantenimiento para ingresar
las observaciones y a su vez enviar por correo electrónico el documento generado al supervisor del Área ELPO. (ver Figura 126).

### **Figura 126**

*Editar ordenes de trabajo para finalizar la actividad*

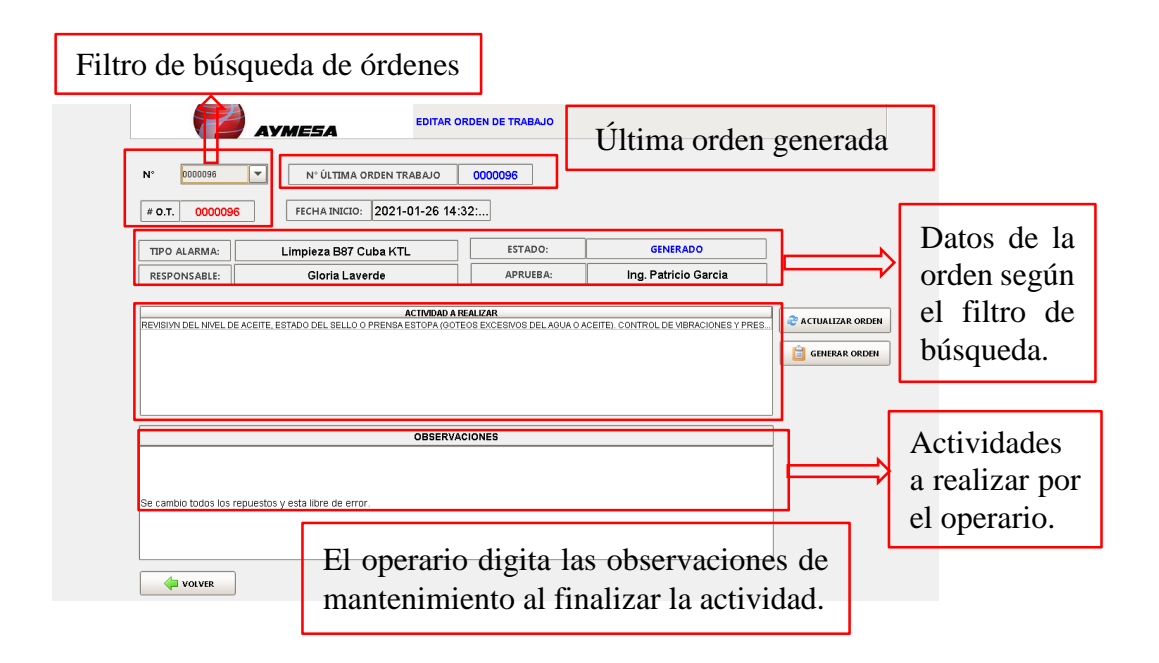

El operario al finalizar las observaciones de la orden, puede pulsar el botón ACTUALIZAR ORDEN y el sistema envía un mensaje informativo: orden de mantenimiento finalizada con éxito. (ver Figura 127).

*Actualizar orden de trabajo con las observaciones del operario*

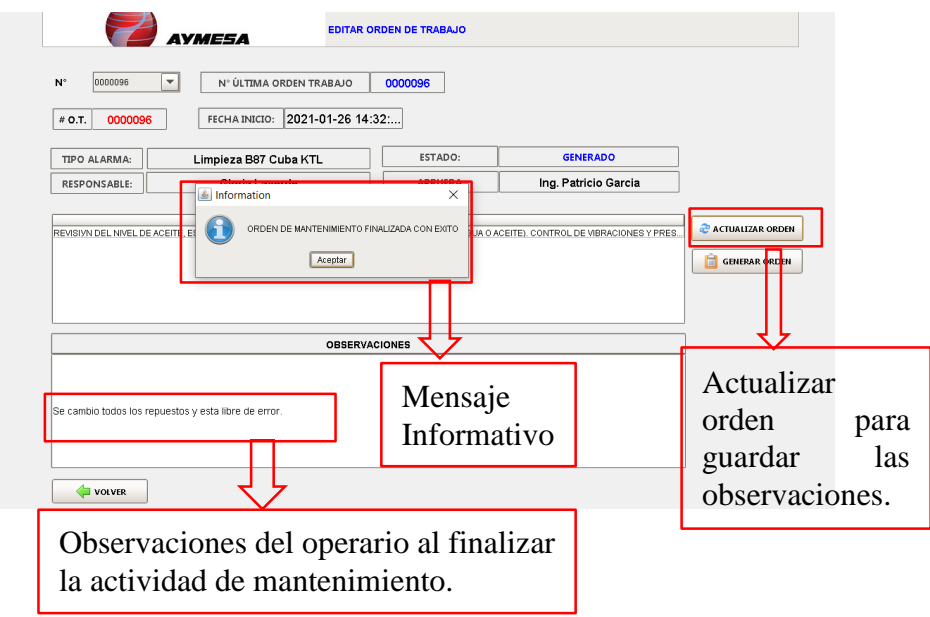

El operario después de actualizar la orden ya no puede modificarla y el estado de la orden cambia a FINALIZADO. (ver Figura 128).

### **Figura 128**

*Estado de la orden de mantenimiento: FINALIZADO*

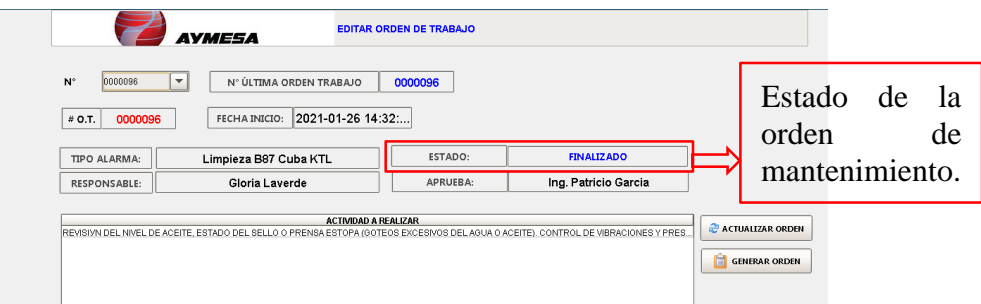

La orden de mantenimiento con estado FINALIZADO se puede generar un reporte en .pdf de la actividad realizada por el operario y proceder al envío del correo electrónico al supervisor del Área ELPO. (ver Figura 129).

*Gestión de Mantenimiento finalizada y lista para enviar al supervisor*

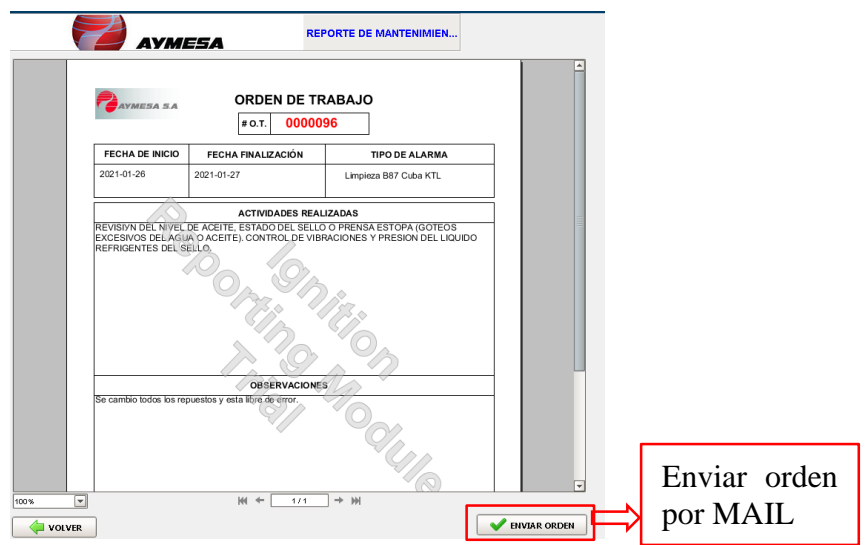

Al momento de dar clic en ENVIAR ORDEN se muestra un mensaje de nota y confirmación de envío del correo electrónico. (ver Figura 130).

### **Figura 130**

*Mensaje de confirmación de envío y nota por añadir al correo electrónico.*

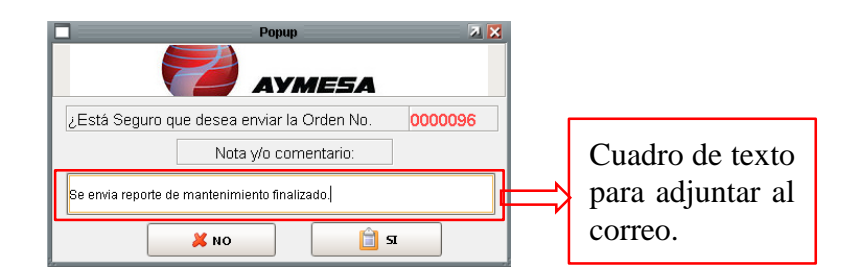

Comprobación de correo electrónico enviado, además se adjunta el nombre del usuario que envió la orden de trabajo finalizada. (ver Figura 131).

#### *Comprobación por correo electrónico de la orden de trabajo enviada*

Se envia orden de repuesto finalizada. POR Gloria Laverde

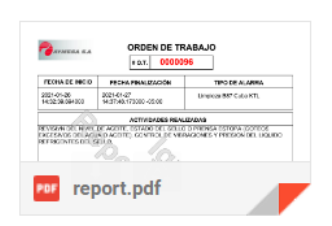

## **Opción Funcionamiento Área ELPO.**

### **Figura 132**

*Opción Funcionamiento*

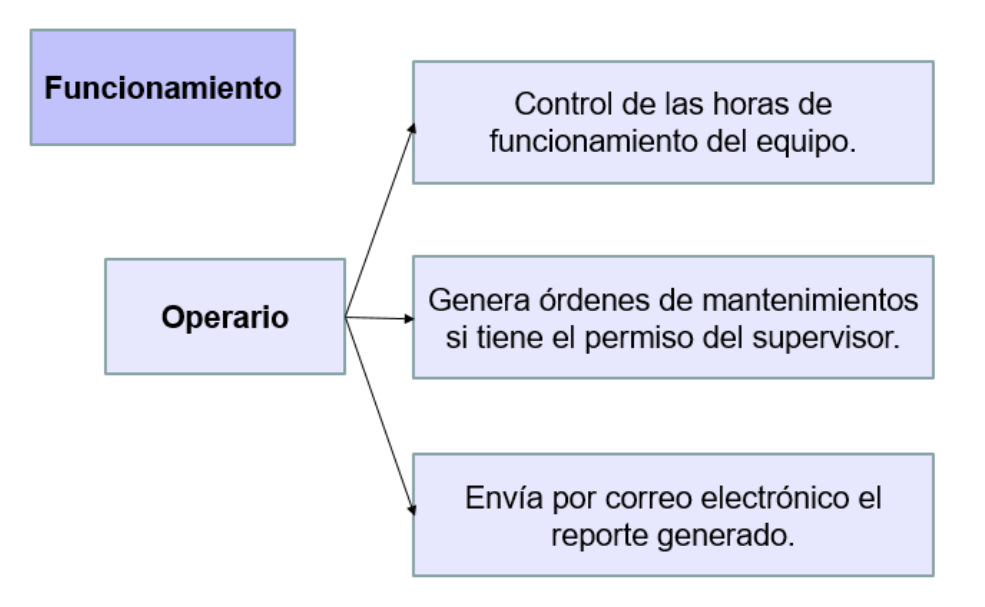

La ventana de Funcionamiento indica tanto al operario como al supervisor del Área ELPO el tiempo de funcionamiento medido en horas de cada equipo electromecánico, como información y a su vez generar una orden de mantenimiento. (ver Figura 133).

*Tiempo de funcionamiento del equipo seleccionado*

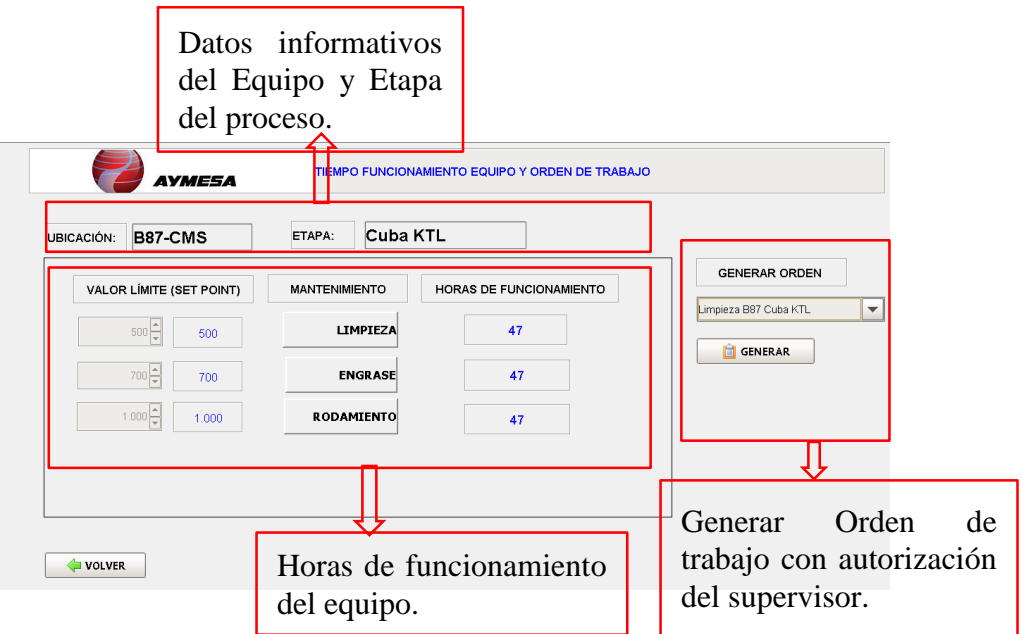

# **Opción Historial de Trabajo Área ELPO.**

## **Figura 134**

*Opción Historial de Trabajo*

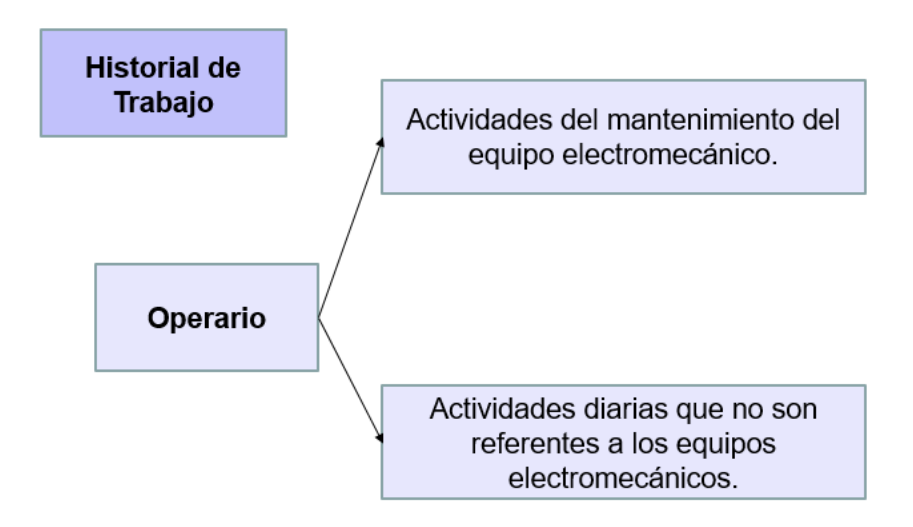

La ventana de historial de trabajo contiene las actividades diarias que realiza el operario de turno en el día y la información ingresada será guardada en la base de datos para que el supervisor del Área ELPO controle y verifique las actividades de trabajo. (ver Figura 135).

## **Figura 135**

*Historial de trabajo por equipo electromecánico*

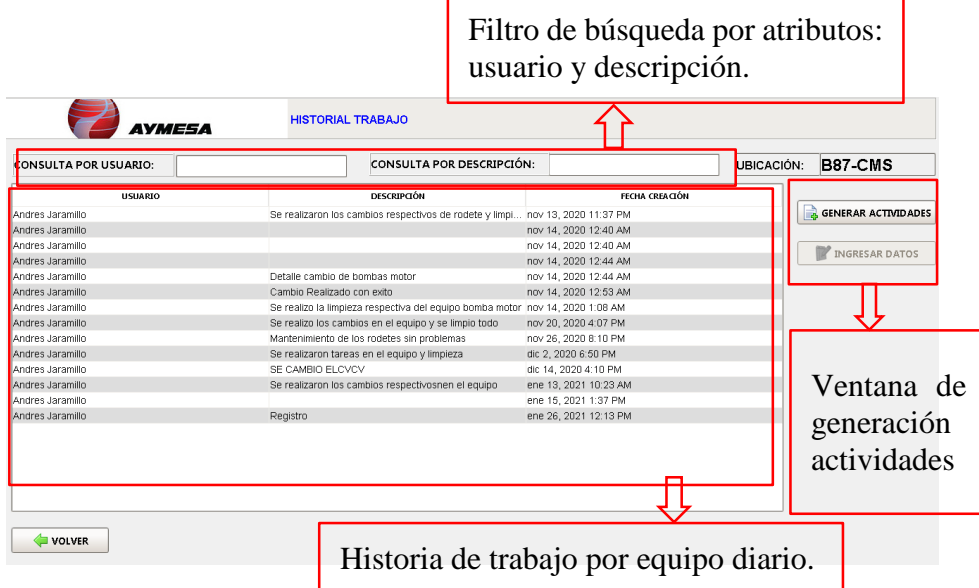

El operario puede ingresar actividades que no se refieren a los equipos electromecánicos en la opción OTROS. (ver Figura 136).

*Actividades diarias de todos los equipos electromecánicos y la opción de ingresar un* 

*trabajo diferente*

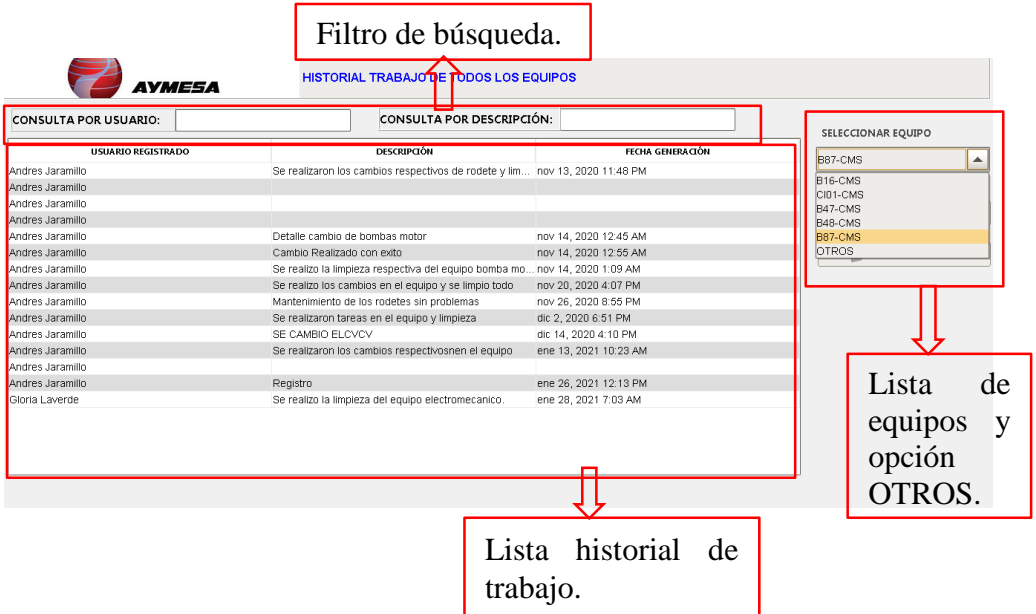

Cuadro de texto para ingresar las actividades diarias por cada operario. (ver Figura

137).

## **Figura 137**

*Cuadro de texto de la actividad realizada por el operario en el día*.

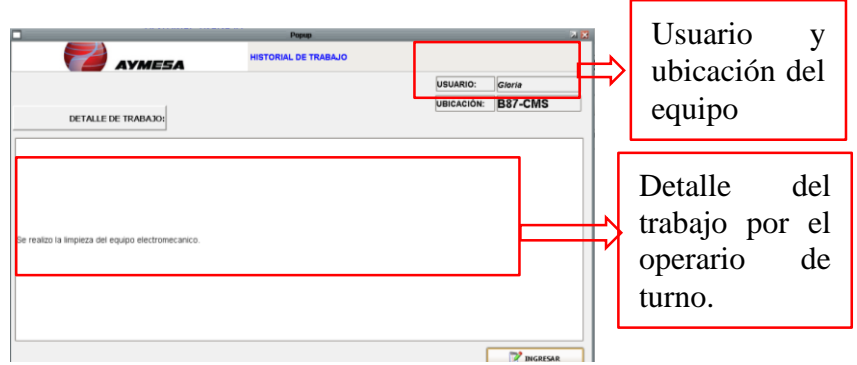

## **Consultas Área ELPO**

## **Figura 138**

*Consultas*

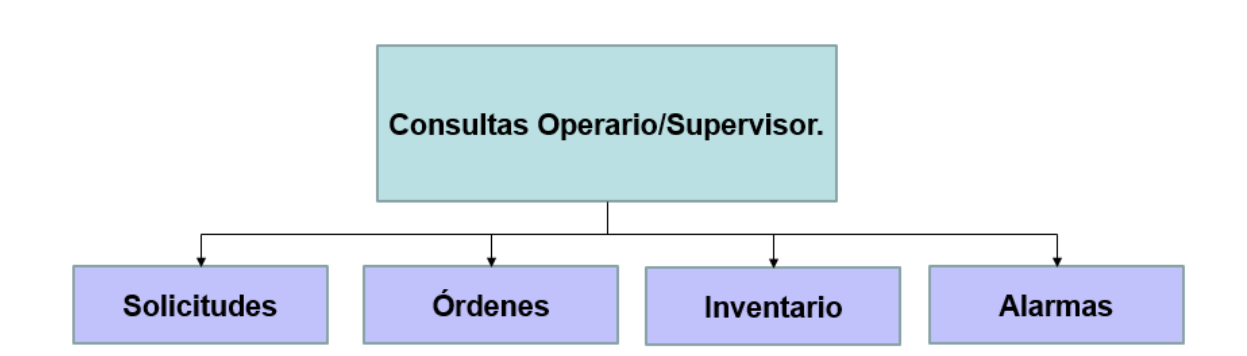

### **Consulta de Solicitudes**

La consulta de Solicitudes de material a bodega tipo: Ingreso, Despacho y Cambio se pueden descargar como un sustento de prueba y respaldo de información de cada solicitud emitida por el operario de turno. (ver Figura 139).

## **Figura 139**

*Consulta de todas solicitudes generadas en el proceso*

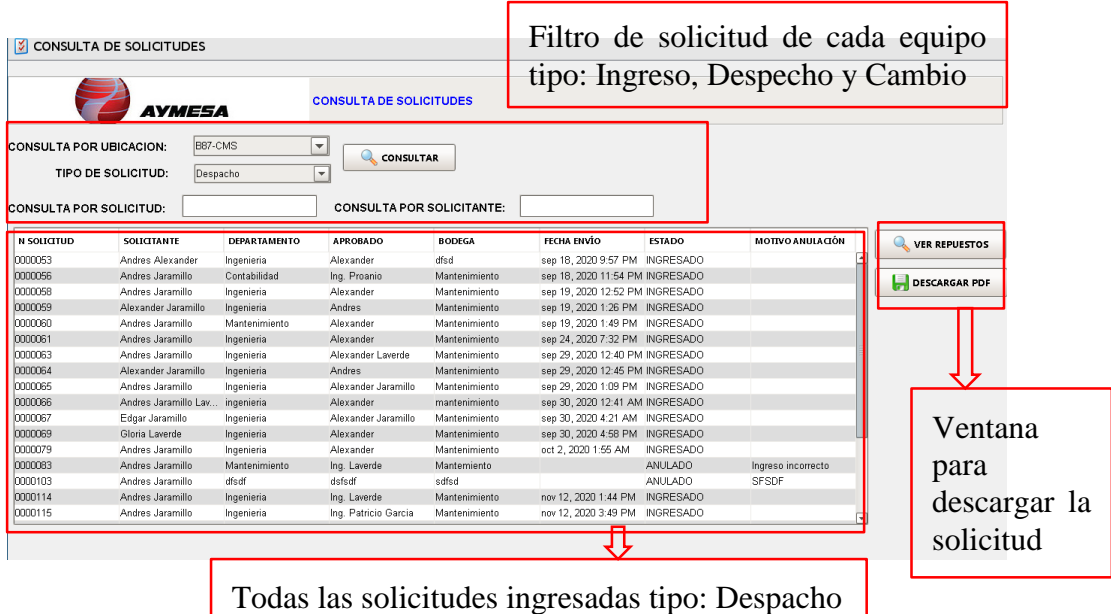

Se puede filtrar las solicitudes por diferentes atributos y encontrar la requerida. (ver Figura 140).

## **Figura 140**

*Consulta de solicitudes de material a bodega tipo: Despacho*

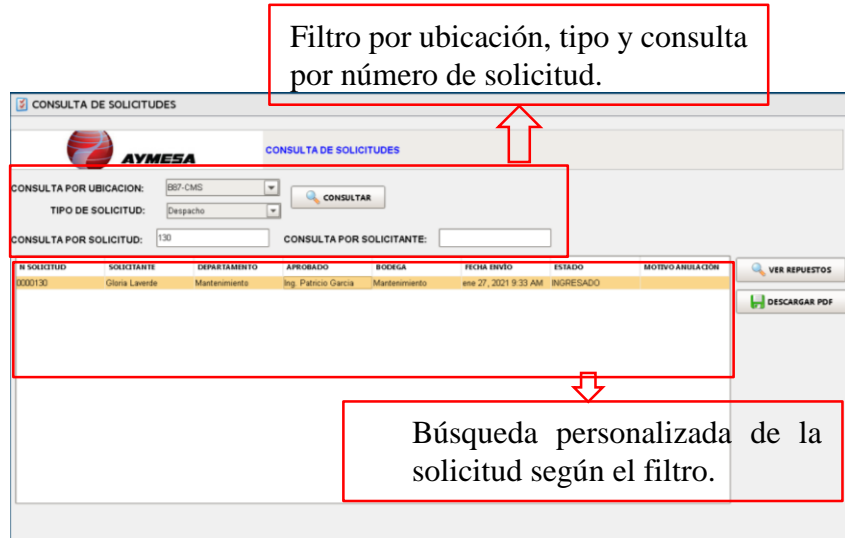

## **Consulta órdenes de mantenimiento**

En la ventana Consulta órdenes de trabajo están todas las órdenes generadas por los operarios y su inspección por parte del supervisor del Área ELPO con sus respectivos filtros de búsqueda. (ver Figura 141).

*Consulta de órdenes de trabajo de todo el proceso*

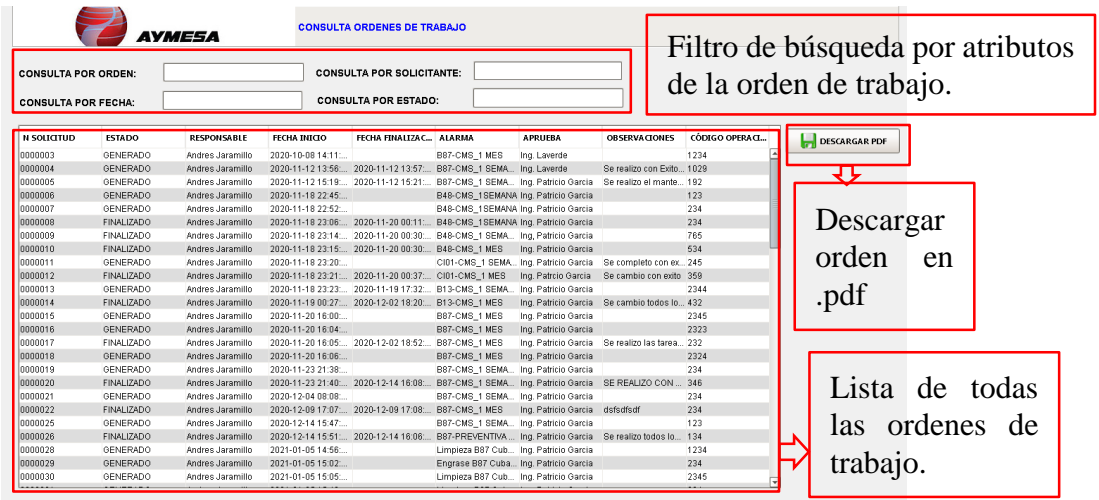

Se puede filtrar la orden por diferentes atributos y encontrar el requerido. (ver Figura

142).

### **Figura 142**

*Filtro exacto de búsqueda del repuesto*

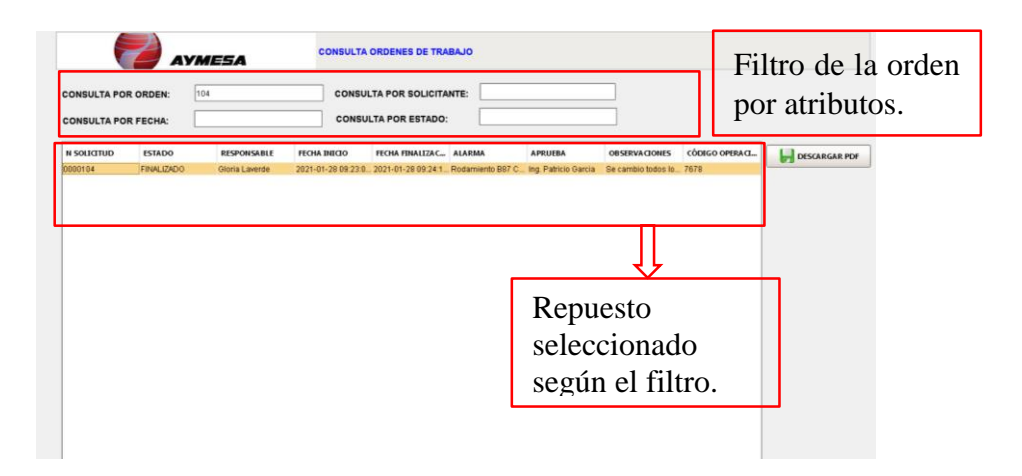

Se muestra la orden enviada por correo electrónico como respaldo de información, además al dar clic derecho en el documento el operario/supervisor puede descargar en la unidad el documento he imprimir si es necesario. (ver Figura 143).

## *Consulta de reportes de mantenimiento*

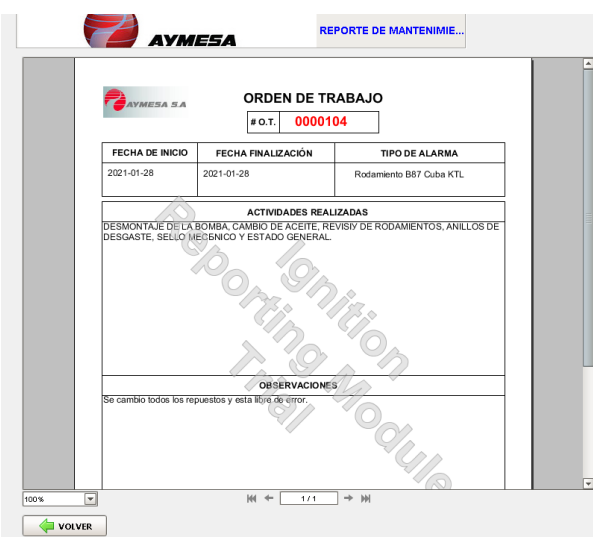

### **Consulta de Inventarios**

La ventana inventarios muestra el movimiento de los repuestos existentes desde su ingreso hasta su despacho con sus respectivos filtros de búsqueda y se genera un reporte de mantenimiento. (ver Figura 144).

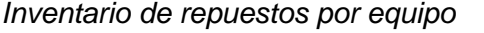

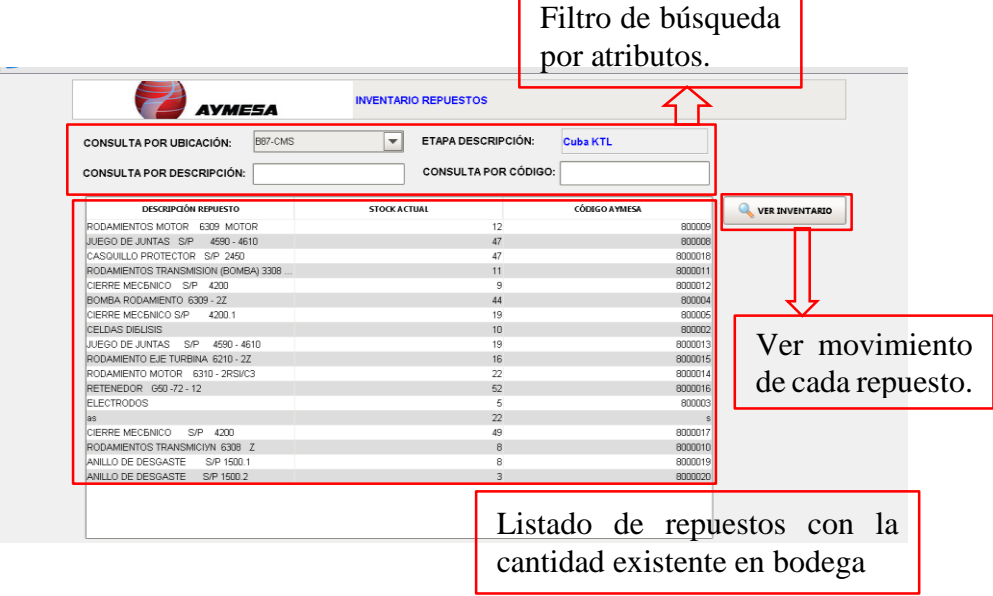

Se puede filtrar el repuesto por diferentes atributos y encontrar el requerido. (ver

Figura 145).

## **Figura 145**

*Filtro exacto de búsqueda del repuesto*

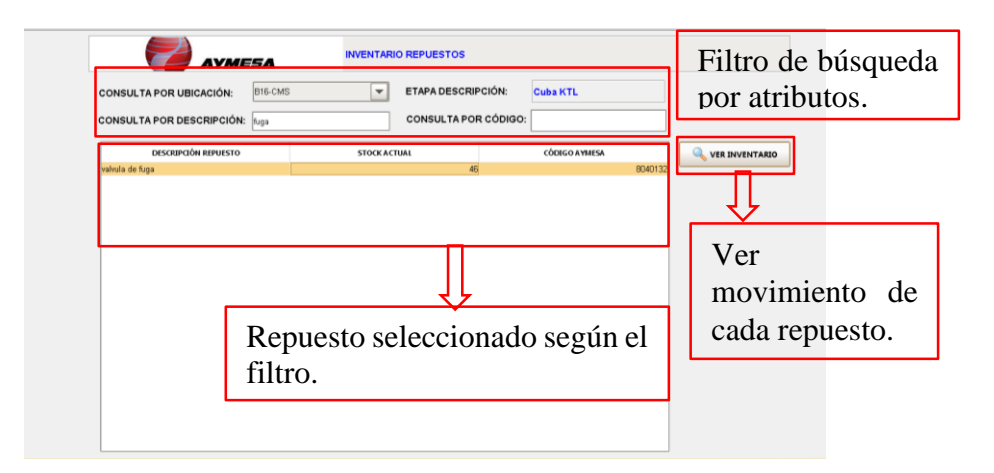

Se muestra en una pantalla el flujo o movimiento de los ingresos, despachos y cambios que tienen durante cada pedido por solicitud, además se puede visualizar si el repuesto fue ingresado por sistema (SIS) o archivo (ARC). (ver Figura 146).

## **Figura 146**

*Consulta de movimientos del repuesto por cada solicitud generada*

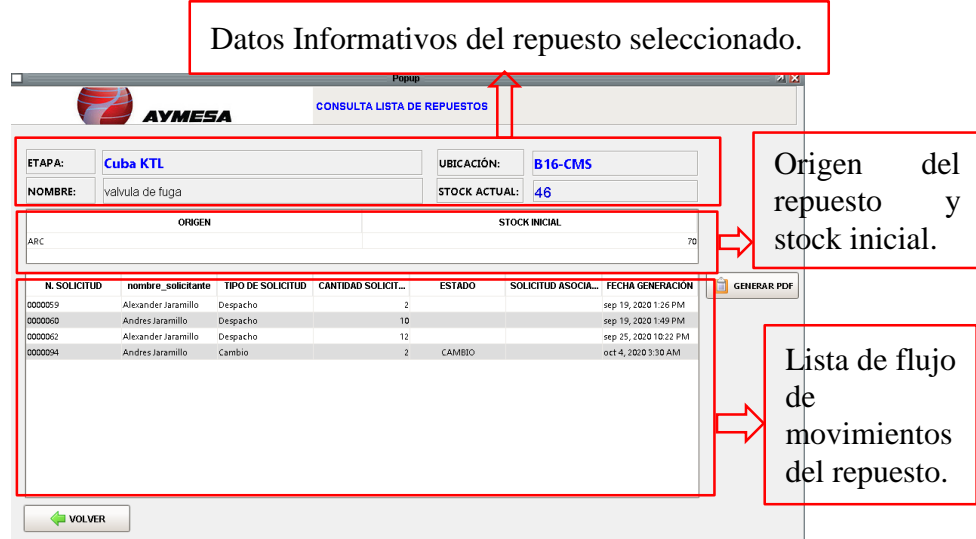

Se puede generar un informe de flujo de movimientos del repuesto y enviar por correo

electrónico al supervisor si es necesario para su revisión. (ver Figura 147).

*Reporte de flujo o movimientos del repuesto*

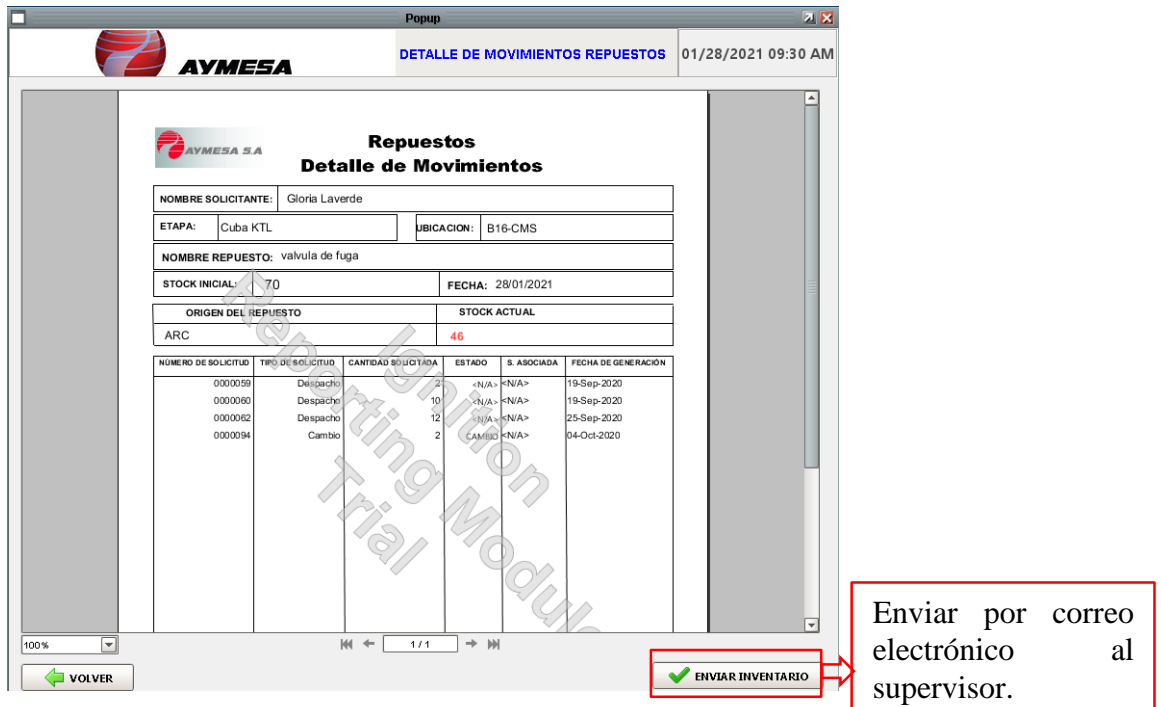

Al momento de ENVIAR INVENTARIO se muestra un mensaje de nota y confirmación

de envío del correo electrónico. (ver Figura 148).

### **Figura 148**

*Mensaje de confirmación de envío y nota por añadir al correo electrónico*

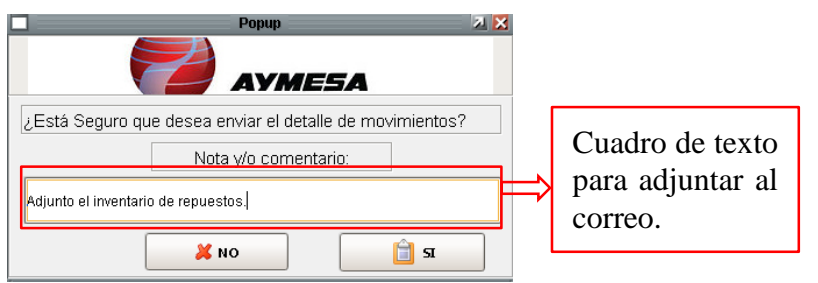

Comprobación del correo electrónico enviado, además se adjunta el nombre del usuario que envió el detalle de movimientos de los repuestos. (ver Figura 149).

*Mensaje informativo de la orden enviada por correo electrónico*

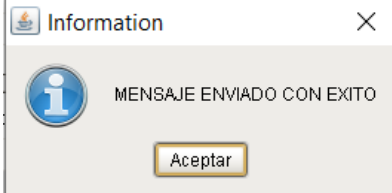

 Comprobación de correo electrónico enviado, además se adjunta el nombre del usuario que envió el detalle de movimientos. (ver Figura 150).

#### **Figura 150**

*Comprobación por correo electrónico de la orden de trabajo enviada*

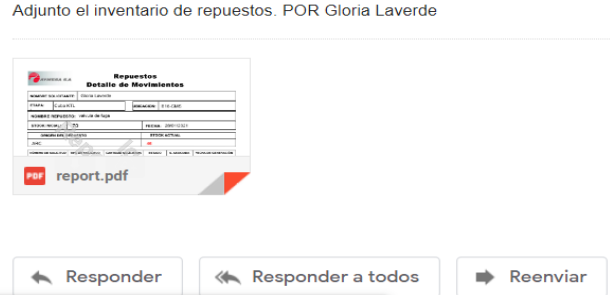

### **Estado Alarmas Mantenimiento.**

Son alarmas generadas por las horas de funcionamiento, pero no son activadas en el proceso ya que solo se envían por notificaciones de correo electrónico con el nombre, ubicación, fecha y hora.

Se muestra un ejemplo del proceso de Cuba KTL con la bomba industrial B87 ENCENDIDA. (ver Figura 151).

*Proceso Producción Cuba KTL*

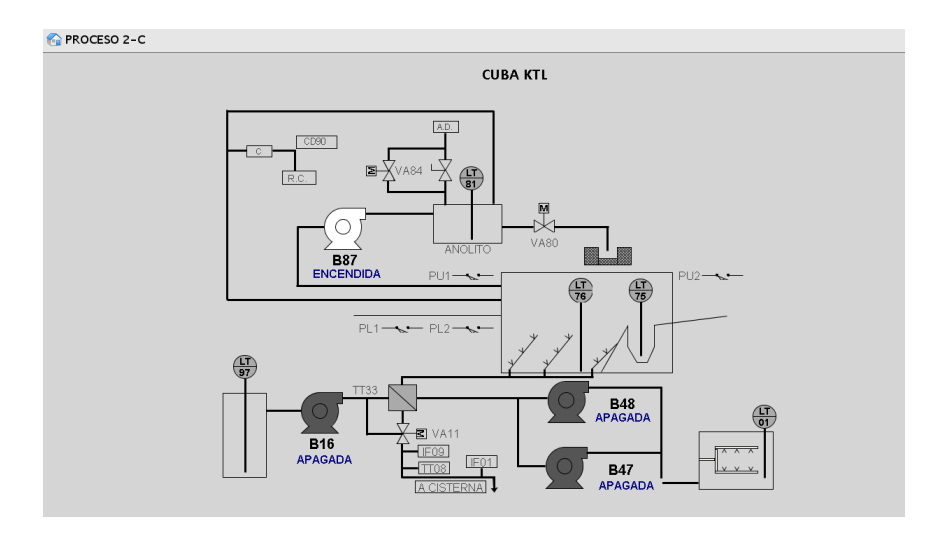

Al cumplir el tiempo de valor límite (Set Point) de limpieza el equipo entra en estado

de peligro que es una alarma no crítica. (ver Figura 152).

## **Figura 152**

*Proceso Producción Cuba KTL Equipo B87 en estado Peligro*

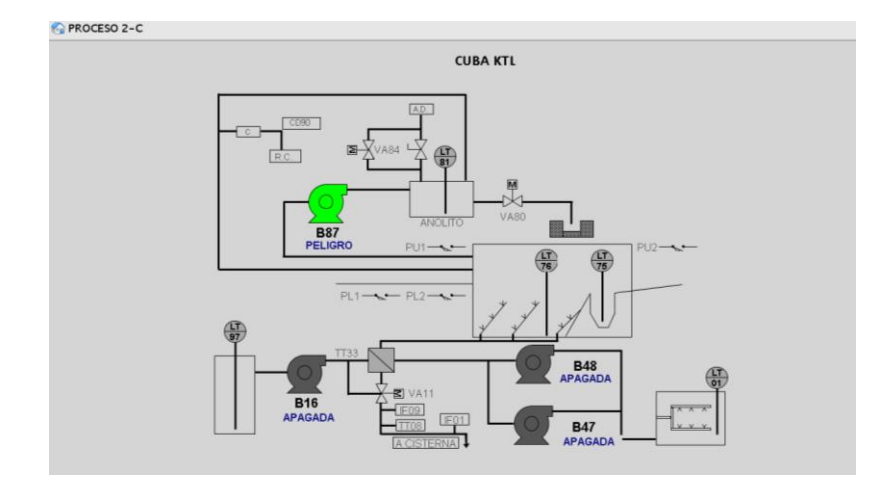

Para no buscar las alarmas en cada proceso se ingresa a la pestaña Estado Alarmas Mantenimiento y se verifica si está activada cualquier alarma en el proceso color naranja de prioridad media. Si una alarma no está activa su fila es de color gris. (ver Figura 153).

### **Figura 153**

*Estado Alarmas Mantenimiento pantalla principal*

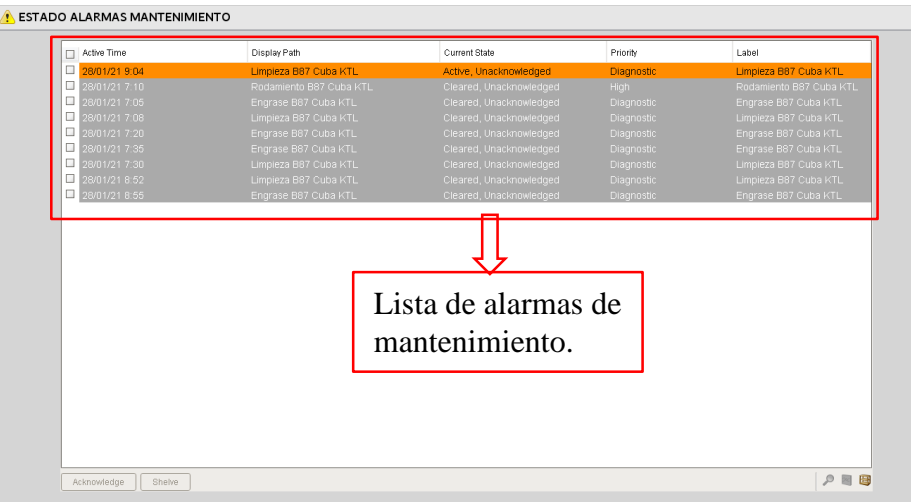

Al cumplir con el valor límite y activarse la alarma de mantenimiento se envía la notificación por correo electrónico a los destinatarios seleccionados por el supervisor del Área ELPO. (ver Figura 154).

### **Figura 154**

*Mensaje enviado por correo electrónico de la alarma generada*

Se activó la alarma a la(s) 09:04:29, con nombre "B87-CUBAKTL" at "Limpieza B87 Cuba KTL" paso a activo Active

 $\Rightarrow$  Reenviar Responder

Nota. Obtenido de Cuenta de Gmail (2021)

https://myaccount.google.com/?utm\_source=OGB&tab=mk&utm\_medium=act&pli=1&ga  $r=1$ 

Al recibir el correo electrónico el operario genera una orden de trabajo de la alarma generada que recibió por notificación. (ver Figura 155).

*Ingreso de una nueva orden de mantenimiento del equipo electromecánico*

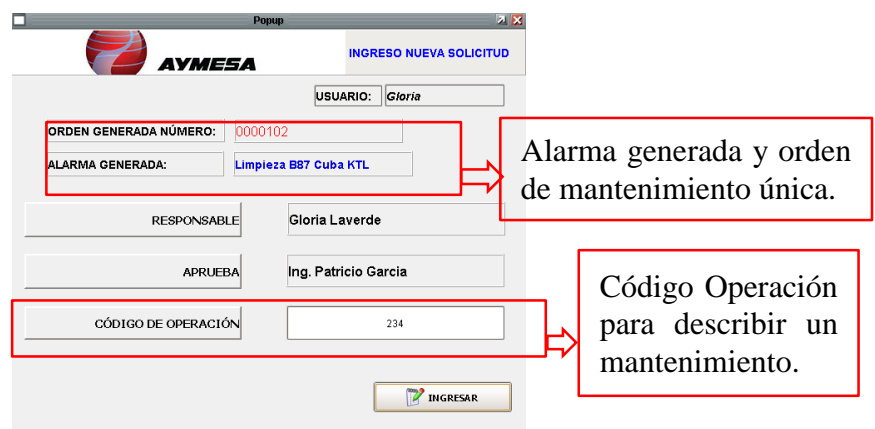

La orden de mantenimiento es generada por el operario de turno. Al momento que se

genera la orden la hora de funcionamiento se resetea a cero. (ver Figura 156).

## **Figura 156**

*Orden de mantenimiento generado por el operario de turno*

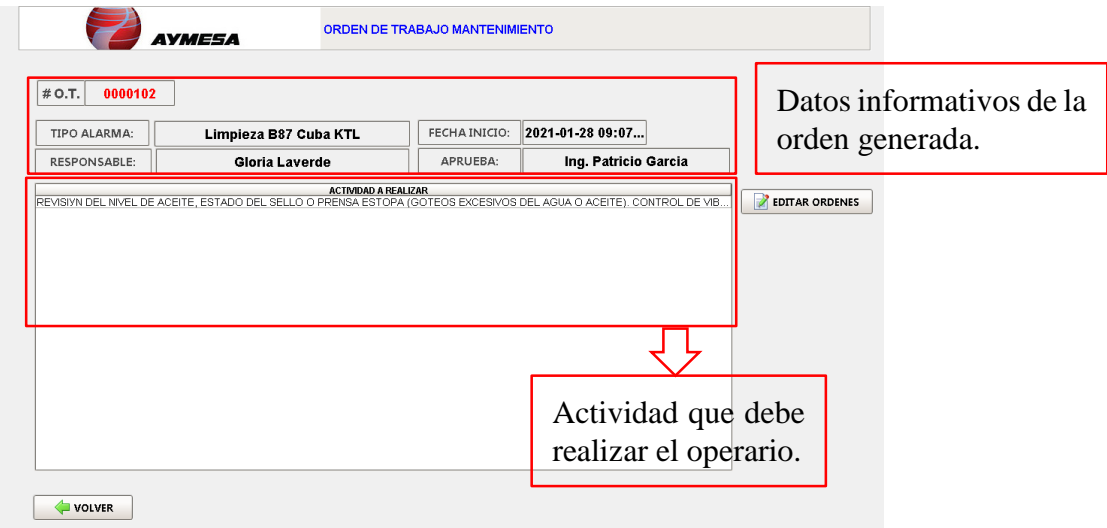

### **Estado Alarmas Proceso.**

Son alarmas críticas de falla del equipo generadas por las horas de funcionamiento, son de alta prioridad y se envían por notificaciones de correo electrónico con el nombre, ubicación, fecha y hora. (ver Figura 157).

#### **Figura 157**

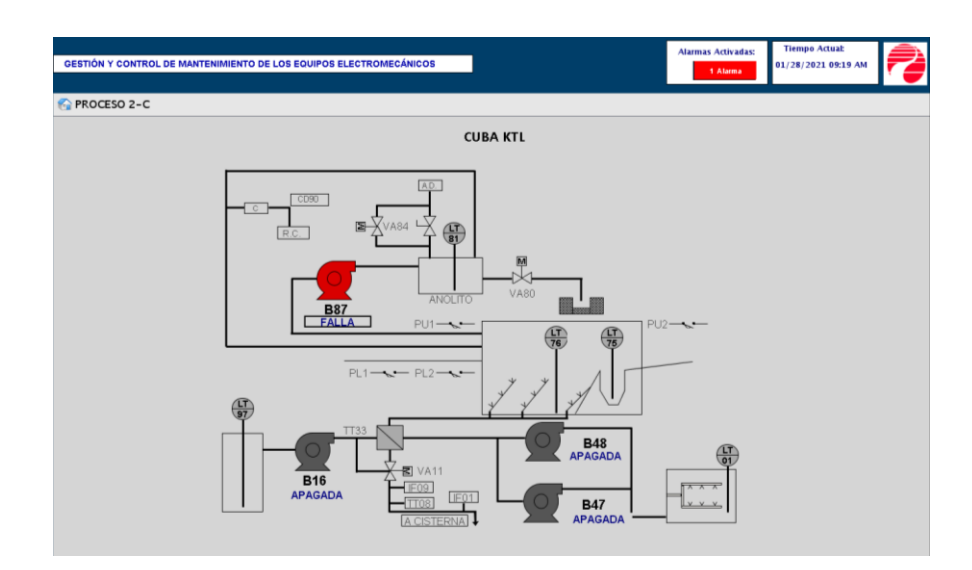

*Proceso Producción Cuba KTL Equipo B87 en estado Falla*

Se ingresa a la pestaña Estado Alarmas Proceso o en la ventana de encabezado de esta manera se muestran las alarmas de prioridad alta. Se verifica si está activada cualquier alarma en el proceso: color rojo de prioridad alta. Si una alarma no está activada su fila es de color gris. (ver Figura 158).

*Estado Alarmas Proceso de prioridad alta*

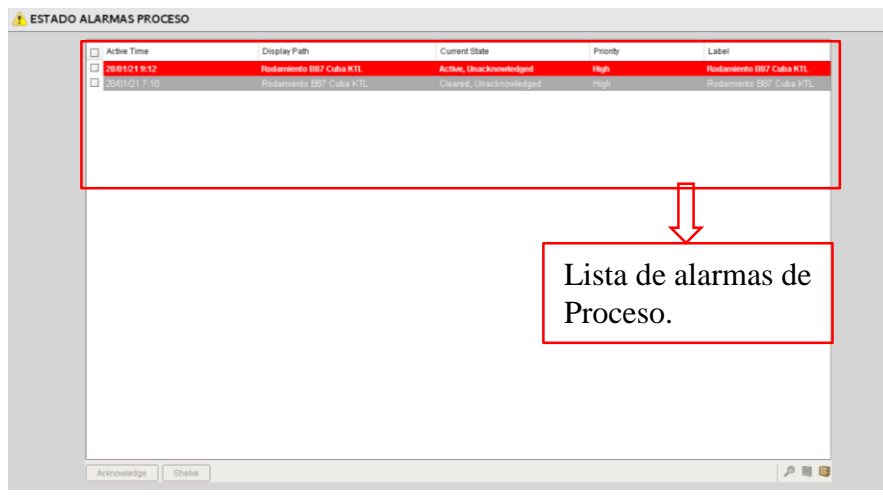

Generación de órdenes de mantenimiento desde la ventana de navegación. El operario puede generar órdenes de todos los equipos electromecánicos existentes en el área ELPO. (ver Figura 159).

### **Figura 159**

*Mantenimiento de todos los equipos electromecánicos si se genera cualquier alarma*

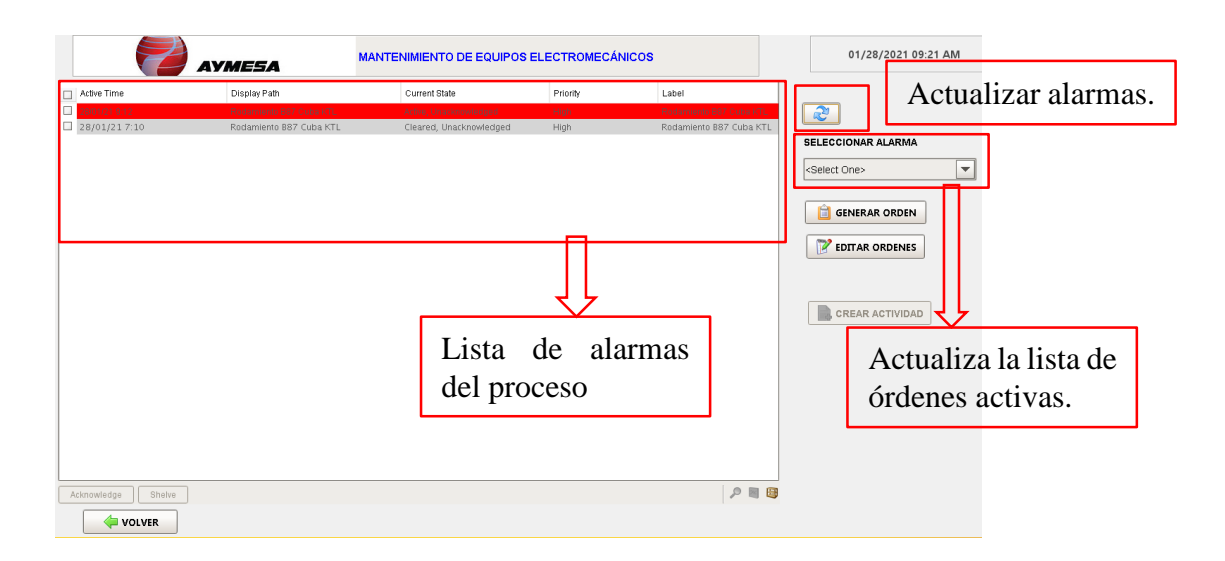

Al atender todas las alarmas del proceso se muestra un historial general de color gris en cada fila. (ver Figura 160).

### **Figura 160**

*Lista de alarmas del proceso atendidas*

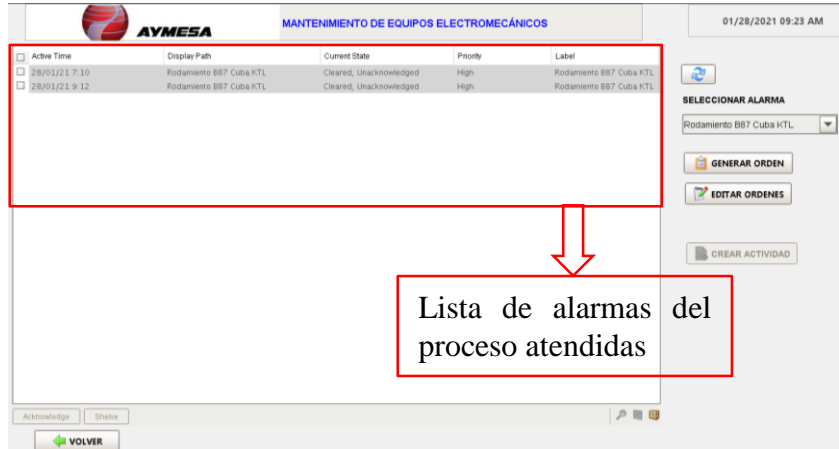

## **Edición Supervisor Área ELPO.**

#### **Figura 161**

*Edición Supervisor*

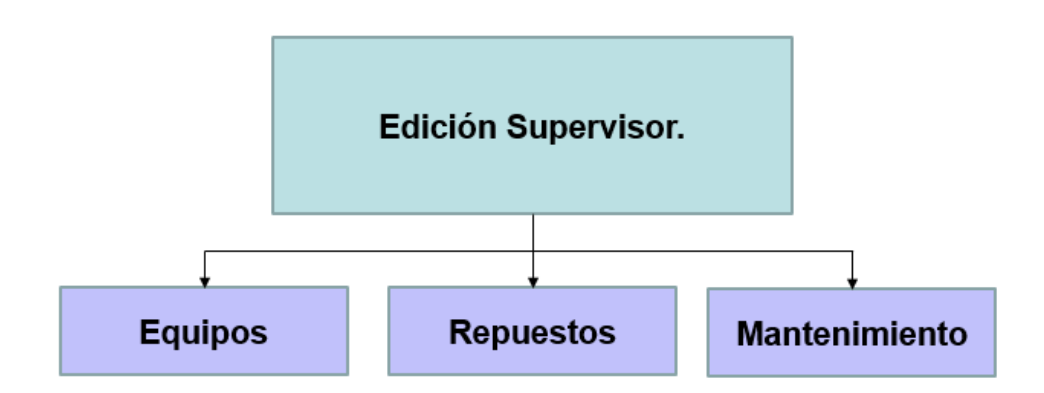

En la ventana información del equipo se habilita un botón EDICIÓN EQUIPO, ya que si tiene los privilegios de usuario administrador o supervisor puede agregar a la base de datos un registro informativo y visualizar en el sistema SCADA. (ver Figura 162).

*Información del equipo y Edición Equipo*

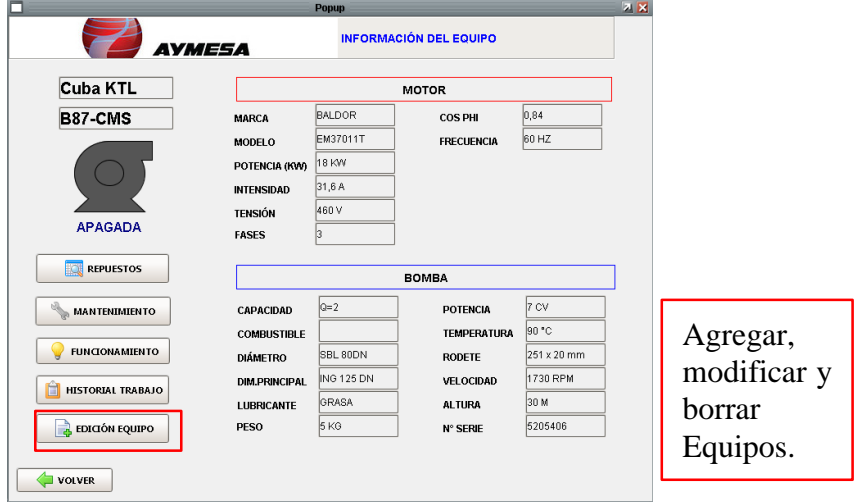

Al ingresar en la opción EDICIÓN EQUIPO el supervisor o administrador puede visualizar en pantalla todos los registros de los equipos ingresados en la base de datos con sus respectivos filtros de consulta. (ver Figura 163).

## **Figura 163**

*Agregar Equipos electromecánicos en cada etapa*

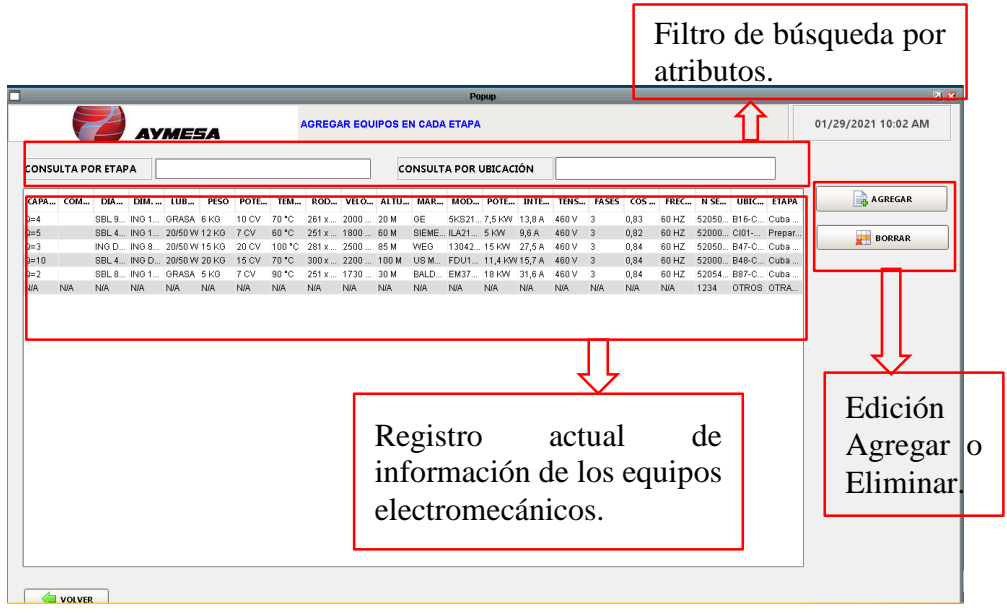

Al ingresar en la opción AGREGAR el supervisor o administrador puede visualizar en pantalla una plantilla de ingreso de datos del equipo. (ver Figura 164).

#### **Figura 164**

*Agregar registro de Equipo a la base de datos*

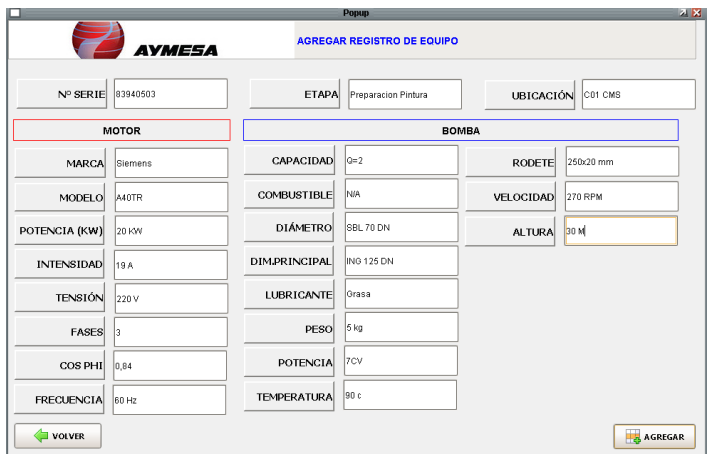

Al momento de agregar los datos ingresados el sistema envía un mensaje informativo al usuario supervisor o administrador. (ver Figura 165).

## **Figura 165**

*Mensaje informativo al usuario Administrador o supervisor*

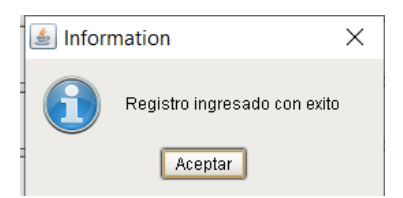

Se puede visualizar en pantalla el registro agregado. (ver Figura 166).

*Registro del equipo ingresado en la base de datos*

Q=2 N/A SBL7... ING1... Grasa 5kg 7CV 90c 250x2... 270R... 30M Sieme... A40TR 20KW 19A 220V 3 0,84 60Hz 83940... C01 C... Prepar...

#### **Ventana de navegación para BORRAR un equipo**

Al seleccionar la fila y dar clic en la opción borrar, se puede visualizar en pantalla el registro eliminado y a su vez un mensaje informativo del equipo borrado. (ver Figura 167).

#### **Figura 167**

*Mensaje informativo del equipo borrado con éxito*

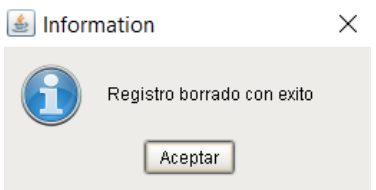

En la ventana información>Repuestos del equipo se habilita un botón EDICIÓN REPUESTOS, ya que si tiene los privilegios de usuario administrador o supervisor puede agregar a la base de datos un registro y visualizar en el sistema SCADA. (ver Figura 168).

#### **Figura 168**

*Agregar, modificar y eliminar de repuestos de la base de datos*

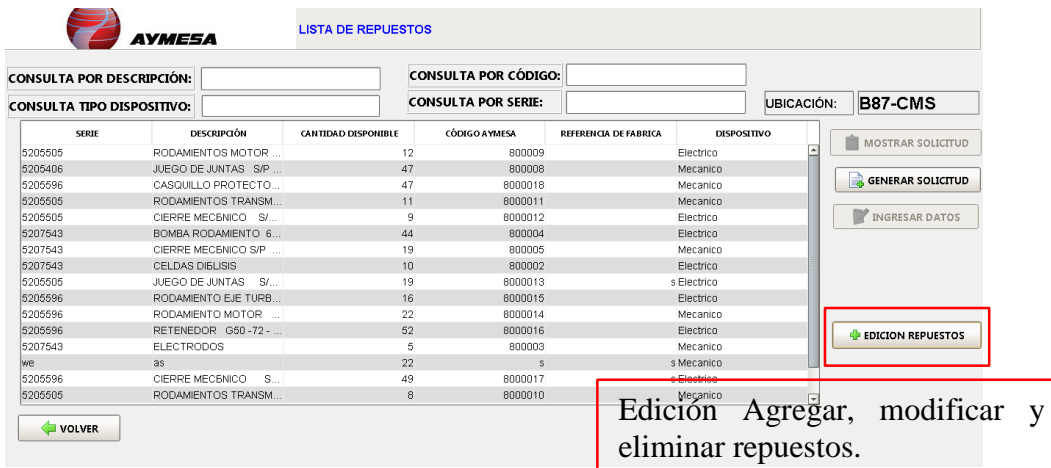

Al ingresar en la opción EDICIÓN REPUESTOS el supervisor o administrador puede visualizar en pantalla todos los registros de los repuestos ingresados en la base de datos. (ver Figura 169).

## **Figura 169**

*Agregar repuestos a los equipos en cada ubicación*

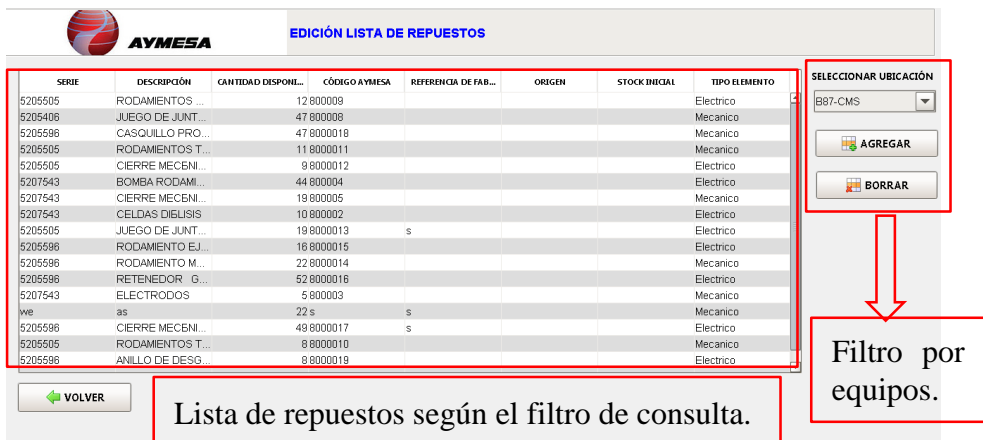

Al ingresar en la opción AGREGAR el supervisor o administrador puede visualizar en

pantalla una plantilla de ingreso de datos del repuesto. (ver Figura 170).

## **Figura 170**

*Agregar un nuevo repuesto a la base de datos*

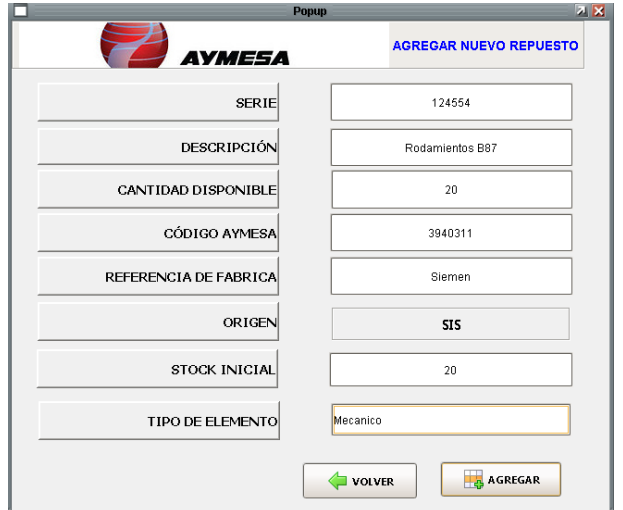

Al momento de agregar el registro el sistema envía un mensaje informativo al usuario supervisor o administrador. (ver Figura 171).

## **Figura 171**

*Registro de repuesto agregado a la base de datos*

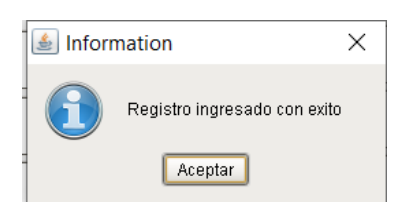

Se puede visualizar en pantalla el registro agregado. (ver Figura 172).

## **Figura 172**

*Registro del repuesto ingresado en la base de datos*

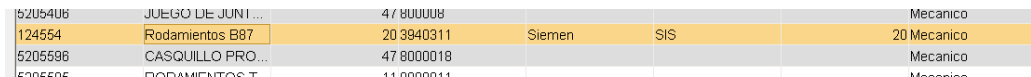

#### **Ventana de navegación para BORRAR un repuesto**

Al seleccionar la fila y dar clic en la opción borrar, se puede visualizar en pantalla el

registro eliminado y a su vez un mensaje informativo del repuesto borrado. (ver Figura

173).

### **Figura 173**

*Mensaje informativo del repuesto borrado con éxito*

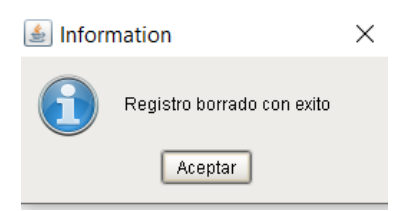

#### **Agregar, modificar y borrar Actividades de mantenimiento.**

En la ventana órdenes de mantenimiento se habilita un botón CREAR ACTIVIDAD, ya que si tiene los privilegios de usuario administrador o supervisor puede agregar a la base de datos un registro y visualizar en el sistema SCADA. (ver Figura 174).

### **Figura 174**

*Agregar actividades de mantenimiento en cada ubicación*

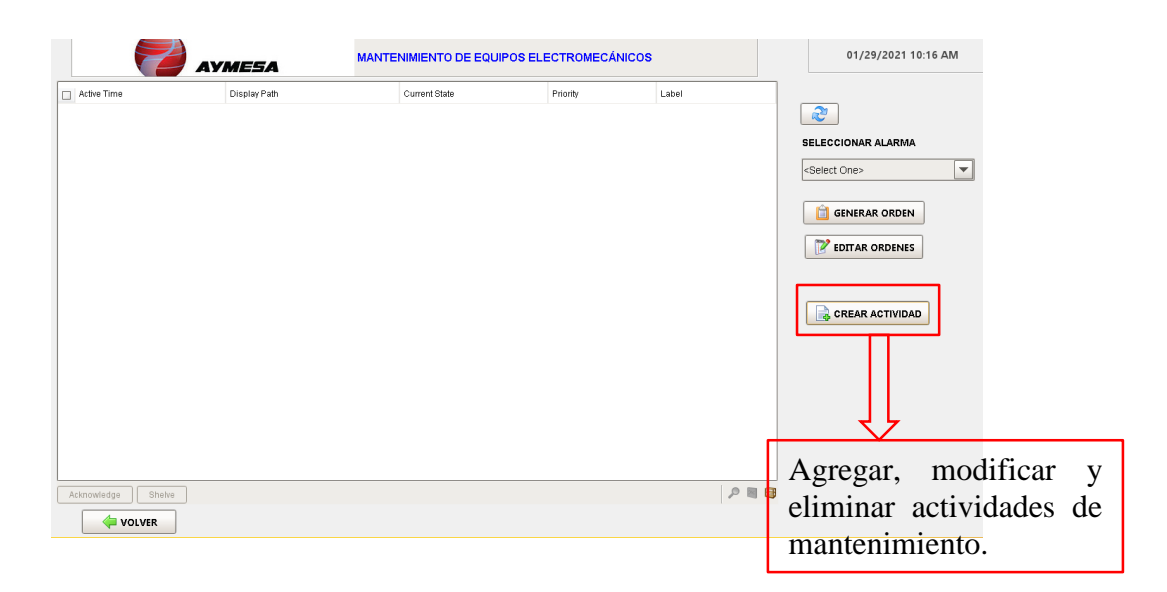

Al ingresar en la opción CREAR ACTIVIDAD el supervisor o administrador puede visualizar en pantalla todos los registros de las actividades de mantenimiento planificadas. (ver Figura 175).

#### *Agregar actividades de mantenimiento por equipo*

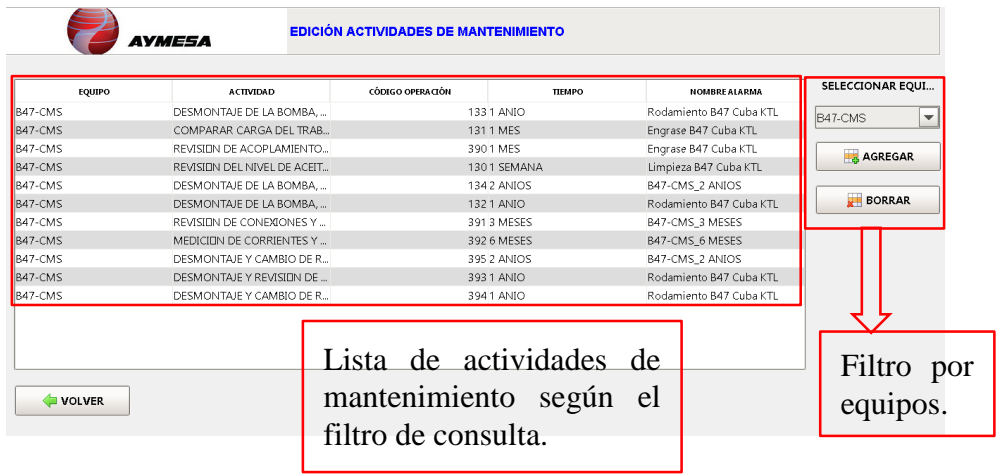

Al ingresar en la opción AGREGAR el supervisor o administrador puede visualizar en

pantalla una plantilla de ingreso de una actividad de mantenimiento. (ver Figura 176).

## **Figura 176**

*Plantilla de ingreso de actividades de mantenimiento a la base de datos*

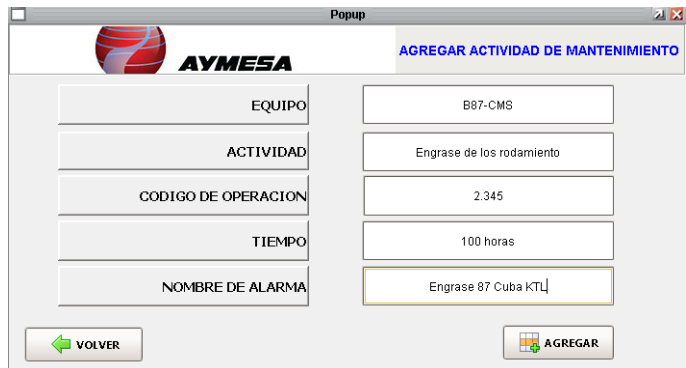

Al momento de agregar el registro el sistema envía un mensaje informativo al usuario supervisor o administrador. (ver Figura 177).

*Mensaje informativo del registro de actividad ingresada a la base de datos*

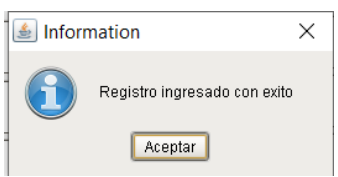

#### **Capítulo V. Conclusiones Y Recomendaciones**

#### **Conclusiones**

Se ha desarrollado un Sistema de Supervisión Control y Adquisición de Datos (SCADA), mediante el Software Ignition como herramienta de gestión y control de alarmas para el Mantenimiento de los Equipos Electromecánicos en el Área ELPO de la empresa Aymesa S.A. La configuración de ingreso de acceso de usuarios se logró mediante la página web (Web Page) de Ignition en las listas de llamadas de correos electrónicos (On-Call Rosters) ya que se crearon diferentes usuarios con toda la información tales como: nombre de usuario, cargo que ocupa en la empresa y su respectivo correo electrónico.

Se creó una Base de Datos SQL en el software PostgreSQL, que contiene información de equipos existentes, repuestos más críticos de los equipos, así como toda la información detallada de las órdenes de mantenimiento y solicitudes de material a bodega del Área ELPO. Se logró la comunicación con la base de datos PostgreSQL y Software Ignition de lectura y escritura de datos mediante la configuración de la página web (Web Page) de Ignition. Los comandos SQL de consulta permitirán ingresar a las entidades relacionadas y lograr hacer un filtro de información y mostrar en el documento .pdf. Las creaciones de etiquetas (tags) que se realizó son importantes porque permiten buscar los secuenciales (id llave primaria o llave foránea) en la consulta con el comando Inner Join.

Se desarrolló un Sistema Gráfico HMI que permite a los usuarios (Personal Técnico), monitorear, controlar y gestionar el mantenimiento de los equipos del Área ELPO. El módulo de creación de reportes es importante ya que permitirá comunicarse exclusivamente con la base de datos asignada en la configuración de la página web (Web Page) de Ignition.

Se implementó un Sistema de notificación de alarmas, avisos o indicadores operacionales de mantenimiento, mediante envío de Mails o SMS, a los operarios y supervisores del Área ELPO. Se creó un código de programación en Phyton y se fijó los cargos jerárquicos que necesita el supervisor para enviar la información de las alarmas generadas en el proceso de mantenimiento SCADA. La opción de envío de SMS no fue implementada debido a que el supervisor del área ELPO consideró que no era necesario.

Se desarrolló una plantilla automatizada para la generación de órdenes de trabajo, solicitudes de materiales a bodega e inventario de repuestos existentes en el Área ELPO. Los reportes que se generó en el sistema SCADA de mantenimiento son enviados a los correos designados por el supervisor de Área ELPO.

En el diseñador Ignition existe una plantilla para agregar más usuarios y cargos que le permitirá ingresar al supervisor del Área ELPO de dos formas tales como: código de programación y sistema SCADA por pantalla. Se logró desarrollar el código de programación en Jhyton y SQL con la ayuda del diagrama de flujo establecido con los requerimientos de la empresa Aymesa en un mismo guión (script) y definir cada elemento del diseñador Ignition. El valor deseado (set point) de las notificaciones de alarmas fueron creadas mediante etiquetas (tags) con los parámetros establecidos por el supervisor del Área ELPO y modificables por pantalla.

El módulo que se utilizó fue Pipeline (canal de información de notificación de alarmas)

estableciendo un control de información según el tipo de alarma generada tales como: estado alarmas mantenimiento y estado alarmas proceso. Este flujo de información es enviado según la alarma generada con los requerimientos como: ubicación, etapa y el trabajo que debe realizar el operario del Área ELPO.

#### **Recomendaciones**

Al momento de crear etiquetas (tags) es necesario crear una carpeta específica y llevar un orden ya que al cambiar un registro de información en la programación se dificulta encontrar en donde se ubica el destino de la etiqueta (tag).

Es necesario incorporar al sistema SCADA de mantenimiento las etiquetas (tags) del PLC de las variables del proceso general con la ayuda del diseño HMI de alto rendimiento para que el operario tenga dos pantallas para el desarrollo del proceso.

Hace falta implementar un sistema SCADA de mantenimiento con una base de datos en las otras áreas de la empresa Aymesa S.A. para facilitar las actividades diarias del personal de servicio.

Es necesario capacitar a todo el personal del Área ELPO sobre el manejo de las herramientas del diseño y control del sistema SCADA de mantenimiento ya que implica la habilidad y destreza para manejar adecuadamente todas las actividades que realiza el sistema en el Área ELPO.

Es necesario la aplicación de este proyecto y diseño para mejorar el funcionamiento de los servicios que presta la empresa Aymesa S.A.

#### **Bibliografía**

Automation, I. (2020). *Web Page Oficial*. https://inductiveautomation.com/

- Barrera Soriano. (2010). *Redes Inalámbricas de Área Local*. http://bibing.us.es/proyectos/abreproy/11761/fichero/Volumen1%252F7-Capítulo3+- +Redes+inalámbricas+de+área+local+%28WLAN%29.pdf+
- Copadata. (2017). *Copadata*. https://www.copadata.com/es/productos/zenon-softwareplatform/visualizacion-control/que-significa-hmi-interfaz-humano-maquina-copadata/

Cuenta de Gmail (2021) *Correo Electrónico* 

https://myaccount.google.com/?utm\_source=OGB&tab=mk&utm\_medium=act&pli=1&ga  $r=1$ 

Díez, J. A. ; V. G. A. D. (2019). *Metalmecánica*.

https://www.interempresas.net/MetalMecanica/Articulos/244620-El-fosfatado-en-laindustria-control-del-proceso.html

- Emewadmin. (2018). *Emew Technologies*. https://emew.com/es/electrodeposicion-101 que-es-la-electrodeposicion/
- Eninsoft. (2018). *Comandos básicos PostgreSQL*. https://www.eninsoft.com/comandosbasicos-para-la-administracion-de-postgres/

Formared. (2018). *Capacitación Industrial*.

h.

http://formared.blogspot.com/2018/02/bombas-y-sistemas-industriales-debombeo.html

Group, V. E. (2017). *Directindustry*. https://trends.directindustry.es/project-1105283.html Hollifield, B. (2016). *High Performance HMI Principles and Best Practices*. 32.

Molina, J. (2002). *Pretratamiento de carrocerías*. of-axalta-coating-systems-ltd-website-

177

PostgreSQL. (2020). *PostgreSQL*. https://www.postgresql.org/about/

Rockwell Automation, I. (2016). *Rockwell automation*.

https://literature.rockwellautomation.com/idc/groups/literature/documents/um/1769 um021\_-es-p.pdf

Sarría, A. F. (2016). *Programación en SQL con PostgreSQL*.

https://www.um.es/geograf/sigmur/sigpdf/postgresql.pdf

Technologies, M. (2018). *Procesos industriales*.

https://procesosindustriales.net/mantenimiento-industrial/como-actualizar-a-un-hmide-alto-rendimiento/

University, I. (2020). *Inductive University*. https://inductiveuniversity.com/courses/whatsnew-in-Ignition-v-sevenpointnine/7.9

#### **Anexos**

- ANEXO A Instalación PostgreSQL.
- ANEXO B Instalación Ignition.
- ANEXO C Manual de Usuario.
- ANEXO D Carta de satisfacción.
- ANEXO E Diagramas de Flujo de la programación.